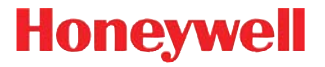

# **Xenon™ 1900/1902**

Area-Imaging Scanner

## **User's Guide**

### **Disclaimer**

Honeywell International Inc. ("HII") reserves the right to make changes in specifications and other information contained in this document without prior notice, and the reader should in all cases consult HII to determine whether any such changes have been made. The information in this publication does not represent a commitment on the part of HII.

HII shall not be liable for technical or editorial errors or omissions contained herein; nor for incidental or consequential damages resulting from the furnishing, performance, or use of this material.

This document contains proprietary information that is protected by copyright. All rights are reserved. No part of this document may be photocopied, reproduced, or translated into another language without the prior written consent of HII.

© 2010-2011 Honeywell International Inc.All rights reserved.

Other product names or marks mentioned in this document may be trademarks or registered trademarks of other companies and are the property of their respective owners.

Web Address: [w](http://www.honeywellaidc.com)ww.honeywellaidc.com

Microsoft® Windows®, Windows NT®, Windows 2000, Windows ME, Windows XP, and the Windows logo are trademarks or registered trademarks of Microsoft Corporation.

The Bluetooth® word mark and logos are owned by Bluetooth SIG, Inc.

Other product names or marks mentioned in this document may be trademarks or registered trademarks of other companies and are the property of their respective owners.

## **Product Agency Compliance - Xenon 1900**

### **USA**

#### **FCC Part 15 Subpart B Class B**

This device complies with part 15 of the FCC Rules. Operation is subject to the following two conditions:

- 1. This device may not cause harmful interference.
- 2. This device must accept any interference received, including interference that may cause undesired operation.

This equipment has been tested and found to comply with the limits for a Class B digital device pursuant to part 15 of the FCC Rules. These limits are designed to provide reasonable protection against harmful interference in a residential installation. This equipment generates, uses, and can radiate radio frequency energy and, if not installed and used in accordance with the instructions, may cause harmful interference to radio communications. However, there is no guarantee that interference will not occur in a particular installation. If this equipment does cause harmful interference to radio or television reception, which can be determined by turning the equipment off and on, the user is encouraged to try to correct the interference by one or more of the following measures:

- Reorient or relocate the receiving antenna.
- Increase the separation between the equipment and receiver.
- Connect the equipment into an outlet on a circuit different from that to which the receiver is connected.
- Consult the dealer or an experienced radio or television technician for help.

If necessary, the user should consult the dealer or an experienced radio/ television technician for additional suggestions. The user may find the following booklet helpful: "Something About Interference." This is available at FCC local regional offices. Honeywell is not responsible for any radio or television interference caused by unauthorized modifications of this equipment or the substitution or attachment of connecting cables and equipment other than those specified by Honeywell. The correction is the responsibility of the user.

Use only shielded data cables with this system. This unit has been tested with cables less than 3 meters. Cables greater than 3 meters may not meet class B performance.

Caution: Any changes or modifications made to this equipment not expressly approved by Honeywell may void the FCC authorization to operate this equipment.

#### **UL Statement**

UL listed: UL60950-1.

## **Canada**

#### **Industry Canada ICES-003**

This Class B digital apparatus complies with Canadian ICES-003. Operation is subject to the following conditions:

- 1. This device may not cause harmful interference.
- 2. This device must accept any interference received, including interference that may cause undesired operation.

#### **Conformité à la règlementation canadienne**

Cet appareil numérique de la Classe A est conforme à la norme NMB-003 du Canada. Son fonctionnement est assujetti aux conditions suivantes :

- 1. Cet appareil ne doit pas causer de brouillage préjudiciable.
- 2. Cet appareil doit pouvoir accepter tout brouillage reçu, y compris le brouillage pouvant causer un fonctionnement indésirable.

#### **cUL Statement**

cUL listed: CSA C22.2 No.60950-1-07.

#### **Europe**

The CE marking indicates compliance to 2004/108/EC EMC Directive CE with Standards EN55022 CLASS B, EN55024, EN61000-3-2, EN61000-3-3. In addition, complies to 2006/95/EC Low Voltage Directive, when shipped with recommended power supply.

For further information please contact: Honeywell Imaging & Mobility Europe BV Nijverheidsweg 9-13 5627 BT Eindhoven The Netherlands

Honeywell International Inc. shall not be liable for use of our product with equipment (i.e., power supplies, personal computers, etc.) that is not CE marked and does not comply with the Low Voltage Directive.

#### **Waste Electrical and Electronic Equipment Information**

Honeywell complies with Directive 2002/96/EC OF THE EUROPEAN PAR-LIAMENT AND OF THE COUNCIL of 27 January 2003 on waste electrical and electronic equipment (WEEE).

This product has required the extraction and use of natural resources for its production. It may contain hazardous substances that could impact health and the environment, if not properly disposed.

In order to avoid the dissemination of those substances in our environment and to diminish the pressure on the natural resources, we encourage you to use the appropriate take-back systems for product disposal. Those systems will reuse or recycle most of the materials of the product you are disposing in a sound way.

The crossed out wheeled bin symbol informs you that the product should not be disposed of along with municipal waste and invites you to use the appropriate separate take-back systems for product disposal.

If you need more information on the collection, reuse, and recycling systems, please contact your local or regional waste administration.

You may also contact your supplier for more information on the environmental performances of this product.

#### **Germany**

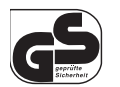

If your product is marked with the GS symbol, then the product has been issued a GS certificate showing compliance to EN 60950-1, Second Edition.

## **Australia/NZ**

**C-Tick Statement**

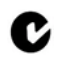

Conforms to AS/NZS 3548 EMC requirement

**Mexico**

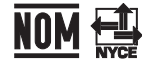

Conforms to NOM-019.

**Japan**

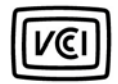

## **Russia**

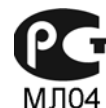

Gost-R certificate

**South Korea**

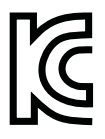

This product meets Korean agency approval.

## **Taiwan**

If the following label is attached to your product, the product meets Taiwan agency approval:

BSMI Standard: CNS13438, CNS14336 依據標準 : CNS13438, CNS14336

## **International**

#### **LED Safety Statement**

LEDs have been tested and classified as "EXEMPT RISK GROUP" to the standard: IEC 62471:2006.

### **CB Scheme**

Certified to CB Scheme IEC 60950-1, Second Edition.

## **Laser Safety Statement**

If the following label is attached to your product, it indicates the product contains a laser engine or laser aimer:

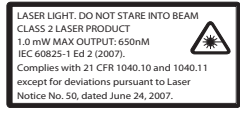

This device has been tested in accordance with and complies with IEC60825-1 ed2.0 and 21 CFR 1040.10 and 1040.11, except for deviations pursuant to Laser Notice No.50, dated June 24, 2007.

LASER LIGHT, DO NOT STARE INTO BEAM, CLASS 2 LASER PROD-UCT, 1.0 mW MAX OUTPUT: 630-650nM.

Caution - use of controls or adjustments or performance of procedures other than those specified herein may result in hazardous radiation exposure.

## **Patents**

For patent information, please refer to [www.honeywellaidc.com/patents.](http://www.honeywellaidc.com/patents)

## **Solids and Water Protection**

The Xenon 1900 has a rating of IP41, immunity of foreign particles and dripping water

## **Warning**

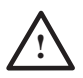

To reduce the possibility of heat-related injuries, avoid touching sections of the scanner that feel warm. **!**

## **Product Agency Compliance - Xenon 1902 and CCB01-010BT Base**

## **USA**

#### **FCC Part 15 Subpart C**

This device complies with part 15 of the FCC Rules. Operation is subject to the following two conditions:

- 1. This device may not cause harmful interference.
- 2. This device must accept any interference received, including interference that may cause undesired operation.
	- Caution: Any changes or modifications made to this equipment not expressly approved by Honeywell may void the FCC authorization to operate this equipment.

Use only shielded data cables with this system. This unit has been tested with cables less than 3 meters. Cables greater than 3 meters may not meet class B performance.

## **UL Statement**

UL listed: UL60950-1.

## **Canada**

### **Industry Canada**

This device complies with Canadian RSS-210. Operation is subject to the following conditions:

- 1. This device may not cause interference.
- 2. This device must accept any interference, including interference that may cause undesired operation.

#### **Conformité à la règlementation canadienne**

Cet appareil ISM est conforme à la norme CNR-210 du Canada. Son fonctionnement est assujetti aux conditions suivantes :

- 1. Cet appareil ne doit pas causer de brouillage préjudiciable.
- 2. Cet appareil doit pouvoir accepter tout brouillage reçu, y compris le brouillage pouvant causer un fonctionnement indésirable.

## **C-UL Statement**

C-UL listed: CSA C22.2 No.60950-1-07 for I.T.E product safety.

#### **Europe**

The CE marking on the product indicates that this device is in confor-CE mity with all essential requirements of the 1999/5/EC R&TTE Directive. In addition, complies to 2006/95/EC Low Voltage Directive, when shipped with recommended power supply. For further information, contact:

Honeywell Imaging & Mobility Europe BV International Inc. Nijverheidsweg 9-13 5627 BT Eindhoven The Netherlands

Honeywell shall not be liable for use of our product with equipment (i.e., power supplies, personal computers, etc.) that is not CE marked and does not comply with the Low Voltage Directive. This equipment is intended for use throughout the European Community and has been assessed to the following standards:

EN 300 328

EN 301 489-1

EN 301 489-17

EN60950-1

#### **Waste Electrical and Electronic Equipment Information**

Honeywell complies with Directive 2002/96/EC OF THE EUROPEAN PAR-LIAMENT AND OF THE COUNCIL on waste electrical and electronic equipment (WEEE).

This product has required the extraction and use of natural resources for its production. It may contain hazardous substances that could impact health and the environment, if not properly disposed.

In order to avoid the dissemination of those substances in our environment and to diminish the pressure on the natural resources, we encourage you to use the appropriate take-back systems for product disposal. Those systems will reuse or recycle most of the materials of the product you are disposing in a sound way.

The crossed out wheeled bin symbol informs you that the product should not be disposed of along with municipal waste and invites you to use the appropriate separate take-back systems for product disposal.

If you need more information on the collection, reuse, and recycling systems, contact your local or regional waste administration.

You may also contact your supplier for more information on the environmental performances of this product.

#### **Germany**

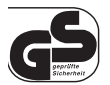

If your product is marked with the GS symbol, then the product has been issued a GS certificate showing compliance to EN 60950-1, Second Edition.

### **Australia/NZ**

#### **C-Tick Statement**

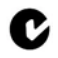

Conforms to AS/NZS 3548 EMC requirements.

#### **Brazil**

This product is approved by Anatel, according to the procedures regulated by Resolution No. 242/2000 and meets the technical requirements applied.

Este produto está homologado pela ANATEL, de acordo com os procedimentos regulamentados pela Resolução No. 242/2000 e atende aos requisitos técnicos aplicados.

Para maiores informações, consulte o site da ANATEL – www.anatel.gov.br

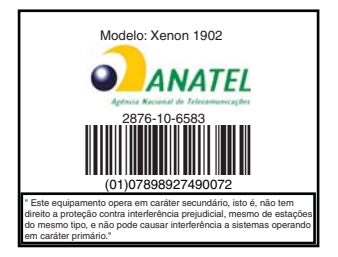

#### **China**

SRRC Radio Certificate.

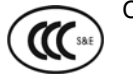

CCC safety (CCB01-101BT base only)

## **Japan**

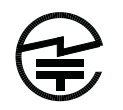

Complies with Technical Regulations Conformity Certification of Specified Radio equipment.

**Korea**

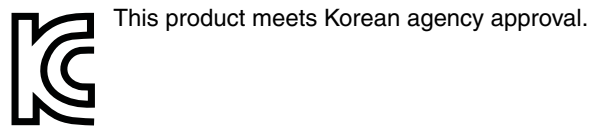

**Mexico**

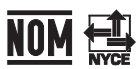

Conforms to NOM-019.

**Russia**

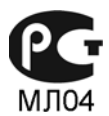

**Taiwan**

If the following label is attached to your product, the product meets Taiwan agency approval:

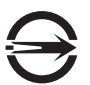

BSMI Standard: CNS13438, CNS14336 (Xenon 1902 only)

依據標準 : CNS13438, CNS14336

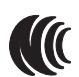

NCC standard: Low power frequency electric machineries technical standard: LP0002

## **International**

#### **LED Safety Statement**

LEDs have been tested and classified as "EXEMPT RISK GROUP" to the standard: IEC 62471:2006.

### **Radio Technology**

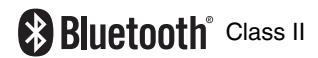

#### **CB Scheme**

Certified to CB Scheme IEC 60950-1, Second Edition.

#### **Laser Safety Statement**

If the following label is attached to your product, it indicates the product contains a laser engine or laser aimer:

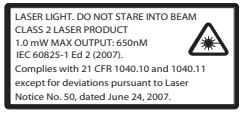

This device has been tested in accordance with and complies with IEC60825-1 ed2.0 and 21 CFR 1040.10 and 1040.11, except for deviations pursuant to Laser Notice No.50, dated June 24, 2007.

LASER LIGHT, DO NOT STARE INTO BEAM, CLASS 2 LASER PROD-UCT, 1.0 mW MAX OUTPUT: 630-650nM.

Caution - use of controls or adjustments or performance of procedures other than those specified herein may result in hazardous radiation exposure.

#### **Solids and Water Protection**

The Xenon 1902 has a rating of IP41, immunity of foreign particles and dripping water.

#### **Patents**

For patent information, please refer to [www.honeywellaidc.com/patents.](http://honeywellaidc.com/patents)

#### **Warning**

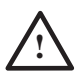

To reduce the possibility of heat-related injuries, avoid touching sections of the scanner that feel warm.

### **Required Safety Labels Scanner**

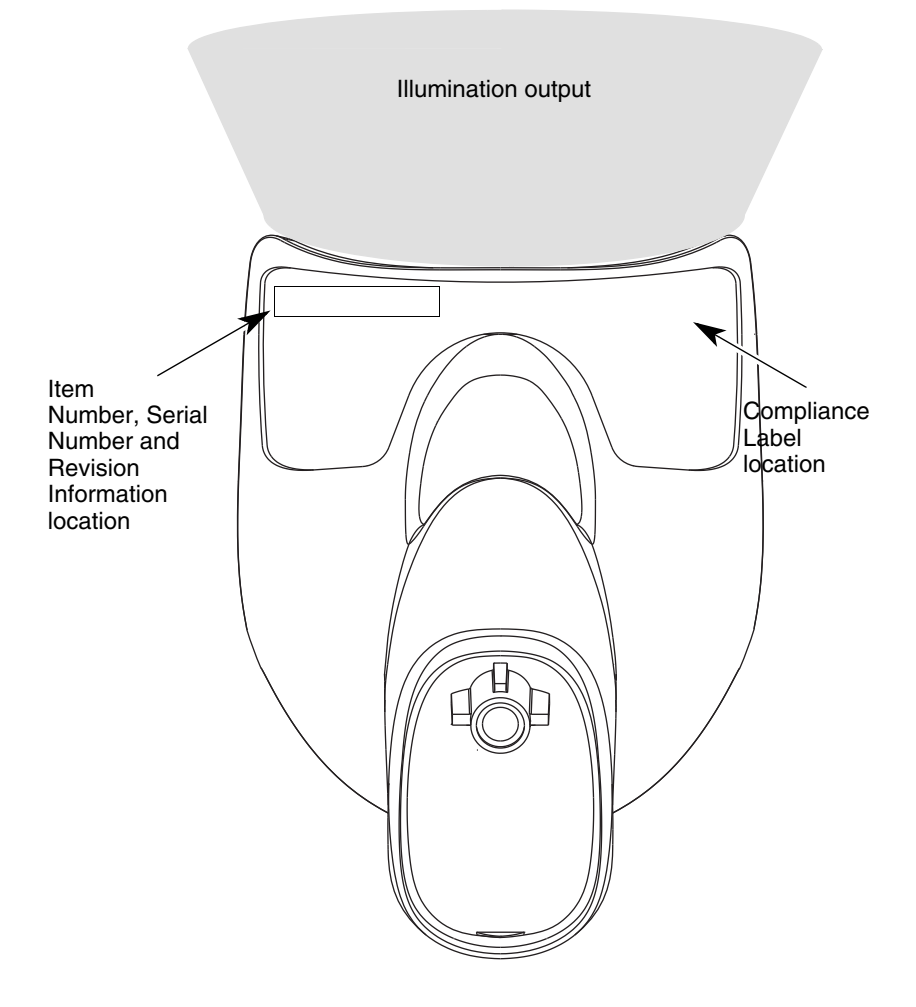

#### **CCB01-010BT Base**

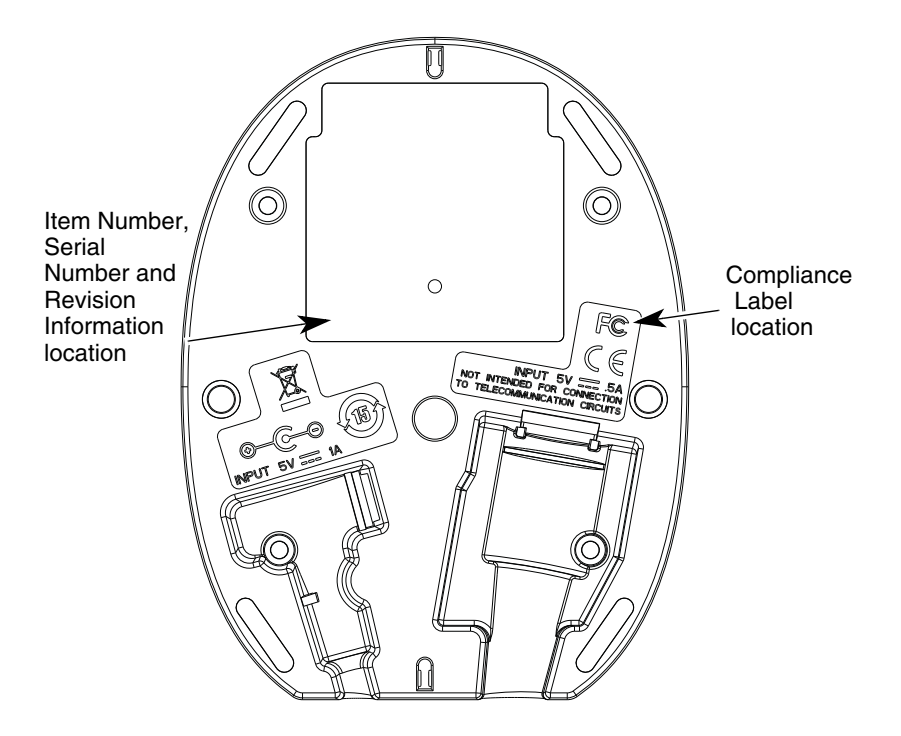

## **Table of Contents**

#### **[Chapter 1 - Getting Started](#page-24-0)**

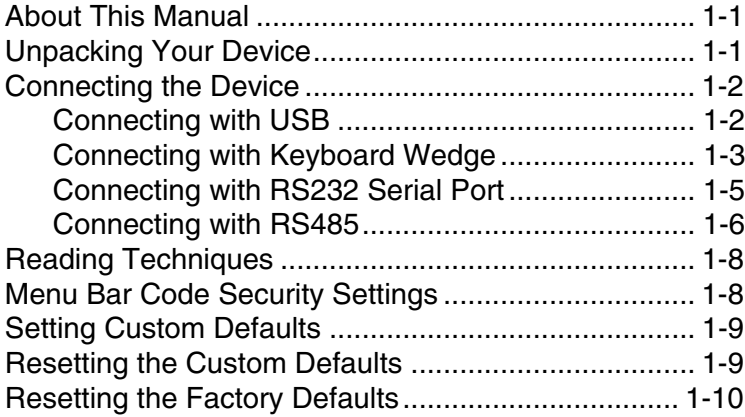

#### **[Chapter 2 - Programming the Interface](#page-34-0)**

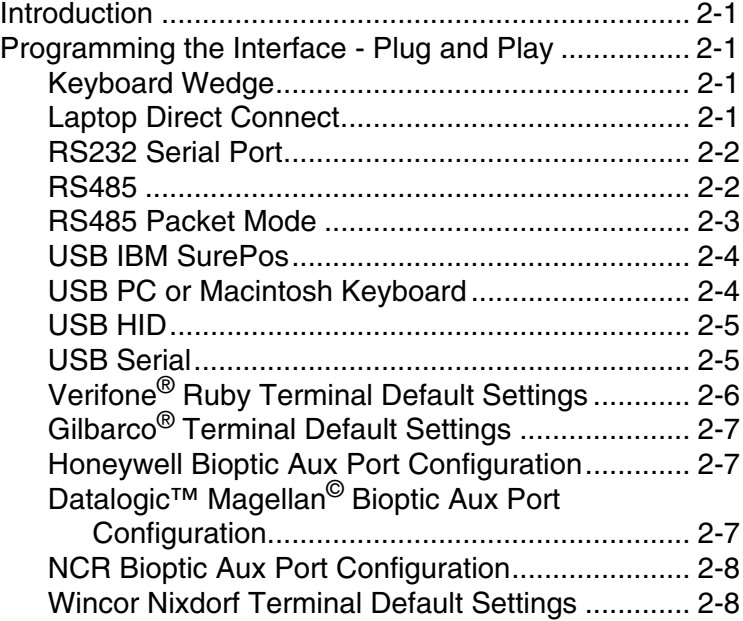

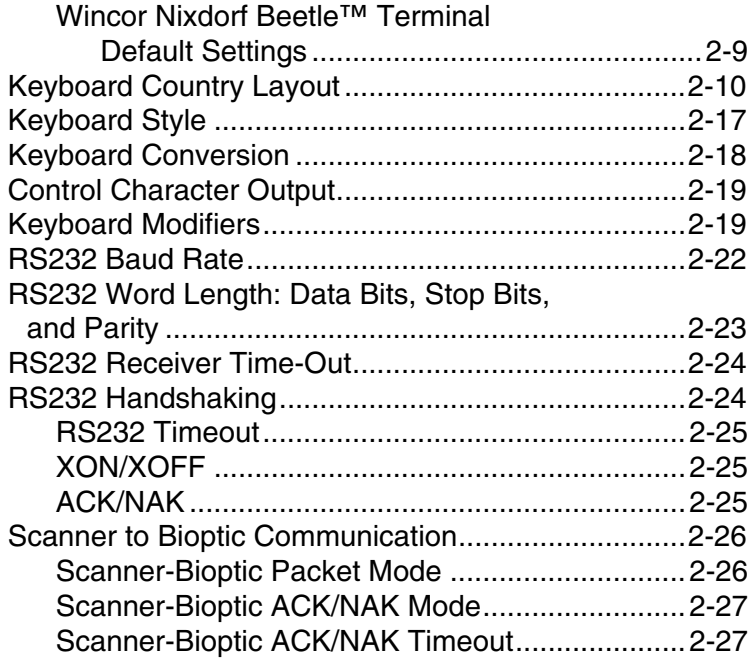

## **[Chapter 3 - Cordless System Operation](#page-62-0)**

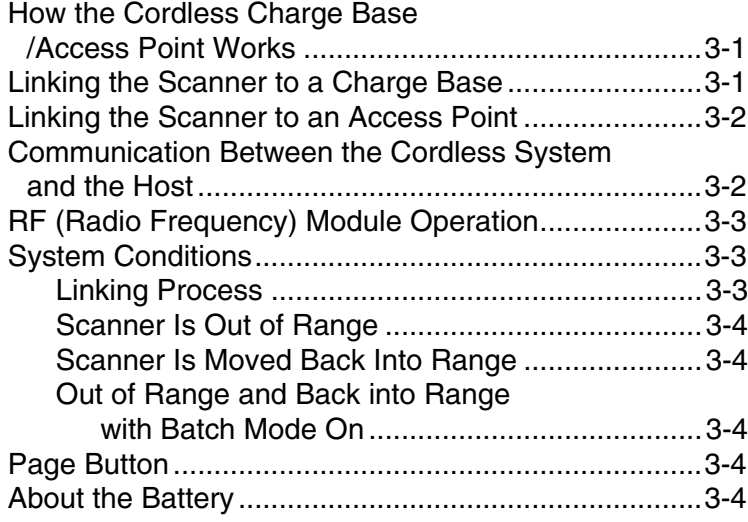

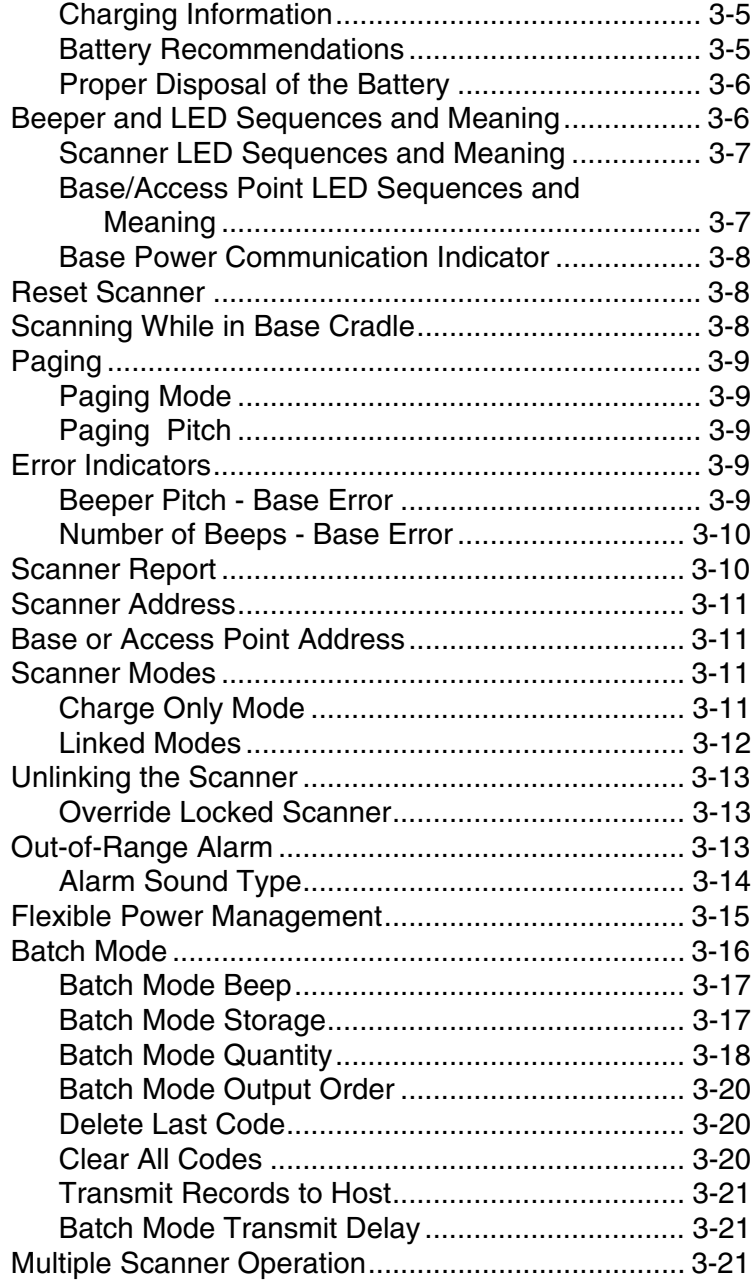

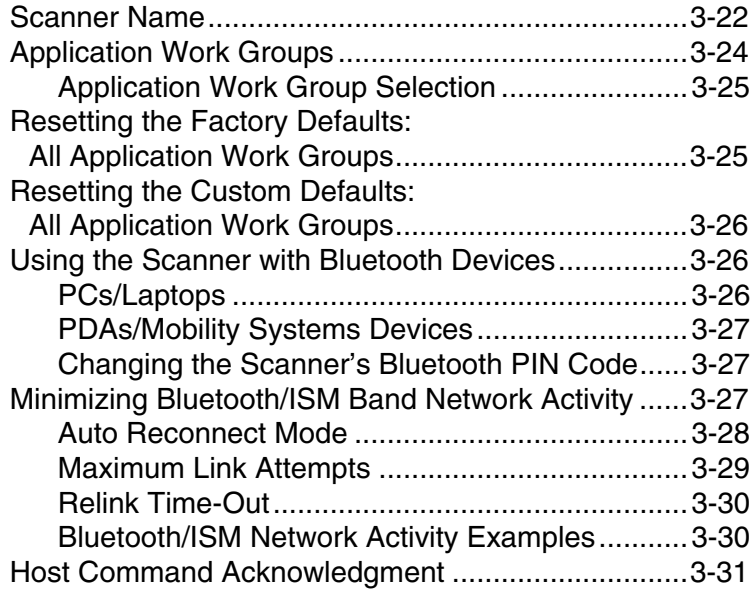

## **[Chapter 4 - Input/Output Settings](#page-96-0)**

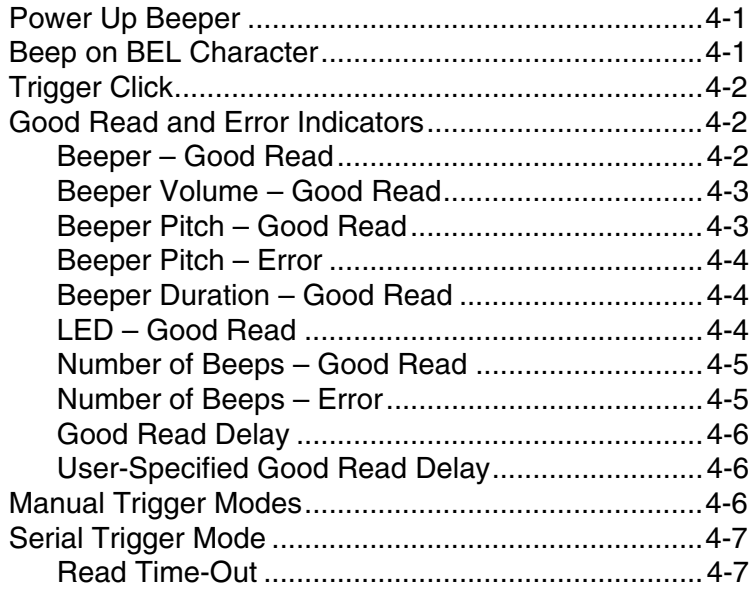

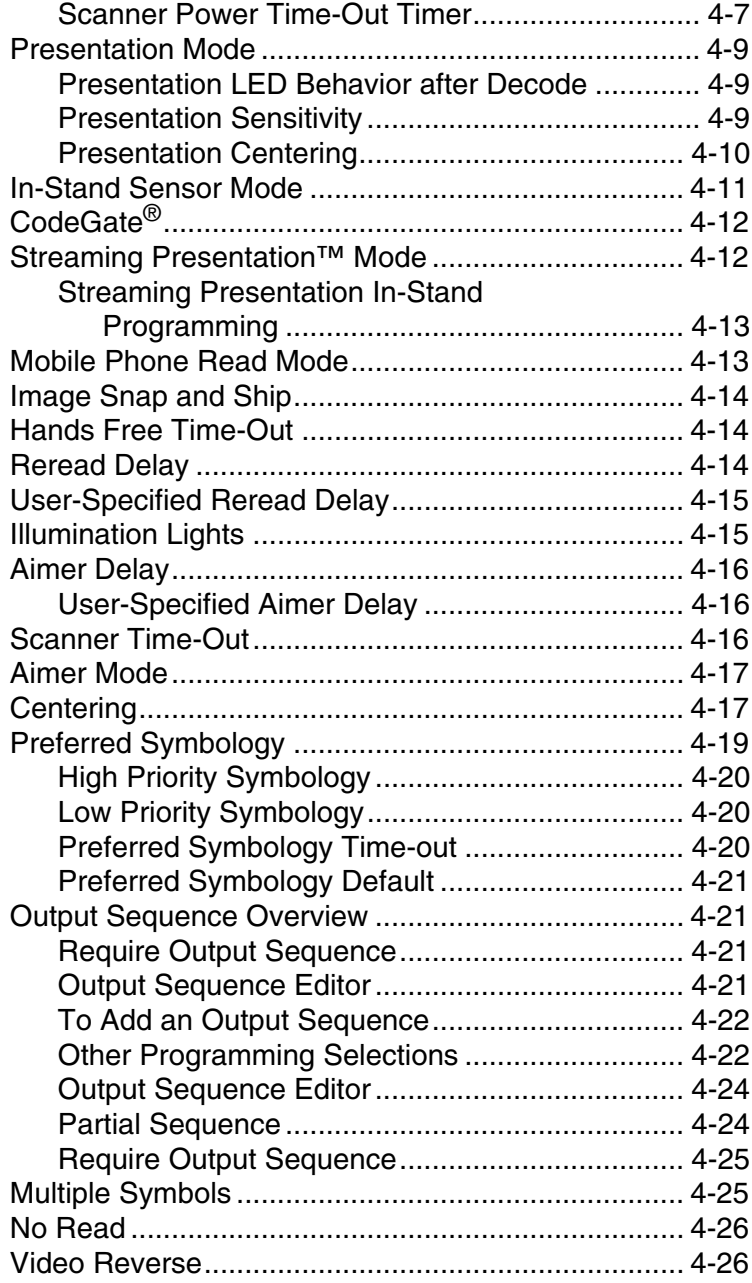

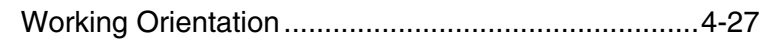

#### **[Chapter 5 - Data Editing](#page-124-0)**

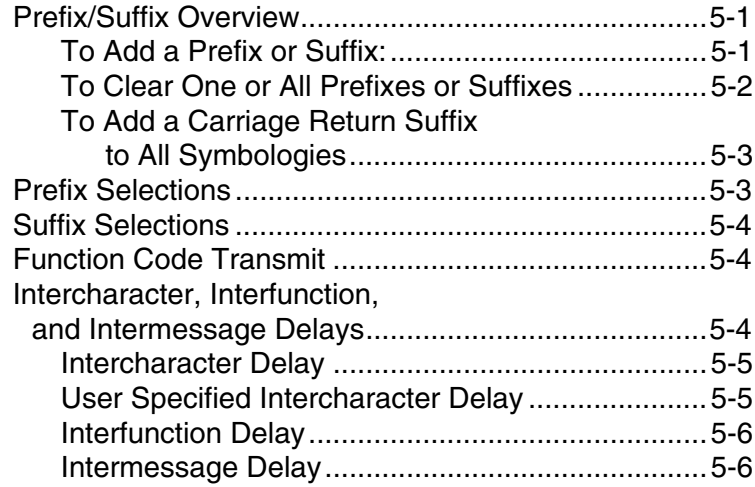

#### **[Chapter 6 - Data Formatting](#page-130-0)**

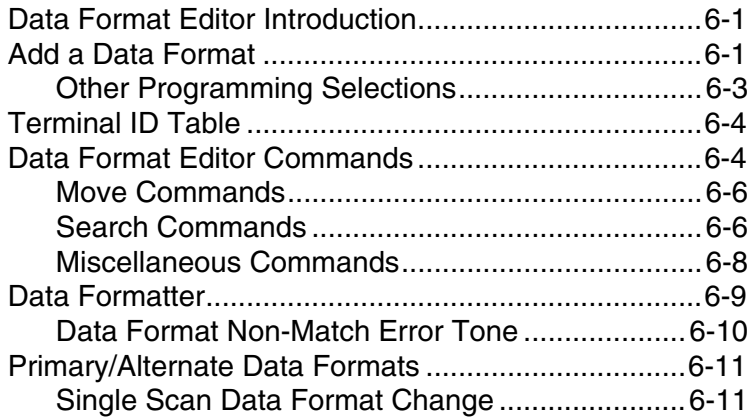

#### **[Chapter 7 - Symbologies](#page-142-0)**

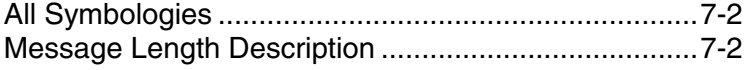

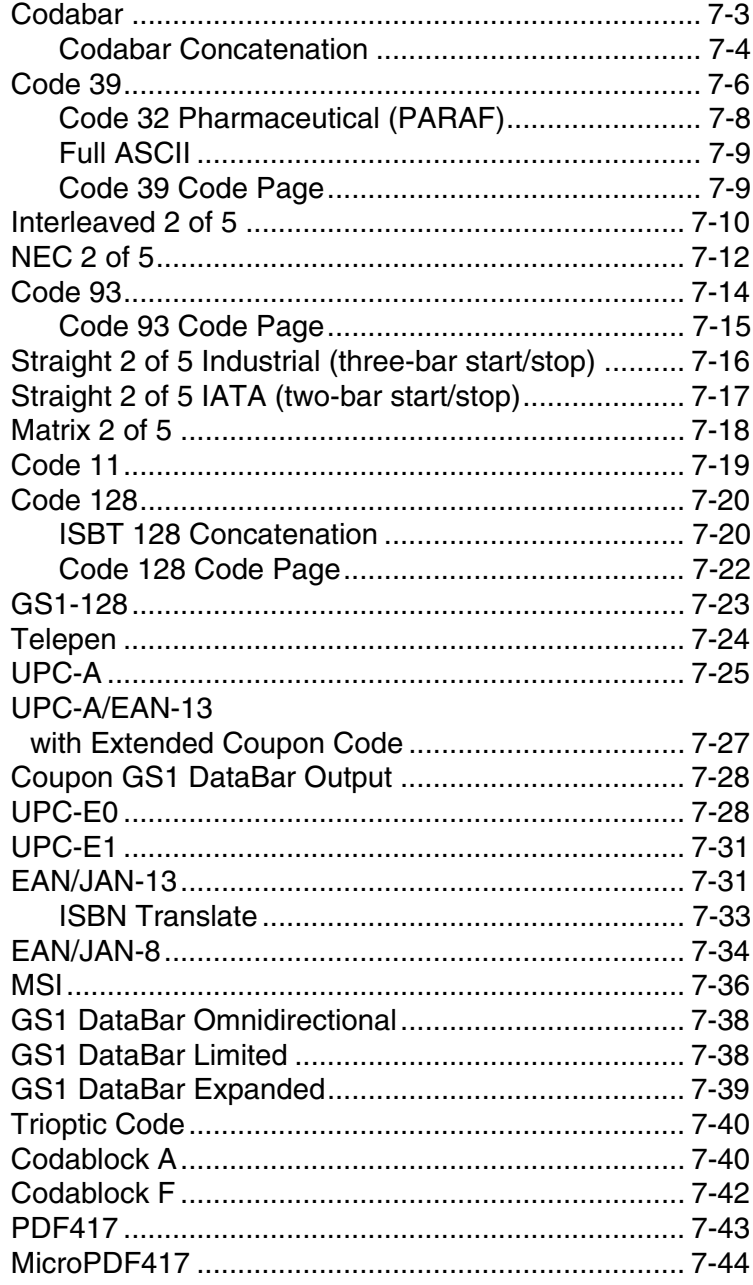

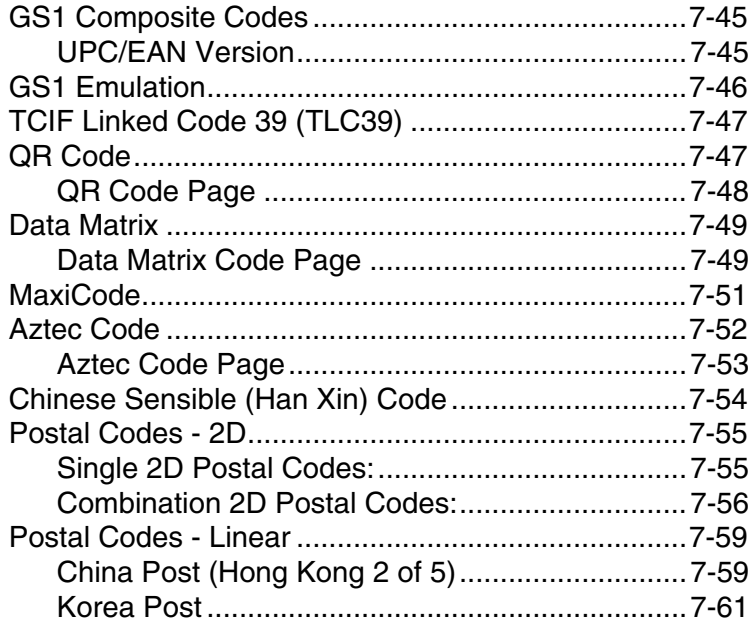

## **[Chapter 8 - Imaging Commands](#page-204-0)**

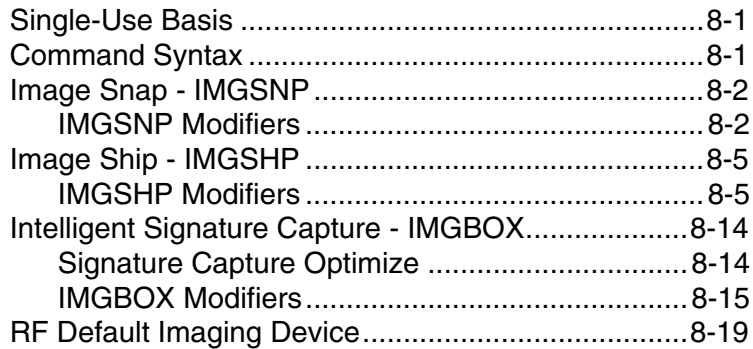

## **[Chapter 9 - Interface Keys](#page-224-0)**

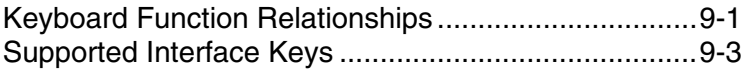

#### **[Chapter 10 - Utilities](#page-232-0)**

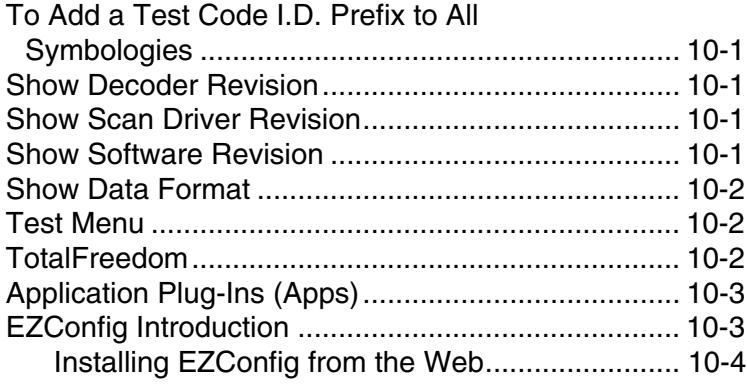

#### **[Chapter 11 - Serial Programming Commands](#page-238-0)**

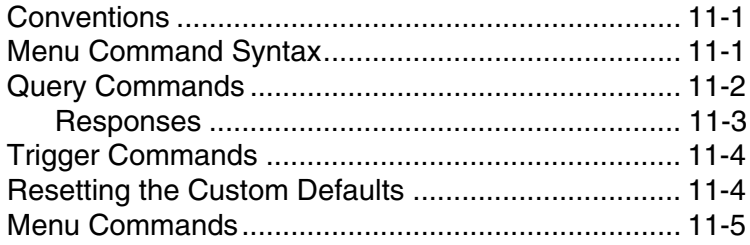

## **[Chapter 12 - Product Specifications](#page-280-0)**

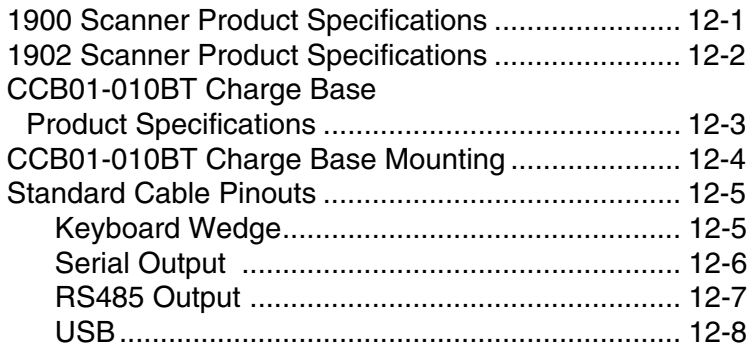

#### **[Chapter 13 - Maintenance](#page-288-0)**

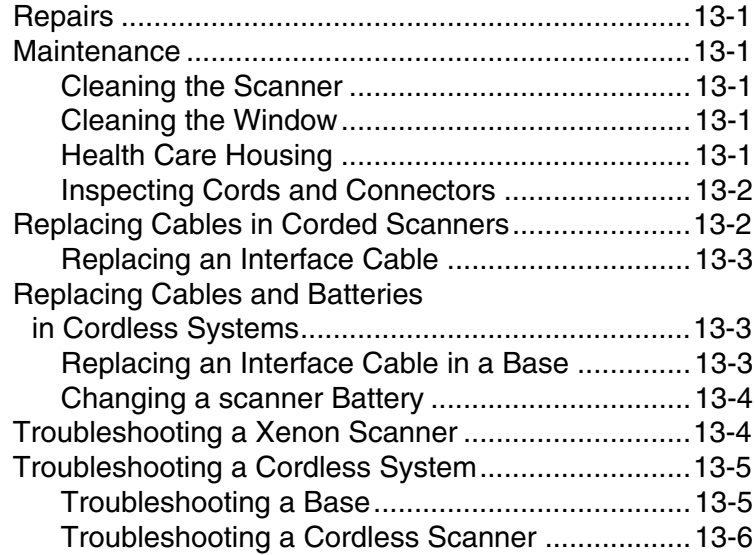

#### **[Chapter 14 - Customer Support](#page-294-0)**

#### **[Appendix A - Reference Charts](#page-298-0)**

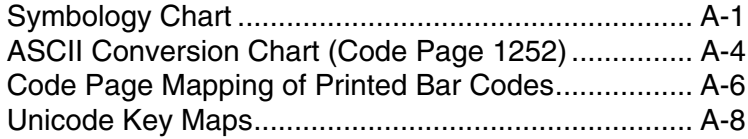

## <span id="page-24-1"></span><span id="page-24-0"></span>**About This Manual**

This User's Guide provides installation and programming instructions for the Xenon™ 1900 and 1902 area-imaging scanners. Product specifications, dimensions, warranty, and customer support information are also included.

Honeywell bar code scanners are factory programmed for the most common terminal and communications settings. If you need to change these settings, programming is accomplished by scanning the bar codes in this guide.

An asterisk (\*) next to an option indicates the default setting.

## <span id="page-24-2"></span>**Unpacking Your Device**

After you open the shipping carton containing the product, take the following steps:

- Check for damage during shipment. Report damage immediately to the carrier who delivered the carton.
- Make sure the items in the carton match your order.
- Save the shipping container for later storage or shipping.

## <span id="page-25-0"></span>**Connecting the Device**

#### <span id="page-25-1"></span>**Connecting with USB**

A scanner or a cordless base can be connected to the USB port of a computer.

1. Connect the appropriate interface cable to the device first, then to the computer.

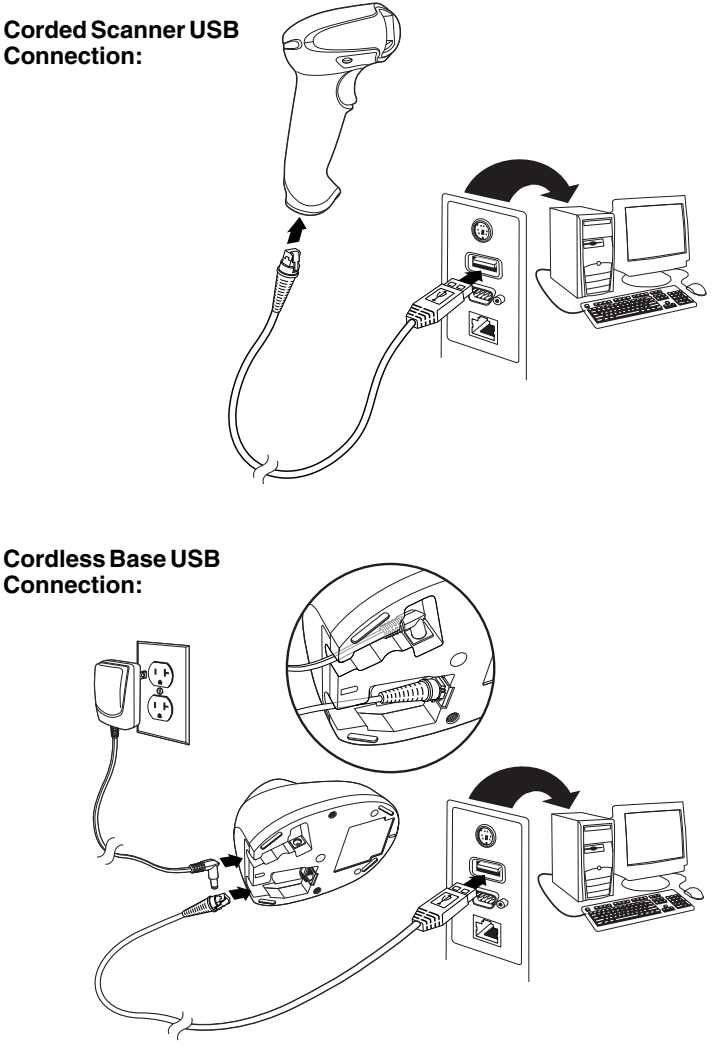

- 2. Make sure the cables are secured in the wireways in the bottom of the cordless base and that the base sits flat on a horizontal surface.
- 3. The scanner beeps.
- 4. Verify the scanner or cordless base operation by scanning a bar code from the [Sample Symbols](#page-306-0) in the back of this manual.

The unit defaults to a USB PC Keyboard. Refer to [page 2-4](#page-37-2) for other USB terminal settings.

[For additional USB programming and technical information, refer to "USB](http://www.honeywellaidc.com)  [Application Note," available at](http://www.honeywellaidc.com) www.honeywellaidc.com.

#### <span id="page-26-0"></span>**Connecting with Keyboard Wedge**

A scanner or cordless base can be connected between the keyboard and PC as a "keyboard wedge," plugged into the serial port, or connected to a portable data terminal in wand emulation or non decoded output mode. The following is an example of a keyboard wedge connection:

- 1. Turn off power and disconnect the keyboard cable from the back of the terminal/computer.
- 2. Connect the appropriate interface cable to the device and to the terminal/computer.

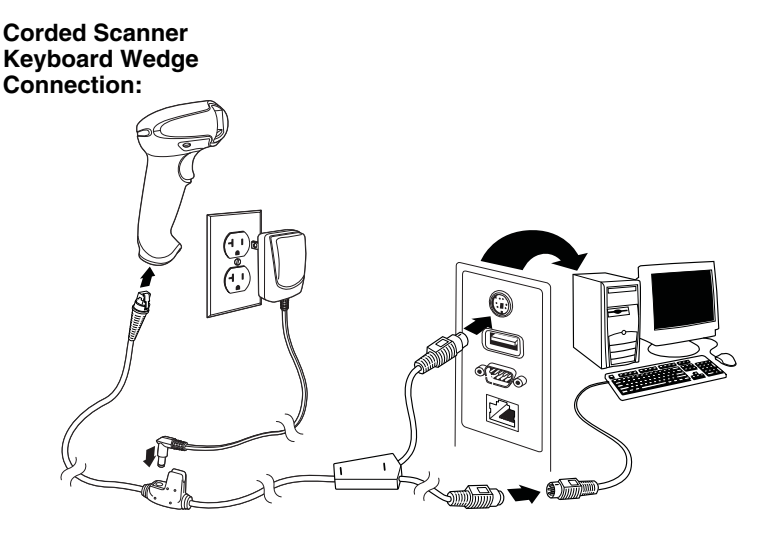

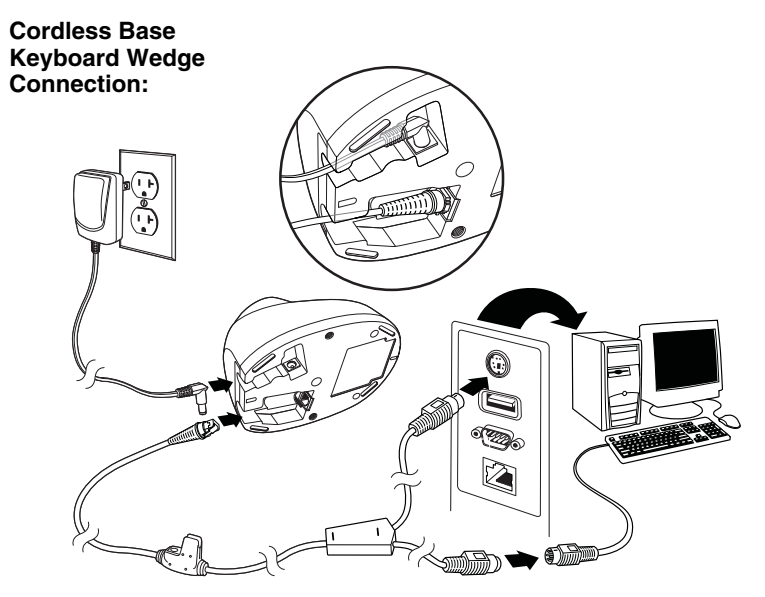

- 3. Make sure the cables are secured in the wireways in the bottom of the cordless base and that the base sits flat on a horizontal surface.
- 4. Turn the terminal/computer power back on. The scanner beeps.
- 5. Verify the scanner or cordless base operation by scanning a bar code from the [Sample Symbols](#page-306-0) in the back of this manual. The scanner beeps once.

The unit defaults to an IBM PC AT and compatibles keyboard wedge interface with a USA keyboard. A carriage return (CR) suffix is added to bar code data.

#### <span id="page-28-0"></span>**Connecting with RS232 Serial Port**

- 1. Turn off power to the terminal/computer.
- 2. Connect the appropriate interface cable to the scanner.
- Note: For the scanner or cordless base to work properly, you must have the correct cable for your type of terminal/computer.

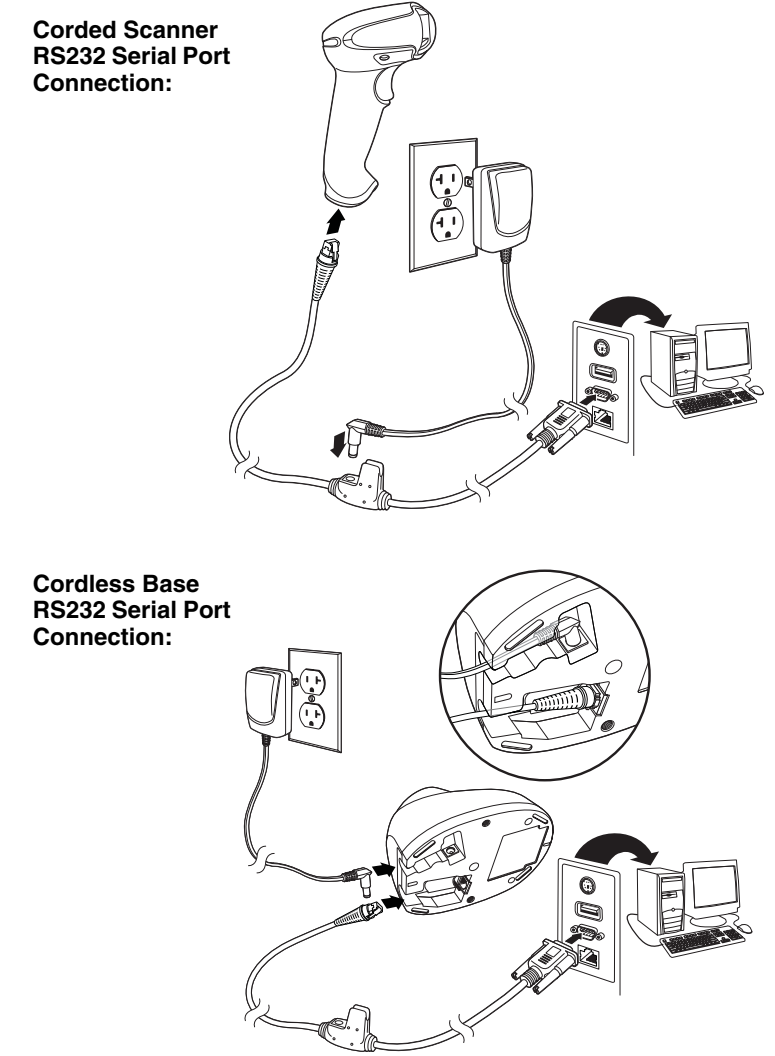

- 3. Make sure the cables are secured in the wireways in the bottom of the cordless base and that the base sits flat on a horizontal surface.
- 4. Plug the serial connector into the serial port on your computer. Tighten the two screws to secure the connector to the port.
- 5. Once the scanner or cordless base has been fully connected, power up the computer.

This interface programs 115,200 baud, 8 data bits, no parity, and 1 stop bit.

#### <span id="page-29-0"></span>**Connecting with RS485**

A scanner or cordless base can be connected for an IBM POS terminal interface.

1. Connect the appropriate interface cable to the device, then to the computer.

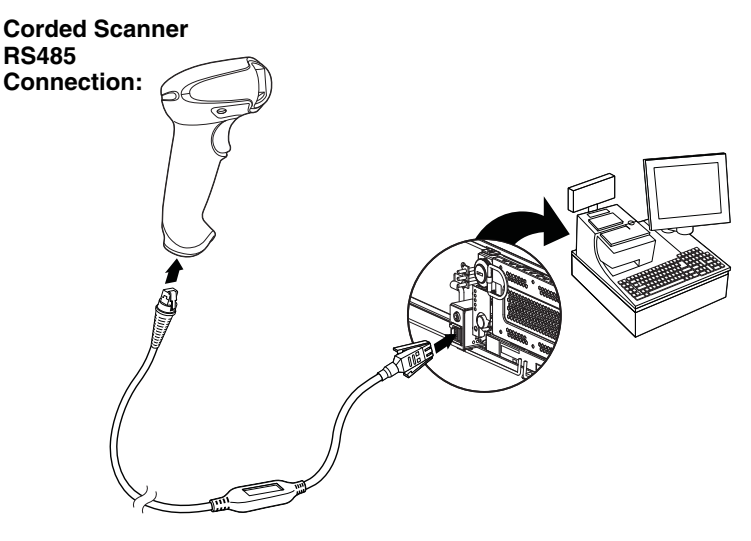

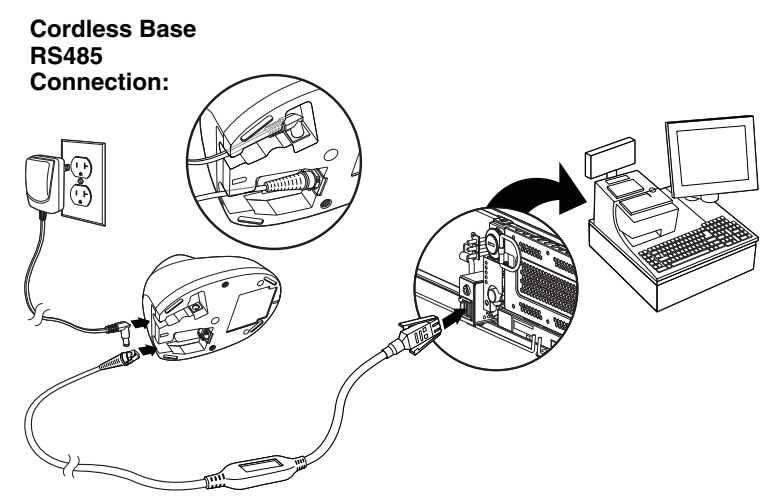

- 2. Make sure the cables are secured in the wireways in the bottom of the cordless base and that the base sits flat on a horizontal surface.
- 3. Turn the terminal/computer power back on. The scanner beeps.
- 4. Verify the scanner or cordless base operation by scanning a bar code from the [Sample Symbols](#page-306-0) in the back of this manual. The scanner beeps once.

For further RS485 settings, refer to [RS485, page 2-2](#page-35-2).

## <span id="page-31-0"></span>**Reading Techniques**

The scanner has a view finder that projects a bright red aiming beam that corresponds to the scanner's horizontal field of view. The aiming beam should be centered over the bar code, but it can be positioned in any direction for a good read.

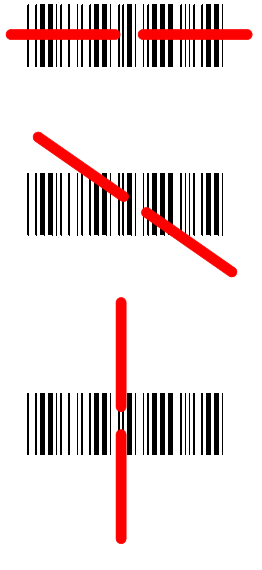

**Linear bar code 2D Matrix symbol**

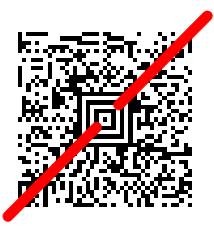

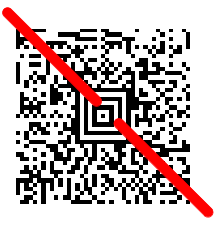

The aiming beam is smaller when the scanner is closer to the code and larger when it is farther from the code. Symbologies with smaller bars or elements (mil size) should be read closer to the unit. Symbologies with larger bars or elements (mil size) should be read farther from the unit. To read single or multiple symbols (on a page or on an object), hold the scanner at an appropriate distance from the target, pull the trigger, and center the aiming beam on the symbol. If the code being scanned is highly reflective (e.g., laminated), it may be necessary to tilt the code up 15° to 18° to prevent unwanted reflection.

## <span id="page-31-1"></span>**Menu Bar Code Security Settings**

Honeywell scanners are programmed by scanning menu bar codes or by sending serial commands to the scanner. If you want to restrict the ability to scan menu codes, you can use the Menu Bar Code Security settings. Please contact the nearest technical support office [\(see Technical Assistance on page 14-1\)](#page-294-1)  for further information.

## <span id="page-32-0"></span>**Setting Custom Defaults**

You have the ability to create a set of menu commands as your own, custom defaults. To do so, scan the **Set Custom Defaults** bar code below before each menu command or sequence you want saved. If your command requires scanning numeric codes from the back cover, then a **Save** code, that entire sequence will be saved to your custom defaults. Scan the **Set Custom Defaults** code again before the next command you want saved to your custom defaults.

When you have entered all the commands you want to save for your custom defaults, scan the **Save Custom Defaults** bar code.

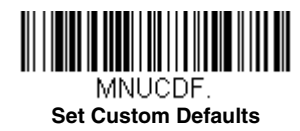

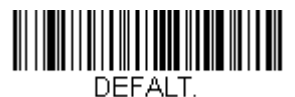

**Save Custom Defaults**

Note: If using a cordless system, scanning the **Save Defaults** bar code also causes both the scanner and the base or Access Point to perform a reset and become unlinked. The scanner must be placed in its base to reestablish the link before any setup codes are entered. If using an Access Point, the linking bar code must be scanned. See Cordless System Operation [beginning on page 3-1](#page-62-3) for additional information.

You may have a series of custom settings and want to correct a single setting. To do so, just scan the new setting to overwrite the old one. For example, if you had previously saved the setting for Beeper Volume at Low to your custom defaults, and decide you want the beeper volume set to High, just scan the **Set Custom Defaults** bar code, then scan the Beeper Volume High menu code, and then **Save Custom Defaults**. The rest of the custom defaults will remain, but the beeper volume settiing will be updated.

## <span id="page-32-1"></span>**Resetting the Custom Defaults**

If you want the custom default settings restored to your scanner, scan the **Acti**vate Custom Defaults bar code below. This is the recommended default bar code for most users. It resets the scanner to the custom default settings. If

there are no custom defaults, it will reset the scanner to the factory default settings. Any settings that have not been specified through the custom defaults will be defaulted to the factory default settings.

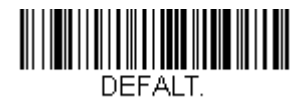

#### **Activate Custom Defaults**

Note: If using a cordless system, scanning this bar code also causes both the scanner and the base or Access Point to perform a reset and become unlinked. The scanner must be placed in its base to re-establish the link. If using an Access Point, the linking bar code must be scanned. See [Cordless System Operation](#page-62-3) beginning on page 3-1 for additional information.

#### <span id="page-33-0"></span>**Resetting the Factory Defaults**

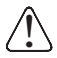

This selection erases all your settings and resets the scanner to the original factory defaults. It also disables all plugins.

If you aren't sure what programming options are in your scanner, or you've changed some options and want to restore the scanner to factory default settings, first scan the **Remove Custom Defaults** bar code, then scan **Activate Defaults**. This resets the scanner to the factory default settings.

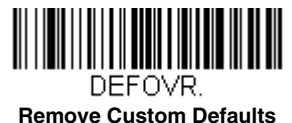

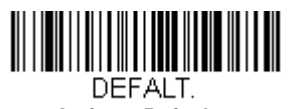

**Activate Defaults**

Note: If using a cordless system, scanning the **Activate Defaults** bar code also causes both the scanner and the base or Access Point to perform a reset and become unlinked. The scanner must be placed in its base to reestablish the link before any setup codes are entered. If using an Access Point, the linking bar code must be scanned. See Cordless System Operation [beginning on page 3-1](#page-62-3) for additional information.

The [Menu Commands, beginning on page 11-5](#page-242-1) list the factory default settings for each of the commands (indicated by an asterisk (\*) on the programming pages).

## <span id="page-34-0"></span>**Programming the Interface**

## <span id="page-34-1"></span>**Introduction**

This chapter describes how to program your system for the desired interface.

## <span id="page-34-2"></span>**Programming the Interface - Plug and Play**

Plug and Play bar codes provide instant scanner set up for commonly used interfaces.

Note: After you scan one of the codes, power cycle the host terminal to have the interface in effect.

#### <span id="page-34-3"></span>**Keyboard Wedge**

If you want your system programmed for an IBM PC AT and compatibles keyboard wedge interface with a USA keyboard, scan the bar code below. Keyboard wedge is the default interface.

Note: The following bar code also programs a carriage return (CR) suffix.

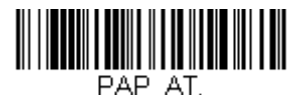

**IBM PC AT and Compatibles with CR suffix**

#### <span id="page-34-4"></span>**Laptop Direct Connect**

For most laptops, scanning the **Laptop Direct Connect** bar code allows operation of the scanner in parallel with the integral keyboard. The following **Laptop Direct Connect** bar code also programs a carriage return (CR) suffix and turns on Emulate External Keyboard ([page 2-18](#page-51-1)).

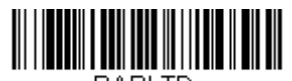

**Laptop Direct Connect with CR suffix**

#### <span id="page-35-0"></span>**RS232 Serial Port**

The **RS232 Interface** bar code is used when connecting to the serial port of a PC or terminal. The following **RS232 Interface** bar code also programs a carriage return (CR) and a line feed (LF) suffix, baud rate, and data format as indicated below. It also changes the trigger mode to manual.

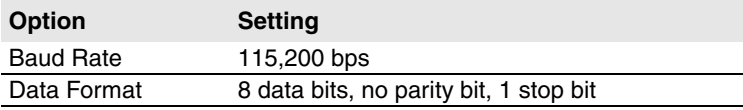

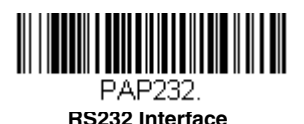

#### <span id="page-35-2"></span><span id="page-35-1"></span>**RS485**

Scan one of the following "Plug and Play" codes to program the scanner for an IBM POS terminal interface.

Note: After scanning one of these codes, you must power cycle the cash register.

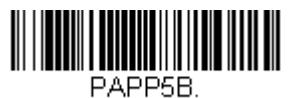

**IBM Port 5B Interface**

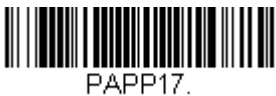

**IBM Port 17 Interface**

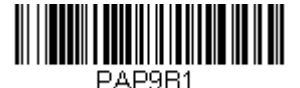

**IBM Port 9B HHBCR-1 Interface**

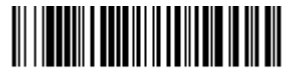

PAP9B2 **IBM Port 9B HHBCR-2 Interface**
Each bar code above also programs the following suffixes for each symbology:

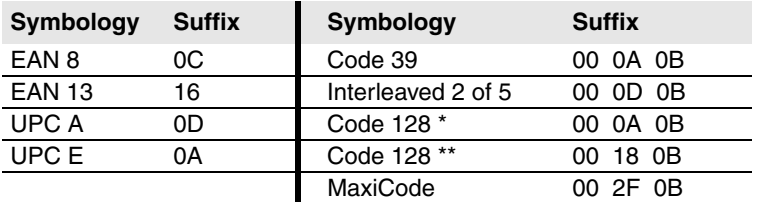

\* Suffixes programmed for Code 128 with IBM 4683 Port 5B, IBM 4683 Port 9B HHBCR-1, and IBM 4683 Port 17 Interfaces

\*\*Suffixes programmed for Code 128 with IBM 4683 Port 9 HHBCR-2 Interface

#### **RS485 Packet Mode**

The following selection allows you to break up large bar code data into smaller packets on an IBM POS terminal. To break up large bar codes into small packets, scan the Packet Mode On bar code below. Scan the Packet Mode Off bar code if you want large bar code data to be sent to the host in a single chunk. Default = Packet Mode Off.

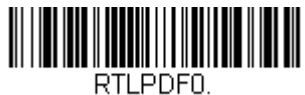

**\* Packet Mode Off**

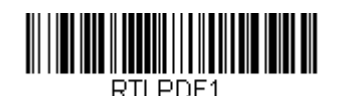

**Packet Mode On**

#### **RS485 Packet Length**

If you are using Packet mode, you can specify the size of the data "packet" that is sent to the host. Scan the **Packet Length** bar code, then then the packet size (from 20 - 256) from the [Programming Chart](#page-310-0) inside the back cover of this manual, then **Save**. *Default = 40.* 

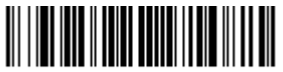

RTLMPS. **Packet Length**

#### **USB IBM SurePos**

Scan one of the following "Plug and Play" codes to program the scanner for an IBM SurePos (USB handheld scanner) or IBM SurePos (USB tabletop scanner) interface.

Note: After scanning one of these codes, you must power cycle the cash register.

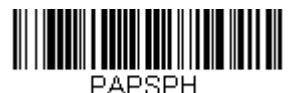

**USB IBM SurePos (USB Handheld Scanner) Interface**

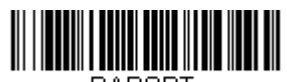

**PAPSPT USB IBM SurePos (USB Tabletop Scanner) Interface**

Each bar code above also programs the following suffixes for each symbology:

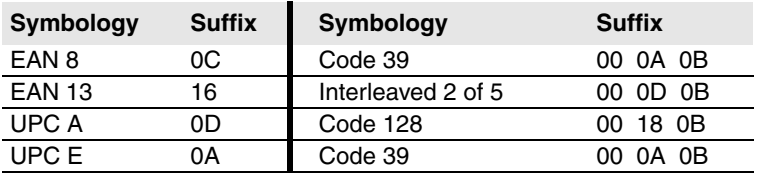

#### **USB PC or Macintosh Keyboard**

Scan one of the following codes to program the scanner for USB PC Keyboard or USB Macintosh Keyboard. Scanning these codes also adds a CR and LF.

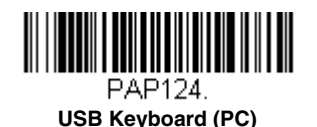

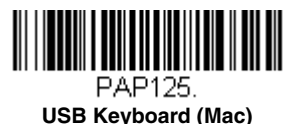

TRMUSB134. **USB Japanese Keyboard (PC)**

#### **USB HID**

Scan the following code to program the scanner for USB HID bar code scanners.

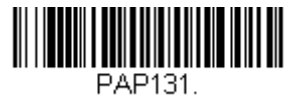

**USB HID Bar Code Scanner**

#### **USB Serial**

Scan the following code to program the scanner to emulate a regular RS232-based COM Port. If you are using a Microsoft® Wi[ndows® PC, you](http://www.honeywellaidc.com)  will need to download a driver from the Honeywell website [\(www.honeywellaidc.com\)](http://www.honeywellaidc.com). The driver will use the next available COM Port number. Apple® Macintosh computers recognize the scanner as a USB CDC class device and automatically uses a class driver.

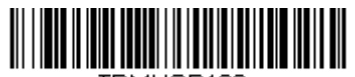

TRMUSB130. **USB Serial**

Note: No extra configuration (e.g., baud rate) is necessary.

**CTS/RTS Emulation**

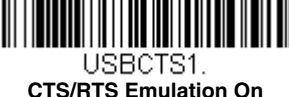

**TIITIITIITIITII** USBOTSO

**\* CTS/RTS Emulation Off**

# **ACK/NAK Mode** ISBACK1. **ACK/NAK Mode On**

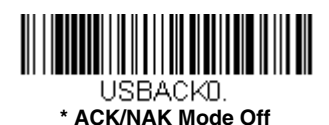

### **Verifone® Ruby Terminal Default Settings**

Scan the following Plug and Play code to program the scanner for a Verifone Ruby terminal. This bar code sets the baud rate to 1200 bps and the data format to 8 data bits, no parity bit, 1 stop bit. It also also adds a line feed (LF) suffix and programs the following prefixes for each symbology:

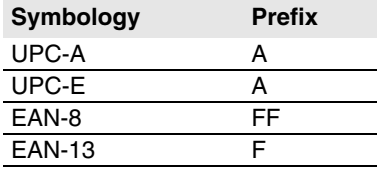

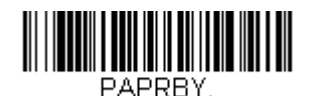

**Verifone Ruby Settings**

### **Gilbarco® Terminal Default Settings**

Scan the following Plug and Play code to program the scanner for a Gilbarco terminal. This bar code sets the baud rate to 2400 bps and the data format to 7 data bits, even parity, 2 stop bits. It also also adds a carriage return (CR) suffix and programs the following prefixes for each symbology:

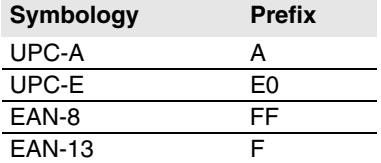

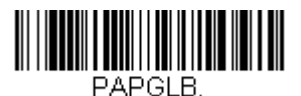

**Gilbarco Settings**

#### **Honeywell Bioptic Aux Port Configuration**

Scan the following Plug and Play code to program the scanner for a Honeywell bioptic scanner auxiliary port configuration. This bar code sets the baud rate to 38400 bps and the data format to 8 data bits, no parity, 1 stop bit.

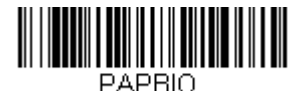

**Honeywell Bioptic Settings**

### **Datalogic™ Magellan© Bioptic Aux Port Configuration**

Scan the following Plug and Play code to program the scanner for a Datalogic Magellan bioptic scanner auxiliary port configuration. This bar code sets the baud rate to 9600 bps and the data format to 8 data bits, no parity, 1 stop bit.

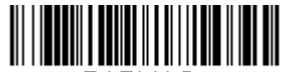

**PAPMAG Datalogic Magellan Bioptic Settings**

### **NCR Bioptic Aux Port Configuration**

Scan the following Plug and Play code to program the scanner for an NCR bioptic scanner auxiliary port configuration. The following prefixes are programmed for each symbology:

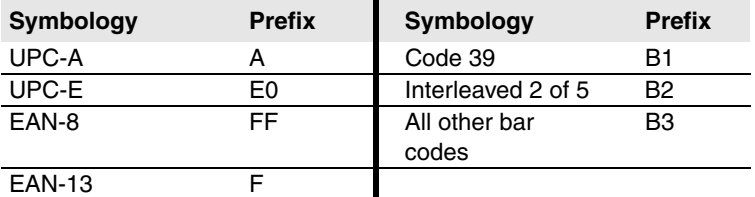

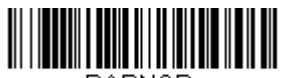

PAPNCR. **NCR Bioptic Settings**

### **Wincor Nixdorf Terminal Default Settings**

Scan the following Plug and Play code to program the scanner for a Wincor Nixdorf terminal. This bar code sets the baud rate to 9600 bps and the data format to 8 data bits, no parity, 1 stop bit.

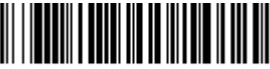

**PAPWNX** 

**Wincor Nixdorf Terminal Settings**

#### **Wincor Nixdorf Beetle™ Terminal Default Settings**

Scan the following Plug and Play code to program the scanner for a Wincor Nixdorf Beetle terminal. The following prefixes are programmed for each symbology:

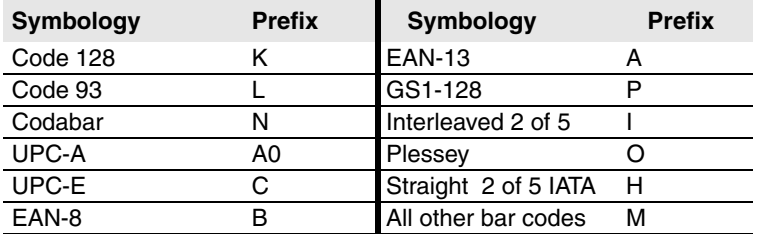

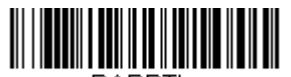

**PAPRTL Wincor Nixdorf Beetle Settings**

# **Keyboard Country Layout**

Scan the appropriate country code below to program the keyboard layout for your country or language. As a general rule, the following characters are supported, but need special care for countries other than the United States: @ | \$ # { } [ ] = / ' \ < > ~

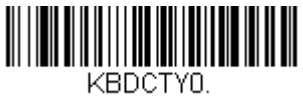

**\* United States** 

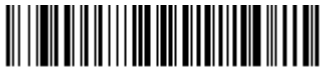

KBDCTY88

**United States (Dvorak left)**

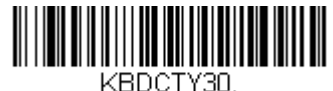

**United States (International)**

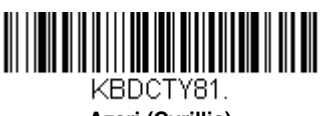

**Azeri (Cyrillic)**

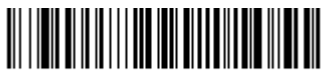

KBDCTY82

**Belarus**

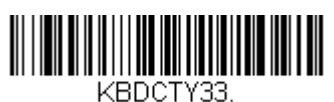

**Bosnia**

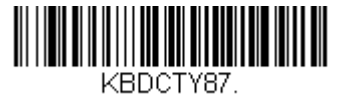

**United States (Dvorak)**

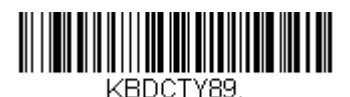

**United States (Dvorak right)**

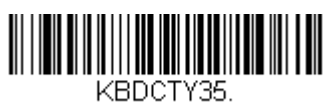

**Albania**

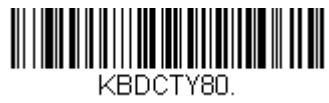

**Azeri (Latin)**

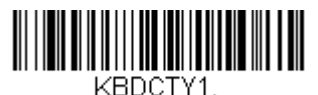

**Belgium**

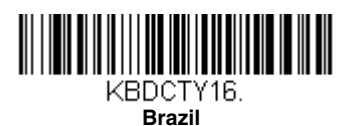

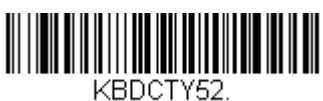

**Bulgaria (Cyrillic)**

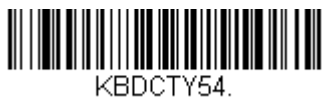

**Canada (French legacy)**

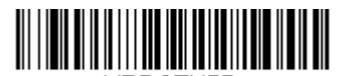

KBDCTY55. **Canada (Multilingual)**

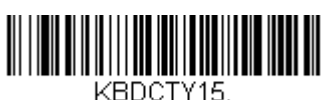

**Czech**

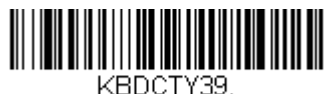

**Czech (QWERTY)**

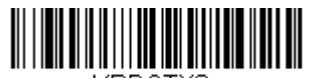

KBDCTY8. **Denmark**

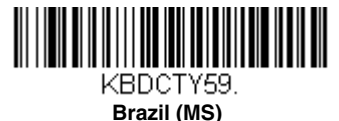

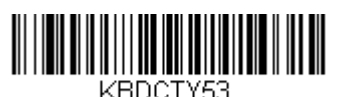

**Bulgaria (Latin)**

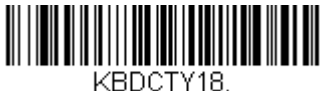

**Canada (French)**

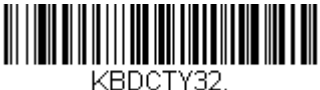

**Croatia**

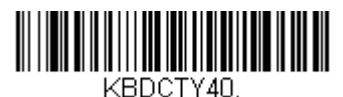

**Czech (Programmers)**

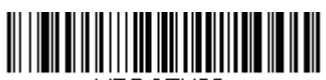

KBDCTY38. **Czech (QWERTZ)**

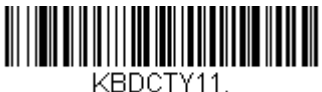

**Dutch (Netherlands)**

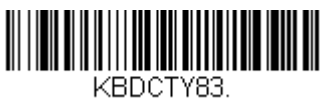

**Faeroese**

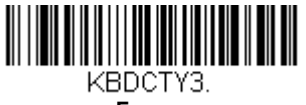

**France**

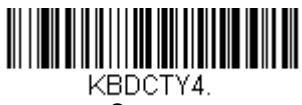

**Germany**

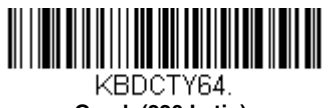

**Greek (220 Latin)**

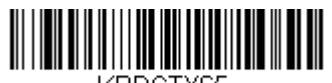

KBDCTY65. **Greek (319 Latin)**

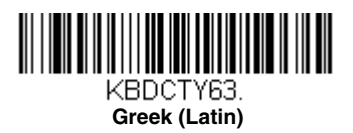

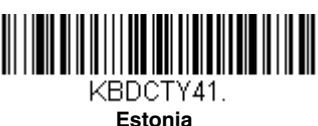

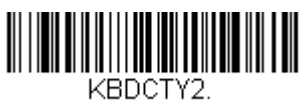

**Finland**

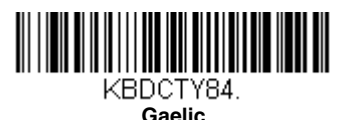

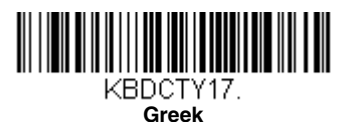

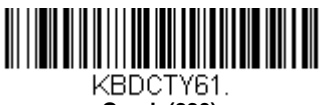

**Greek (220)**

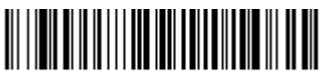

KBDCTY62. **Greek (319)**

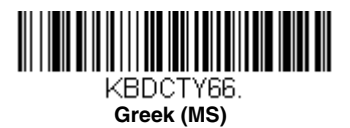

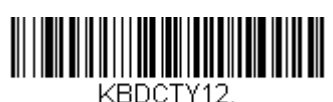

**Hebrew**

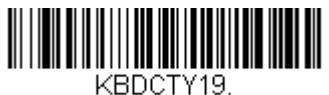

**Hungary**

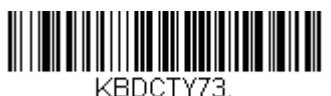

**Irish**

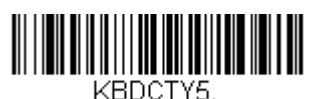

**Italy**

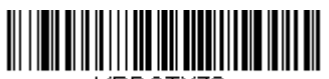

KBDCTY78. **Kazakh**

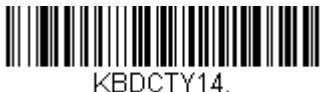

**Latin America**

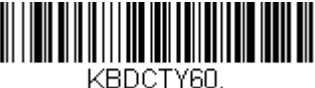

**Greek (Polytonic)**

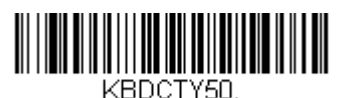

**Hungarian (101 key)**

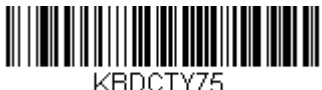

**Iceland**

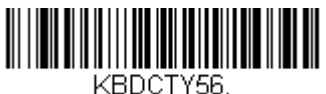

**Italian (142)**

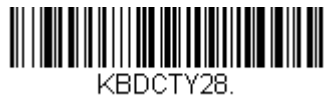

**Japan ASCII**

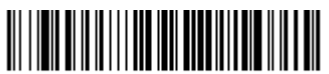

KBDCTY79. **Kyrgyz (Cyrillic)**

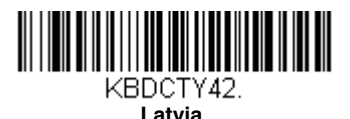

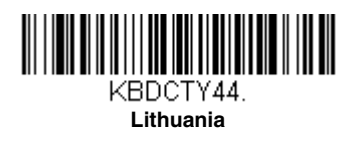

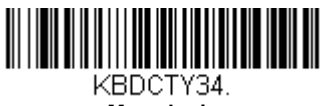

**Macedonia**

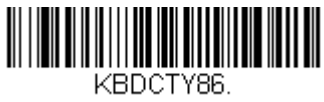

**Mongolian (Cyrillic)**

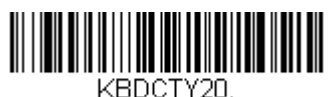

**Poland**

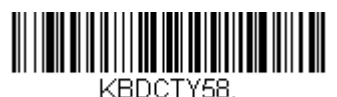

**Polish (Programmers)**

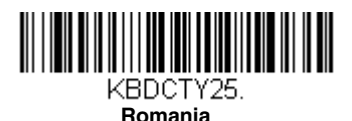

<u> Hillingan ka</u> KBDCTY43. **Latvia (QWERTY)**

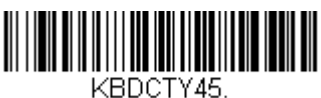

**Lithuania (IBM)**

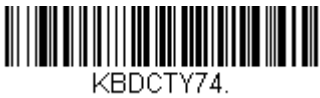

**Malta**

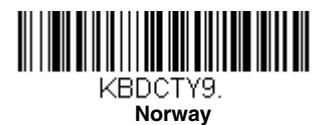

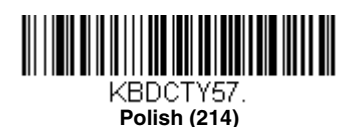

KBDCTY13. **Portugal**

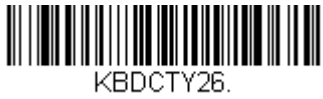

**Russia**

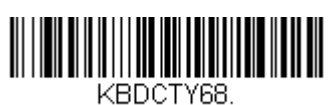

**Russian (Typewriter)**

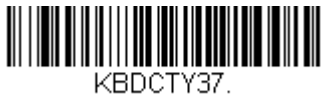

**Serbia (Cyrillic)**

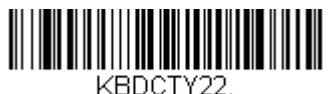

**Slovakia**

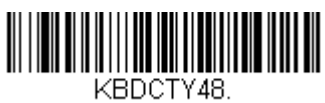

**Slovakia (QWERTZ)**

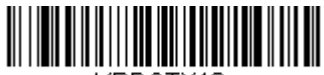

KBDCTY10. **Spain**

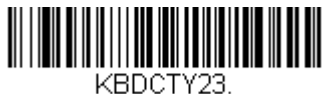

**Sweden**

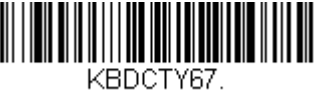

**Russian (MS)**

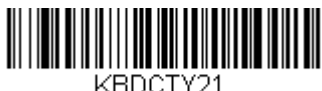

**SCS**

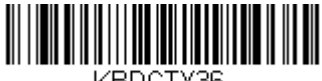

KBDCTY36. **Serbia (Latin)**

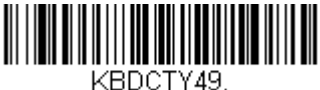

**Slovakia (QWERTY)**

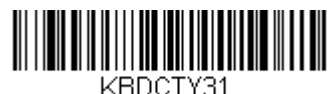

**Slovenia**

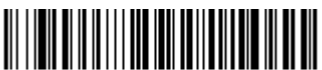

KBDCTY51. **Spanish variation**

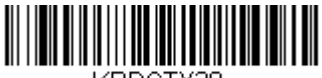

KBDCTY29. **Switzerland (French)**

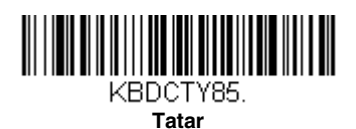

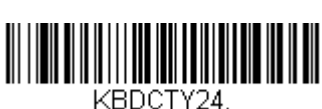

**Turkey Q**

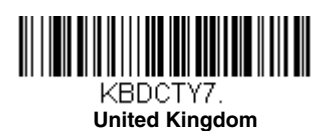

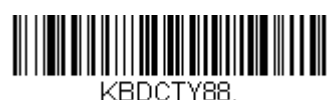

**United States (Dvorak left)**

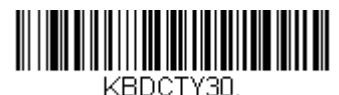

**United States (International)**

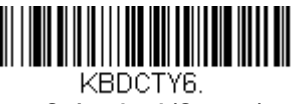

**Switzerland (German)**

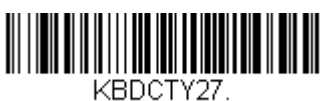

**Turkey F**

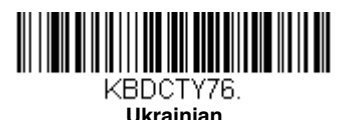

KBDCTY89. **United Stated (Dvorak right)**

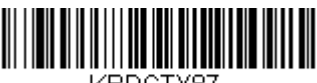

KBDCTY87. **United States (Dvorak)**

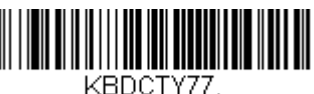

**Uzbek (Cyrillic)**

Refer to the Honeywell website (www.honeywell.com/aidc) for complete keyboard country support information and applicable interfaces. If you need to program a keyboard for a country other than one listed above, scan the **Program Keyboard Country** bar code below, then scan the numeric bar code(s) for the

appropriate country from the inside back cover, then the **Save** bar code.

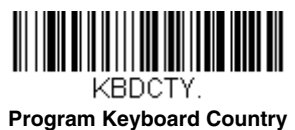

### <span id="page-50-0"></span>**Keyboard Style**

This programs keyboard styles, such as Caps Lock and Shift Lock. If you have used [Keyboard Conversion](#page-51-0) settings, they will override any of the following Keyboard Style settings. Default = Regular.

**Regular** is used when you normally have the Caps Lock key off.

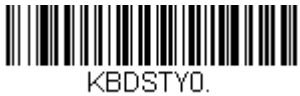

**\* Regular**

**Caps Lock** is used when you normally have the Caps Lock key on.

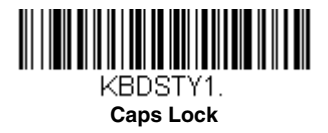

**Shift Lock** is used when you normally have the Shift Lock key on (not common to U.S. keyboards).

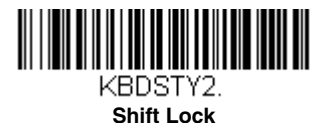

**Automatic Caps Lock** is used if you change the Caps Lock key on and off. The software tracks and reflects if you have Caps Lock on or off . This selection can only be used with systems that have an LED that notes the Caps Lock status (AT keyboards).

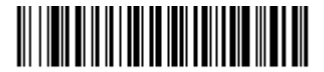

<span id="page-50-1"></span>KBDSTY6. **Automatic Caps Lock**  **Autocaps via NumLock** bar code should be scanned in countries (e.g., Germany, France) where the Caps Lock key cannot be used to toggle Caps Lock. The NumLock option works similarly to the regular Autocaps, but uses the Num-Lock key to retrieve the current state of the Caps Lock.

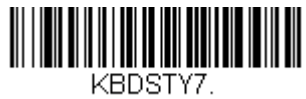

**Autocaps via NumLock** 

**Emulate External Keyboard** should be scanned if you do not have an external keyboard (IBM AT or equivalent).

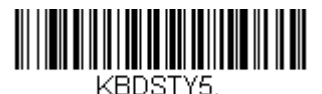

**Emulate External Keyboard** 

Note: After scanning the Emulate External Keyboard bar code, you must power cycle your computer.

### <span id="page-51-0"></span>**Keyboard Conversion**

Alphabetic keyboard characters can be forced to be all upper case or all lowercase. So if you have the following bar code: "abc569GK," you can make the output "ABC569GK" by scanning **Convert All Characters to Upper Case**, or to "abc569gk" by scanning **Convert All Characters to Lower Case**.

These settings override [Keyboard Style](#page-50-0) selections.

Note: If your interface is a keyboard wedge, first scan the menu code for [Automatic Caps Lock \(page 2-17\)](#page-50-1). Otherwise, your output may not be as expected.

Default = Keyboard Conversion Off.

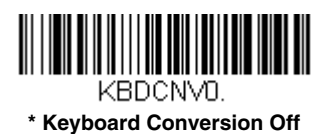

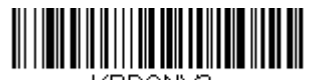

KBDCNV2. **Convert All Characters to Lower Case**

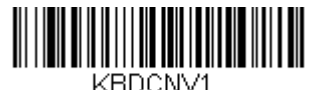

**Convert All Characters to Upper Case**

### **Control Character Output**

This selection sends a text string instead of a control character. For example, when the control character for a carriage return is expected, the output would display [CR] instead of the ASCII code of 0D. Refer to [ASCII Conversion Chart](#page-301-0)  [\(Code Page 1252\)](#page-301-0) on page A-4. Only codes 00 through 1F are converted (the first column of the chart).

Note: Control + ASCII Mode overrides this mode.

 $Default = Off$ .

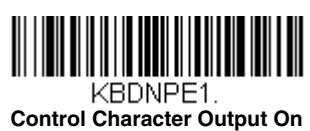

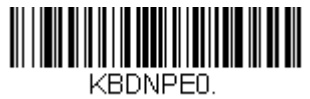

**\* Control Character Output Off**

### **Keyboard Modifiers**

This modifies special keyboard features, such as CTRL+ ASCII codes and Turbo Mode.

**Control + ASCII Mode On:** The scanner sends key combinations for ASCII control characters for values 00-1F. Windows is the preferred mode. All keyboard country codes are supported. DOS mode is a legacy mode, and it does not support all keyboard country codes. New users should use the Windows mode. Refer to [Keyboard Function Relationships, page 9-1](#page-224-0) for CTRL+ ASCII Values.

**Windows Mode Prefix/Suffix Off:** The scanner sends key combinations for ASCII control characters for values 00-1F, but it does not transmit any prefix or suffix information.

Default =  $Control + ASCII$  Mode Off.

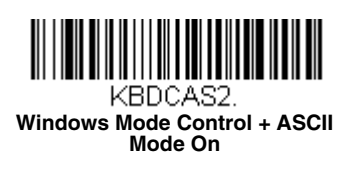

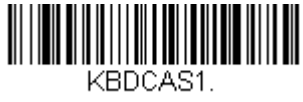

**DOS Mode Control + ASCII Mode On** 

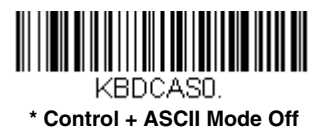

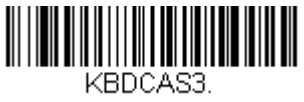

**Windows Mode Prefix/Suffix Off**

**Turbo Mode:** The scanner sends characters to a terminal faster. If the terminal drops characters, do not use Turbo Mode. Default =  $Off$ 

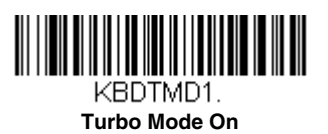

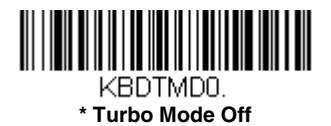

**Numeric Keypad Mode:** Sends numeric characters as if entered from a  $num$  numeric keypad. Default = Off

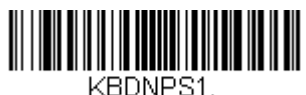

**Numeric Keypad Mode On** 

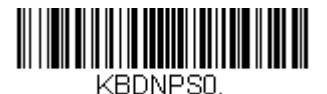

**\* Numeric Keypad Mode Off** 

**Automatic Direct Connect Mode:** This selection can be used if you have an IBM AT style terminal and the system is dropping characters. Default = Off

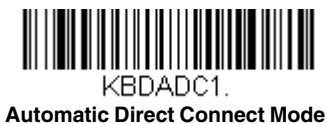

 $\overline{On}$ 

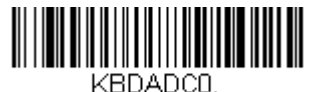

**\* Automatic Direct Connect Mode Off** 

# <span id="page-55-0"></span>**RS232 Baud Rate**

Baud Rate sends the data from the scanner to the terminal at the specified rate. The host terminal must be set for the same baud rate as the scanner. Default = 9600.

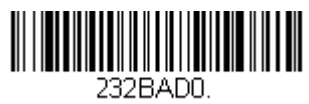

 **300**

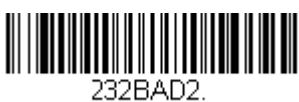

**1200**

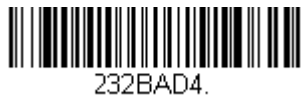

**4800**

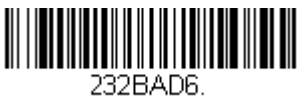

**19200**

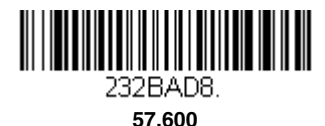

232BAD1.

**600**

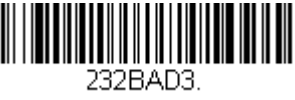

 **2400**

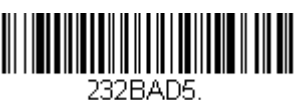

 **\* 9600**

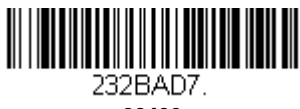

**38400**

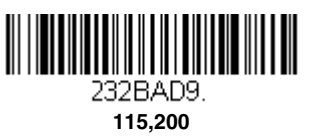

## **RS232 Word Length: Data Bits, Stop Bits, and Parity**

**Data Bits** sets the word length at 7 or 8 bits of data per character. If an application requires only ASCII Hex characters 0 through 7F decimal (text, digits, and punctuation), select 7 data bits. For applications that require use of the full ASCII set, select 8 data bits per character. Default =  $8$ .

**Stop Bits** sets the stop bits at 1 or 2. Default = 1.

**Parity** provides a means of checking character bit patterns for validity.  $Default = None$ .

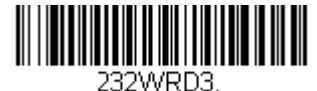

**7 Data, 1 Stop, Parity Even**

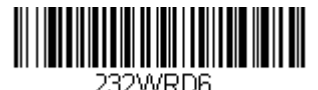

**7 Data, 1 Stop, Parity Odd**

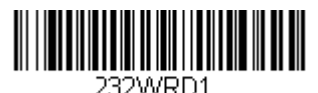

**7 Data, 2 Stop Parity None**

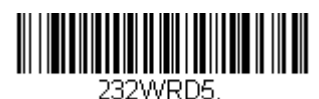

**8 Data, 1 Stop, Parity Even**

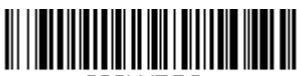

232WRD8. **8 Data, 1 Stop, Parity Odd**

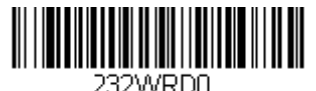

**7 Data, 1 Stop, Parity None**

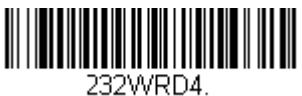

 **7 Data, 2 Stop, Parity Even**

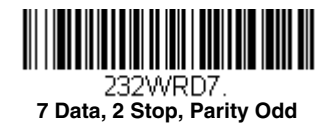

IIIIIIIIIII 232WRD2.

 **\* 8 Data, 1 Stop, Parity None**

### **RS232 Receiver Time-Out**

The unit stays awake to receive data until the RS232 Receiver Time-Out expires. A manual or serial trigger resets the time-out. When an RS232 receiver is sleeping, a character may be sent to wake up the receiver and reset the time-out. A transaction on the CTS line will also wake up the receiver. The receiver takes 300 milliseconds to completely come up. Change the RS232 receiver time-out by scanning the bar code below, then scanning digits from the inside back cover of this manual, then scanning **Save**. The range is 0 to 300 seconds. Default = 0 seconds (no time-out - always on).

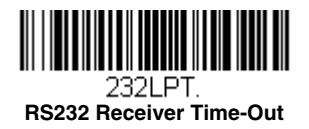

### **RS232 Handshaking**

RS232 Handshaking allows control of data transmission from the scanner using software commands from the host device. When RTS/CTS is turned **Off**, no data flow control is used.

**Flow Control, No Timeout:** The scanner asserts RTS when it has data to send, and will wait indefinitely for CTS to be asserted by the host.

**Two-Direction Flow Control:** The scanner asserts RTS when it is OK for the host to transmit. The host asserts CTS when it is OK for the device to transmit.

**Flow Control with Timeout:** The scanner asserts RTS when it has data to send and waits for a delay [\(see RS232 Timeout on page 2-25\)](#page-58-0) for CTS to be asserted by the host. If the delay time expires and CTS is not asserted, the device transmit buffer is cleared and scanning may resume. Default = RTS/CTS Off.

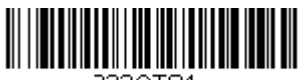

232CTS1.  **Flow Control, No Timeout**

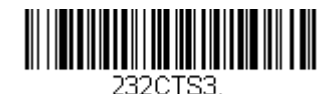

 **Flow Control with Timeout**

232CTS2. **Two-Direction Flow Control**

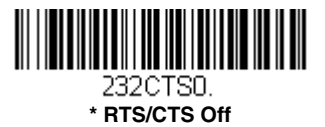

#### <span id="page-58-0"></span>**RS232 Timeout**

When using Flow Control with Timeout, you must program the length of the delay you want to wait for CTS from the host. Set the length (in milliseconds) for a timeout by scanning the bar code below, then setting the timeout (from 1-5100 milliseconds) by scanning digits from the inside back cover, then scanning **Save**.

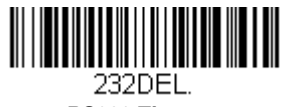

#### **RS232 Timeout**

#### **XON/XOFF**

Standard ASCII control characters can be used to tell the scanner to start sending data (**XON/XOFF On**) or to stop sending data (**XON/XOFF Off**). When the host sends the XOFF character (DC3, hex 13) to the scanner. data transmission stops. To resume transmission, the host sends the XON character (DC1, hex 11). Data transmission continues where it left off when XOFF was sent. Default =  $XON/XOFF$  Off.

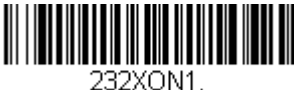

**XON/XOFF On**

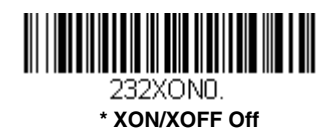

#### **ACK/NAK**

After transmitting data, the scanner waits for an ACK character (hex 06) or a NAK character (hex 15) response from the host. If ACK is received, the communications cycle is completed and the scanner looks for more bar codes. If NAK is received, the last set of bar code data is retransmitted and the scanner waits for ACK/NAK again. Turn on the ACK/NAK protocol by scanning the **ACK/NAK On** bar code below. To turn off the protocol, scan **ACK/NAK Off**. Default = ACK/NAK Off.

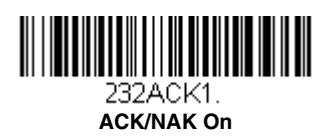

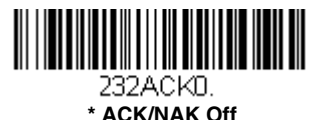

### **Scanner to Bioptic Communication**

The following settings are used to set up communication between Honeywell scanners and bioptic scanners.

Note: The scanner's baud rate must be set to 38400 and the RS232 timeout must be set to 3000 in order to communicate with a bioptic scanner. [See](#page-55-0)  [RS232 Baud Rate on page 2-22](#page-55-0), and [RS232 Timeout](#page-58-0) on page 2-25 for further information.

#### **Scanner-Bioptic Packet Mode**

**Packet Mode On** must be scanned to set the scanner's format so it is compatible with a bioptic scanner. Default = Packet Mode Off.

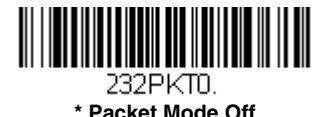

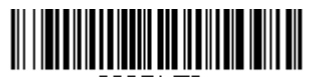

232PKT2. **Packet Mode On** 

### **Scanner-Bioptic ACK/NAK Mode**

**Bioptic ACK/Nak On** must be scanned so the scanner will wait for an ACK or NAK from a bioptic scanner after each packet is sent. The Scanner-Bioptic ACK/NAK Timeout (below) controls how long the scanner will wait for a response. Default = Bioptic ACK/NAK Off.

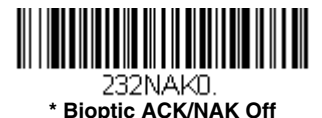

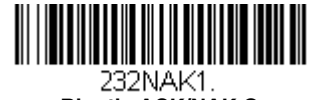

**Bioptic ACK/NAK On** 

#### **Scanner-Bioptic ACK/NAK Timeout**

This allows you to set the length (in milliseconds) for a timeout for a bioptic scanner's ACK/NAK response. Scan the bar code below, then set the timeout (from 1-30,000 milliseconds) by scanning digits from the inside back cover, then scanning **Save**. Default = 5100.

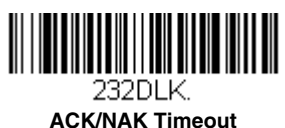

**Cordless System Operation**

Note: This chapter applies only to cordless scanning systems. It does not apply to corded scanners.

### **How the Cordless Charge Base/Access Point Works**

A cordless charge base or an Access Point provide the link between the cordless scanner and the host system. The base/Access Point contains an interface assembly and an RF communication module. The RF communication module performs the data exchange between the cordless scanner and the interface assembly. The control assembly coordinates the central interface activities including: transmitting/receiving commands and data to/from the host system, performing software activities (parameter menuing, visual indicator support, power-on diagnostics), and data translation required for the host system.

The cordless charge base is also a scanner's battery charger. Refer to [Charging Information, page 3-5](#page-66-0), for additional information.

### **Linking the Scanner to a Charge Base**

Turn off power before connecting a base, then power up the computer once the base is fully connected. When the base is connected and powered up, put the scanner in the base to establish a link. The green LED on the base flashes to indicate the scanner's battery is charging.

If the scanner and base have previously been linked, you do not receive any feedback. If this is the first time that the scanner and base are linked, both devices emit a short chirp when their radios link. At this point, that one scanner is linked to one base.

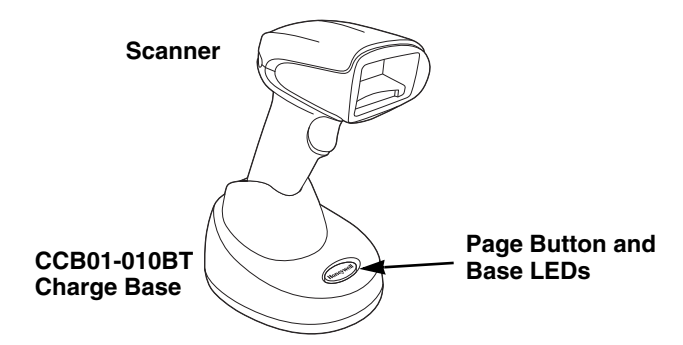

To determine if your cordless system is set up correctly, scan one of the sample bar codes in the back of this manual. If the scanner provides a single good read beep and the green LED lights, the scanner has successfully linked to the base. If you receive an error tone and the red LED lights, the scanner has not linked to the base. Refer to [page 13-6](#page-293-0) for troubleshooting information.

### <span id="page-63-0"></span>**Linking the Scanner to an Access Point**

Turn on the computer (laptop/desktop). Plug the interface cable into the Access Point first and then into the appropriate port on the computer. The Page button lights up when the connection to the host is made.

Scan the linking bar code on the top of the Access Point to establish a connection between the Access Point and the scanner. The scanner emits a short beep and flashes the green LED to confirm a connection with the Access Point. The Access Point's Page button remains blue.

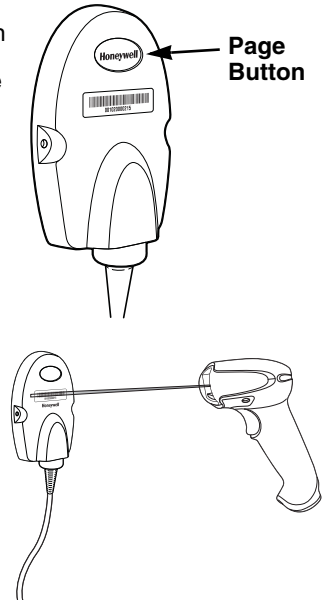

### **Communication Between the Cordless System and the Host**

The cordless scanner provides immediate feedback in the form of a "good read" indication (a green LED on the scanner and an audible beep) after a bar code is scanned correctly and the base or Access Point has acknowledged receiving the data. This is possible since the cordless system provides two-way communication between the scanner and the base or Access Point.

When data is scanned, the data is sent to the host system via the base or Access Point. The cordless scanner recognizes data acknowledgement (ACK) from the base or Access Point. If it cannot be determined that the data has

been properly sent to the base or Access Point, the scanner issues an error indication. You must then check to see if the scanned data was received by the host system.

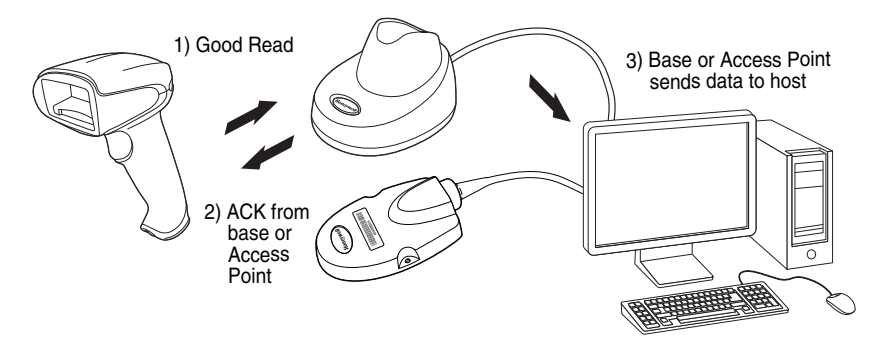

### **RF (Radio Frequency) Module Operation**

The cordless system uses a two-way Bluetooth® radio to transmit and receive data between the scanner and the base or Access Point. Designed for point-topoint and multipoint-to-single point applications, the radio operates using a license free ISM band, which sends relatively small data packets at a fast data rate over a radio signal with randomly changing frequencies, makes the cordless system highly responsive to a wide variety of data collection applications and resistant to noisy RF environments. Bluetooth Class 2 power level provides a communication range of 33 feet (10m) between the scanner and base or Access Point, depending on the environment. See [Flexible Power](#page-76-0)  [Management, page 3-15](#page-76-0), for information about controlling this range.

### **System Conditions**

The components of the cordless system interact in specific ways as you associate a scanner to a base or Access Point, as you move a scanner out of range, bring a scanner back in range, or swap scanners between two cordless systems. The following information explains the cordless system operating conditions.

#### **Linking Process**

Once a scanner is placed into a cordless charge base, the scanner's battery charge status is checked, and software automatically detects the scanner and links it to the base depending on the selected link mode.

Refer to [Linking the Scanner to an Access Point, page 3-2](#page-63-0), for information about linking to an Access Point.

#### **Scanner Is Out of Range**

The cordless scanner is in communication with its base or Access Point, even when it is not transmitting bar code data. Whenever the scanner can't communicate with the base or Access Point for a few seconds, it is out of range. If the scanner is out of range and you scan a bar code, the scanner issues an error tone indicating no communication with the base or Access Point. A cordless charge base can also sound an alarm. Refer to [Out-of-](#page-74-0)[Range Alarm, page 3-13](#page-74-0).

#### **Scanner Is Moved Back Into Range**

The scanner relinks if the scanner or the base or Access Point have been reset, or the scanner comes back into range. If the scanner relinks, you will hear a single chirp when the relinking process (uploading of the parameter table) is complete. Refer to [Out-of-Range Alarm](#page-74-0) on page 3-13 for further information.

#### **Out of Range and Back into Range with Batch Mode On**

The scanner may store a number of symbols (approximately 500 U.P.C. symbols; others may vary) when it is out of range and then send them to the base or Access Point when back in range [\(see Batch Mode on page 3-](#page-77-0) [16\)](#page-77-0).

You will not hear a communication error tone in this mode, but you will hear a short buzz when you pull the trigger if the radio communication is not working. Once the radio connection is made, the scanner produces a series of beeps while the data is being transferred to the base or Access Point.

### <span id="page-65-0"></span>**Page Button**

When you press the Page button on the base or Access Point, the scanners associated with that base or Access Point will begin beeping (3 short and 1 long beep). If you pull the trigger on a scanner that is beeping in response, or press the Page button on the base or Access Point a second time, all associated scanners will stop beeping. See Paging [on page 3-9](#page-70-0) for further information about Page Button settings.

### **About the Battery**

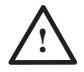

There is a danger of explosion if the batteries are incorrectly replaced. Replace the batteries with only the same or equivalent type recommended by the manufacturer. Dispose of used batteries according to the recycle program for batteries as directed by the governing agency for the country where the batteries are to be discarded.

Power is supplied to the cordless scanner by a rechargeable battery that is integrated in the scanner handle. Batteries are shipped approximately 30% to 60% charged. The battery should be charged for a minimum of 4 hours before initial use to ensure optimal performance.

#### <span id="page-66-0"></span>**Charging Information**

The battery is designed to charge while the scanner is positioned in the cordless base unit. Refer to Base/Access Point LED Sequences and [Meaning, page 3-7](#page-68-0), for an interpretation of the Charge Status indicators. Refer to [Charge Only Mode \(page 3-11\)](#page-72-0) if you need to charge a scanner without linking it to the base.

Place the scanner in the base that is connected to an appropriate power supply. Use only a Listed Limited Power Source (LPS) or Class 2 type power supply with output rated 5 to 5.2Vdc, 1A.

Note: If you are powering the base through the interface cable (for example, a USB cable) and not using an external power supply plugged into the aux port, the current available for charging is reduced and charge times are increased.

#### **Battery Recommendations**

- The battery is a lithium ion cell and can be used without a full charge, and can also be charged without fully discharging, without impacting the battery life. There is no need to perform any charge/discharge conditioning on this type of battery.
- Keep the base connected to power when the host is not in use.
- Replace a defective battery immediately since it could damage the scanner.
- Although your battery can be recharged many times, it will eventually be depleted. Replace it after the battery is unable to hold an adequate charge.
- If you are not sure if the battery or charger is working properly, send it to Honeywell International Inc. or an authorized service center for inspection. Refer to [Customer Support](#page-294-0) on page 14-1 for additional information.

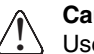

#### **Caution:**

Use only Honeywell Li-ion battery packs, part number 100000495, rated 3.7 Vdc, 7.4Whr, in this device. Use of any non-Honeywell battery may result in damage not covered by the warranty.

#### **Safety Precautions for Lithium Batteries**

- Do not place batteries in fire or heat the batteries.
- Do not store batteries near fire or other high temperature locations.
- Do not store or carry batteries together with metal objects.
- Do not expose batteries to water or allow the batteries to get wet.
- Do not connect (short) the positive and negative terminals, of the batteries, to each other with any metal object.
- Do not pierce, strike or step on batteries or subject batteries to strong impacts or shocks.
- Do not disassemble or modify batteries.

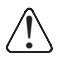

#### **Caution:**

Danger of explosion if batteries are incorrectly replaced. Dispose of used batteries according to the recycle program for batteries as directed by the governing agency for the country where the batteries are to be discarded.

#### **Proper Disposal of the Battery**

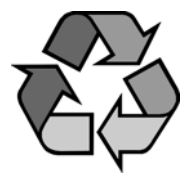

When the battery has reached the end of its useful life, the battery should be disposed of by a qualified recycler or hazardous materials handler. Do not incinerate the battery or dispose of the battery with general waste materials. You may send the scanner's battery to us. (postage paid). The shipper is responsible for complying with all federal, state, and local laws and regulations related to the packing, labeling, manifesting, and ship-

ping of spent batteries. Contact the Product Service Department ([page 14-](#page-294-0) [1](#page-294-0)) for recycling or disposal information. Since you may find that your cost of returning the batteries significant, it may be more cost effective to locate a local recycle/disposal company.

### **Beeper and LED Sequences and Meaning**

The scanner contains LEDs on the rear of the unit that indicate linking status, decoding state, and battery condition. The base has LEDs on the top of the unit that indicate its power up, communication, and battery charge condition. The red LED = error; green LED = success of any type. The unit's audible indicators have meaning as well: 1 razz or error tone = error; 2 beeps = menu change; 1 beep = all other successes.

The table below lists the indication and cause of the LED illumination and beeps for the scanner.

#### **Scanner LED Sequences and Meaning**

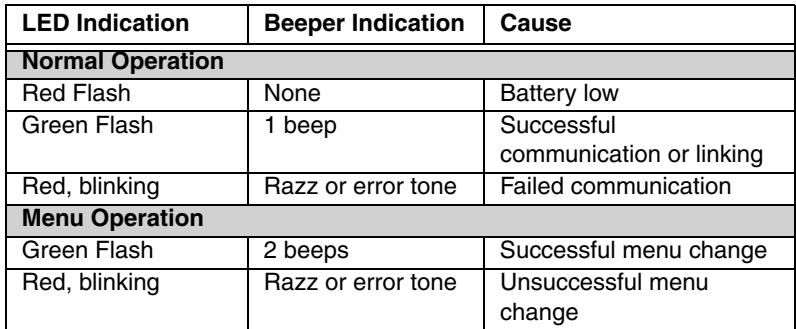

#### <span id="page-68-0"></span>**Base/Access Point LED Sequences and Meaning**

The base contains a red LED and the Access Point has a blue LED that indicate the status of the unit and verifies its communication with the host system. The base also has a green LED that indicates scanner battery charge condition.

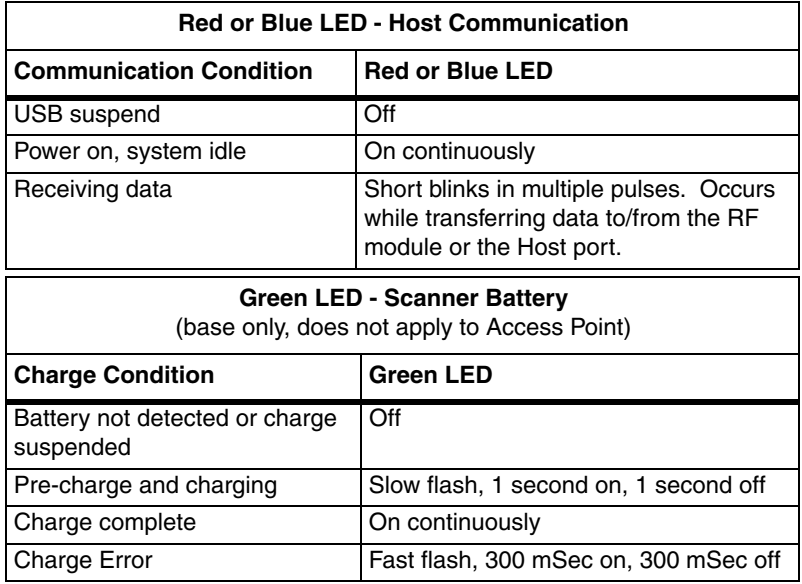

#### **Base Power Communication Indicator**

To display the power indicator on a base or an Access Point, scan the **Base Power Communication Indicator On** bar code. To turn off the power indicator, scan the **Off** bar code. Default =  $On$ .

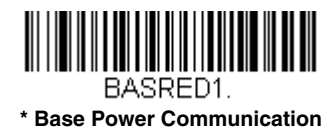

**Indicator On**

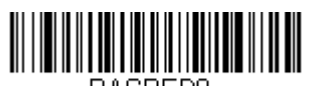

**Base Power Communication Indicator Off**

### **Reset Scanner**

Scanning this bar code reboots the scanner and causes it to relink with the base or Access Point.

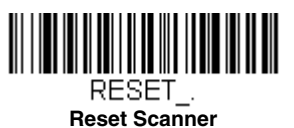

# **Scanning While in Base Cradle**

Note: This feature does not apply to the Access Point.

If you want to be able to scan bar codes while the scanner is in the base cradle, scan the **Scanning in Cradle On** bar code below. If you want to only allow scanning when the scanner is out of the base cradle, scan **Scanning in Cradle Off**. If you want the scanner to shut down when in the base cradle, scan **Shut Down Scanner in Cradle.** Default = Scanning in Cradle On.

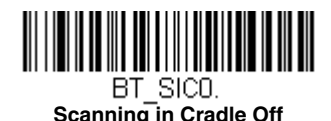

BT SIC1. **\* Scanning in Cradle On**

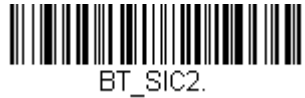

**Shut Down Scanner in Cradle**

# <span id="page-70-0"></span>**Paging**

#### **Paging Mode**

By default, the paging button on the base or Access Point pages the scanners associated with that base or Access Point. If you want the paging button on your base or Access Point to be disabled, scan the **Paging Mode Off** bar code, below. When Paging Mode is off, the base or Access Point will no longer page scanners when the button is pressed. The red LED on the base or blue LED on the Access Point will remain lit to indicate that Paging Mode is off. (This light will go out when the button is pressed, then back on when it's released.) Default = Paging Mode On.

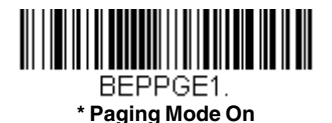

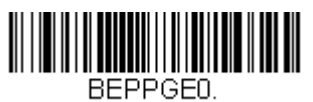

**Paging Mode Off**

### **Paging Pitch**

When you press the Page button on the base or Access Point, the scanners associated with that base or Access Point will begin beeping [\(see](#page-65-0)  [Page Button on page 3-4\)](#page-65-0). You can set the pitch of the paging beep for each scanner by scanning one of the following bar codes. Default = Low.

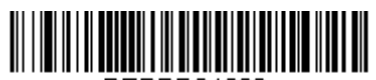

BEPPFQ1000. **\* Low (1000 Hz)**

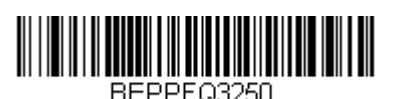

**Medium (3250 Hz)**

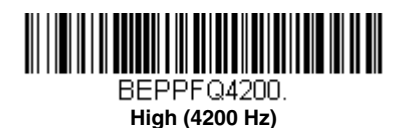

### **Error Indicators**

#### **Beeper Pitch - Base Error**

Note: This feature does not apply to the Access Point.

The base can be configured to beep at a particular pitch when an error occurs, such as transmission problems to a host system. The beeper pitch codes modify the pitch (frequency) of the error tone the base emits when there is an error. Default =  $Low$ .

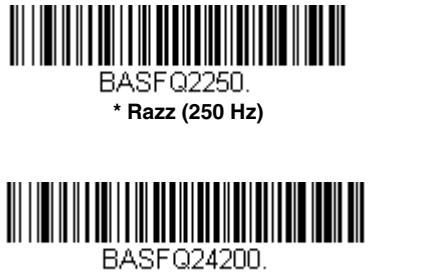

**High (4200 Hz)**

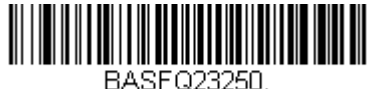

**Medium (3250 Hz)**

### **Number of Beeps - Base Error**

Note: This feature does not apply to the Access Point.

The number of beeps and LED flashes emitted by the base for an error condition can be programmed from 1 - 9. For example, if you program this option to have five error beeps, there will be five error beeps and five LED flashes in response to an error. To change the number of error beeps, scan the bar code below and then scan a digit (1-9) bar code and the **Save** bar code on the [Programming Chart](#page-310-0) inside the back cover of this manual. Default  $= 1$ .

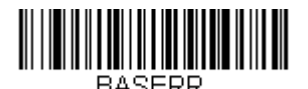

#### **Number of Base Error Beeps/LED Flashes**

### **Scanner Report**

Scan the bar code below to generate a report for the connected scanners. The report indicates the port, work group, scanner name, and address. To assign a name to your scanner, refer to [Menu Command Syntax, page 11-1](#page-238-0).

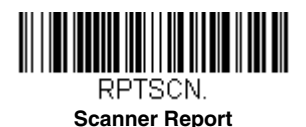
### **Scanner Address**

Scan the bar code below to determine the address of the scanner you are using.

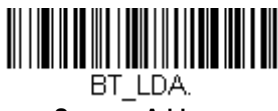

**Scanner Address**

### **Base or Access Point Address**

Scan the bar code below to determine the address of the base or Access Point you are using.

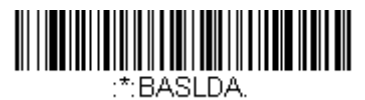

**Base Address**

### <span id="page-72-0"></span>**Scanner Modes**

The Xenon is capable of working in single scanner mode, multiple scanner mode, or with Bluetooth devices other than the CCB01-010BT charge base or Access Point.

#### **Charge Only Mode**

There may be times when you want to charge your scanner, but not link to the base. For example, if a scanner is linked to an Access Point or other Bluetooth device and you need to charge the scanner, but want to retain your existing link.

In order to program the base for Charge Only Mode, you must link a scanner to it. Once the scanner is linked to the base, scan the **Charge Only Mode** bar code. Any subsequent scanners placed in that base will charge without linking to it. The scanner used to program the base remains linked to the base. To unlink this scanner, scan [Unlink Scanner](#page-74-0) on page 3-13.

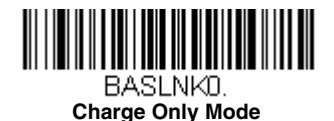

Note: When in Charge Only Mode, the scanner periodically wakes up and beeps. See ["Power Up Beeper"](#page-96-0) on page 4-1 to change this setting. If you want to charge a scanner and link to the base, use **Charge and Link Mode**. If the base is programmed for Charge Only Mode, you must link a scanner to it first in order to program it for Charge and Link Mode. Scan the linking bar code on the base to link the scanner, then scan **Charge and Link Mode.** Default = Charge and Link Mode.

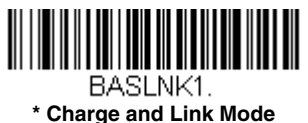

#### **Linked Modes**

Locked Link Mode and Open Link Mode are the link modes that accommodate different applications. Scan the appropriate bar codes included in the Open Link and Locked Link Mode explanations that follow to switch from one mode to another. Default = Open Link Mode.

#### **Locked Link Mode - Single Scanner**

If you link a scanner to a base or an Access Point using the Locked Link Mode, other scanners are blocked from being linked if they are inadvertently placed into the base, or if the Access Point linking bar code is scanned. If you do place a different scanner into a base, it will charge the scanner, but the scanner will not be linked.

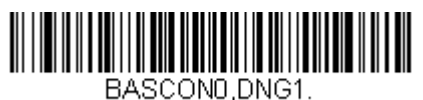

**Locked Link Mode (Single Scanner)**

To use a different scanner, you need to unlink the original scanner by scanning the **Unlink Scanner** bar code. (See [Scanner Modes, page](#page-72-0)  [3-11](#page-72-0).)

#### **Open Link Mode - Single Scanner**

When newly shipped or defaulted to factory settings, a scanner is not linked to a base or an Access Point. A link is established when the scanner is placed into a base, or an Access Point linking bar code is scanned. When in Open Link Mode, a new link is established when a new scanner is placed in the base, or you scan an Access Point linking bar code. Each time a scanner is placed into a base or scans an Access Point linking bar code, the scanner becomes the linked to the base or Access point and the old scanner is unlinked.

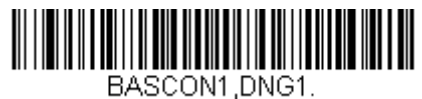

**\* Open Link Mode (Single Scanner)**

### **Unlinking the Scanner**

If a base or an Access Point has a scanner linked to it, that scanner must be unlinked before a new scanner can be linked. Once the previous scanner is unlinked, it will no longer communicate with the base or Access Point. To unlink the scanner from a base or an Access Point, scan the **Unlink Scanner** bar code below.

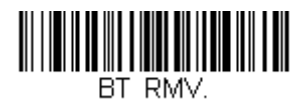

<span id="page-74-0"></span>**Unlink Scanner**

#### <span id="page-74-1"></span>**Override Locked Scanner**

If you need to replace a broken or lost scanner that is linked to a base or an Access Point, scan the **Override Locked Scanner** bar code below with a new scanner and place that scanner in the base, or scan the Access Point linking bar code. The locked link will be overridden; the broken or lost scanner's link with the base or Access Point will be removed, and the new scanner will be linked.

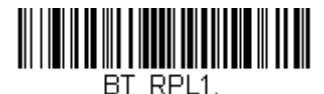

**Override Locked Scanner (Single Scanner)**

### **Out-of-Range Alarm**

If your scanner is out range of the base, an alarm sounds from both your base and scanner. If your scanner is out range of an Access Point, an alarm sounds from just the scanner. The alarm stops when the scanner is moved closer to the base or Access Point, when the base or Access Point connects to another scanner, or when the alarm duration expires. To activate the alarm options for the scanner or the base and to set the alarm duration, scan the appropriate bar

code below and then set the time-out duration (from 0-3000 seconds) by scan-ning digits on the [Programming Chart](#page-309-0) inside the back cover, then scanning **Save**. Default = 0 sec (no alarm).

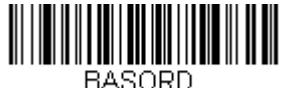

**Base Alarm Duration** Note: The Access Point does not have a base alarm.

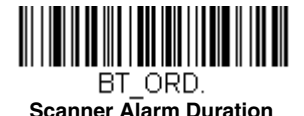

Note: If you are out of range when you scan a bar code, you will receive an error tone even if you do not have the alarm set. You receive the error tone since the data could not be communicated to the base or Access Point or the host.

### **Alarm Sound Type**

You may change the alarm type for the scanner or base by scanning the appropriate bar code below and then scanning a digit (0-7) bar code and the **Save** bar code on the [Programming Chart](#page-309-0) inside the back cover of this manual. Default =  $0$ .

The sounds are as follows:

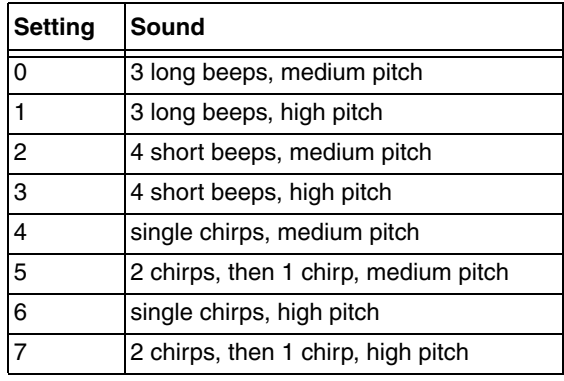

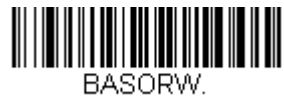

**Base Alarm Type**

Note: The Access Point does not have a base alarm.

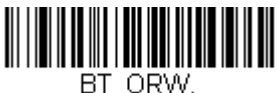

**Scanner Alarm Type**

### **Flexible Power Management**

If you are experiencing network performance issues, and suspect the scanner is interfering with other devices, you can turn down the power output of the scanner. This reduces the range between the scanner and a base or an Access Point as shown in the following illustration:

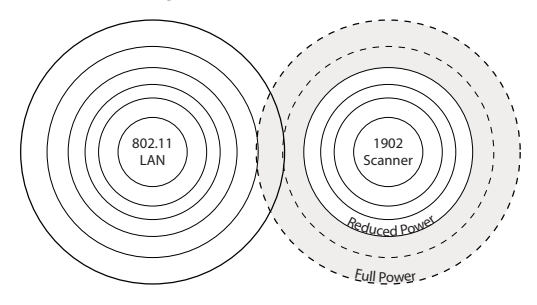

Scan one of the bar codes below to set the scanner's power output to **Full Power** (100%) [2.5mW, 4dBm], **Medium Power** (35%) [.875mW, 0dBm], **Medium Low Power** (5%) [.125mW, -9dBm], or **Low Power** (1%, .025mW, -16dBm). Default = Full Power.

For the new power setting to take effect, the scanner and the base or Access Point must be reset. See **[Reset Scanner and Base/Access Point](#page-77-0)** (page 3- [16\)](#page-77-0).

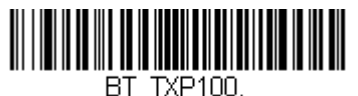

**\* Full Power**

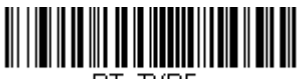

BT TXP5 **Medium Low Power**

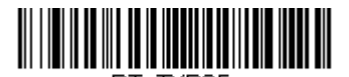

RТ TXP35 **Medium Power**

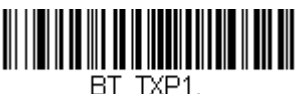

**Low Power**

### <span id="page-77-0"></span>**Reset Scanner and Base/Access Point**

Once the power level is set, you must scan the **Reset Base** bar code and wait for the scanner to unlink and relink to a base or an Access Point. Once that is done, scan the **Reset Scanner** bar code and wait for the base or Access Point to unlink and relink to the scanner.

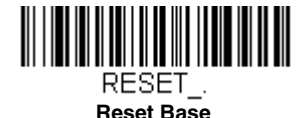

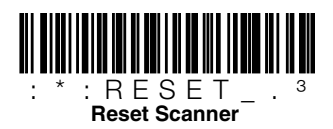

### **Batch Mode**

Batch mode is used to store bar code data when a scanner is out of range of its base or Access Point, or when performing inventory. The data is transmitted to the base or Access Point once the scanner is back in range or when the records are manually transmitted.

Note: Batch mode has limitations when using multiple scanners to one base or Access Point. If a cordless system is being used in "multiple link mode," where up to 7 scanners are to be connected to one base or Access Point, some accumulated or batched scans could be lost if scanners are constantly being moved in and out of range.

**Automatic Batch Mode** stores bar code data when the scanner is out of range of the base or Access Point. The data is automatically transmitted to the base or Access Point once the scanner is back in range. When the scanner's buffer space is full, any bar codes scanned generate an error tone. In order to scan bar codes again, the scanner must be moved back into range of the base or Access Point so data can be transmitted.

**Inventory Batch Mode** stores bar code data, whether or not you are in range of the base or Access Point. To transmit the stored data to the base or Access Point, either place the scanner in the base, or scan [Transmit Inventory Records](#page-82-0) [\(page 3-21\).](#page-82-0) When the scanner's buffer space is full, any bar codes scanned generate an error tone. In order to scan bar codes again, the data must be transmitted to the base or Access Point.

Default = Batch Mode Off.

**BATENAN \* Batch Mode Off**

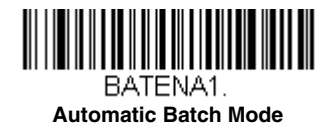

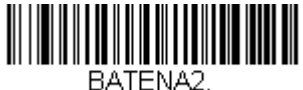

<span id="page-78-0"></span>**Inventory Batch Mode**

### **Batch Mode Beep**

When using Batch Mode, scan **Batch Mode Beep On** to program the scanner to click when each bar code is read to storage. Default  $=$  Batch Mode Beep On.

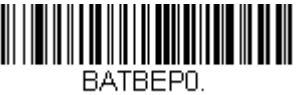

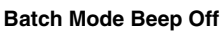

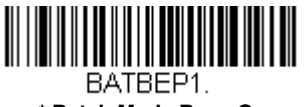

**\* Batch Mode Beep On**

#### **Batch Mode Storage**

When a scanner is storing data during a Batch Mode process, you can select whether the data is stored in Flash memory or in RAM.

**Flash Storage:** The scanner writes any untransmitted data to flash memory prior to powering down. The data will still be there when the scanner powers back up. However, the scanner will power down, even with untransmitted data, if it reaches a power down timeout or if the battery power is very low.

**RAM Storage**: The scanner will not power down while it contains data that has not been transmitted to the base or Access Point, even if it reaches a power down timeout. However, if the scanner runs out of battery power, it will power down and the data will be lost.

Default = Flash Storage.

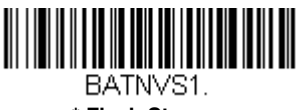

**\* Flash Storage**

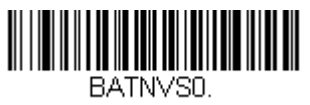

**RAM Storage**

#### **Batch Mode Quantity**

When in Batch Mode, you may wish to transmit the number of multiple bar codes scanned, rather than a single bar code multiple times. For example, if you scan three bar codes called XYZ with **Batch Mode Quantity Off**, when you transmit your data it will appear as XYZ three times. Using **Batch Mode Quantity On** and the **Quantity Codes** [\(page 3-19](#page-80-0)), you could output your data as "XYZ, 00003" instead. Default = Batch Mode Quantity Off.

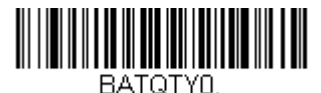

**\* Batch Mode Quantity Off**

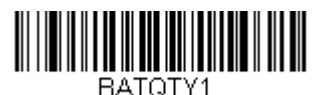

**Batch Mode Quantity On**

### **Entering Quantities**

Quantity Codes ([page 3-19](#page-80-0)) allow you to enter a quantity for the last item scanned, up to  $9999$  (default = 1). Quantity digits are shifted from right to left, so if a 5th digit is scanned, the 1st digit scanned is discarded and the 2nd, 3rd and 4th digits are moved to the left to accommodate the new digit.

For example, if the Quantity 5 bar code is scanned after the quantity has been set to 1234, then the 1 is dropped, the quantity will be 2345.

**Example:** Add a quantity of 5 for the last item scanned.

- 1. Scan the item's bar code.
- 2. Scan the quantity 5 bar code.

**Example:** Add a quantity of 1,500 for the last item scanned.

1. Scan the item's bar code.

- 2. Scan the quantity 1 bar code.
- 3. Scan the quantity 5 bar code.
- 4. Scan the quantity 0 bar code.
- 5. Scan the quantity 0 bar code.

**Example:** Change a quantity of 103 to 10.

To correct an incorrect quantity, scan the quantity 0 bar code to replace the incorrect digits, then scan the correct quantity bar codes.

- 1. Scan the quantity 0 bar code to change the quantity to 1030.
- 2. Scan the quantity 0 bar code to change the quantity to 0300.
- 3. Scan the quantity 1 bar code to change the quantity to 3001.
- 4. Scan the quantity 0 bar code to change the quantity to 0010.

Default =  $1$ .

### **Quantity Codes**

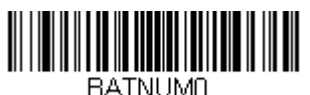

**0**

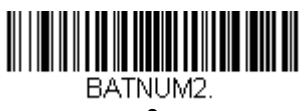

**2**

<span id="page-80-0"></span>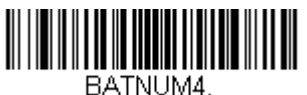

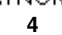

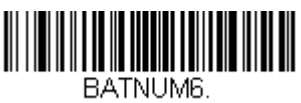

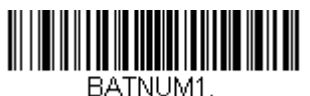

**1**

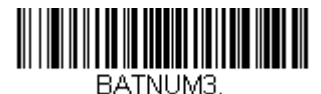

**3**

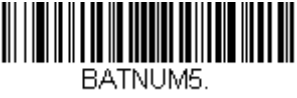

**5**

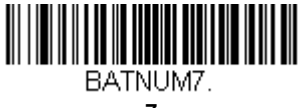

**7**

# **Quantity Codes (continued)**

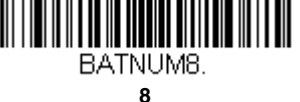

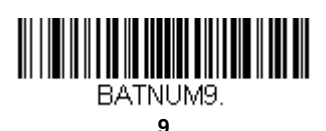

### **Batch Mode Output Order**

When batch data is transmitted, select whether you want that data sent as **FIFO** (first-in first-out), or **LIFO** (last-in last-out).

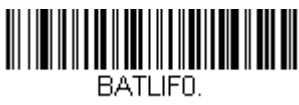

**Batch Mode FIFO**

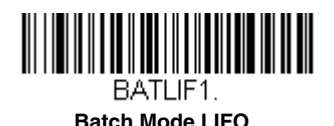

### **Delete Last Code**

If you want to delete the last bar code scanned when in Batch Mode, scan **Delete Last Code**.

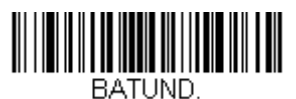

**Delete Last Code**

### **Clear All Codes**

If you want to clear the scanner's buffer of all data accumulated in Batch Mode, scan **Clear All Codes**.

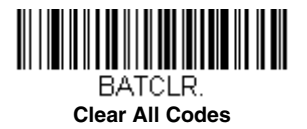

### **Transmit Records to Host**

If you are operating in Inventory Batch Mode (see Inventory Batch Mode on [page 3-17\),](#page-78-0) you must scan the following bar code to transmit all the stored data to the host system.

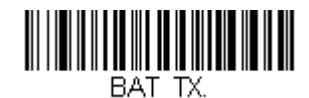

<span id="page-82-0"></span>**Transmit Inventory Records**

### **Batch Mode Transmit Delay**

Sometimes when accumulated scans are sent to the host system, the transmission of those scans is too fast for the application to process. To program a transmit delay between accumulated scans, scan one of the following delays. Default  $=$  Off.

Note: In most cases, a short (250 ms (milliseconds)) delay is ideal, however, longer delays may be programmed. Contact Technical Support [\(page 14-3](#page-296-0)) for additional information.

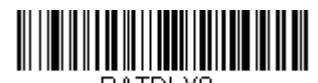

BATDLY0. **\* Batch Mode Transmit Delay Off (No Delay)**

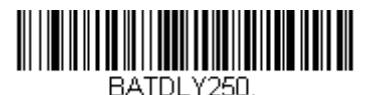

**Batch Mode Transmit Delay Short (250 ms)**

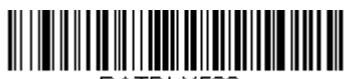

BATDI Y500. **Batch Mode Transmit Delay Medium (500 ms)**

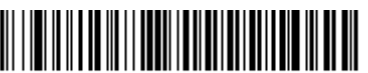

BATDLY1000 **Batch Mode Transmit Delay Long (1000 ms)**

## **Multiple Scanner Operation**

Note: Multiple Scanner Operation Mode allows you to link up to 7 scanners to one base or Access Point. You cannot join an 8th scanner until you unlink one of the 7 scanners or take a scanner out of range.

To put the scanner in multiple scanner mode, scan the bar code below. Once you scan this bar code, the scanner is unlinked from the base or Access Point and must either be placed into the base, or you must scan the Access Point linking bar code in order to relink.

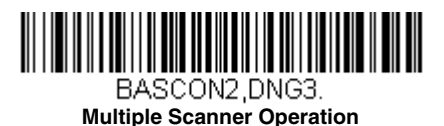

### **Scanner Name**

You may assign a name to each scanner you are using for identification purposes. For example, you may want to have a unique identifier for a scanner that is receiving imaging commands sent from the base or Access Point.

The default name for a Xenon is "Xenon." If you have more than one scanner linked to a base, and they all have the same default name, the first scanner linked to the base receives commands. When renaming a series of scanners with identical default names, unlink all except one of the scanners from the base.

Perform the rename operation using either the bar codes on [page 3-23](#page-84-0), or by sending the serial command **:Xenon:BT\_NAMname.** where name is the new name for the scanner. If you wish to change the names of additional scanners, link them one at a time and repeat the **:Xenon:BT\_NAMname.** command for each scanner.

To rename scanners with sequential, numeric names, scan the bar codes below.Scan the **Reset** code after each name change and wait for the scanner to relink to the base or Access Point before scanning a bar code to rename the next scanner.

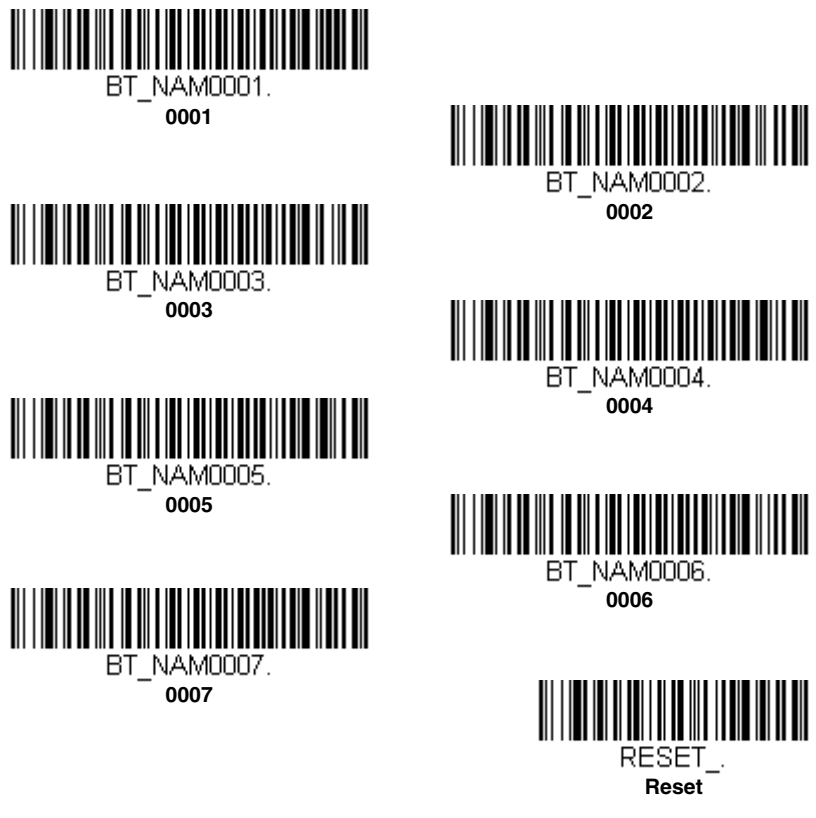

You may also scan the **Scanner Name** bar code below and scan a number for the scanner name. For example, if you wanted to name the linked scanner "312," you would scan the bar code below, scan the **3**, **1**, and **2** bar codes on the [Programming Chart](#page-309-0) inside the back cover of this manual, then scan **Save**. Scan the **Reset** bar code and wait for the scanner to relink to the base.

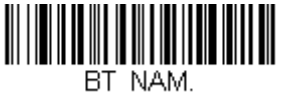

<span id="page-84-0"></span>**Scanner Name**

## **Application Work Groups**

Your cordless system can have up to 7 scanners linked to one base or Access Point. You can also have up to 7 work groups. If you want to have all of the scanners' settings programmed alike, you don't need to use more than 1 work group. If you want each scanner to have unique settings (e.g., beeper volume, prefix/suffix, data formatter), then you may program each scanner to its own unique work group and may program each scanner independently. For example, you might want to have multiple work groups in a retail/warehouse application where you need to have different data appended to bar codes used in the warehouse area versus the retail area. You could assign all the scanners in the retail area to one work group and those in the warehouse to another. Consequently, any desired changes to either the retail or warehouse area would apply to all scanners in that particular work group. Honeywell's online configuration tool, EZConfig ([page 10-2](#page-233-0)), makes it easy for you to program your system for use with multiple scanners and multiple work groups.

The scanner keeps a copy of the menu settings it is using. Whenever the scanner is connected or reconnected to a base or an Access Point, the scanner is updated with the latest settings from the base or Access Point for its work group. The scanner also receives menu setting changes processed by the base or Access Point. If a scanner is removed from a base or an Access Point and placed into another base or linked to another Access Point, it will be updated with the new base/Access Point settings for whatever work group to which that the scanner was previously assigned. For example, if the scanner was in work group 1 linked to the first base, it will be placed in work group 1 in the second base with the associated settings.

### **Application Work Group Selection**

This programming selection allows you to assign a scanner to a work group by scanning the bar code below. You may then program the settings (e.g., beeper volume, prefix/suffix, data formatter) that your application requires.  $Default = Group 0.$ 

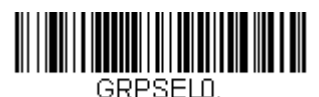

**\* Group 0**

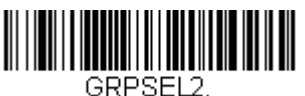

**Group 2**

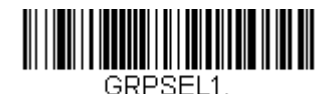

**Group 1**

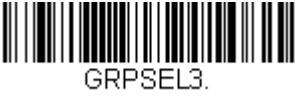

**Group 3**

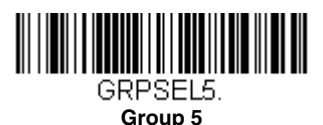

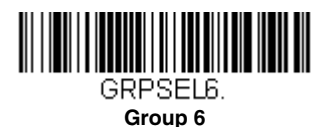

**Group 4**

GRPSEL4

**Resetting the Factory Defaults: All Application Work Groups**

The following bar code defaults all of the work groups to the factory default settings.

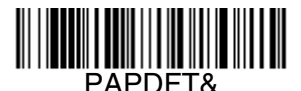

**Factory Default Settings: All Work Groups**

To see what the factory default settings are, refer to the table of [Menu](#page-242-0)  [Commands, beginning on page 11-5](#page-242-0). The standard product default settings for each of the commands are indicated by an asterisk (\*).

Note: Scanning this bar code also causes both the scanner and the base or Access Point to perform a reset and become unlinked. The scanner must be placed in the base, or the Access Point linking bar code must be scanned to re-establish the link. Refer to [Scanner Modes,](#page-72-0) page 3-11 for additional information.

If your scanner is in multiple scanner mode, you will hear up to 30 seconds of beeping while all scanners are relinked to the base or Access Point and the settings are changed.

## **Resetting the Custom Defaults: All Application Work Groups**

If you want the custom default settings restored to all of the work groups, scan the **Custom Product Default Settings** bar code below. (If there are no custom defaults, it will reset the work groups to the factory defaults.) See Setting [Custom Defaults on page 1-9](#page-32-0) for further information about custom defaults.

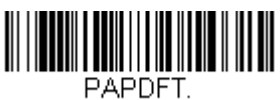

#### **Custom Default Settings: All Work Groups**

Note: Scanning this bar code also causes both the scanner and the base or Access Point to perform a reset and become unlinked. The scanner must be placed in its base, or the Access Point linking bar code must be scanned to re-establish the link. Refer to [Scanner Modes,](#page-72-0) page 3-11 for additional information.

If your scanner is in multiple scanner mode, you will hear up to 30 seconds of beeping while all scanners are relinked to the base or Access Point and the settings are changed.

### **Using the Scanner with Bluetooth Devices**

The scanner can be used either with the CCB01-010BT charge base, an Access Point, or with other Bluetooth devices. Those devices include personal computers, laptops, PDAs, and Honeywell mobility systems devices.

### **PCs/Laptops**

Scanning the **Non-Base BT Connection** bar code below allows the scanner to be used with other Bluetooth devices (e.g., PC/laptop). After you scan the bar code below, follow the instructions supplied with your Bluetooth device to locate the scanner and connect to it. If you go out of range with your scanner, the scanner will not reconnect to the Bluetooth device when it is back in range. If you want to relink to the charge base or Access Point, refer to [Override Locked Scanner, page 3-13.](#page-74-1)

Note: The multiple work groups option is not available when you are using the scanner with Bluetooth devices other than the charge base or Access Point.

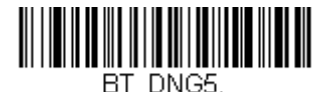

**Non-Base BT Connection**

#### **PDAs/Mobility Systems Devices**

You may also use the scanner with a PDA or a Honeywell Mobility Systems device. Scan the bar code below and follow the instructions supplied with your Bluetooth device to locate the scanner, and connect with it.

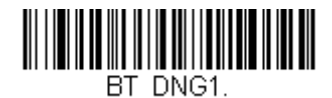

**BT Connection - PDA/Mobility Systems Device**

#### **Changing the Scanner's Bluetooth PIN Code**

Some devices require a PIN code as part of the Bluetooth security features. Your scanner's default PIN is 1234, which you may need to enter the first time you connect to your PDA or PC. The PIN code must be between 1 and 16 characters. To change the PIN, scan the bar code below and then scan the appropriate numeric bar codes from the [Programming Chart](#page-309-0) inside the back cover of this manual. Scan **Save** to save your selection.

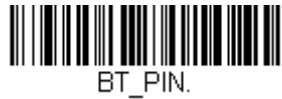

**Bluetooth PIN**

### **Minimizing Bluetooth/ISM Band Network Activity**

The settings described below can help you customize the relinking behavior of the cordless area-imaging system to obtain the best compromise between convenience and low interference.

Note: ISM band refers to the 2.4 to 2.48 GHz frequency band used by wireless networks, cordless phones, and Bluetooth.

### <span id="page-89-0"></span>**Auto Reconnect Mode**

Auto Reconnect controls whether or not the scanner automatically begins the relink process when a loss of connection is detected. When the **Auto Reconnect On** bar code is scanned, the scanner begins the relink process immediately, without user intervention. Default = Auto Reconnect On.

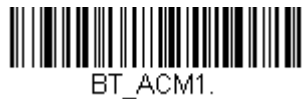

**\* Auto Reconnect On**

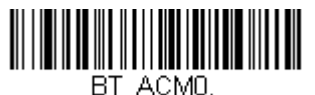

**Auto Reconnect Off**

Note: If you are connecting to a Bluetooth Interface Module, set Auto Reconnect to Off.

The table below shows the results of the Auto Reconnect On and Off settings:

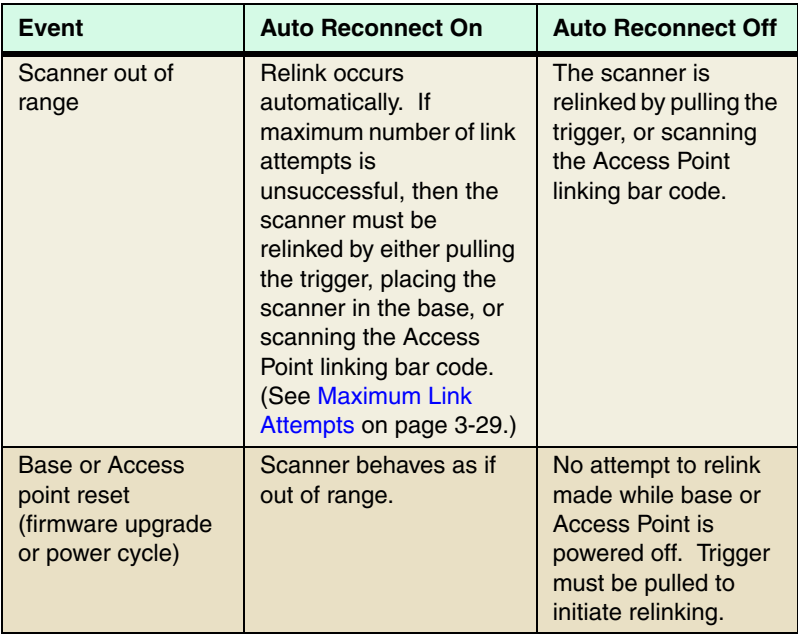

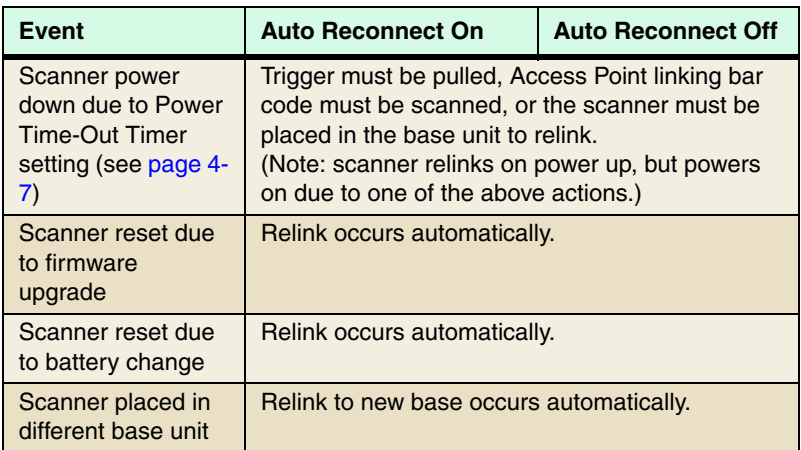

### <span id="page-90-0"></span>**Maximum Link Attempts**

The Maximum Link Attempts setting controls the number of times the scanner tries to form a connection with a base or an Access Point. During the connection setup process, the scanner transmits in order to search for and connect to a base or an Access Point. In order to prevent continuous transmissions that could interfere with other users of the ISM band, the number of attempts to connect is limited by this setting. After the maximum number of attempts is reached, the scanner will not attempt to reconnect to a base or an Access Point. Pressing the trigger, scanning an Access Point linking bar code, or placing the scanner in the cradle resets the attempt count and the scanner will again try to link.

Scan the **Maximum Link Attempts** bar code, then scan the number of attempts for the setting (from 0-100) from the inside back cover. Scan Save to save the setting. Default =  $0$ .

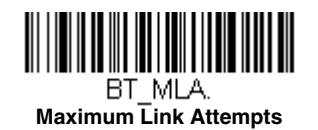

Note: When Auto Reconnect Mode is On, setting Maximum Link Attempts to zero will cause the scanner to try to link until the Power Time-Out Timer setting [\(see page 4-7\)](#page-102-0) expires. When Auto Reconnect Mode is Off, setting Maximum Link Attempts to zero will cause the scanner to only attempt linking one time after a trigger pull.

### **Relink Time-Out**

Relink Time-Out controls the idle time between relink attempts. An attempt to link a scanner to a base or an Access Point typically lasts up to 5 seconds. This is the time when the scanner is actually attempting a contact . Relink Time-Out controls the amount of time, in seconds, that elapses between the end of one connection attempt and the start of the next.

Note: The length of time for an attempt depends on the number of scanners connected to a base unit or Access Point. An extra 7 seconds may be required when a connection is successful.

Scan the **Relink Time-Out** bar code, then scan the number of seconds for the setting (from 1-100) from the inside back cover. Scan Save to save the setting. Default =  $3$  seconds.

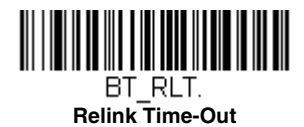

#### **Bluetooth/ISM Network Activity Examples**

#### **Default values**

When the scanner goes out of range, the scanner repeatedly attempts to connect to the base unit or Access Point. Each attempt consists of approximately 5 seconds of active time followed by 3 seconds of idle time. After one hour, the scanner powers off and batch mode data is lost.

#### **Maximum Link Attempts set to 15 Other values at default setting**

When the scanner goes out of range, 15 attempts are made to link to the base unit or Access Point. Each attempt consists of approximately 5 seconds of active time followed by 3 seconds of idle time. After 15 cycles (8\*15 =120), or about 2 minutes, the scanner stops trying to connect to the base or Access Point, but retains any bar codes that may have been saved in batch mode. After one hour, the scanner powers off and batch mode data is lost.

#### **Auto Reconnect Mode set to 0 Maximum Link Attempts set to 15 Other values at default setting**

When the scanner goes out of range, no action is taken to relink. When the trigger is pulled, 15 attempts are made to link to the base or Access Point. Each attempt consists of approximately 5 seconds of active time followed by 3 seconds of idle time. After 15 cycles (8\*15 =120), or about 2 minutes, the scanner stops trying to connect to the base or Access Point, but retains any bar codes that may have been saved in batch mode. After one hour, the scanner powers off and batch mode data is lost. Refer to [Auto Reconnect Mode, page 3-28](#page-89-0), to review other events that can start the relink process.

#### **Auto Reconnect Mode set to 1 Maximum Link Attempts set to 0 Relink Time-Out set to 10 Scanner Power Time-Out Timer set to 1800**

Note: [See Scanner Power Time-Out Timer on page 4-7.](#page-102-0)

The scanner attempts to connect to the base or Access Point every 15 seconds, measured from one attempt start to the next attempt start. After one half hour, the scanner powers off.

### **Host Command Acknowledgment**

Some applications require that the host terminal (or server) approve or reject incoming bar code data and notify the operator of these actions. These applications require that the host maintain control over the response indicators emitted from the scanner. Turning on Host ACK configures the scanner to respond to commands from the host system.

Note: System performance degrades when using Host ACK at rates lower than 9600 baud.

The following criteria must be met for the Host ACK to work correctly:

- The cordless system must be configured for Host Port RS232 (terminal ID = 000) or USB COM Emulation (terminal ID = 130).
- RTS/CTS is defaulted off. You must enable it if the host system requires it.
- Host ACK must be set to On ([page 3-32](#page-93-0)).
- The host terminal software must be capable of interpreting the bar code data, make decisions based on the data content, and send out appropriate escape commands to the scanner.

Escape commands are addressed to the scanner via "Application Work Groups." Once a command is sent, all scanners in a group respond to that command. Because of this, **it is recommended that each scanner is assigned to its own group in Host ACK mode**.

The commands to which the scanner responds are listed on [page 3-32](#page-93-1). The **<ESC>** is a **1B** in hex. A typical command string is **y <ESC> x,** where "y" is the application work group number, "<ESC> x" is the escape command, and the comma is the terminator, which is required.

Commands may be strung together to create custom response sequences. An example of a command string is listed below.

#### 0<ESC>4<ESC>5<ESC>6,

The above example will make a scanner in application work group zero beep low, then medium, then high.

Once Host ACK is enabled, the system works as follows:

• The scanner reads a code and sends data to the base or Access Point to transmit to the host system. No audible or visual indication is emitted until the scanner receives an escape command. The scanner read illumination goes out when there's a successful read.

- Scanner operation is suspended until 1) a valid escape string is received from the host system (via the base or Access Point) or 2) the scanner times out.
- Once condition 1 or 2 above has been met, the scanner is ready to scan again, and the process repeats.

A time-out occurs if the scanner does not receive a valid escape command within 10 seconds. A time-out is indicated by an error tone. If a time-out occurs, the operator should check the host system to understand why a response to the scanner was not received.

### <span id="page-93-0"></span>**Host ACK On/Off**

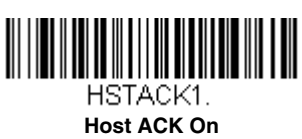

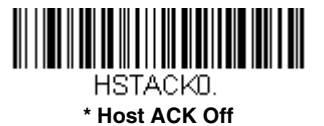

### <span id="page-93-1"></span>**Host ACK Responses**

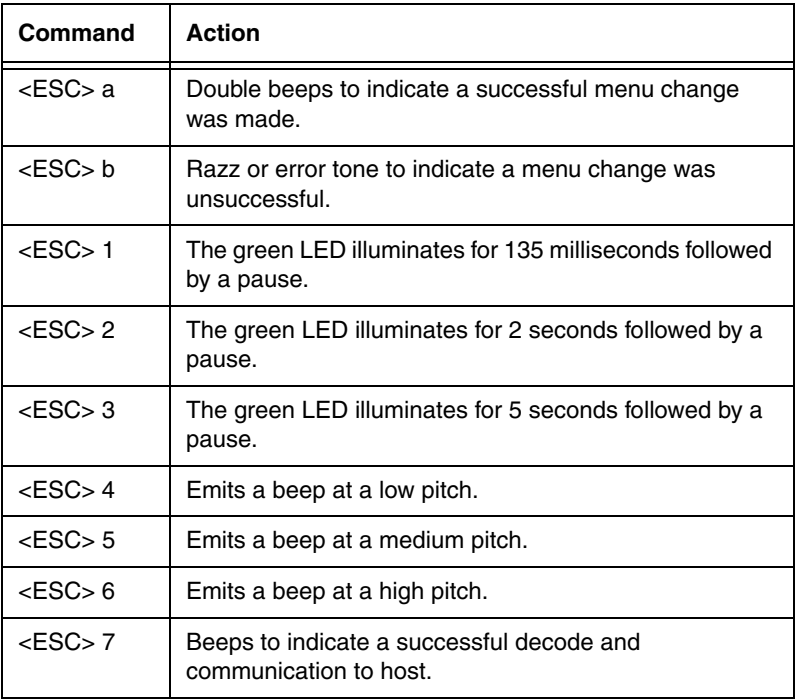

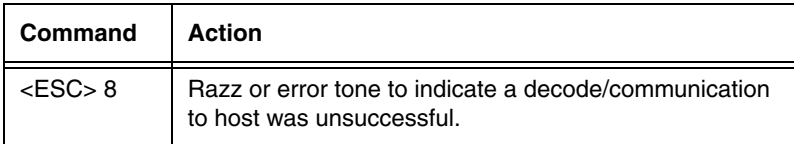

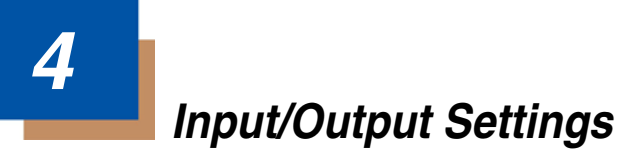

## <span id="page-96-0"></span>**Power Up Beeper**

The scanner can be programmed to beep when it's powered up. If you are using a cordless system, the base can also be programmed to beep when it is powered up. Scan the **Off** bar code(s) if you don't want a power up beep. Default = Power Up Beeper On - Scanner.

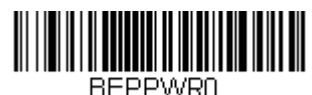

**Power Up Beeper Off - Scanner**

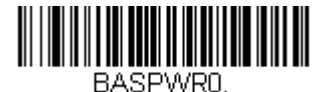

**Power Up Beeper Off - Cordless Base**

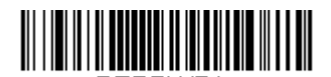

RFPPWR1 **\* Power Up Beeper On - Scanner**

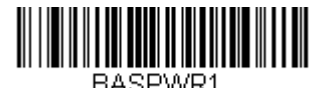

**Power Up Beeper On - Cordless Base**

## **Beep on BEL Character**

You may wish to force the scanner to beep upon a command sent from the host. If you scan the **Beep on BEL On** bar code below, the scanner will beep every time a BEL character is received from the host. Default = Beep on BEL Off.

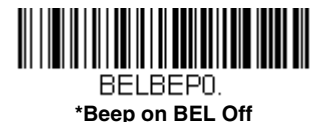

BELBEP1. **Beep on BEL On**

## **Trigger Click**

To hear an audible click every time the scanner trigger is pressed, scan the **Trigger Click On** bar code below. Scan the **Trigger Click Off** code if you don't wish to hear the click. (This feature has no effect on serial or automatic triggering.) Default = Trigger Click Off.

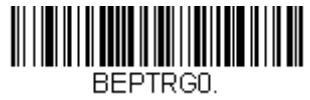

**\*Trigger Click Off**

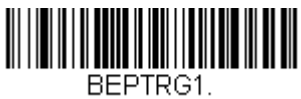

**Trigger Click On**

### **Good Read and Error Indicators**

#### **Beeper – Good Read**

The beeper may be programmed **On** or **Off** in response to a good read. Turning this option off, only turns off the beeper response to a good read indication. All error and menu beeps are still audible. Default  $=$  Beeper -Good Read On.

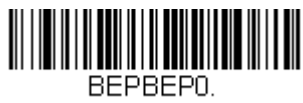

 **Beeper - Good Read Off**

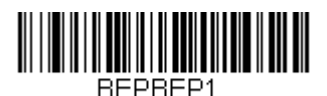

**\* Beeper - Good Read On**

### **Beeper Volume – Good Read**

The beeper volume codes modify the volume of the beep the scanner emits on a good read. Default =  $High$ .

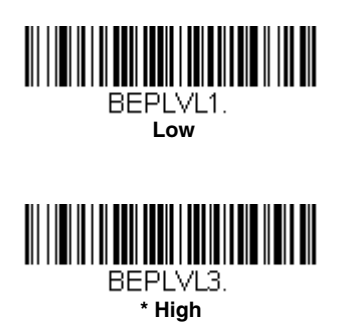

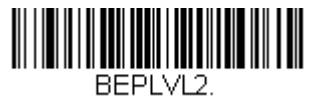

**Medium**

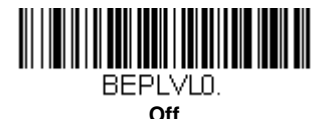

### **Beeper Pitch – Good Read**

The beeper pitch codes modify the pitch (frequency) of the beep the scanner emits on a good read. *Default = Medium*.

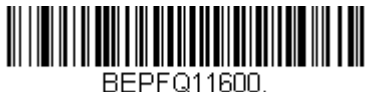

**Low (1600 Hz)**

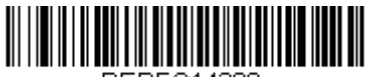

BEPFQ14200. **High (4200 Hz)**

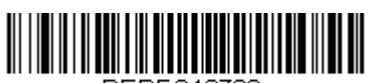

BEPFQ12700. **\* Medium (2700 Hz)**

### **Beeper Pitch – Error**

The beeper pitch codes modify the pitch (frequency) of the sound the scanner emits when there is a bad read or error. *Default = Razz.* 

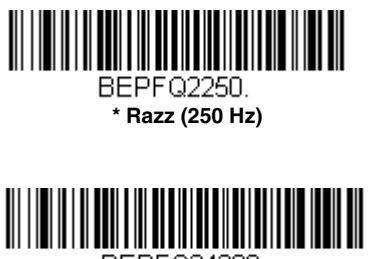

BEPFQ24200. **High (4200 Hz)**

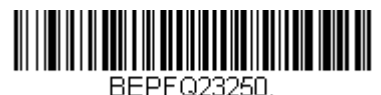

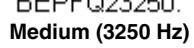

### **Beeper Duration – Good Read**

The beeper duration codes modify the length of the beep the scanner emits on a good read. Default = Normal.

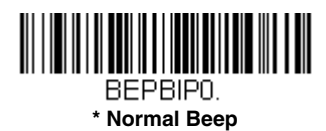

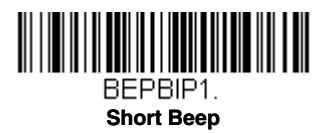

### **LED – Good Read**

The LED indicator can be programmed **On** or **Off** in response to a good read. *Default = On.* 

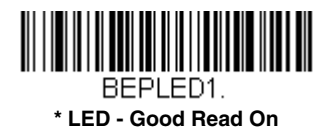

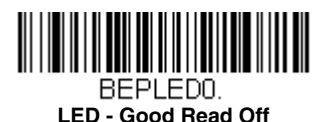

#### **Number of Beeps – Good Read**

The number of beeps of a good read can be programmed from 1 - 9. The same number of beeps will be applied to the beeper and LED in response to a good read. For example, if you program this option to have five beeps, there will be five beeps and five LED flashes in response to a good read. The beeps and LED flashes are in sync with one another. To change the number of beeps, scan the bar code below and then scan a digit (1-9) bar code and the **Save** bar code on the [Programming Chart](#page-310-0) inside the back cover of this manual. Default = 1.

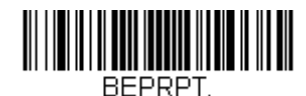

**Number of Good Read Beeps/LED Flashes**

#### **Number of Beeps – Error**

The number of beeps and LED flashes emitted by the scanner for a bad read or error can be programmed from 1 - 9. For example, if you program this option to have five error beeps, there will be five error beeps and five LED flashes in response to an error. To change the number of error beeps, scan the bar code below and then scan a digit (1-9) bar code and the **Save**  bar code on the [Programming Chart](#page-310-0) inside the back cover of this manual. Default  $= 1$ .

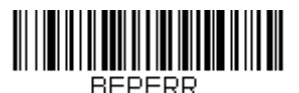

**Number of Error Beeps/LED Flashes**

### **Good Read Delay**

This sets the minimum amount of time before the scanner can read another bar code. Default =  $0$  ms (No Delay).

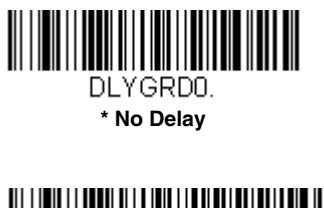

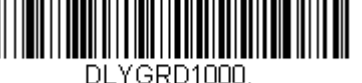

**Medium Delay (1,000 ms)**

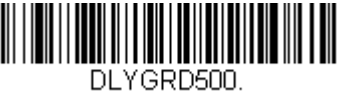

**Short Delay (500 ms)**

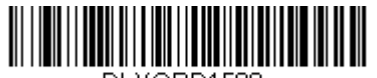

DI YGRD1500. **Long Delay (1,500 ms)**

### **User-Specified Good Read Delay**

If you want to set your own length for the good read delay, scan the bar code below, then set the delay (from 0-30,000 milliseconds) by scanning digits from the inside back cover, then scanning **Save**.

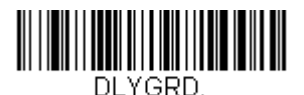

**User-Specified Good Read Delay**

## <span id="page-101-0"></span>**Manual Trigger Modes**

When in manual trigger mode, the scanner scans until a bar code is read, or until the trigger is released. Two modes are available, **Normal** and **Enhanced**. Normal mode offers good scan speed and the longest working ranges (depth of field). Enhanced mode will give you the highest possible scan speed but

slightly less range than Normal mode. Enhanced mode is best used when you require a very fast scan speed and don't require a long working range. Default = Manual Trigger-Normal.

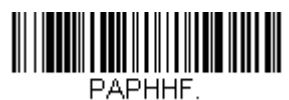

**\* Manual Trigger - Normal**

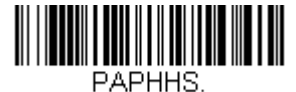

**Manual Trigger - Enhanced**

## **Serial Trigger Mode**

You can activate the scanner either by pressing the trigger, or using a serial trig-ger command (see [Trigger Commands](#page-241-0) on page 11-4). When in serial mode, the scanner scans until a bar code has been read or until the deactivate command is sent. The scanner can also be set to turn itself off after a specified time has elapsed (see [Read Time-Out,](#page-102-1) which follows).

#### <span id="page-102-1"></span>**Read Time-Out**

Use this selection to set a time-out (in milliseconds) of the scanner's trigger when using serial commands to trigger the scanner. Once the scanner has timed out, you can activate the scanner either by pressing the trigger or using a serial trigger command. After scanning the **Read Time-Out** bar code, set the time-out duration (from 0-300,000 milliseconds) by scanning digits on the **Programming Chart** inside the back cover, then scanning **Save.** Default = 30,000 ms.

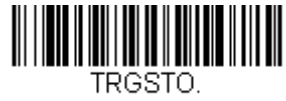

**Read Time-Out**

#### <span id="page-102-0"></span>**Scanner Power Time-Out Timer**

Note: Scanner Power Time-out Timer only applies to cordless systems. It does not apply to corded scanners.

When there is no activity within a specified time period, the scanner enters low power mode. Scan the appropriate scanner power time-out bar code to change the time-out duration (in seconds).

Note: Scanning zero (0) is the equivalent of setting no time-out.

If there are no trigger pulls during the timer interval, the scanner goes into power down mode. Whenever the trigger is enabled, the timer is reset. If the scanner is placed in the charge base cradle and the battery is in the process of being charged, the scanner will not go into power down mode. Default = 3600 seconds.

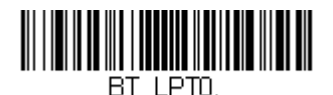

**0 seconds**

BT LPT200.

**200 seconds**

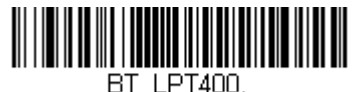

**400 seconds**

**\* 3600 seconds**

BT LPT3600.

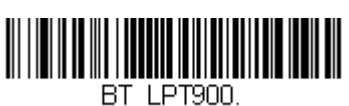

**900 seconds**

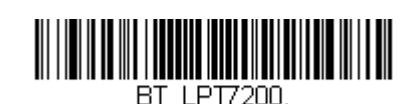

**7200 seconds**

Note: When the scanner is in power down mode, pull the trigger to power the unit back up. There will be a set of power up beeps and a delay of up to a few seconds for the radio to join. The scanner will then be ready to use.

### **Presentation Mode**

Presentation Mode uses ambient light to detect bar codes. The LEDs remain off until a bar code is presented to the scanner, then the LEDs turn on automatically to read the code. If the light level in the room is not high enough, Presentation Mode may not work properly.

Note: If you are using a cordless charge base in Presentation Mode, the battery will not charge unless the power supply is plugged into the base's auxiliary power port.

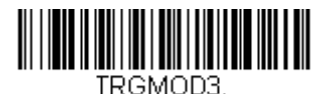

**Presentation Mode**

#### **Presentation LED Behavior after Decode**

When a scanner is in presentation mode, the LEDs dim 30 seconds after a bar code is decoded. If you wish to dim the LEDs immediately after a bar code is decoded, scan the **LEDs Off** bar code, below. Default = LEDs On.

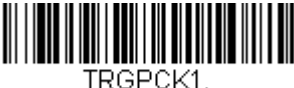

**\* LEDs On**

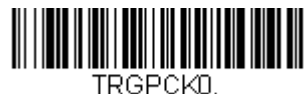

**LEDs Off**

#### **Presentation Sensitivity**

Presentation Sensitivity is a numeric range that increases or decreases the scanner's reaction time to bar code presentation. To set the sensitivity, scan the **Sensitivity** bar code, then scan the degree of sensitivity (from 0- 20) from the inside back cover, and **Save**. 0 is the most sensitive setting, and 20 is the least sensitive. Default = 1.

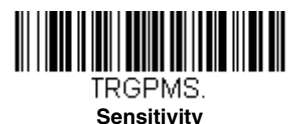

#### **Presentation Centering**

Use Presentation Centering to narrow the scanner's field of view when it is in the stand to make sure the scanner reads only those bar codes intended by the user. For instance, if multiple codes are placed closely together, Presentation Centering will insure that only the desired codes are read.

Note: To adjust centering when the scanner is hand-held, see Centering [\(page 4-17\)](#page-112-0).

If a bar code is not touched by a predefined window, it will not be decoded or output by the scanner. If Presentation Centering is turned on by scanning **Presentation Centering On**, the scanner only reads codes that pass through the centering window you specify using the **Top of Presentation Centering Window, Bottom of Presentation Centering Window, Left**, and **Right of Presentation Centering Window** bar codes.

In the example below, the white box is the centering window. The centering window has been set to 20% left, 30% right, 8% top, and 25% bottom. Since Bar Code 1 passes through the centering window, it will be read. Bar Code 2 does not pass through the centering window, so it will not be read.

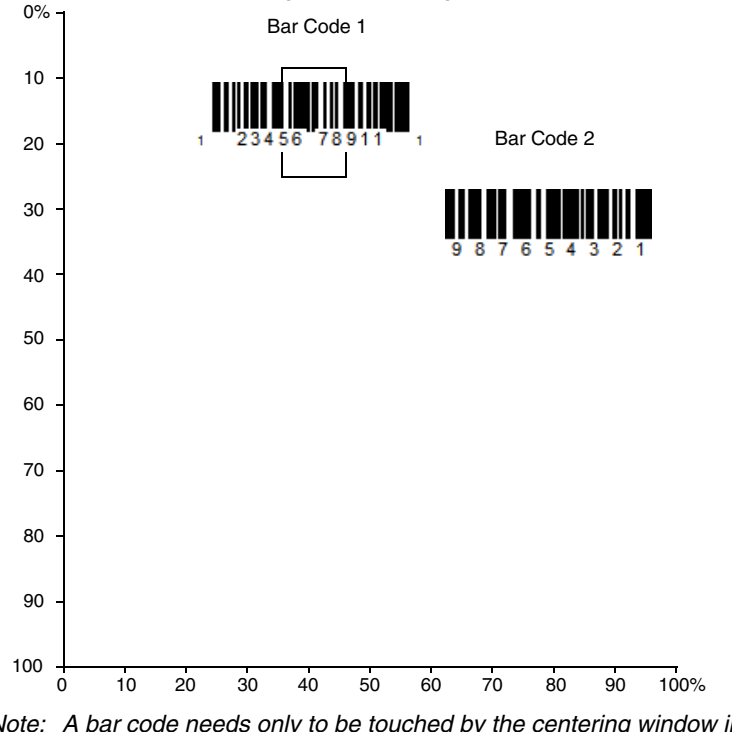

Note: A bar code needs only to be touched by the centering window in order to be read. It does not need to pass completely through the centering window.

Scan **Presentation Centering On**, then scan one of the following bar codes to change the top, bottom, left, or right of the centering window. Then scan the percent you want to shift the centering window using digits on the inside back cover of this manual. Scan **Save**. Default Presentation Centering = 40% for Top and Left, 60% for Bottom and Right.

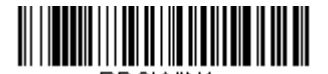

PDCWIN1. **Presentation Centering On**

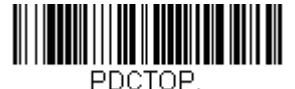

**Top of Presentation Centering Window** 

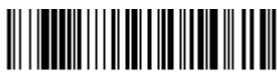

**PDCLET Left of Presentation Centering Window**

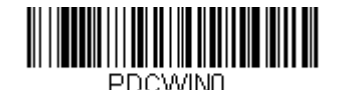

**\* Presentation Centering Off**

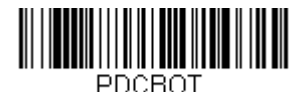

**Bottom of Presentation Centering Window**

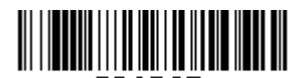

PDCRGT. **Right of Presentation Centering Window**

## **In-Stand Sensor Mode**

This feature senses when the scanner is removed from the stand and tells it to begin manual triggering. When **Sensor On** is enabled, the scanner defaults to Streaming Presentation Mode when it is in the stand, and to Manual Trigger Mode when it is removed from the stand. Default = Sensor On.

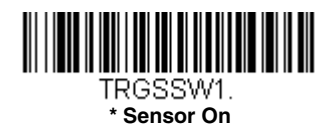

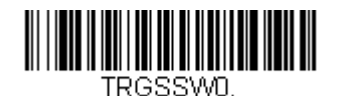

**Sensor Off**

Note: If you are taking images [\(see Imaging Commands beginning on page 8-](#page-204-0) [1\)](#page-204-0), you must set the In-Stand Sensor to **Off**.

You may program a Streaming Presentation Mode (Normal, Enhanced, or Mobile Phone) you wish to use for in-stand scanning, and a Manual Trigger mode (Normal, Enhanced, or Mobile Phone) you wish to use for out-of-stand scanning. To do this, you must first scan the preferred Streaming Presentation mode (see below), then scan the Manual Trigger mode (see [page 4-6](#page-101-0) and page [4-13](#page-108-0)) you want to use.

**CodeGate®**

When CodeGate is **On**, the trigger is used to allow decoded data to be transmitted to the host system. The scanner remains on, scanning and decoding bar codes, but the bar code data is not transmitted until the trigger is pressed. When CodeGate is **Off**, bar code data is transmitted when it is decoded. Default = CodeGate Off Out-of-Stand.

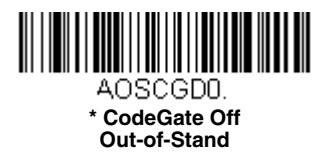

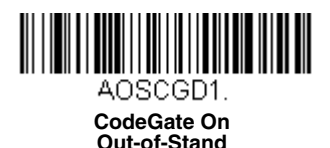

### **Streaming Presentation™ Mode**

When in Streaming Presentation mode, the scanner's aimer goes out after a short time, but the scan illumination remains on all the time to continuously search for bar codes. Two modes are available, **Normal** and **Enhanced**. Normal mode offers good scan speed and the longest working ranges (depth of field). Enhanced mode will give you the highest possible scan speed but slightly less range than Normal mode. Enhanced mode is best used when you require a very fast scan speed and don't require a long working range.

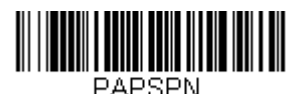

**Streaming Presentation Mode - Normal**

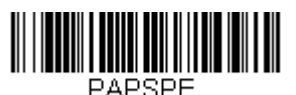

**Streaming Presentation Mode - Enhanced**

When using [Preferred Symbology](#page-114-0) (page 4-19), a lower priority symbol must be centered on the aiming pattern to be read in Streaming Presentation Mode.
You cannot take images when in Streaming Presentation Mode. To take images, scan [Image Snap and Ship \(see page 4-14\).](#page-109-0)

Note: If you are using a cordless charge base, it must have an external power supply plugged into the aux port for Streaming Presentation to work properly.

## **Streaming Presentation In-Stand Programming**

This option is available when using [In-Stand Sensor Mode, page 4-11.](#page-106-0) You may program a specific Streaming Presentation Mode for in-stand scanning, and a Manual Trigger mode for out-of-stand scanning. To do this, you must first scan the preferred Streaming Presentation mode (Normal, Enhanced, or Mobile Phone), then scan the Manual Trigger mode (Normal, Enhanced, or Mobile Phone) you want to use.

# **Mobile Phone Read Mode**

When this mode is selected, your scanner is optimized to read bar codes from mobile phone or other LED displays. However, the speed of scanning printed bar codes may be slightly lower when this mode is enabled. You can enable Mobile Phone Reading for either a hand held device, or for a hands-free (presentation) application.

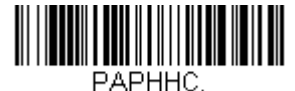

**Hand Held Scanning - Mobile Phone** 

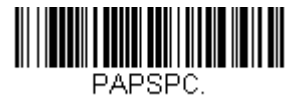

**Streaming Presentation - Mobile Phone**

Note: To turn off Mobil Phone Read Mode, scan a Manual or Serial Trigger Mode bar code [\(see page 4-6\)](#page-101-0).

# **Image Snap and Ship**

**Image Snap and Ship** tells the scanner to take a picture (rather than read a bar code) when the trigger is pressed. Once the picture is snapped, it is shipped to the host system as a jpeg file by default. To revert to bar code reading, you must change to a different trigger mode (see Manual Trigger Modes beginning [on page 4-6\)](#page-101-0).

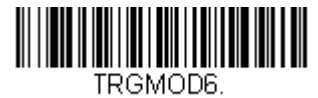

#### <span id="page-109-0"></span>**Image Snap and Ship**

Note: You must use an RS232 interface to use this code. Otherwise, menu codes will not work until you send a serial command for [Manual Trigger](#page-255-0)  [Modes \(see page 11-18\)](#page-255-0).

# **Hands Free Time-Out**

The Scan Stand and Presentation Modes are referred to as "hands free" modes. If the scanner's trigger is pulled when using a hands free mode, the scanner changes to manual trigger mode. You can set the time the scanner should remain in manual trigger mode by setting the Hands Free Time-Out. Once the time-out value is reached, (if there have been no further trigger pulls) the scanner reverts to the original hands free mode.

Scan the **Hands Free Time-Out** bar code, then scan the time-out duration (from 0-300,000 milliseconds) from the inside back cover, and **Save**. Default =  $5,000 \text{ ms}$ 

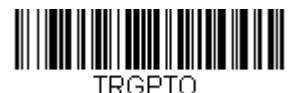

**Hands Free Time-Out**

# **Reread Delay**

This sets the time period before the scanner can read the *same* bar code a second time. Setting a reread delay protects against accidental rereads of the same bar code. Longer delays are effective in minimizing accidental rereads.

Use shorter delays in applications where repetitive bar code scanning is required. Reread Delay only works when in [Presentation Mode \(see page 4-9\).](#page-104-0)  $De$ fault = Medium.

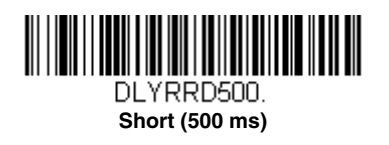

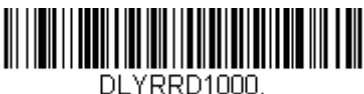

**Long (1000 ms)**

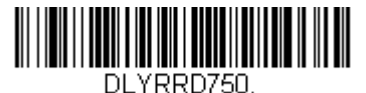

**\* Medium (750 ms)**

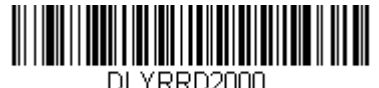

**Extra Long (2000 ms)**

# **User-Specified Reread Delay**

If you want to set your own length for the reread delay, scan the bar code below, then set the delay (from 0-30,000 milliseconds) by scanning digits from the inside back cover, then scanning **Save**.

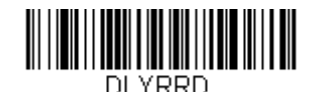

**User-Specified Reread Delay**

# **Illumination Lights**

If you want the illumination lights on while reading a bar code, scan the **Lights On** bar code, below. However, if you want to turn just the lights off, scan the **Lights Off** bar code. Default = Lights On.

Note: This setting does not affect the aimer light. The aiming light can be set using [Aimer Mode \(page 4-17\)](#page-112-0).

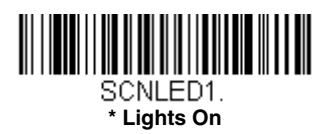

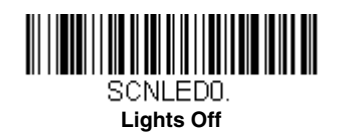

# <span id="page-111-0"></span>**Aimer Delay**

The aimer delay allows a delay time for the operator to aim the scanner before the picture is taken. Use these codes to set the time between when the trigger is pulled and when the picture is taken. During the delay time, the aiming light will appear, but the LEDs won't turn on until the delay time is over. Default = Off.

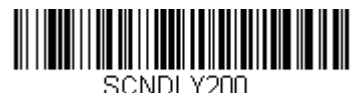

**200 milliseconds**

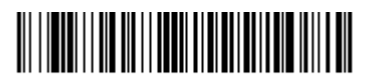

**400 milliseconds**

SCNDLY400.

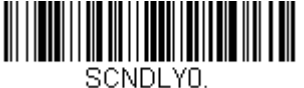

**\* Off (no delay)**

# **User-Specified Aimer Delay**

If you want to set your own length for the duration of the delay, scan the bar code below, then set the time-out by scanning digits (0 - 4,000 ms) from the [Programming Chart](#page-310-0) inside the back cover of this manual, then scan **Save**.

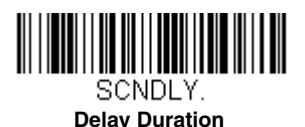

# **Scanner Time-Out**

Note: Scanner Time-Out applies only to corded scanners. It does not apply to cordless systems.

Scanner Time-Out powers down the scanner after the unit has been idle for the specified time. To prevent the scanner from powering down, set this time-out to 0. Scan **Scanner Time-Out**, then set the time-out by scanning digits (from 0 - 999,999 ms) from the inside back cover, then scanning **Save.** Default = 1 ms.

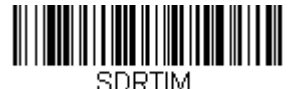

**Scanner Time-Out**

# <span id="page-112-0"></span>**Aimer Mode**

This feature allows you to turn the aimer on and off. When the Interlaced bar code is scanned, the aimer is interlaced with the illumination LEDs. Default  $=$ Interlaced.

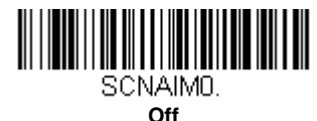

<u> HII HII HII HII HII </u> SCNAIM2. **\* Interlaced**

# **Centering**

Use Centering to narrow the scanner's field of view to make sure that when the scanner is hand-held, it reads only those bar codes intended by the user. For instance, if multiple codes are placed closely together, centering will insure that only the desired codes are read. (Centering can be used in conjunction with [Aimer Delay, page 4-16,](#page-111-0) for the most error-free operation in applications where multiple codes are spaced closely together. Using the Aimer Delay and Centering features, the scanner can emulate the operation of older systems, such as linear laser bar code scanners.)

Note: To adjust centering when the scanner is in the stand, see Presentation Centering [\(page 4-10\)](#page-105-0).

If a bar code is not touched by a predefined window, it will not be decoded or output by the scanner. If centering is turned on by scanning **Centering On**, the scanner only reads codes that pass through the centering window you specify using the **Top of Centering Window, Bottom of Centering Window, Left**, and **Right of Centering Window** bar codes.

In the example below, the white box is the centering window. The centering window has been set to 20% left, 30% right, 8% top, and 25% bottom. Since Bar Code 1 passes through the centering window, it will be read. Bar Code 2 does not pass through the centering window, so it will not be read.

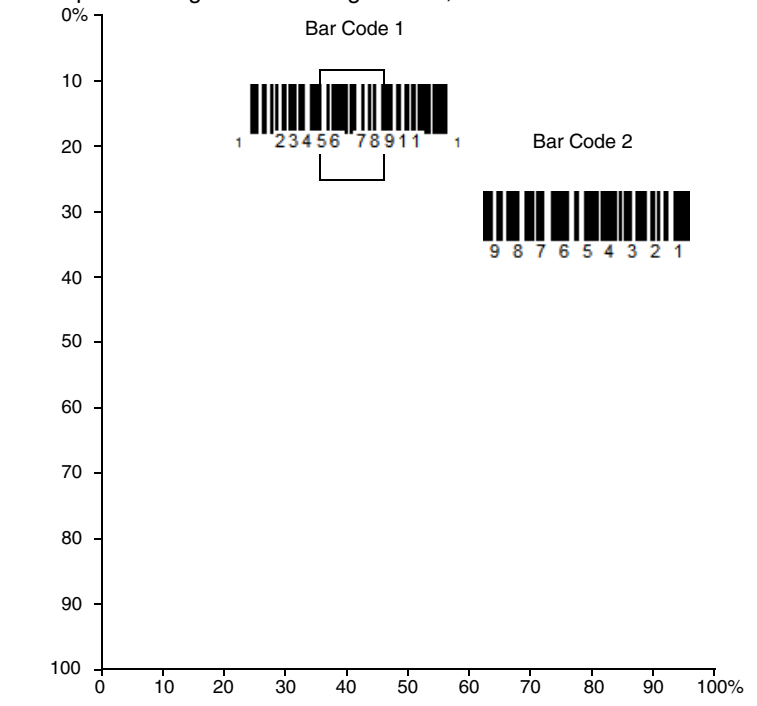

Note: A bar code needs only to be touched by the centering window in order to be read. It does not need to pass completely through the centering window.

Scan **Centering On**, then scan one of the following bar codes to change the top, bottom, left, or right of the centering window. Then scan the percent you want to shift the centering window using digits on the inside back cover of this manual. Scan **Save**. Default Centering = 40% for Top and Left, 60% for Bottom and Right.

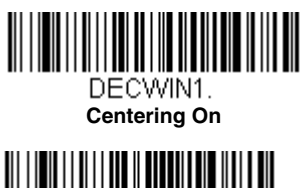

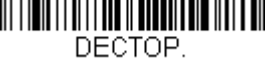

**Top of Centering Window** 

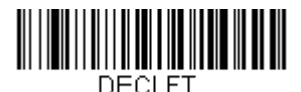

**Left of Centering Window**

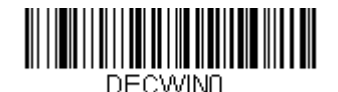

**\* Centering Off**

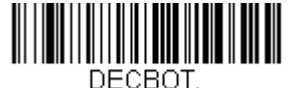

**Bottom of Centering Window**

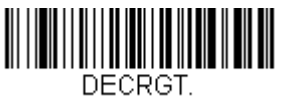

**Right of Centering Window**

# **Preferred Symbology**

The scanner can be programmed to specify one symbology as a higher priority over other symbologies in situations where both bar code symbologies appear on the same label, but the lower priority symbology cannot be disabled.

For example, you may be using the scanner in a retail setting to read U.P.C. symbols, but have occasional need to read a code on a drivers license. Since some licenses have a Code 39 symbol as well as the PDF417 symbol, you can use Preferred Symbology to specify that the PDF417 symbol be read instead of the Code 39.

Preferred Symbology classifies each symbology as **high priority**, **low priority**, or as an **unspecified type**. When a low priority symbology is presented, the scanner ignores it for a set period of time [\(see Preferred Symbology Time-out](#page-115-0) [on page 4-20\)](#page-115-0) while it searches for the high priority symbology. If a high priority symbology is located during this period, then that data is read immediately.

If the time-out period expires before a high priority symbology is read, the scanner will read any bar code in its view (low priority or unspecified). If there is no bar code in the scanner's view after the time-out period expires, then no data is reported.

Note: A low priority symbol must be centered on the aiming pattern to be read.

Scan a bar code below to enable or disable Preferred Symbology. Default  $=$ Preferred Symbology Off.

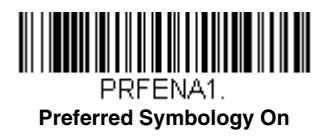

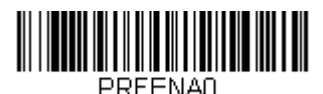

**\* Preferred Symbology Off**

# **High Priority Symbology**

To specify the high priority symbology, scan the High Priority Symbology bar code below. On the [Symbology Chart](#page-298-0) on page A-1, find the symbology you want to set as high priority. Locate the Hex value for that symbology and scan the 2 digit hex value from the Programming Chart (inside back cover). Scan **Save** to save your selection. Default = None

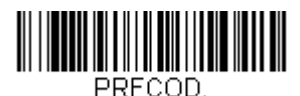

**High Priority Symbology**

# **Low Priority Symbology**

To specify the low priority symbology, scan the Low Priority Symbology bar code below. On the [Symbology Chart](#page-298-0) on page A-1, find the symbology you want to set as low priority. Locate the Hex value for that symbology and scan the 2 digit hex value from the Programming Chart (inside back cover).

If you want to set additional low priority symbologies, scan **FF**, then scan the 2 digit hex value from the Programming Chart for the next symbology. You can program up to 5 low priority symbologies. Scan **Save** to save your selection. Default = None

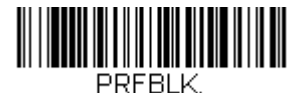

**Low Priority Symbology**

# <span id="page-115-0"></span>**Preferred Symbology Time-out**

Once you have enabled Preferred Symbology and entered the high and low priority symbologies, you must set the time-out period. This is the period of time the scanner will search for a high priority bar code after a low priority

bar code has been encountered. Scan the bar code below, then set the delay (from 1-3,000 milliseconds) by scanning digits from the inside back cover, then scanning **Save**. Default = 500 ms.

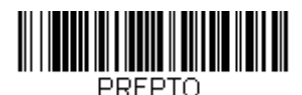

**Preferred Symbology Time-out**

## **Preferred Symbology Default**

Scan the bar code below to set all Preferred Symbology entries to their default values.

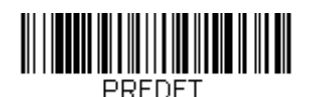

**Preferred Symbology Default**

# **Output Sequence Overview**

## **Require Output Sequence**

When turned off, the bar code data will be output to the host as the scanner decodes it. When turned on, all output data must conform to an edited sequence or the scanner will not transmit the output data to the host device.

Note: This selection is unavailable when the Multiple Symbols Selection is turned on.

## **Output Sequence Editor**

This programming selection allows you to program the scanner to output data (when scanning more than one symbol) in whatever order your application requires, regardless of the order in which the bar codes are scanned. Reading the **Default Sequence** symbol programs the scanner to the Universal values, shown below. These are the defaults. Be **certain** you want to delete or clear all formats before you read the **Default Sequence** symbol.

Note: To make Output Sequence Editor selections, you'll need to know the code I.D., code length, and character match(es) your application requires. Use the Alphanumeric symbols (inside back cover) to read these options. You must hold the trigger while reading each bar code in the sequence.

## **To Add an Output Sequence**

1. Scan the **Enter Sequence** symbol (see [Require Output](#page-120-0)  [Sequence, page 4-25](#page-120-0)).

#### 2. **Code I.D.**

On the [Symbology Chart](#page-298-0) on page A-1, find the symbology to which you want to apply the output sequence format. Locate the Hex value for that symbology and scan the 2 digit hex value from the Programming Chart (inside back cover).

#### 3. **Length**

Specify what length (up to 9999 characters) of data output will be acceptable for this symbology. Scan the four digit data length from the Programming Chart. (Note: 50 characters is entered as 0050. 9999 is a universal number, indicating all lengths.) When calculating the length, you must count any programmed prefixes, suffixes, or formatted characters as part of the length (unless using 9999).

#### 4. **Character Match Sequences**

On the [ASCII Conversion Chart \(Code Page 1252\), page A-4](#page-301-0), find the Hex value that represents the character(s) you want to match. Use the Programming Chart to read the alphanumeric combination that represents the ASCII characters. (99 is the Universal number, indicating all characters.)

#### 5. **End Output Sequence Editor**

Scan **F F** to enter an Output Sequence for an additional symbology, or **Save** to save your entries.

## **Other Programming Selections**

#### • **Discard**

This exits without saving any Output Sequence changes.

# <span id="page-118-0"></span>**Output Sequence Example**

In this example, you are scanning Code 93, Code 128, and Code 39 bar codes, but you want the scanner to output Code 39 1st, Code 128 2nd, and Code 93 3rd, as shown below.

Note: Code 93 must be enabled to use this example.

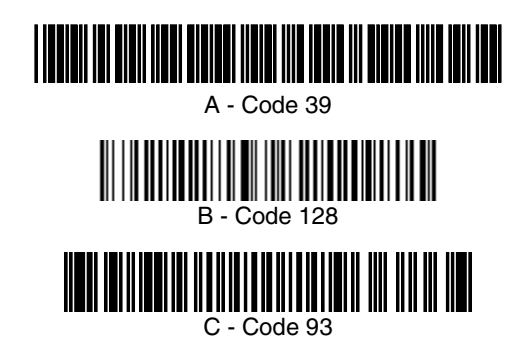

You would set up the sequence editor with the following command line: SEQBLK62999941FF6A999942FF69999943FF

The breakdown of the command line is shown below:

SEQBLKsequence editor start command

- 62 code identifier for **Code 39**
- 9999 code length that must match for Code 39, 9999 = all lengths
- 41 start character match for Code 39.  $41h = "A"$
- FF termination string for first code
- 6A code identifier for **Code 128**
- 9999 code length that must match for Code 128, 9999 = all lengths
- 42 start character match for Code 128, 42h = "B"
- FF termination string for second code
- 69 code identifier for **Code 93**
- 9999 code length that must match for Code 93, 9999 = all lengths
- 43 start character match for Code 93, 43h = "C"
- FF termination string for third code

To program the previous example using specific lengths, you would have to count any programmed prefixes, suffixes, or formatted characters as part of the length. If you use the example on page  $4-23$ , but assume a  $\leq$ CR $>$  suffix and specific code lengths, you would use the following command line:

#### **SEQBLK62001241FF6A001342FF69001243FF**

The breakdown of the command line is shown below:

### SEQBLKsequence editor start command

- 62 code identifier for **Code 39**
- 0012  $A Code 39$  sample length (11) plus CR suffix (1) = 12
- 41 start character match for Code 39,  $41h = "A"$
- FF termination string for first code
- 6A code identifier for **Code 128**
- 0013 B Code 128 sample length  $(12)$  plus CR suffix  $(1) = 13$
- 42 start character match for Code 128, 42h = "B"
- FF termination string for second code
- 69 code identifier for **Code 93**
- 0012  $C -$  C  $\cdot$  Code 93 sample length (11) plus CR suffix (1) = 12
- 43 start character match for Code 93, 43h = "C"
- FF termination string for third code

# **Output Sequence Editor**

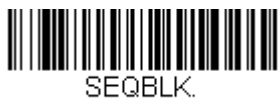

**Enter Sequence**

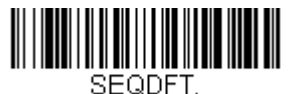

#### **Default Sequence**

# **Partial Sequence**

If an output sequence operation is terminated before all your output sequence criteria are met, the bar code data acquired to that point is a "partial sequence."

Scan **Discard Partial Sequence** to discard partial sequences when the output sequence operation is terminated before completion. Scan **Transmit Partial Sequence** to transmit partial sequences. (Any fields in the sequence where no data match occurred will be skipped in the output.)

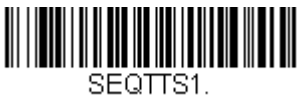

**Transmit Partial Sequence**

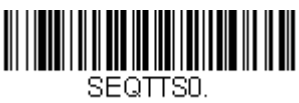

**\* Discard Partial Sequence**

## <span id="page-120-0"></span>**Require Output Sequence**

When an output sequence is **Required**, all output data must conform to an edited sequence or the scanner will not transmit the output data to the host device. When it's **On/Not Required**, the scanner will attempt to get the output data to conform to an edited sequence but, if it cannot, the scanner transmits all output data to the host device as is.

When the output sequence is **Off**, the bar code data is output to the host as the scanner decodes it. Default =  $Off$ .

Note: This selection is unavailable when the Multiple Symbols Selection is turned on.

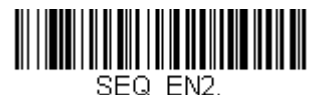

 **Required**

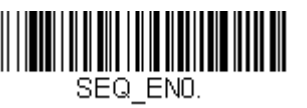

 **\*Off**

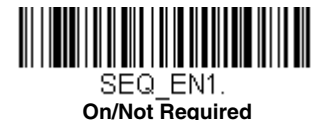

# **Multiple Symbols**

When this programming selection is turned **On**, it allows you to read multiple symbols with a single pull of the scanner's trigger. If you press and hold the trigger, aiming the scanner at a series of symbols, it reads unique symbols once, beeping (if turned on) for each read. The scanner attempts to find and decode new symbols as long as the trigger is pulled. When this programming selection is turned **Off**, the scanner will only read the symbol closest to the aiming beam.  $Default = Off.$ 

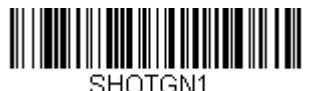

**On**

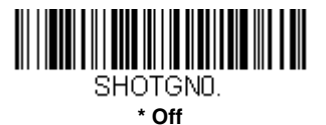

# **No Read**

With No Read turned **On**, the scanner notifies you if a code cannot be read. If using an EZConfig Tool Scan Data Window ([see page 10-3](#page-234-0)), an "NR" appears when a code cannot be read. If No Read is turned **Off**, the "NR" will not appear.  $Deltault =  $Off$ .$ 

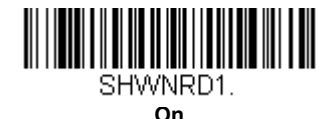

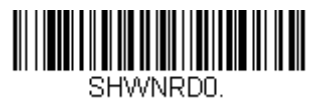

**\* Off**

If you want a different notation than "NR," for example, "Error," or "Bad Code," you can edit the output message [\(see Data Formatting beginning on page 6-1\)](#page-130-0). The hex code for the No Read symbol is 9C.

# **Video Reverse**

Video Reverse is used to allow the scanner to read bar codes that are inverted. The **Video Reverse Off** bar code below is an example of this type of bar code. Scan **Video Reverse Only** to read only inverted bar codes. Scan **Video Reverse and Standard Bar Codes** to read both types of codes.

- Note: After scanning **Video Reverse Only**, menu bar codes cannot be read. You must scan **Video Reverse Off** or **Video Reverse and Standard Bar Codes** in order to read menu bar codes.
- Note: Images downloaded from the unit are not reversed. This is a setting for decoding only.

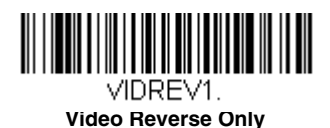

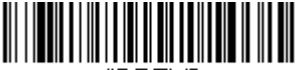

/IDREVA **Video Reverse and Standard Bar Codes**

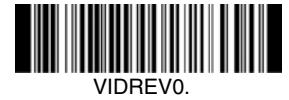

**\* Video Reverse Off**

# **Working Orientation**

Some bar codes are direction-sensitive. For example, KIX codes and OCR can misread when scanned sideways or upside down. Use the working orientation settings if your direction-sensitive codes will not usually be presented upright to the scanner. Default = Upright.

Upright:

**Ելկլիրկիիրկրիրե**կ

Upside Down:

**MehlyDulyDulyDuly** 

Vertical, Top to Bottom: (Rotate CW 90°)

Vertical, Bottom to Top: (Rotate CCW 90°)

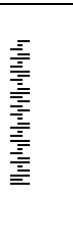

 $\|u\|^{2}+\|u\|^{2}+\|u\|^{2}+\|u\|^{2}+\|u\|^{2}+\|u\|^{2}+\|u\|^{2}+\|u\|^{2}+\|u\|^{2}+\|u\|^{2}+\|u\|^{2}+\|u\|^{2}+\|u\|^{2}+\|u\|^{2}+\|u\|^{2}+\|u\|^{2}+\|u\|^{2}+\|u\|^{2}+\|u\|^{2}+\|u\|^{2}+\|u\|^{2}+\|u\|^{2}+\|u\|^{2}+\|u\|^{2}+\|u\|^{2}+\|u\|^{2}+\|u\|^{2}+\|u\$ 

Default = Upright.

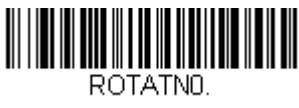

**\* Upright**

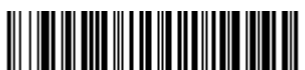

ROTATN2 **Upside Down**

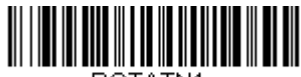

ROTATN1.

**Vertical, Bottom to Top**

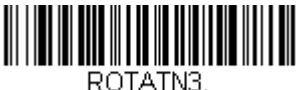

**Vertical, Top to Bottom**

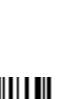

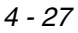

# **Prefix/Suffix Overview**

When a bar code is scanned, additional information is sent to the host computer along with the bar code data. This group of bar code data and additional, user-defined data is called a "message string." The selections in this section are used to build the user-defined data into the message string.

Prefix and Suffix characters are data characters that can be sent before and after scanned data. You can specify if they should be sent with all symbologies, or only with specific symbologies. The following illustration shows the breakdown of a message string:

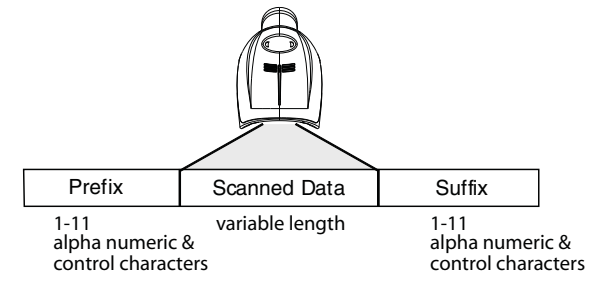

## **Points to Keep In Mind**

- It is not necessary to build a message string. The selections in this chapter are only used if you wish to alter the default settings. Default  $prefix = None$ . Default suffix = None.
- A prefix or suffix may be added or cleared from one symbology or all symbologies.
- You can add any prefix or suffix from the [ASCII Conversion Chart \(Code](#page-301-0)  [Page 1252\), beginning on page A-4,](#page-301-0) plus Code I.D. and AIM I.D.
- You can string together several entries for several symbologies at one time.
- Enter prefixes and suffixes in the order in which you want them to appear on the output.
- When setting up for specific symbologies (as opposed to all symbologies), the specific symbology ID value counts as an added prefix or suffix character.
- The maximum size of a prefix or suffix configuration is 200 characters, which includes header information.

## **To Add a Prefix or Suffix:**

- **Step 1.** Scan the **Add Prefix** or **Add Suffix** symbol [\(page 5-3\)](#page-126-0).
- **Step 2.** Determine the 2 digit Hex value from the Symbology Chart (included in the [Symbology Chart, beginning on page A-1](#page-298-0)) for the

symbology to which you want to apply the prefix or suffix. For example, for Code 128, Code ID is "j" and Hex ID is "6A".

- **Step 3.** Scan the 2 hex digits from the [Programming Chart](#page-310-0) inside the back cover of this manual or scan **9**, **9** for all symbologies.
- **Step 4.** Determine the hex value from the [ASCII Conversion Chart \(Code](#page-301-0)  [Page 1252\), beginning on page A-4,](#page-301-0) for the prefix or suffix you wish to enter.
- **Step 5.** Scan the 2 digit hex value from the [Programming Chart](#page-310-0) inside the back cover of this manual.
- **Step 6.** Repeat Steps 4 and 5 for every prefix or suffix character.
- **Step 7.** To add the Code I.D., scan **5**, **C**, **8**, **0**. To add AIM I.D., scan **5**, **C**, **8**, **1**. To add a backslash (\), scan **5**, **C**, **5**, **C**.
- Note: To add a backslash (\) as in Step 7, you must scan 5C twice once to create the leading backslash and then to create the backslash itself.
- **Step 8.** Scan **Save** to exit and save, or scan **Discard** to exit without saving.

Repeat Steps 1-6 to add a prefix or suffix for another symbology.

## **Example: Add a Suffix to a specific symbology**

To send a CR (carriage return) Suffix for U.P.C. only:

- **Step 1.** Scan **Add Suffix**.
- **Step 2.** Determine the 2 digit hex value from the Symbology Chart (included in the [Symbology Chart, beginning on page A-1\)](#page-298-0) for  $U.P.C.$
- **Step 3.** Scan **6**, **3** from the [Programming Chart](#page-310-0) inside the back cover of this manual.
- **Step 4.** Determine the hex value from the [ASCII Conversion Chart \(Code](#page-301-0)  [Page 1252\), beginning on page A-4,](#page-301-0) for the CR (carriage return).
- **Step 5.** Scan **0**, **D** from the [Programming Chart](#page-310-0) inside the back cover of this manual.
- **Step 6.** Scan **Save**, or scan **Discard** to exit without saving.

## **To Clear One or All Prefixes or Suffixes**

You can clear a single prefix or suffix, or clear all prefixes/suffixes for a symbology. If you have been entering prefixes and suffixes for single symbologies, you can use **Clear One Prefix (Suffix)** to delete a specific character from a symbology. When you **Clear All Prefixes (Suffixes)**, all the prefixes or suffixes for a symbology are deleted.

#### **Step 1.** Scan the **Clear One Prefix** or **Clear One Suffix** symbol.

- **Step 2.** Determine the 2 digit Hex value from the Symbology Chart (included in the [Symbology Chart, beginning on page A-1](#page-298-0)) for the symbology from which you want to clear the prefix or suffix.
- **Step 3.** Scan the 2 digit hex value from the [Programming Chart](#page-310-0) inside the back cover of this manual or scan **9**, **9** for all symbologies.

Your change is automatically saved.

## **To Add <sup>a</sup> Carriage Return Suffix to All Symbologies**

Scan the following bar code if you wish to add a carriage return suffix to all symbologies at once. This action first clears all current suffixes, then programs a carriage return suffix for all symbologies.

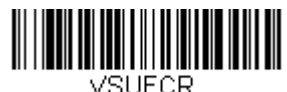

**Add CR Suffix All Symbologies**

<span id="page-126-0"></span>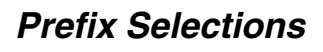

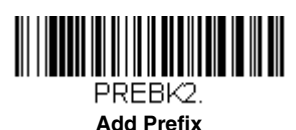

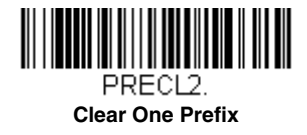

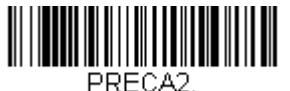

**Clear All Prefixes**

# **Suffix Selections**

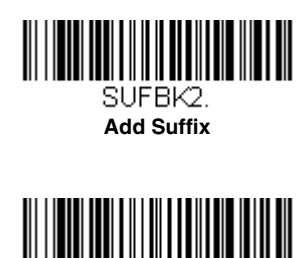

**Clear All Suffixes**

SUECA2.

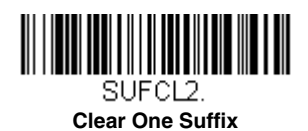

# **Function Code Transmit**

When this selection is enabled and function codes are contained within the scanned data, the scanner transmits the function code to the terminal. Charts of these function codes are provided in [Supported Interface Keys](#page-226-0) starting on [page 9-3.](#page-226-0) When the scanner is in keyboard wedge mode, the scan code is converted to a key code before it is transmitted. Default =  $Enable$ .

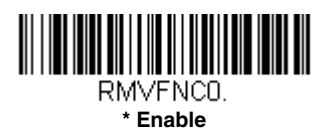

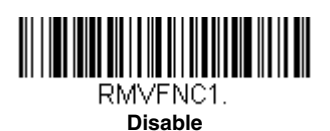

# **Intercharacter, Interfunction, and Intermessage Delays**

Some terminals drop information (characters) if data comes through too quickly. Intercharacter, interfunction, and intermessage delays slow the transmission of data, increasing data integrity.

## **Intercharacter Delay**

An intercharacter delay of up to 5000 milliseconds (in 5ms increments) may be placed between the transmission of each character of scanned data. Scan the **Intercharacter Delay** bar code below, then scan the number of 5ms delays, and the **Save** bar code using the [Programming Chart](#page-310-0) inside the back cover of this manual.

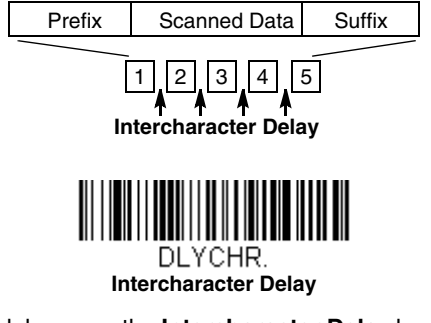

To remove this delay, scan the **Intercharacter Delay** bar code, then set the number of delays to 0. Scan the **Save** bar code using the [Programming](#page-310-0)  [Chart](#page-310-0) inside the back cover of this manual.

Note: Intercharacter delays are not supported in USB serial emulation.

## **User Specified Intercharacter Delay**

An intercharacter delay of up to 5000 milliseconds (in 5ms increments) may be placed after the transmission of a particular character of scanned data. Scan the **Delay Length** bar code below, then scan the number of 5ms delays, and the **Save** bar code using the [Programming Chart](#page-310-0) inside the back cover of this manual.

Next, scan the **Character to Trigger Delay** bar code, then the 2-digit hex value for the ASCII character that will trigger the delay [ASCII Conversion](#page-301-0)  [Chart \(Code Page 1252\), beginning on page A-4.](#page-301-0)

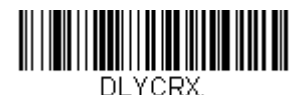

**Delay Length**

DLY XX.

**Character to Trigger Delay** 

To remove this delay, scan the **Delay Length** bar code, and set the number of delays to 0. Scan the **Save** bar code using the [Programming Chart](#page-310-0) inside the back cover of this manual.

## **Interfunction Delay**

An interfunction delay of up to 5000 milliseconds (in 5ms increments) may be placed between the transmission of each segment of the message string. Scan the **Interfunction Delay** bar code below, then scan the number of 5ms delays, and the **Save** bar code using the [Programming Chart](#page-310-0) inside the back cover of this manual.

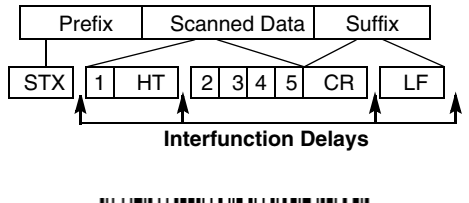

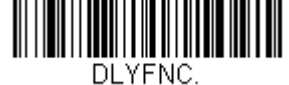

**Interfunction Delay**

To remove this delay, scan the **Interfunction Delay** bar code, then set the number of delays to 0. Scan the **Save** bar code using the [Programming](#page-310-0)  [Chart](#page-310-0) inside the back cover of this manual.

## **Intermessage Delay**

An intermessage delay of up to 5000 milliseconds (in 5ms increments) may be placed between each scan transmission. Scan the **Intermessage Delay** bar code below, then scan the number of 5ms delays, and the **Save** bar code using the [Programming Chart](#page-310-0) inside the back cover of this manual.

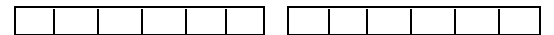

**1st Scan Transmission 2nd Scan Transmission Intermessage Delay**

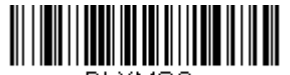

DI YMSG.

**Intermessage Delay**

To remove this delay, scan the **Intermessage Delay** bar code, then set the number of delays to 0. Scan the **Save** bar code using the [Programming](#page-310-0)  [Chart](#page-310-0) inside the back cover of this manual.

<span id="page-130-0"></span>**Data Formatting**

# **Data Format Editor Introduction**

You may use the Data Format Editor to change the scanner's output. For example, you can use the Data Format Editor to insert characters at certain points in bar code data as it is scanned. The selections in the following pages are used only if you wish to alter the output. Default Data Format setting  $=$  None.

Normally, when you scan a bar code, it gets outputted automatically; however when you create a format, you must use a "send" command (see Send [Commands on page 6-4\)](#page-133-0) within the format program to output data.

Multiple formats may be programmed into the scanner. They are stacked in the order in which they are entered. However, the following list presents the order in which formats are applied:

- 1. Specific Terminal ID, Actual Code ID, Actual Length
- 2. Specific Terminal ID, Actual Code ID, Universal Length
- 3. Specific Terminal ID, Universal Code ID, Actual Length
- 4. Specific Terminal ID, Universal Code ID, Universal Length
- 5. Universal Terminal ID, Actual Code ID, Actual Length
- 6. Universal Terminal ID, Actual Code ID, Universal Length
- 7. Universal Terminal ID, Universal Code ID, Actual Length
- 8. Universal Terminal ID, Universal Code ID, Universal Length

The maximum size of a data format configuration is 2000 bytes, which includes header information.

If you have changed data format settings, and wish to clear all formats and return to the factory defaults, scan the **Default Data Format** code below.

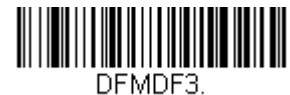

**\* Default Data Format**

# **Add a Data Format**

- **Step 1.** Scan the **Enter Data Format** symbol [\(page 6-2\)](#page-131-0).
- **Step 2.** Select **Primary/Alternate Format**

Determine if this will be your primary data format, or one of 3 alternate formats. This allows you to save a total of 4 different data formats. To program your primary format, scan **0** using the [Programming Chart](#page-310-0) inside the back cover of this manual. If you are programming an alternate format, scan **1**, **2**, or **3**, depending on which alternate format

you are programming. [\(See Primary/Alternate Data Formats on page](#page-140-0)  [6-11](#page-140-0) for further information.)

#### **Step 3. Terminal Type**

Refer to [Terminal ID Table \(page 6-4\)](#page-133-1) and locate the Terminal ID number for your PC. Scan three numeric bar codes on the inside back cover to program the scanner for your terminal ID (you must enter 3 digits). For example, scan **0 0 3** for an AT wedge.

Note: The wildcard for all terminal types is 099.

#### <span id="page-131-1"></span>**Step 4. Code I.D.**

In the [Symbology Chart, beginning on page A-1](#page-298-0), find the symbology to which you want to apply the data format. Locate the Hex value for that symbology and scan the 2 digit hex value from the [Programming Chart](#page-310-0) inside the back cover of this manual.

Note: If you wish to create a data format for all symbologies, with the exception of some specific symbologies, refer to B8 [\(page 6-9](#page-138-0)).

#### **Step 5. Length**

Specify what length (up to 9999 characters) of data will be acceptable for this symbology. Scan the four digit data length from the [Programming Chart](#page-310-0) inside the back cover of this manual. (Note: 50 characters is entered as 0050. 9999 is a universal number, indicating all lengths.)

#### **Step 6. Editor Commands**

Refer to [Data Format Editor Commands \(page 6-4\)](#page-133-2). Scan the symbols that represent the command you want to enter. 94 alphanumeric characters may be entered for each symbology data format.

**Step 7.** Scan **Save** to save your data format, or **Discard** to exit without saving your changes.

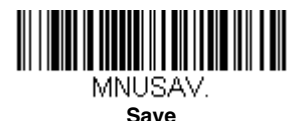

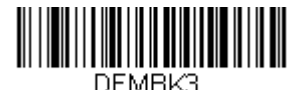

<span id="page-131-0"></span>**Enter Data Format** 

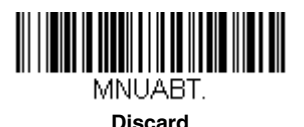

## **Other Programming Selections**

#### **Clear One Data Format**

This deletes one data format for one symbology. If you are clearing the primary format, scan **0** from the [Programming Chart](#page-310-0) inside the back cover of this manual. If you are clearing an alternate format, scan **1**, **2**, or 3, depending on the format you are clearing. Scan the Terminal Type and Code I.D. [\(see Symbology Chart on page A-1\),](#page-298-0) and the bar code data length for the specific data format that you want to delete. All other formats remain unaffected.

#### **Clear all Data Formats**

This clears all data formats.

**Save** to exit and save your data format changes.

**Discard** to exit without saving any data format changes.

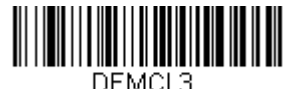

**Clear One Data Format**

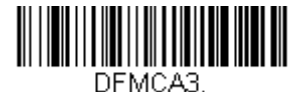

**Clear All Data Formats**

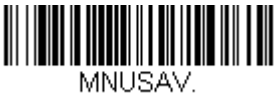

**Save**

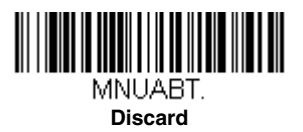

# <span id="page-133-1"></span>**Terminal ID Table**

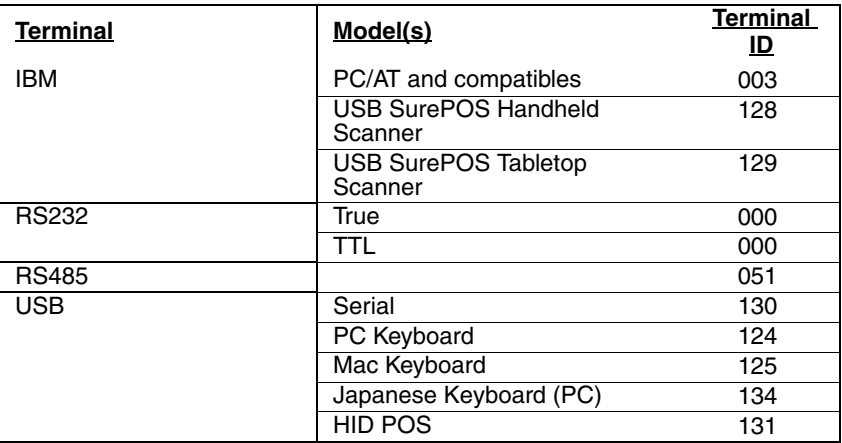

## <span id="page-133-2"></span>**Data Format Editor Commands**

### <span id="page-133-0"></span>**Send Commands**

### **Send all characters**

F1 Include in the output message all of the characters from the input message, starting from current cursor position, followed by an insert character. Syntax =  $F1xx$  where xx stands for the insert character's hex value for its ASCII code.

Refer to the [ASCII Conversion Chart \(Code Page 1252\), beginning on](#page-301-0)  [page A-4](#page-301-0) for decimal, hex and character codes.

### **Send a number of characters**

F2 Include in the output message a number of characters followed by an insert character. Start from the current cursor position and continue for "nn" characters or through the last character in the input message, followed by character "xx."  $Syntax = F2nnxx$  where nn stands for the numeric value (00-99) for the number of characters, and xx stands for the the insert character's hex value for its ASCII code. Refer to the ASCII Conversion Chart (Code Page 1252), beginning on [page A-4](#page-301-0) for decimal, hex and character codes.

### **Send all characters up to a particular character**

F3 Include in the output message all characters from the input message, starting with the character at the current cursor position and continuing to, but not including, the search character "ss," followed by an insert character. The cursor is moved forward to the "ss" character. Syntax  $=$  F3ssxx where ss stands for the search character's hex value for its

ASCII code, and xx stands for the insert character's hex value for its ASCII code.

Refer to the [ASCII Conversion Chart \(Code Page 1252\), beginning on](#page-301-0)  [page A-4](#page-301-0) for decimal, hex and character codes.

### **Send all but the last characters**

E9 Include in the output message all but the last "nn" characters, starting from the current cursor position. The cursor is moved forward to one position past the last input message character included. Syntax =  $E9nn$ where nn stands for the numeric value (00-99) for the number of characters that will not be sent at the end of the message.

### **Insert a character multiple times**

F4 Send "xx" character "nn" times in the output message, leaving the cursor in the current position. Syntax =  $F4x$ xnn where xx stands for the insert character's hex value for its ASCII code, and nn is the numeric value (00-99) for the number of times it should be sent. Refer to the [ASCII Conversion Chart \(Code Page 1252\), beginning on](#page-301-0)  [page A-4](#page-301-0) for decimal, hex and character codes.

#### **Insert symbology name**

B3 Insert the name of the bar code's symbology in the output message, without moving the cursor. Only symbologies with a Honeywell ID are included [\(see Symbology Chart on page A-1\).](#page-298-0) Refer to the ASCII Conversion Chart (Code Page 1252), beginning on [page A-4](#page-301-0) for decimal, hex and character codes.

### **Insert bar code length**

B4 Insert the bar code's length in the output message, without moving the cursor. The length is expressed as a numeric string and does not include leading zeroes.

### **Insert key strokes**

B5 Insert a key stroke or combination of key strokes. Key strokes are dependent on your keyboard [\(see Unicode Key Maps on page A-8\)](#page-305-0). Any key can be inserted, including arrows and functions. Syntax  $=$ B5xxssnn where xx is the number of keys pressed (without key modifiers), ss is the key modifier from the table below, and nn is the key number from the [Unicode Key Maps, page A-8.](#page-305-0)

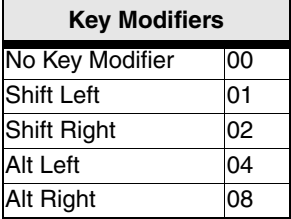

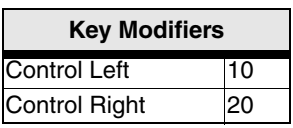

For example, B501021F inserts an "A" on a 104 key, U.S. style keyboard.  $B5 =$  the command,  $01 =$  number of keys pressed (without the key modifier), 02 is the key modifier for Shift Right, and 1F is the "a" key. If a lower case "a" were to be inserted, B501001F would be entered.

If there are three keystrokes, the syntax would change from B5xxssnn for one keystroke to B5xxssnnssnnssnn. An example that would insert "abc" is as follows: B503001F00320030F833.

Note: Key modifiers can be added together when needed. Example: Control Left+Shift Left = 11.

## **Move Commands**

### **Move the cursor forward a number of characters**

F5 Move the cursor ahead "nn" characters from current cursor position. Syntax =  $F5nn$  where nn is the numeric value (00-99) for the number of characters the cursor should be moved ahead.

### **Move the cursor backward a number of characters**

F6 Move the cursor back "nn" characters from current cursor position. Syntax = F6nn where nn is the numeric value (00-99) for the number of characters the cursor should be moved back.

### **Move the cursor to the beginning**

F7 Move the cursor to the first character in the input message. Syntax  $=$ F7.

### **Move the cursor to the end**

EA Move the cursor to the last character in the input message. Syntax  $=$ EA.

## **Search Commands**

### **Search forward for a character**

F8 Search the input message forward for "xx" character from the current cursor position, leaving the cursor pointing to the "xx" character.  $Syntax = F8xx$  where xx stands for the search character's hex value for its ASCII code.

Refer to the [ASCII Conversion Chart \(Code Page 1252\), beginning on](#page-301-0)  [page A-4](#page-301-0) for decimal, hex and character codes.

### **Search backward for a character**

F9 Search the input message backward for "xx" character from the current cursor position, leaving the cursor pointing to the "xx" character. Syntax  $=$  F9xx where xx stands for the search character's hex value for its ASCII code.

Refer to the [ASCII Conversion Chart \(Code Page 1252\), beginning on](#page-301-0)  [page A-4](#page-301-0) for decimal, hex and character codes.

### **Search forward for a string**

B0 Search forward for "s" string from the current cursor position, leaving cursor pointing to "s" string. Syntax = B0nnnnS where nnnn is the string length (up to 9999), and S consists of the ASCII hex value of each character in the match string. For example, B0000454657374 will search forward for the first occurrence of the 4 character string "Test." Refer to the [ASCII Conversion Chart \(Code Page 1252\), beginning on](#page-301-0)  [page A-4](#page-301-0) for decimal, hex and character codes.

### **Search backward for a string**

B1 Search backward for "s" string from the current cursor position, leaving cursor pointing to "s" string. Syntax =  $B1$ nnnnS where nnnn is the string length (up to 9999), and S consists of the ASCII hex value of each character in the match string. For example, B1000454657374 will search backward for the first occurrence of the 4 character string "Test." Refer to the [ASCII Conversion Chart \(Code Page 1252\), beginning on](#page-301-0)  [page A-4](#page-301-0) for decimal, hex and character codes.

### **Search forward for a non-matching character**

E6 Search the input message forward for the first non-"xx" character from the current cursor position, leaving the cursor pointing to the non-"xx" character. Syntax =  $E6xx$  where xx stands for the search character's hex value for its ASCII code.

Refer to the [ASCII Conversion Chart \(Code Page 1252\), beginning on](#page-301-0)  [page A-4](#page-301-0) for decimal, hex and character codes.

### **Search backward for a non-matching character**

E7 Search the input message backward for the first non-"xx" character from the current cursor position, leaving the cursor pointing to the non- "xx" character. Syntax =  $E7xx$  where xx stands for the search character's hex value for its ASCII code.

Refer to the [ASCII Conversion Chart \(Code Page 1252\), beginning on](#page-301-0)  [page A-4](#page-301-0) for decimal, hex and character codes.

## **Miscellaneous Commands**

### **Suppress characters**

FB Suppress all occurrences of up to 15 different characters, starting at the current cursor position, as the cursor is advanced by other commands. When the FC command is encountered, the suppress function is terminated. The cursor is not moved by the FB command. Syntax = FBnnxxyy . .zz where nn is a count of the number of suppressed characters in the list, and xxyy .. zz is the list of characters to be suppressed.

### **Stop suppressing characters**

FC Disables suppress filter and clear all suppressed characters. Syntax  $=$ FC.

### **Replace characters**

E4 Replaces up to 15 characters in the output message, without moving the cursor. Replacement continues until the E5 command is encountered. Syntax =  $E4nnxx_1xx_2yy_1yy_2...zz_1zz_2$  where nn is the total count of of the number of characters in the list (characters to be replaced plus replacement characters);  $xx_1$  defines characters to be replaced and  $xx<sub>2</sub>$  defines replacement characters, continuing through  $zz<sub>1</sub>$  and  $zz<sub>2</sub>$ .

### **Stop replacing characters**

E5 Terminates character replacement. Syntax =  $E5$ .

### **Compare characters**

FE Compare the character in the current cursor position to the character "xx." If characters are equal, move the cursor forward one position.  $Syntax = FExx$  where xx stands for the comparison character's hex value for its ASCII code. Refer to the [ASCII Conversion Chart \(Code Page 1252\), beginning on](#page-301-0) 

[page A-4](#page-301-0) for decimal, hex and character codes.

### **Compare string**

B2 Compare the string in the input message to the string "s." If the strings are equal, move the cursor forward past the end of the string. Syntax = B2nnnnS where nnnn is the string length (up to 9999), and S consists of the ASCII hex value of each character in the match string. For example, B2000454657374 will compare the string at the current cursor position with the 4 character string "Test." Refer to the [ASCII Conversion Chart \(Code Page 1252\), beginning on](#page-301-0)  [page A-4](#page-301-0) for decimal, hex and character codes.

### **Check for a number**

EC Check to make sure there is an ASCII number at the current cursor position. The format is aborted if the character is not numeric.

### **Check for non-numeric character**

ED Check to make sure there is a non-numeric ASCII character at the current cursor position. The format is aborted if the character is numeric.

### **Insert a delay**

EF Inserts a delay of up to 49,995 milliseconds (in multiples of 5), starting from the current cursor position. Syntax  $=$  EFnnnn where nnnn stands for the delay in 5ms increments, up to 9999. This command can only be used with keyboard wedge interfaces.

### **Discard Data**

- <span id="page-138-0"></span>B8 Discards types of data. For example, you may want to discard Code 128 bar codes that begin with the letter A. In step 4 [\(page 6-2\)](#page-131-1), select 6A (for Code 128), and in step 5, select 9999 (for all lengths). Enter B8FE41 to compare and discard Code 128 bar codes that begin with the letter A. Syntax =  $B8$ .
- Note: Other data format settings impact the B8 command. If Data Format Non-Match Error Tone is **On** [\(page 6-11\)](#page-140-1), the scanner emits an error tone. If Data format Non-Match Error Tone is Off, the code is disabled for reading and no tone is sounded. If Data Format is On, but Not Required [\(page 6-10\)](#page-139-0), bar code data that meets the B8 format is scanned and output as usual.

# **Data Formatter**

When Data Formatter is turned Off, the bar code data is output to the host as read, including prefixes and suffixes.

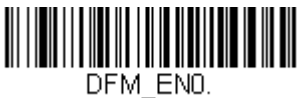

**Data Formatter Off**

You may wish to require the data to conform to a data format you have created and saved. The following settings can be applied to your data format:

#### **Data Formatter On, Not Required, Keep Prefix/Suffix**

Scanned data is modified according to your data format, and prefixes and suffixes are transmitted.

#### **Data Formatter On, Not Required, Drop Prefix/Suffix**

Scanned data is modified according to your data format. If a data format is found for a particular symbol, those prefixes and suffixes are not transmitted. If a data format is not found for that symbol, the prefixes and suffixes are transmitted.

#### **Data Format Required, Keep Prefix/Suffix**

Scanned data is modified according to your data format, and prefixes and suffixes are transmitted. Any data that does not match your data format requirements generates an error tone and the data in that bar code is not transmitted. If you wish to process this type of bar code without generating an error tone, see [Data Format Non-Match Error Tone.](#page-139-1)

#### **Data Format Required, Drop Prefix/Suffix**

Scanned data is modified according to your data format. If a data format is found for a particular symbol, those prefixes and suffixes are not transmitted. Any data that does not match your data format requirements generates an error tone. If you wish to process this type of bar code without generating an error tone, see [Data Format Non-Match Error Tone.](#page-139-1)

Choose one of the following options. Default  $=$  Data Formatter On, Not Required, Keep Prefix/Suffix.

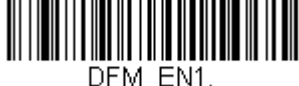

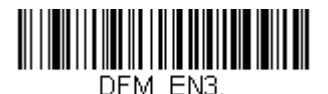

<span id="page-139-0"></span>**Data Formatter On, Not Required, Drop Prefix/Suffix**

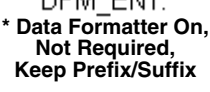

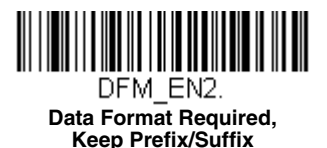

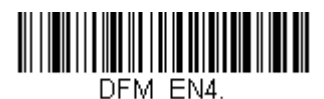

**Data Format Required, Drop Prefix/Suffix**

# <span id="page-139-1"></span>**Data Format Non-Match Error Tone**

When a bar code is encountered that doesn't match your required data format, the scanner normally generates an error tone. However, you may want to continue scanning bar codes without hearing the error tone. If you scan the **Data Format Non-Match Error Tone Off** bar code, data that doesn't conform to your data format is not transmitted, and no error tone

will sound. If you wish to hear the error tone when a non-matching bar code is found, scan the **Data Format Non-Match Error Tone On** bar code. Default = Data Format Non-Match Error Tone On.

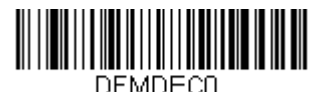

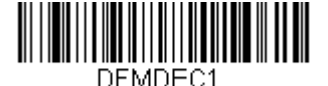

**Data Format Non-Match Error Tone Off**

<span id="page-140-1"></span>**\* Data Format Non-Match Error Tone On**

# <span id="page-140-0"></span>**Primary/Alternate Data Formats**

You can save up to four data formats, and switch between these formats. Your primary data format is saved under **0**. Your other three formats are saved under **1**, **2**, and **3**. To set your device to use one of these formats, scan one of the bar codes below.

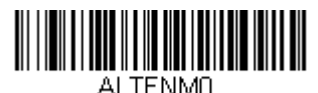

**Primary Data Format**

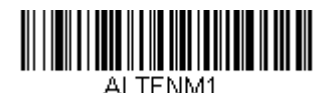

**Data Format 1**

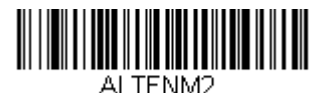

**Data Format 2**

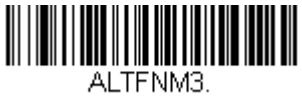

**Data Format 3**

## **Single Scan Data Format Change**

You can also switch between data formats for a single scan. The next bar code is scanned using an alternate data format, then reverts to the format you have selected above (either Primary, 1, 2, or 3).

For example, you may have set your device to the data format you saved as Data Format 3. You can switch to Data Format 1 for a single trigger pull by scanning the **Single Scan-Data Format 1** bar code below. The next bar code that is scanned uses Data Format 1, then reverts back to Data Format 3.

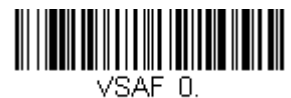

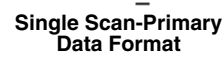

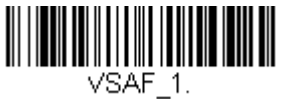

**Single Scan-Data Format 1**

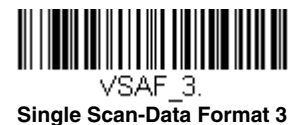

<u> III | III | III | III | III | III | II</u> VSAF 2. **Single Scan-Data Format 2** This programming section contains the following menu selections. Refer to [Chapter 11](#page-238-0) for settings and defaults.

- 
- • [Aztec Code](#page-193-0) • [Korea Post](#page-202-0)
- • [China Post \(Hong Kong 2 of 5\)](#page-200-0) • [Matrix 2 of 5](#page-159-0)
- • [Chinese Sensible \(Han Xin\) Code](#page-195-0) • [MaxiCode](#page-192-0)
- 
- • [Codablock A](#page-181-0) • [MSI](#page-177-0)
- • [Codablock F](#page-183-0) • [NEC 2 of 5](#page-153-0)
- 
- 
- • [Code 32 Pharmaceutical \(PARAF\)](#page-149-0) • [PDF417](#page-184-0)
- 
- 
- 
- 
- 
- • [GS1 Composite Codes](#page-186-0) • [Telepen](#page-165-0)
- • [GS1 DataBar Expanded](#page-180-0) • [Trioptic Code](#page-181-1)
- • [GS1 DataBar Limited](#page-179-1) • [UPC-A](#page-166-0)
- 
- • [GS1 Emulation](#page-187-0) • [UPC-E0](#page-169-0)
- • [GS1-128](#page-164-0) • [UPC-E1](#page-172-1)
- • [All Symbologies](#page-143-0) • [Interleaved 2 of 5](#page-151-0)
	-
	-
	-
- • [Codabar](#page-144-0) • [MicroPDF417](#page-185-0)
	-
	-
- • [Code 11](#page-160-0) • [Postal Codes 2D](#page-196-0)
	- • [Code 128](#page-161-0) • [Postal Codes Linear](#page-200-1)
		-
- • [Code 39](#page-147-0) • [GS1 DataBar Omnidirectional](#page-179-0)
	- • [Code 93](#page-155-0) • [QR Code](#page-188-0)
- • [Data Matrix](#page-190-0) • [Straight 2 of 5 IATA \(two-bar start/](#page-158-0) [stop\)](#page-158-0)
- • [EAN/JAN-13](#page-172-0) • [Straight 2 of 5 Industrial \(three-bar](#page-157-0)  [start/stop\)](#page-157-0)
- • [EAN/JAN-8](#page-175-0) • [TCIF Linked Code 39 \(TLC39\)](#page-188-1)
	-
	-
	-
- • [GS1 DataBar Omnidirectional](#page-179-0) UPC-A/EAN-13 with Extended [Coupon Code](#page-168-0)
	-
	-

# <span id="page-143-0"></span>**All Symbologies**

If you want to decode all the symbologies allowable for your scanner, scan the **All Symbologies On** code. If on the other hand, you want to decode only a particular symbology, scan **All Symbologies Off** followed by the On symbol for that particular symbology.

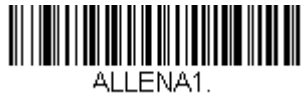

**All Symbologies On**

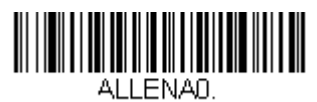

**All Symbologies Off**

Note: When All Symbologies On is scanned, 2D Postal Codes are not enabled. 2D Postal Codes must be enabled separately.

# **Message Length Description**

You are able to set the valid reading length of some of the bar code symbologies. If the data length of the scanned bar code doesn't match the valid reading length, the scanner will issue an error tone. You may wish to set the same value for minimum and maximum length to force the scanner to read fixed length bar code data. This helps reduce the chances of a misread.

- **EXAMPLE:** Decode only those bar codes with a count of 9-20 characters. Min. length  $= 09$ Max. length  $= 20$
- **EXAMPLE:** Decode only those bar codes with a count of 15 characters. Min. length  $= 15$ Max. length  $= 15$

For a value other than the minimum and maximum message length defaults, scan the bar codes included in the explanation of the symbology, then scan the digit value of the message length and **Save** bar codes on the [Programming](#page-310-0)  [Chart](#page-310-0) inside the back cover of this manual. The minimum and maximum lengths and the defaults are included with the respective symbologies.
**Codabar**

<Default All Codabar Settings>

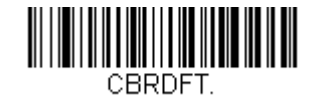

#### **Codabar On/Off**

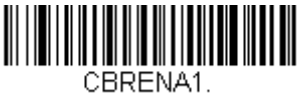

**\* On**

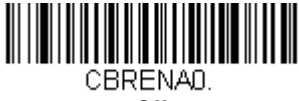

**Off**

## **Codabar Start/Stop Characters**

Start/Stop characters identify the leading and trailing ends of the bar code. You may either transmit, or not transmit Start/Stop characters. Default = Don't Transmit.

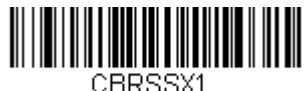

**Transmit**

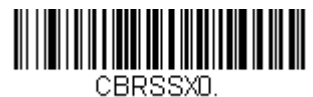

**\* Don't Transmit**

#### **Codabar Check Character**

Codabar check characters are created using different "modulos." You can program the scanner to read only Codabar bar codes with Modulo 16 check characters. Default = No Check Character.

**No Check Character** indicates that the scanner reads and transmits bar code data with or without a check character.

When Check Character is set to **Validate and Transmit**, the scanner will only read Codabar bar codes printed with a check character, and will transmit this character at the end of the scanned data.

When Check Character is set to **Validate, but Don't Transmit**, the unit will only read Codabar bar codes printed **with** a check character, but will not transmit the check character with the scanned data.

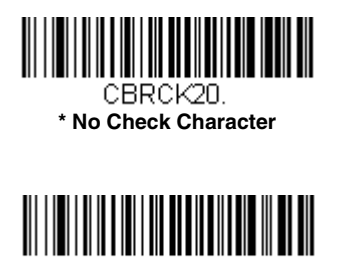

CBRCK22 **Validate Modulo 16 and Transmit**

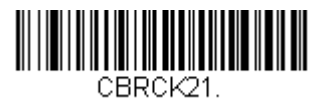

**Validate Modulo 16, but Don't Transmit**

**Codabar Concatenation**

Codabar supports symbol concatenation. When you enable concatenation, the scanner looks for a Codabar symbol having a "D" start character, adjacent to a symbol having a "D" stop character. In this case the two messages are concatenated into one with the "D" characters omitted.

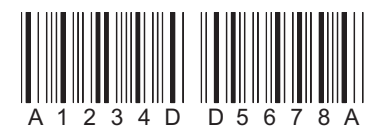

Select Require to prevent the scanner from decoding a single "D" Codabar symbol without its companion. This selection has no effect on Codabar symbols without Stop/Start D characters.

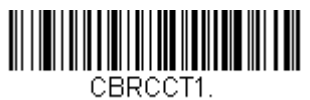

**On**

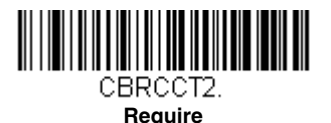

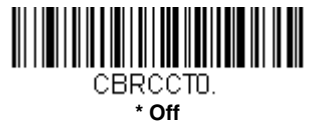

## **Codabar Message Length**

Scan the bar codes below to change the message length. Refer to [Message Length Description \(page 7-2\)](#page-143-0) for additional information. Minimum and Maximum lengths = 2-60. Minimum Default = 4, Maximum Default  $= 60$ .

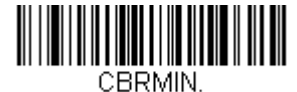

**Minimum Message Length**

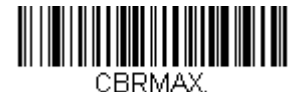

**Maximum Message Length**

**Code 39**

< Default All Code 39 Settings >

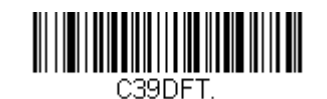

#### **Code 39 On/Off**

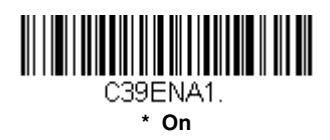

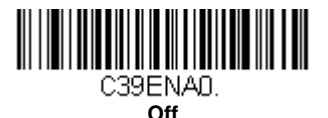

#### **Code 39 Start/Stop Characters**

Start/Stop characters identify the leading and trailing ends of the bar code. You may either transmit, or not transmit Start/Stop characters. Default = Don't Transmit.

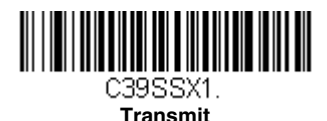

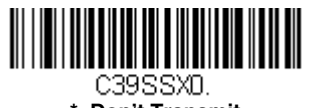

#### **\* Don't Transmit**

#### **Code 39 Check Character**

**No Check Character** indicates that the scanner reads and transmits bar code data with or without a check character.

When Check Character is set to **Validate, but Don't Transmit**, the unit only reads Code 39 bar codes printed with a check character, but will not transmit the check character with the scanned data.

When Check Character is set to **Validate and Transmit**, the scanner only reads Code 39 bar codes printed with a check character, and will transmit this character at the end of the scanned data. Default  $=$  No Check Character.

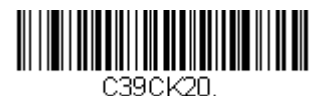

**\* No Check Character**

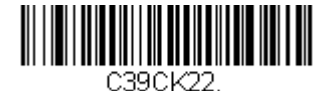

**Validate and Transmit**

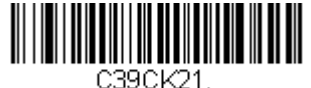

**Validate, but Don't Transmit**

#### **Code 39 Message Length**

Scan the bar codes below to change the message length. Refer to [Message Length Description \(page 7-2\)](#page-143-0) for additional information. Minimum and Maximum lengths  $= 0.48$ . Minimum Default = 0, Maximum Default  $= 48$ .

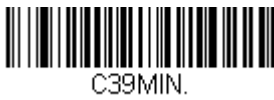

**Minimum Message Length**

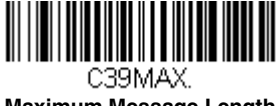

**Maximum Message Length**

#### **Code 39 Append**

This function allows the scanner to append the data from several Code 39 bar codes together before transmitting them to the host computer. When the scanner encounters a Code 39 bar code with the append trigger character(s), it buffers Code 39 bar codes until it reads a Code 39 bar code that does not have the append trigger. The data is then transmitted in the order in which the bar codes were read (FIFO). Default = Off.

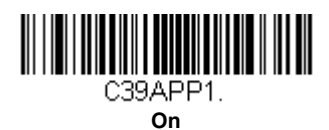

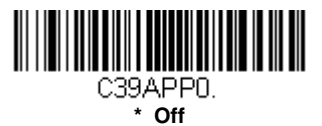

#### **Code 32 Pharmaceutical (PARAF)**

Code 32 Pharmaceutical is a form of the Code 39 symbology used by Italian pharmacies. This symbology is also known as PARAF.

Note: Trioptic Code [\(page 7-40\)](#page-181-0) must be turned off while scanning Code 32 Pharmaceutical codes.

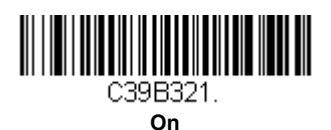

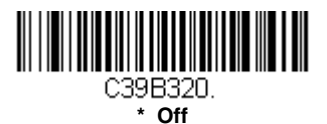

## **Full ASCII**

If Full ASCII Code 39 decoding is enabled, certain character pairs within the bar code symbol will be interpreted as a single character. For example: \$V will be decoded as the ASCII character SYN, and /C will be decoded as the ASCII character #. Default =  $Off$ .

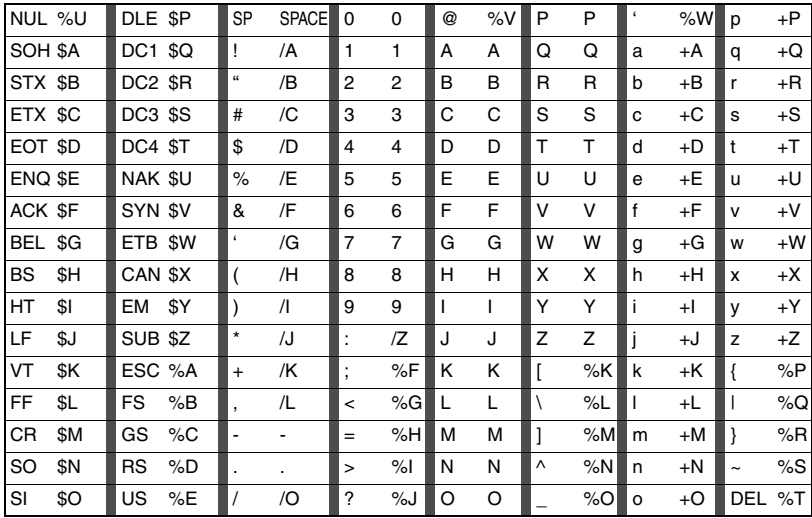

Character pairs /M and /N decode as a minus sign and period respectively. Character pairs /P through /Y decode as 0 through 9.

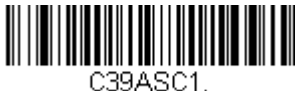

**Full ASCII On**

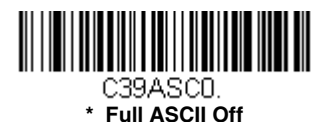

#### **Code 39 Code Page**

Code pages define the mapping of character codes to characters. If the data received does not display with the proper characters, it may be because the bar code being scanned was created using a code page that is different from the one the host program is expecting. If this is the case, scan the bar code below, select the code page with which the bar codes were created [\(see Code Page Mapping of Printed Bar Codes on page A-6\),](#page-303-0)

and scan the value and the **Save** bar code from the [Programming Chart](#page-310-0) on the inside the back cover of this manual. The data characters should then appear properly.

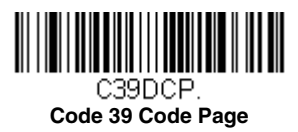

# **Interleaved 2 of 5**

< Default All Interleaved 2 of 5 Settings >

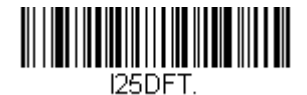

## **Interleaved 2 of 5 On/Off**

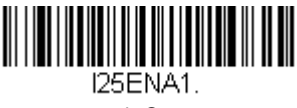

**\* On**

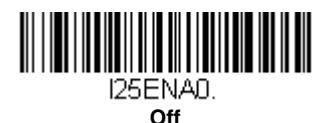

## **Check Digit**

**No Check Digit** indicates that the scanner reads and transmits bar code data with or without a check digit.

When Check Digit is set to **Validate, but Don't Transmit**, the unit only reads Interleaved 2 of 5 bar codes printed with a check digit, but will not transmit the check digit with the scanned data.

When Check Digit is set to **Validate and Transmit**, the scanner only reads Interleaved 2 of 5 bar codes printed with a check digit, and will transmit this digit at the end of the scanned data. Default = No Check Digit.

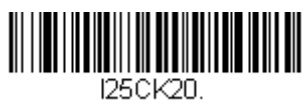

**\* No Check Digit**

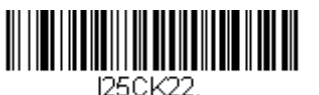

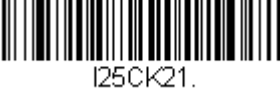

**Validate, but Don't Transmit**

**Validate and Transmit**

# **Interleaved 2 of 5 Message Length**

Scan the bar codes below to change the message length. Refer to [Message Length Description \(page 7-2\)](#page-143-0) for additional information. Minimum and Maximum lengths = 2-80. Minimum Default = 4, Maximum Default  $= 80$ .

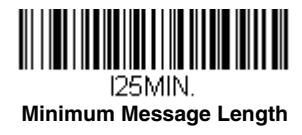

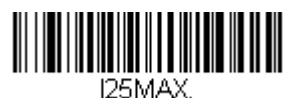

**Maximum Message Length**

# **NEC 2 of 5**

#### < Default All NEC 2 of 5 Settings >

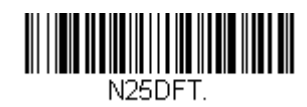

#### **NEC 2 of 5 On/Off**

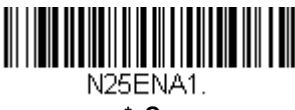

**\* On**

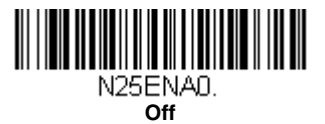

#### **Check Digit**

**No Check Digit** indicates that the scanner reads and transmits bar code data with or without a check digit.

When Check Digit is set to **Validate, but Don't Transmit**, the unit only reads NEC 2 of 5 bar codes printed with a check digit, but will not transmit the check digit with the scanned data.

When Check Digit is set to **Validate and Transmit**, the scanner only reads NEC 2 of 5 bar codes printed with a check digit, and will transmit this digit at the end of the scanned data.  $Default = No Check Digit$ .

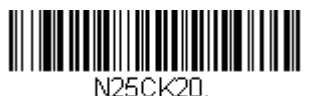

**\* No Check Digit**

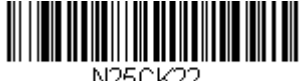

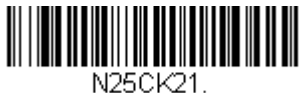

**Validate, but Don't Transmit**

**Validate and Transmit**

#### **NEC 2 of 5 Message Length**

Scan the bar codes below to change the message length. Refer to [Message Length Description \(page 7-2\)](#page-143-0) for additional information. Minimum and Maximum lengths = 2-80. Minimum Default = 4, Maximum Default  $= 80$ .

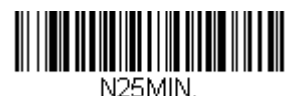

**Minimum Message Length**

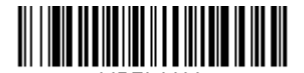

N25MAX. **Maximum Message Length** **Code 93**

< Default All Code 93 Settings >

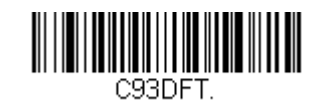

#### **Code 93 On/Off**

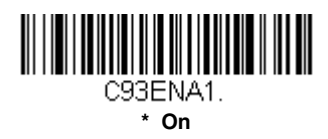

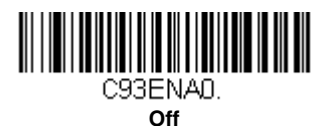

#### **Code 93 Message Length**

Scan the bar codes below to change the message length. Refer to [Message Length Description \(page 7-2\)](#page-143-0) for additional information. Minimum and Maximum lengths = 0-80. Minimum Default = 0, Maximum Default  $= 80$ .

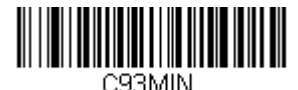

**Minimum Message Length**

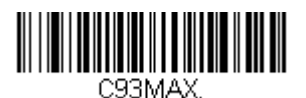

**Maximum Message Length**

## **Code 93 Append**

This function allows the scanner to append the data from several Code 93 bar codes together before transmitting them to the host computer. When this function is enabled, the scanner stores those Code 93 bar codes that start with a space (excluding the start and stop symbols), and does not immediately transmit the data. The scanner stores the data in the order in

which the bar codes are read, deleting the first space from each. The scanner transmits the appended data when it reads a Code 93 bar code that starts with a character other than a space. Default =  $O$ ff.

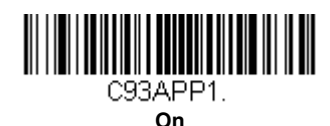

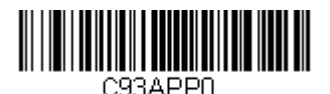

**\* Off**

#### **Code 93 Code Page**

Code pages define the mapping of character codes to characters. If the data received does not display with the proper characters, it may be because the bar code being scanned was created using a code page that is different from the one the host program is expecting. If this is the case, scan the bar code below, select the code page with which the bar codes were created [\(see Code Page Mapping of Printed Bar Codes on page A-6\),](#page-303-0) and scan the value and the **Save** bar code from the [Programming Chart](#page-310-0) on the inside the back cover of this manual. The data characters should then appear properly.

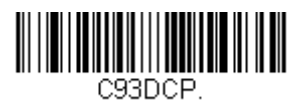

**Code 93 Code Page**

# **Straight 2 of 5 Industrial (three-bar start/stop)**

<Default All Straight 2 of 5 Industrial Settings>

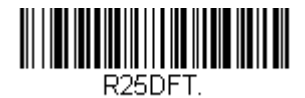

## **Straight 2 of 5 Industrial On/Off**

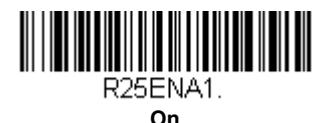

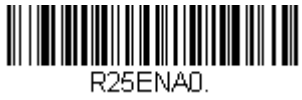

**\* Off**

## **Straight 2 of 5 Industrial Message Length**

Scan the bar codes below to change the message length. Refer to [Message Length Description \(page 7-2\)](#page-143-0) for additional information. Minimum and Maximum lengths = 1-48. Minimum Default = 4, Maximum Default  $= 48$ .

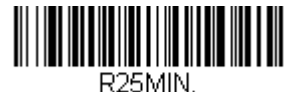

**Minimum Message Length**

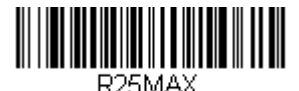

**Maximum Message Length**

# **Straight 2 of 5 IATA (two-bar start/stop)**

<Default All Straight 2 of 5 IATA Settings>

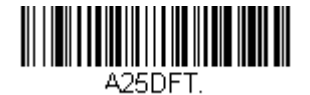

## **Straight 2 of 5 IATA On/Off**

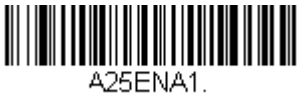

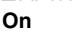

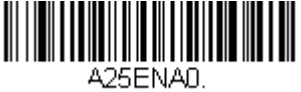

**\* Off**

#### **Straight 2 of 5 IATA Message Length**

Scan the bar codes below to change the message length. Refer to [Message Length Description \(page 7-2\)](#page-143-0) for additional information. Minimum and Maximum lengths = 1-48. Minimum Default = 4, Maximum  $Defrult = 48.$ 

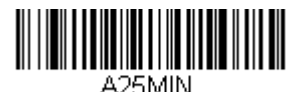

**Minimum Message Length**

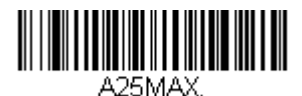

**Maximum Message Length**

# **Matrix 2 of 5**

#### <Default All Matrix 2 of 5 Settings>

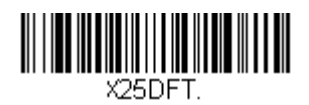

## **Matrix 2 of 5 On/Off**

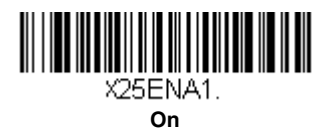

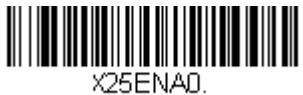

**\* Off**

## **Matrix 2 of 5 Message Length**

Scan the bar codes below to change the message length. Refer to [Message Length Description \(page 7-2\)](#page-143-0) for additional information. Minimum and Maximum lengths  $= 1-80$ . Minimum Default = 4, Maximum  $Deltault = 80$ 

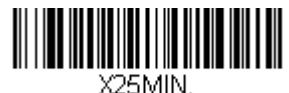

**Minimum Message Length**

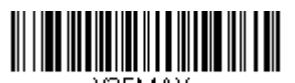

X25MAX. **Maximum Message Length** **Code 11**

#### <Default All Code 11 Settings>

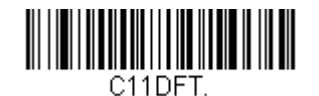

#### **Code 11 On/Off**

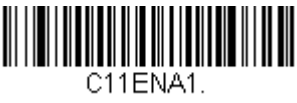

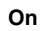

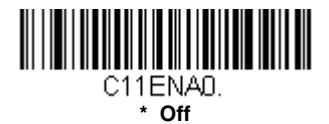

#### **Check Digits Required**

This option sets whether 1 or 2 check digits are required with Code 11 bar codes. Default = Two Check Digits.

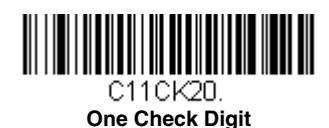

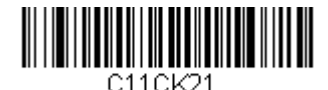

**\* Two Check Digits**

#### **Code 11 Message Length**

Scan the bar codes below to change the message length. Refer to [Message Length Description \(page 7-2\)](#page-143-0) for additional information. Minimum and Maximum lengths = 1-80. Minimum Default = 4, Maximum Default  $= 80$ .

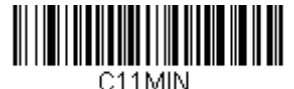

**Minimum Message Length**

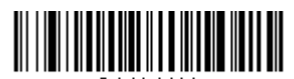

C11MAX. **Maximum Message Length**

**Code 128**

<Default All Code 128 Settings>

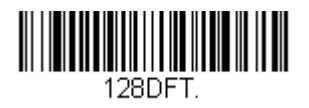

**Code 128 On/Off**

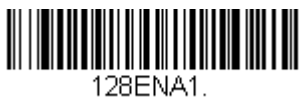

**\* On**

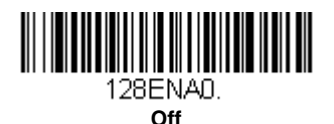

## **ISBT 128 Concatenation**

In 1994 the International Society of Blood Transfusion (ISBT) ratified a standard for communicating critical blood information in a uniform manner. The use of ISBT formats requires a paid license. The ISBT 128 Application Specification describes 1) the critical data elements for labeling blood products, 2) the current recommendation to use Code 128 due to its high degree of security and its space-efficient design, 3) a variation of Code 128

that supports concatenation of neighboring symbols, and 4) the standard layout for bar codes on a blood product label. Use the bar codes below to turn concatenation on or off. Default =Off.

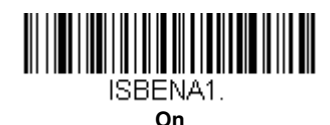

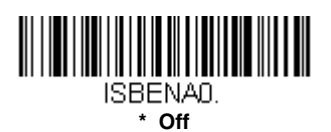

#### **Code 128 Message Length**

Scan the bar codes below to change the message length. Refer to [Message Length Description \(page 7-2\)](#page-143-0) for additional information. Minimum and Maximum lengths = 0-80. Minimum Default = 0, Maximum Default  $= 80$ .

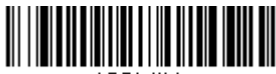

128MIN. **Minimum Message Length**

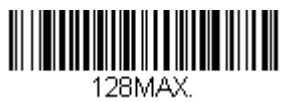

**Maximum Message Length**

## **Code 128 Append**

This function allows the scanner to append the data from several Code 128 bar codes together before transmitting them to the host computer. When the scanner encounters a Code 128 bar code with the append trigger character(s), it buffers Code 128 bar codes until it reads a Code 128 bar code that does not have the append trigger. The data is then transmitted in the order in which the bar codes were read (FIFO). Default =  $O$ ff.

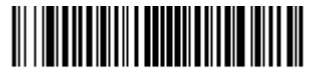

128APP1 **On**

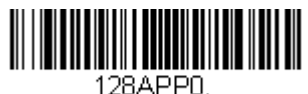

#### **Code 128 Code Page**

Code pages define the mapping of character codes to characters. If the data received does not display with the proper characters, it may be because the bar code being scanned was created using a code page that is different from the one the host program is expecting. If this is the case, scan the bar code below, select the code page with which the bar codes were created [\(see Code Page Mapping of Printed Bar Codes on page A-6\)](#page-303-0), and scan the value and the **Save** bar code from the [Programming Chart](#page-310-0) on the inside the back cover of this manual. The data characters should then appear properly.

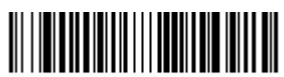

128DCP. **Code 128 Code Page** **GS1-128**

<Default All GS1-128 Settings>

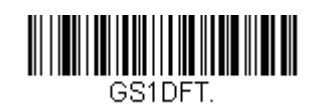

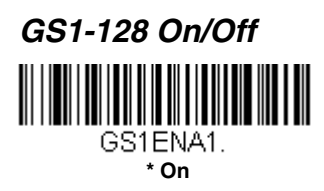

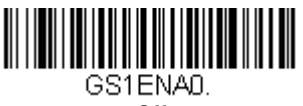

**Off**

#### **GS1-128 Message Length**

Scan the bar codes below to change the message length. Refer to [Message Length Description \(page 7-2\)](#page-143-0) for additional information. Minimum and Maximum lengths = 1-80. Minimum Default = 1, Maximum Default  $= 80$ .

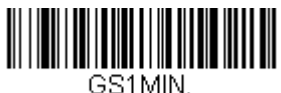

**Minimum Message Length**

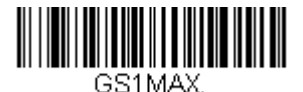

**Maximum Message Length**

# **Telepen**

<Default All Telepen Settings>

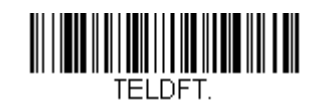

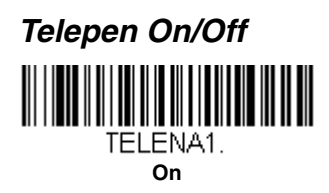

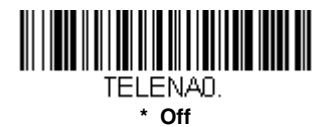

#### **Telepen Output**

Using AIM Telepen Output, the scanner reads symbols with start/stop pattern 1 and decodes them as standard full ASCII (start/stop pattern 1). When Original Telepen Output is selected, the scanner reads symbols with start/stop pattern 1 and decodes them as compressed numeric with optional full ASCII (start/stop pattern 2). Default = AIM Telepen Output.

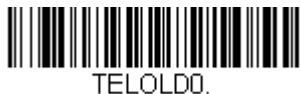

**\* AIM Telepen Output**

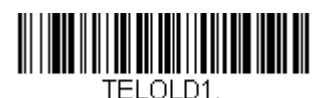

**Original Telepen Output**

## **Telepen Message Length**

Scan the bar codes below to change the message length. Refer to [Message Length Description \(page 7-2\)](#page-143-0) for additional information. Minimum and Maximum lengths = 1-60. Minimum Default = 1, Maximum Default  $= 60$ .

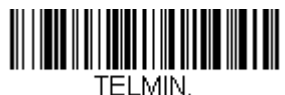

**Minimum Message Length**

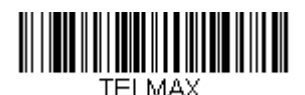

**Maximum Message Length**

**UPC-A**

<Default All UPC-A Settings>

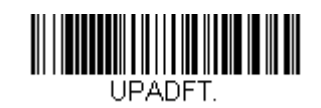

**UPC-A On/Off**

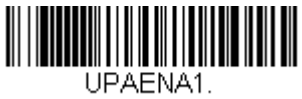

**\* On**

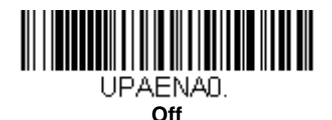

## **UPC-A Check Digit**

This selection allows you to specify whether the check digit should be transmitted at the end of the scanned data or not. Default = On.

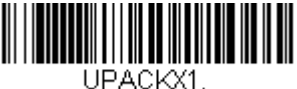

**\* On**

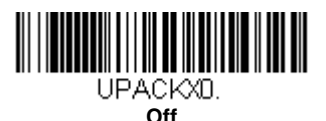

## **UPC-A Number System**

The numeric system digit of a U.P.C. symbol is normally transmitted at the beginning of the scanned data, but the unit can be programmed so it will not transmit it. Default =  $On$ .

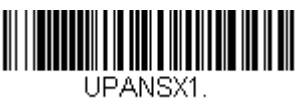

**\* On**

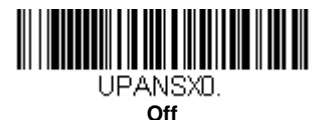

#### <span id="page-167-0"></span>**UPC-A Addenda**

This selection adds 2 or 5 digits to the end of all scanned UPC-A data. Default = Off for both 2 Digit and 5 Digit Addenda.

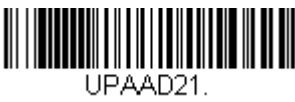

**2 Digit Addenda On**

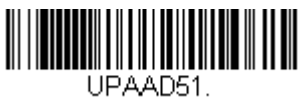

**5 Digit Addenda On**

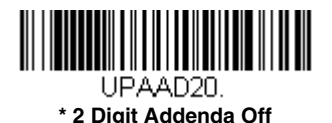

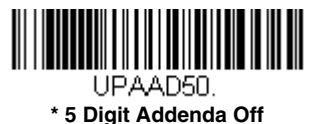

# **UPC-A Addenda Required**

When **Required** is scanned, the scanner will only read UPC-A bar codes that have addenda. You must then turn on a 2 or 5 digit addenda listed on page  $7-26$ . Default = Not Required.

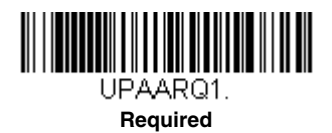

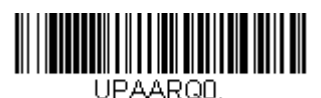

**\* Not Required**

#### **UPC-A Addenda Separator**

When this feature is on, there is a space between the data from the bar code and the data from the addenda. When turned off, there is no space.  $Default = On.$ 

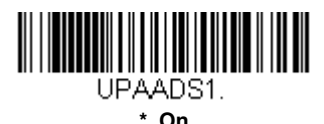

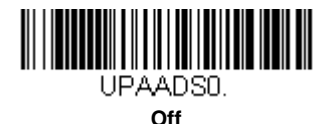

# <span id="page-168-0"></span>**UPC-A/EAN-13 with Extended Coupon Code**

Use the following codes to enable or disable UPC-A **and** EAN-13 with Extended Coupon Code. When left on the default setting (**Off**), the scanner treats Coupon Codes and Extended Coupon Codes as single bar codes.

If you scan the **Allow Concatenation** code, when the scanner sees the coupon code and the extended coupon code in a single scan, it transmits both as separate symbologies. Otherwise, it transmits the first coupon code it reads.

If you scan the **Require Concatenation** code, the scanner must see and read the coupon code and extended coupon code in a single read to transmit the data. No data is output unless both codes are read.

 $Default = Off$ .

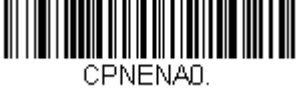

**\* Off**

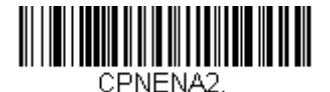

**Require Concatenation**

CPNENA1

**Allow Concatenation**

# **Coupon GS1 DataBar Output**

If you scan coupons that have both UPC and GS1 DataBar codes, you may wish to scan and output only the data from the GS1 DataBar code. Scan the **GS1 Output On** code below to scan and output only the GS1 DataBar code data. Default =  $GS1$  Output Off.

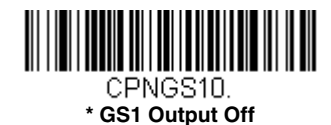

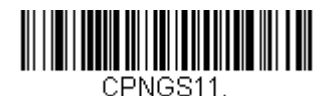

**GS1 Output On**

<span id="page-169-0"></span>**UPC-E0**

<Default All UPC-E Settings>

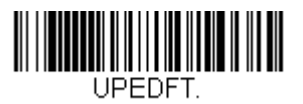

## **UPC-E0 On/Off**

Most U.P.C. bar codes lead with the 0 number system. To read these codes, use the **UPC-E0 On** selection. If you need to read codes that lead with the 1 number system, use [UPC-E1 \(page 7-31\).](#page-172-0) Default = On.

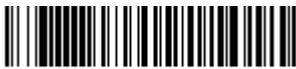

UPEEN01. **\* UPC-E0 On**

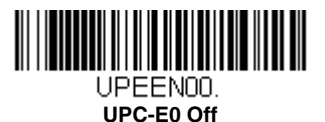

7 - 28

#### **UPC-E0 Expand**

UPC-E Expand expands the UPC-E code to the 12 digit, UPC-A format.  $Default = Òff$ .

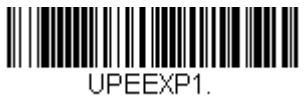

**On**

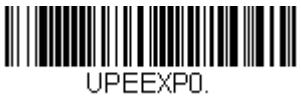

**\* Off**

## **UPC-E0 Addenda Required**

When **Required** is scanned, the scanner will only read UPC-E bar codes that have addenda. Default = Not Required.

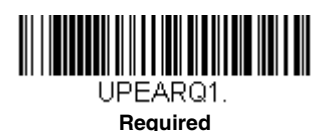

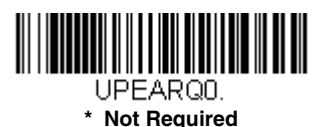

# **UPC-E0 Addenda Separator**

When this feature is **On**, there is a space between the data from the bar code and the data from the addenda. When turned **Off**, there is no space.  $Deltault = On$ 

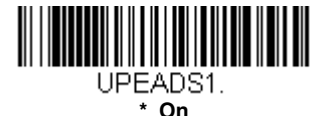

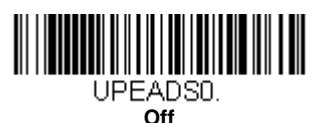

## **UPC-E0 Check Digit**

Check Digit specifies whether the check digit should be transmitted at the end of the scanned data or not. Default =  $\overline{O}n$ .

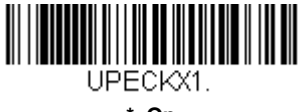

**\* On**

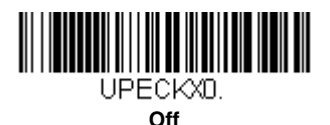

#### **UPC-E0 Number System**

The numeric system digit of a U.P.C. symbol is normally transmitted at the beginning of the scanned data, but the unit can be programmed so it will not transmit it. To prevent transmission, scan **Off**. Default = On.

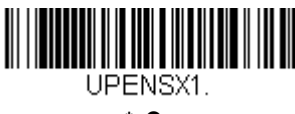

**\* On**

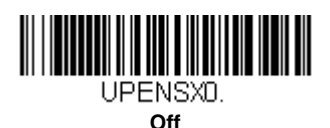

## **UPC-E0 Addenda**

This selection adds 2 or 5 digits to the end of all scanned UPC-E data. Default = Off for both 2 Digit and 5 Digit Addenda.

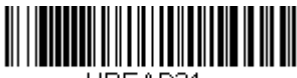

UPFAD21

**2 Digit Addenda On**

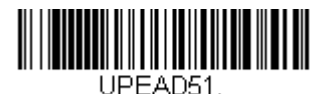

**5 Digit Addenda On**

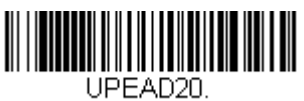

**\* 2 Digit Addenda Off**

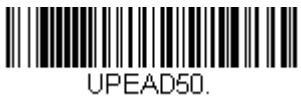

**\* 5 Digit Addenda Off**

<span id="page-172-0"></span>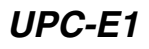

Most U.P.C. bar codes lead with the 0 number system. For these codes, use [UPC-E0 \(page 7-28\)](#page-169-0). If you need to read codes that lead with the 1 number system, use the **UPC-E1 On** selection. *Default = Off.* 

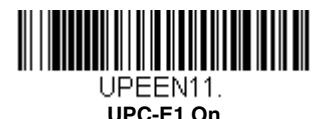

UPFFN10.

**\* UPC-E1 Off**

**EAN/JAN-13**

<Default All EAN/JAN Settings>

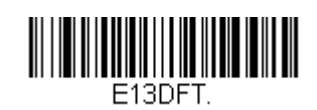

## **EAN/JAN-13 On/Off**

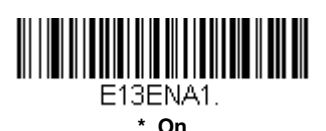

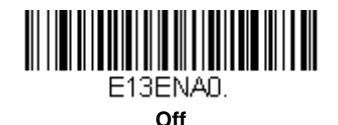

## **EAN/JAN-13 Check Digit**

This selection allows you to specify whether the check digit should be transmitted at the end of the scanned data or not. Default = On.

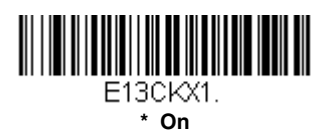

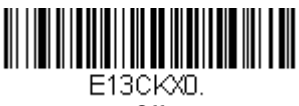

**Off**

#### **EAN/JAN-13 Addenda**

This selection adds 2 or 5 digits to the end of all scanned EAN/JAN-13 data. Default = Off for both 2 Digit and 5 Digit Addenda.

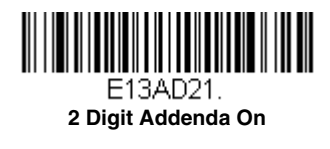

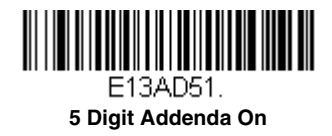

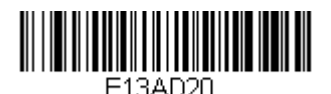

**\* 2 Digit Addenda Off**

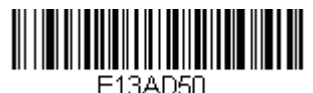

**\* 5 Digit Addenda Off**

## **EAN/JAN-13 Addenda Required**

When **Required** is scanned, the scanner will only read EAN/JAN-13 bar codes that have addenda. Default = Not Required.

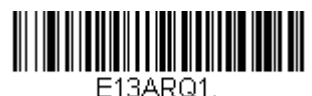

**Required**

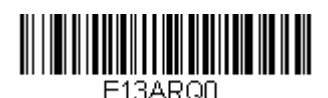

**\* Not Required**

## **EAN/JAN-13 Addenda Separator**

When this feature is **On**, there is a space between the data from the bar code and the data from the addenda. When turned **Off**, there is no space.  $Default = On.$ 

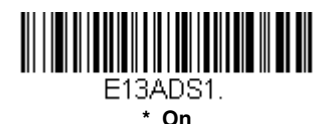

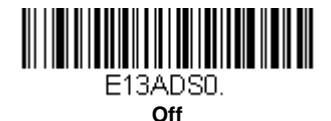

Note: If you want to enable or disable EAN13 with Extended Coupon Code, refer to [UPC-A/EAN-13 with Extended Coupon Code \(page 7-27\)](#page-168-0).

#### **ISBN Translate**

When **On** is scanned, EAN-13 Bookland symbols are translated into their equivalent ISBN number format. Default = Off.

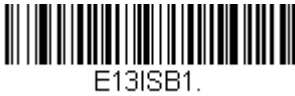

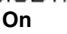

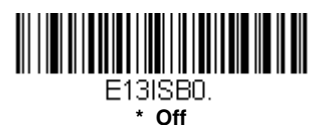

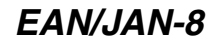

#### <Default All EAN/JAN-8 Settings>

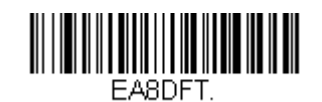

## **EAN/JAN-8 On/Off**

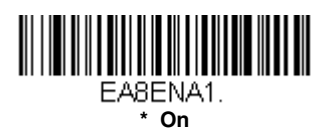

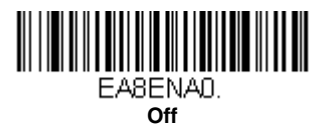

## **EAN/JAN-8 Check Digit**

This selection allows you to specify whether the check digit should be transmitted at the end of the scanned data or not. Default = On.

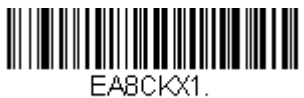

**\* On**

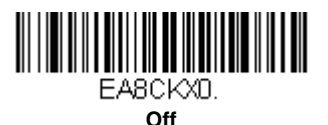

## **EAN/JAN-8 Addenda**

This selection adds 2 or 5 digits to the end of all scanned EAN/JAN-8 data. Default = Off for both 2 Digit and 5 Digit Addenda.

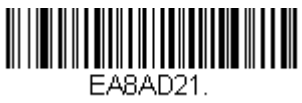

**2 Digit Addenda On**

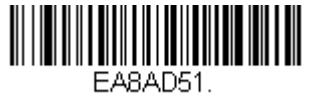

**5 Digit Addenda On**

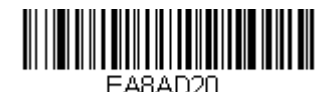

**\* 2 Digit Addenda Off**

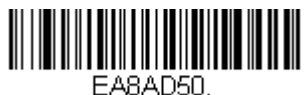

**\* 5 Digit Addenda Off**

## **EAN/JAN-8 Addenda Required**

When **Required** is scanned, the scanner will only read EAN/JAN-8 bar codes that have addenda.  $Default = Not Required$ .

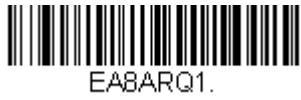

**Required**

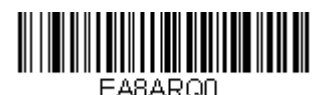

**\* Not Required**

## **EAN/JAN-8 Addenda Separator**

When this feature is **On**, there is a space between the data from the bar code and the data from the addenda. When turned **Off**, there is no space.  $Deltault = On$ .

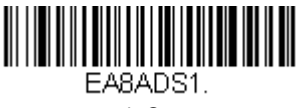

**\* On**

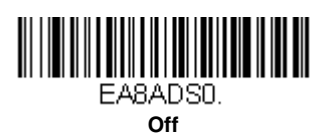

**MSI**

<Default All MSI Settings>

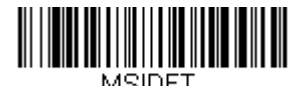

MSIDET.

#### **MSI On/Off**

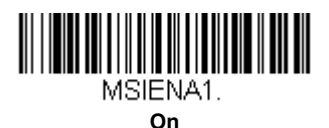

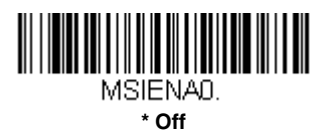

#### **MSI Check Character**

Different types of check characters are used with MSI bar codes. You can program the scanner to read MSI bar codes with Type 10 check characters. Default = Validate Type 10, but Don't Transmit.

When Check Character is set to **Validate Type 10/11 and Transmit**, the scanner will only read MSI bar codes printed with the specified type check character(s), and will transmit the character(s) at the end of the scanned data.

When Check Character is set to **Validate Type 10/11, but Don't Transmit**, the unit will only read MSI bar codes printed with the specified type check character(s), but will not transmit the check character(s) with the scanned data.

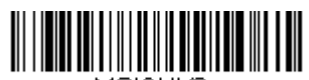

**MSICHKO \* Validate Type 10, but Don't** 

**Transmit**

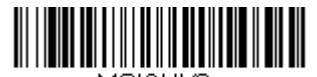

MSICHK2. **Validate 2 Type 10 Characters, but Don't Transmit**

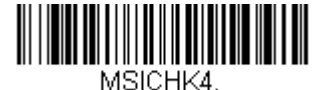

**Validate Type 10 then Type 11 Character, but Don't Transmit**

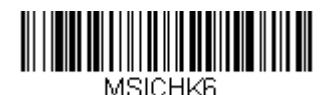

**Disable MSI Check Characters**

#### **MSI Message Length**

<u> III III III III III III III III II</u> MSICHK1.

**Validate Type 10 and Transmit**

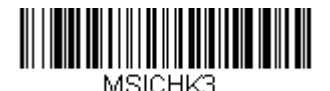

**Validate 2 Type 10 Characters and Transmit**

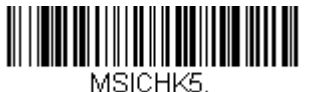

**Validate Type 10 then Type 11 Character and Transmit**

Scan the bar codes below to change the message length. Refer to [Message Length Description \(page 7-2\)](#page-143-0) for additional information. Minimum and Maximum lengths = 4-48. Minimum Default = 4, Maximum Default  $=$  48.

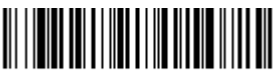

MSIMIN. **Minimum Message Length**

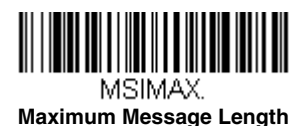

# **GS1 DataBar Omnidirectional**

< Default All GS1 DataBar Omnidirectional Settings >

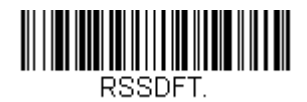

# **GS1 DataBar Omnidirectional On/Off**

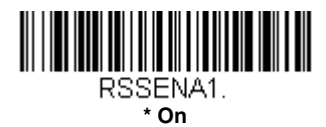

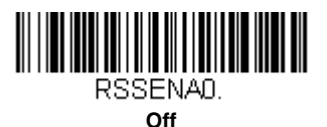

# **GS1 DataBar Limited**

< Default All GS1 DataBar Limited Settings >

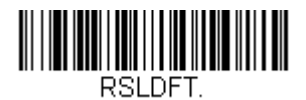

# **GS1 DataBar Limited On/Off**

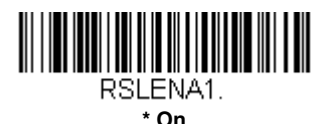

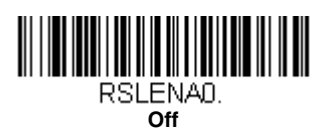
# **GS1 DataBar Expanded**

< Default All GS1 DataBar Expanded Settings >

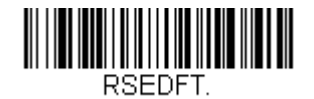

# **GS1 DataBar Expanded On/Off**

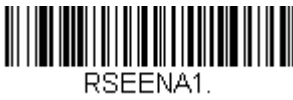

**\* On**

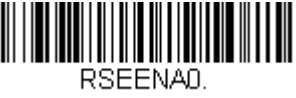

**Off**

## **GS1 DataBar Expanded Message Length**

Scan the bar codes below to change the message length. Refer to [Message Length Description \(page 7-2\)](#page-143-0) for additional information. Minimum and Maximum lengths = 4-74. Minimum Default = 4, Maximum  $Default = 74.$ 

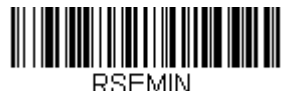

**Minimum Message Length**

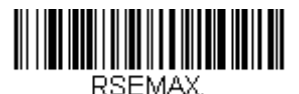

**Maximum Message Length**

# **Trioptic Code**

Note: If you are going to scan Code 32 Pharmaceutical codes [\(page 7-8\)](#page-149-0), Trioptic Code must be off.

Trioptic Code is used for labeling magnetic storage media.

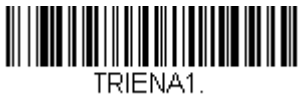

**On**

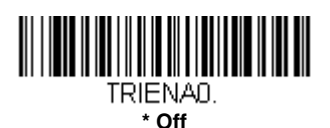

**Codablock A**

<Default All Codablock A Settings>

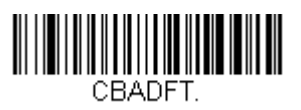

# **Codablock A On/Off**

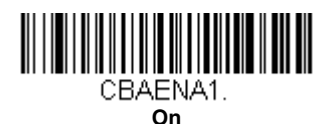

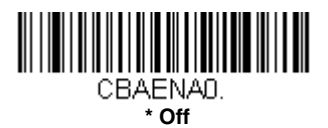

## **Codablock A Message Length**

Scan the bar codes below to change the message length. Refer to [Message Length Description \(page 7-2\)](#page-143-0) for additional information. Minimum and Maximum lengths = 1-600. Minimum Default = 1, Maximum Default  $= 600$ .

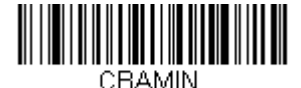

**Minimum Message Length**

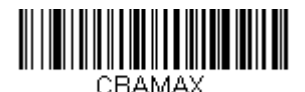

**Maximum Message Length**

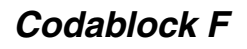

<Default All Codablock F Settings>

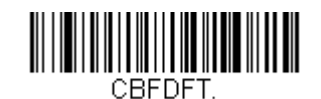

## **Codablock F On/Off**

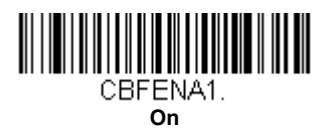

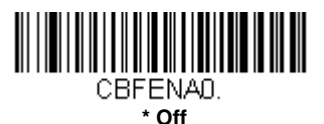

## **Codablock F Message Length**

Scan the bar codes below to change the message length. Refer to [Message Length Description \(page 7-2\)](#page-143-0) for additional information. Minimum and Maximum lengths = 1-2048. Minimum Default = 1, Maximum Default  $= 2048$ .

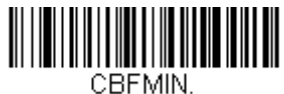

**Minimum Message Length**

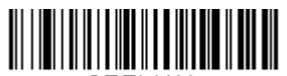

CBFMAX. **Maximum Message Length** **PDF417**

< Default All PDF417 Settings >

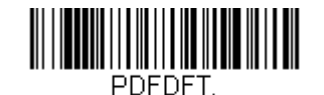

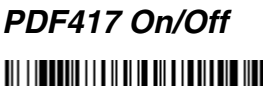

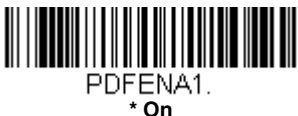

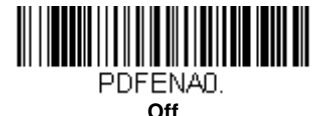

## **PDF417 Message Length**

Scan the bar codes below to change the message length. Refer to [Message Length Description \(page 7-2\)](#page-143-0) for additional information. Minimum and Maximum lengths = 1-2750. Minimum Default = 1, Maximum Default =  $2750$ .

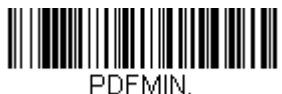

 **Minimum Message Length**

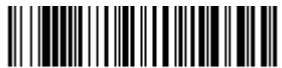

PDFMAX. **Maximum Message Length**

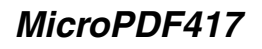

< Default All MicroPDF417 Settings >

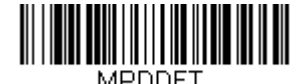

MPDDFT

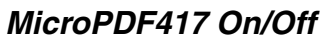

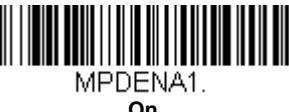

**On**

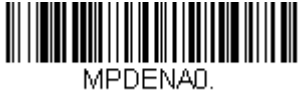

**\* Off**

## **MicroPDF417 Message Length**

Scan the bar codes below to change the message length. Refer to [Message Length Description \(page 7-2\)](#page-143-0) for additional information. Minimum and Maximum lengths = 1-366. Minimum Default = 1, Maximum Default  $=$  366.

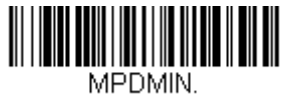

**Minimum Message Length**

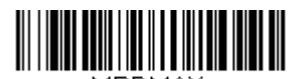

MPDMAX. **Maximum Message Length**

# **GS1 Composite Codes**

Linear codes are combined with a unique 2D composite component to form a new class called GS1 Composite symbology. GS1 Composite symbologies allow for the co-existence of symbologies already in use. Default =  $Off$ .

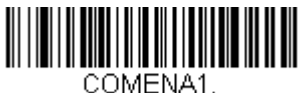

**On**

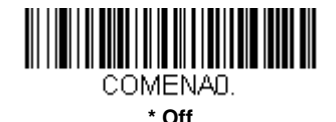

## **UPC/EAN Version**

Scan the **UPC/EAN Version On** bar code to decode GS1 Composite symbols that have a U.P.C. or an EAN linear component. (This does not affect GS1 Composite symbols with a GS1-128 or GS1 linear component.) Default = UPC/EAN Version Off.

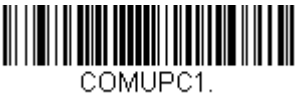

**UPC/EAN Version On**

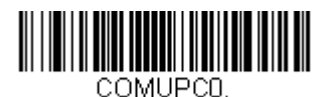

**\* UPC/EAN Version Off**

Note: If you scan coupons that have both UPC and GS1 DataBar codes, you may wish to scan and output only the data from the GS1 DataBar code. See [Coupon GS1 DataBar Output \(page 7-28\)](#page-169-0) for further information.

## **GS1 Composite Code Message Length**

Scan the bar codes below to change the message length. Refer to [Message Length Description \(page 7-2\)](#page-143-0) for additional information. Minimum and Maximum lengths = 1-2435. Minimum Default = 1, Maximum Default  $= 2435$ .

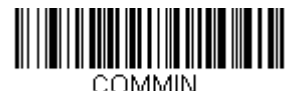

**Minimum Message Length**

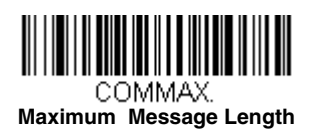

# **GS1 Emulation**

The scanner can automatically format the output from any GS1 data carrier to emulate what would be encoded in an equivalent GS1-128 or GS1 DataBar symbol. GS1 data carriers include UPC-A and UPC-E, EAN-13 and EAN-8, ITF-14, GS1-128, and GS1-128 DataBar and GS1 Composites. (Any application that accepts GS1 data can be simplified since it only needs to recognize one data carrier type.)

If **GS1-128 Emulation** is scanned, all retail codes (U.P.C., UPC-E, EAN8, EAN13) are expanded out to 16 digits. If the AIM ID is enabled, the value will be the GS1-128 AIM ID, IC1 [\(see Symbology Chart on page A-1\)](#page-298-0).

If **GS1 DataBar Emulation** is scanned, all retail codes (U.P.C., UPC-E, EAN8, EAN13) are expanded out to 16 digits. If the AIM ID is enabled, the value will be the GS1-DataBar AIM ID, Jem [\(see Symbology Chart on page A-1\)](#page-298-0).

If **GS1 Code Expansion Off** is scanned, retail code expansion is disabled, and UPC-E expansion is controlled by the [UPC-E0 Expand \(page 7-29\)](#page-170-0) setting. If the AIM ID is enabled, the value will be the GS1-128 AIM ID, IC1 (see [Symbology Chart on page A-1\).](#page-298-0)

If **EAN8 to EAN13 Conversion** is scanned, all EAN8 bar codes are converted to EAN13 format.

 $Deltault = G.S1$  Emulation Off.

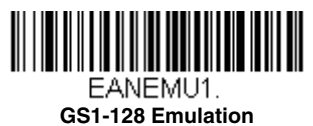

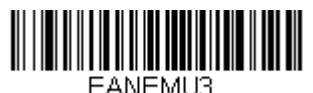

**GS1 Code Expansion Off**

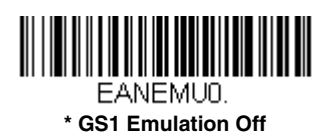

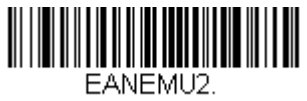

**GS1 DataBar Emulation**

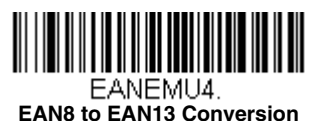

# **TCIF Linked Code 39 (TLC39)**

This code is a composite code since it has a Code 39 linear component and a MicroPDF417 stacked code component. All bar code readers are capable of reading the Code 39 linear component. The MicroPDF417 component can only be decoded if **TLC39 On** is selected. The linear component may be decoded as Code 39 even if TLC39 is off. Default = Off.

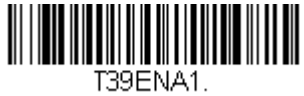

**On**

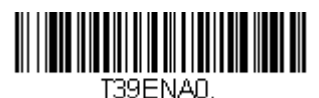

**\* Off**

**QR Code**

< Default All QR Code Settings >

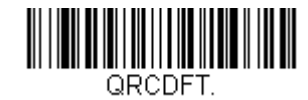

## **QR Code On/Off**

This selection applies to both QR Code and Micro QR Code.

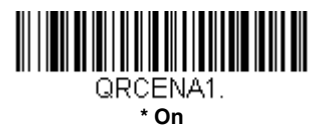

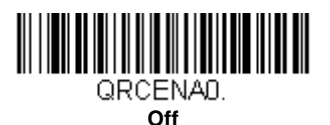

## **QR Code Message Length**

Scan the bar codes below to change the message length. Refer to [Message Length Description \(page 7-2\)](#page-143-0) for additional information. Minimum and Maximum lengths =  $1-7089$ . Minimum Default = 1, Maximum Default  $= 7089$ .

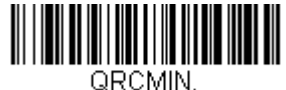

**Minimum Message Length**

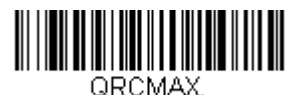

**Maximum Message Length**

## **QR Code Page**

QR Code pages define the mapping of character codes to characters. If the data received does not display with the proper characters, it may be because the bar code being scanned was created using a code page that is different from the one the host program is expecting. If this is the case, scan the bar code below, select the code page with which the bar codes were created [\(see Code Page Mapping of Printed Bar Codes on page A-6\)](#page-303-0), and scan the value and the **Save** bar code from the [Programming Chart](#page-310-0) on the inside the back cover of this manual. The data characters should then appear properly.

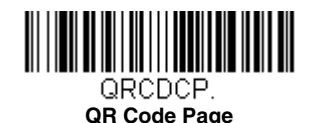

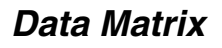

< Default All Data Matrix Settings >

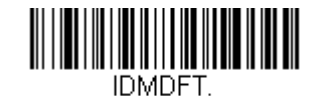

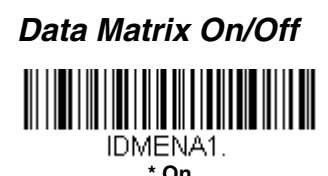

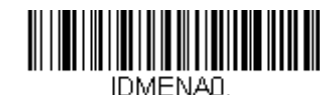

**Off**

## **Data Matrix Message Length**

Scan the bar codes below to change the message length. Refer to [Message Length Description \(page 7-2\)](#page-143-0) for additional information. Minimum and Maximum lengths = 1-3116. Minimum Default = 1, Maximum Default  $= 3116$ .

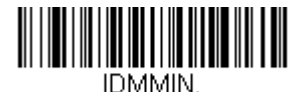

**Minimum Message Length**

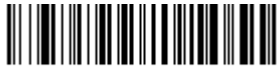

IDMMAX **Maximum Message Length**

## **Data Matrix Code Page**

Data Matrix Code pages define the mapping of character codes to characters. If the data received does not display with the proper characters, it may be because the bar code being scanned was created using a code page that is different from the one the host program is expecting. If this is the case, scan the bar code below, select the code page with which the bar codes were created [\(see Code Page Mapping of Printed Bar Codes on](#page-303-0)

[page A-6\),](#page-303-0) and scan the value and the **Save** bar code from the [Programming Chart](#page-310-0) on the inside the back cover of this manual. The data characters should then appear properly.

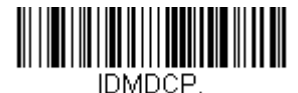

**Data Matrix Code Page**

## **Low Density Data Matrix**

If you are reading low density Data Matrix codes (codes with little information), you can scan the **Low Density Codes On** bar code below. This setting improves scanner performance when reading these Data Matrix codes. Default = Low Density Codes Off.

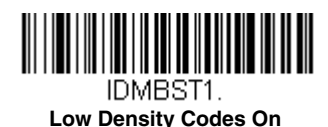

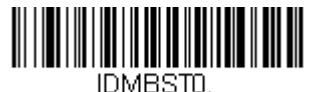

**\* Low Density Codes Off**

**MaxiCode**

< Default All MaxiCode Settings >

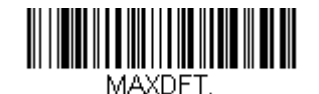

## **MaxiCode On/Off**

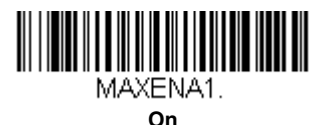

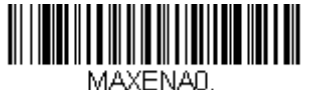

**\* Off**

## **MaxiCode Message Length**

Scan the bar codes below to change the message length. Refer to [Message Length Description \(page 7-2\)](#page-143-0) for additional information. Minimum and Maximum lengths = 1-150. Minimum Default = 1, Maximum Default  $= 150$ .

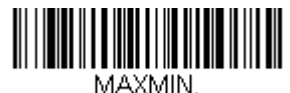

**Minimum Message Length**

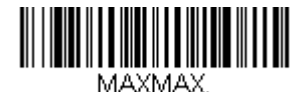

**Maximum Message Length**

# **Aztec Code**

< Default All Aztec Code Settings >

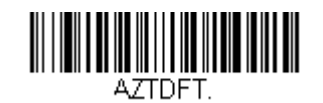

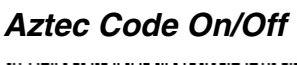

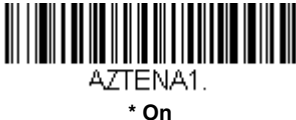

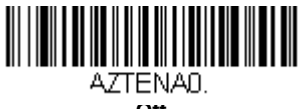

**Off**

## **Aztec Code Message Length**

Scan the bar codes below to change the message length. Refer to [Message Length Description \(page 7-2\)](#page-143-0) for additional information. Minimum and Maximum lengths =  $1-3832$ . Minimum Default = 1, Maximum Default  $= 3832$ .

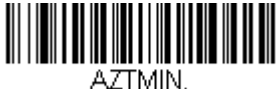

**Minimum Message Length**

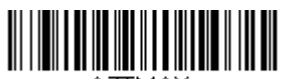

AZTMAX **Maximum Message Length**

# **Aztec Append**

This function allows the scanner to append the data from several Aztec bar codes together before transmitting them to the host computer. When the scanner encounters an Aztec bar code with the append trigger character(s), it buffers the number of Aztec bar codes determined by information encoded in those bar codes. Once the proper number of codes is reached, the data is output in the order specified in the bar codes. Default =  $Off$ .

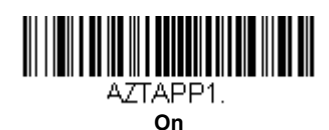

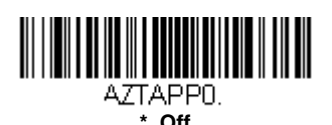

## **Aztec Code Page**

Aztec Code pages define the mapping of character codes to characters. If the data received does not display with the proper characters, it may be because the bar code being scanned was created using a code page that is different from the one the host program is expecting. If this is the case, scan the bar code below, select the code page with which the bar codes were created [\(see Code Page Mapping of Printed Bar Codes on page A-6\),](#page-303-0) and scan the value and the **Save** bar code from the [Programming Chart](#page-310-0) on the inside the back cover of this manual. The data characters should then appear properly.

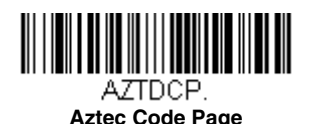

# **Chinese Sensible (Han Xin) Code**

< Default All Han Xin Settings >

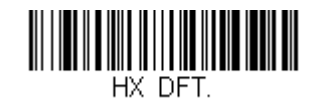

# **Han Xin Code On/Off**

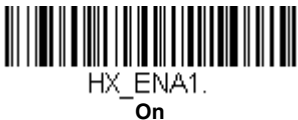

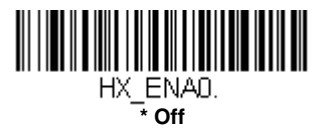

## **Han Xin Code Message Length**

Scan the bar codes below to change the message length. Refer to [Message Length Description \(page 7-2\)](#page-143-0) for additional information. Minimum and Maximum lengths =  $1-7833$ . Minimum Default = 1, Maximum Default  $= 7833$ .

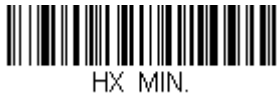

**Minimum Message Length**

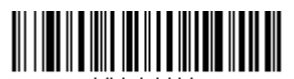

HX MAX **Maximum Message Length**

# **Postal Codes - 2D**

The following lists the possible 2D postal codes, and 2D postal code combinations that are allowed. Only one 2D postal code selection can be active at a time. If you scan a second 2D postal code selection, the first selection is overwritten.  $Default = 2D$  Postal Codes Off.

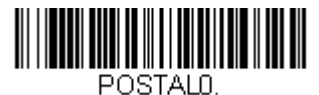

**\* 2D Postal Codes Off**

**Single 2D Postal Codes:**

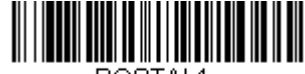

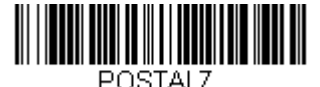

**British Post On**

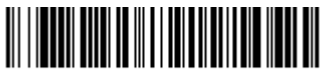

POSTAL10. **Intelligent Mail Bar Code On**

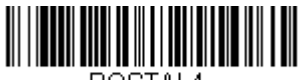

POSTAL4. **KIX Post On**

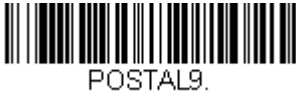

**Postal-4i On**

POSTAL1. **Australian Post On**

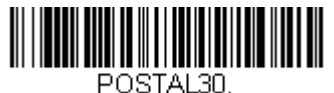

**Canadian Post On**

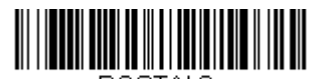

POSTAL3. **Japanese Post On**

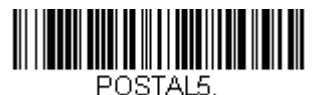

**Planet Code On**

Also see [Planet Code](#page-199-0)  [Check Digit,](#page-199-0) page 7-58.

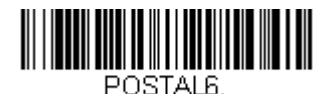

**Postnet On**

Also see Postn[et Check](#page-199-1)  Digit, [page 7-58.](#page-199-1)

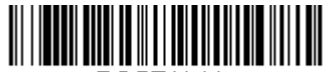

POSTAL<sub>11</sub> **Postnet with B and B' Fields On**

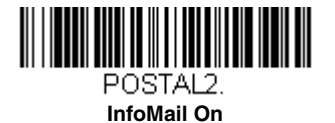

## **Combination 2D Postal Codes:**

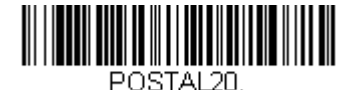

**Intelligent Mail Bar Code and Postnet with B and B' Fields On**

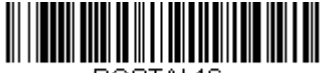

POSTAL16 **Postnet and Intelligent Mail Bar Code On**

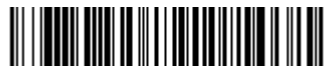

POSTAL19 **Postal-4i and Postnet with B and B' Fields On**

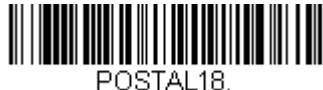

**Planet Code and Postnet with B and B' Fields On**

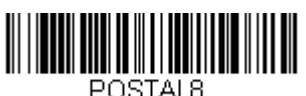

**InfoMail and British Post On**

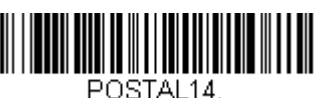

**Postnet and Postal-4i On**

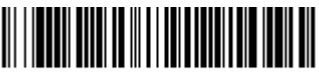

POSTAL17. **Postal-4i and Intelligent Mail Bar Code On**

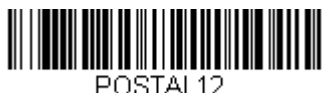

**Planet Code and Postnet On**

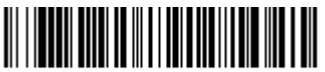

POSTAL15 **Planet Code and Intelligent Mail Bar Code On**

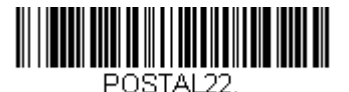

**Planet Code, Postnet, and Intelligent Mail Bar Code On**

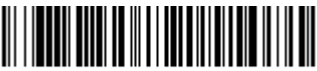

POSTAL24 **Postnet,** 

**Postal-4i, and Intelligent Mail Bar Code On**

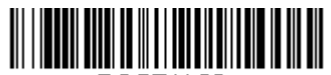

POSTAL26 **Planet Code, Intelligent Mail Bar Code, and Postnet with B and B' Fields On**

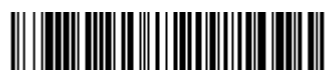

POSTAL28. **Planet Code, Postal-4i, Intelligent Mail Bar Code, and Postnet On**

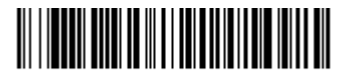

POSTAL13. **Planet Code and Postal-4i On**

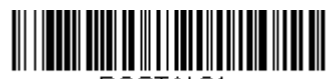

POSTAL 21. **Planet Code, Postnet, and Postal-4i On**

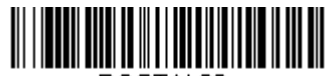

POSTAL23. **Planet Code, Postal-4i, and Intelligent Mail Bar Code On**

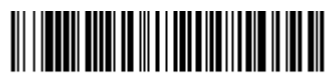

POSTAL25. **Planet Code, Postal-4i, and Postnet with B and B' Fields On**

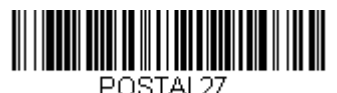

**Postal-4i, Intelligent Mail Bar Code, and Postnet with B and B' Fields On**

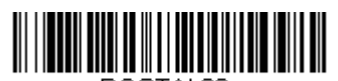

POSTAL29. **Planet Code, Postal-4i, Intelligent Mail Bar Code, and Postnet with B and B' Fields On**

## <span id="page-199-0"></span>**Planet Code Check Digit**

This selection allows you to specify whether the check digit should be transmitted at the end of Planet Code data. *Default = Don't Transmit.* 

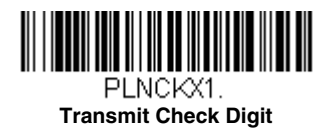

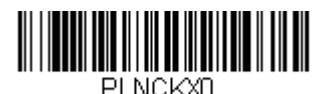

**\* Don't Transmit Check Digit**

# <span id="page-199-1"></span>**Postnet Check Digit**

This selection allows you to specify whether the check digit should be transmitted at the end of Postnet data. Default = Don't Transmit.

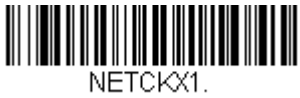

**Transmit Check Digit**

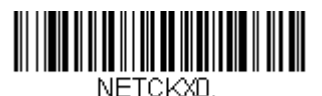

**\* Don't Transmit Check Digit**

## **Australian Post Interpretation**

This option controls what interpretation is applied to customer fields in Australian 4-State symbols.

**Bar Output** lists the bar patterns in "0123" format.

**Numeric N Table** causes that field to be interpreted as numeric data using the N Table.

**Alphanumeric C Table** causes the field to be interpreted as alphanumeric data using the C Table. Refer to the Australian Post Specification Tables.

**Combination C and N Tables** causes the field to be interpreted using either the C or N Tables.

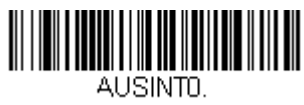

\* Bar Output

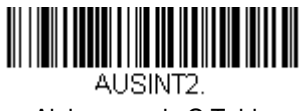

Alphanumeric C Table

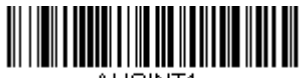

AUSINT1 Numeric N Table

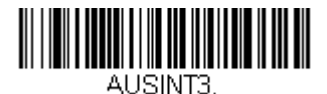

Combination C and N Tables

# **Postal Codes - Linear**

The following lists linear postal codes. Any combination of linear postal code selections can be active at a time.

# **China Post (Hong Kong 2 of 5)**

<Default All China Post (Hong Kong 2 of 5) Settings>

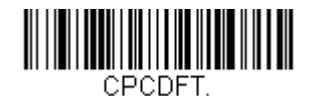

## **China Post (Hong Kong 2 of 5) On/Off**

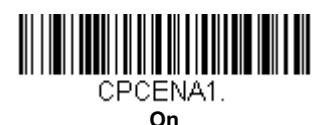

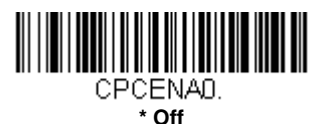

### **China Post (Hong Kong 2 of 5) Message Length**

Scan the bar codes below to change the message length. Refer to [Message Length Description \(page 7-2\)](#page-143-0) for additional information. Minimum and Maximum lengths = 2-80. Minimum Default = 4, Maximum Default = 80.

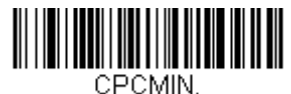

**Minimum Message Length**

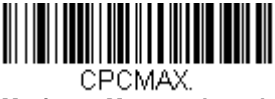

**Maximum Message Length**

## **Korea Post**

<Default All Korea Post Settings>

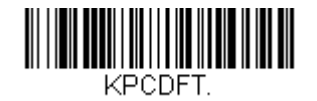

**Korea Post**

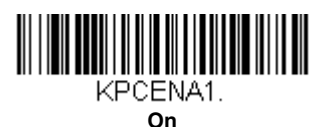

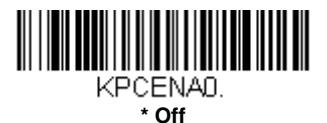

### **Korea Post Message Length**

Scan the bar codes below to change the message length. Refer to [Message Length Description \(page 7-2\)](#page-143-0) for additional information. Minimum and Maximum lengths  $= 2-80$ . Minimum Default  $= 4$ , Maximum Default  $= 48$ .

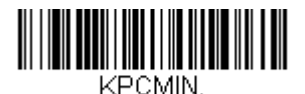

**Minimum Message Length**

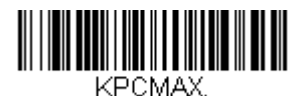

**Maximum Message Length**

## **Korea Post Check Digit**

This selection allows you to specify whether the check digit should be transmitted at the end of the scanned data. Default = Don't Transmit.

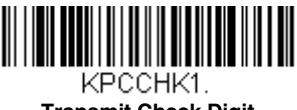

**Transmit Check Digit**

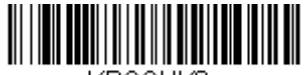

КРССНКО. **\* Don't Transmit Check Digit**

# **Imaging Commands**

The scanner is like a digital camera in the way it captures, manipulates, and transfers images. The following commands allow you to alter the way the scanner performs these functions.

Note: If you are using the scanner in a stand, you must set the In-Stand Sensor Mode to Off in order to take images [\(see In-Stand Sensor Mode on page](#page-106-0)  [4-11\)](#page-106-0).

# **Single-Use Basis**

Imaging Commands with their modifiers send instructions to the scanner on a single-use basis, and take effect for a single image capture. Once that capture is complete, the scanner reverts to its imaging default settings. If you want to permanently change a setting, you must use the serial default commands [\(see](#page-238-0)  [Chapter 11\)](#page-238-0). When the serial default command is used, that selection becomes the new, permanent setting for the scanner.

# **Command Syntax**

Multiple modifiers and commands can be issued within one sequence. If additional modifiers are to be applied to the same command, just add the modifiers to that command. For example, to add 2 modifiers to the Image Snap command, such as setting the Imaging Style to 1P and the Wait for Trigger to 1T, you would enter **IMGSNP1P1T.**

Note: After processing an image capture command (IMGSNP or IMGBOX), you must follow it with an IMGSHP command if you want to see it on your terminal.

To add a command to a sequence, each new command is separated with a semicolon. For example, to add the Image Ship command to the above sequence, you would enter **IMGSNP1P1T;IMGSHP.**

The imaging commands are:

[Image Snap - IMGSNP \(page 8-2\)](#page-205-0)

[Image Ship - IMGSHP \(page 8-5\)](#page-208-0)

[Intelligent Signature Capture - IMGBOX \(page 8-14\)](#page-217-0)

The modifiers for each of these commands follow the command description.

Note: The images included with each command description are examples only. The results you achieve may be different from those included in this manual. The quality of the output you receive will vary depending on lighting, quality of the initial image/object being captured, and distance of the scanner from the image/object. To achieve a high quality image, it is recommended that you position your scanner 4-6" (10.2-15.2 cm) away from the image/object you are capturing.

# **Step 1 - Take a Picture Using IMGSNP**

# <span id="page-205-0"></span>**Image Snap - IMGSNP**

An image is taken whenever the hardware button is pressed, or when the Image Snap (IMGSNP) command is processed.

The image snap command has many different modifiers that can be used to change the look of the image in memory. Modifiers always begin with numbers and end with a letter (case insensitive). Any number of modifiers may be appended to the IMGSNP command. For example, you can use the following command to snap an image, increase the gain, and have the beeper sound once the snap is complete: **IMGSNP2G1B**

### **IMGSNP Modifiers**

### **P - Imaging Style**

This sets the Image Snap style.

- 0P **Decoding Style**. This processing allows a few frames to be taken until the exposure parameters are met. The last frame is then available for further use.
- 1P **Photo Style (default)**. This mimics a simple digital camera, and results in a visually optimized image.
- 2P **Manual Style**. This is an advanced style that should only be used by an experienced user. It allows you the most freedom to set up the scanner, and has no auto-exposure.

### **B - Beeper**

Causes a beep to sound after an image is snapped.

- 0B No beep (default)
- 1B Sounds a beep when the image is captured.

### **T - Wait for Trigger**

Waits for a hardware button push before taking the image. This is only available when using Photo Style (1P).

- 0T Takes image immediately (default)
- 1T Waits for a button push, then takes the image

### **L - LED State**

Determines if the LEDs should be on or off, and when. Ambient illumination (0L) is preferred for taking pictures of color documents, such as ID cards, especially when the scanner is in a stand. LED illumination (1L) is preferred when the scanner is handheld. LED State is not available when using Decoding Style (0P).

- 0L LEDs off (default)
- 1L LEDs on

### **E - Exposure**

Exposure is used in Manual Style only (2P), and allows you to set the exposure time. This is similar to setting a shutter speed on a camera. The exposure time determines how long the scanner takes to record an image. On a bright day, exposure times can be very short because plenty of light is available to help record an image. At nighttime, exposure time can increase dramatically due to the near absence of light. Units are 127 microseconds. (Default = 7874)

<sup>n</sup>E Range: 1 - 7874

Example of Exposure at 7874E with fluorescent lighting:

Example of Exposure at 100E with fluorescent lighting:

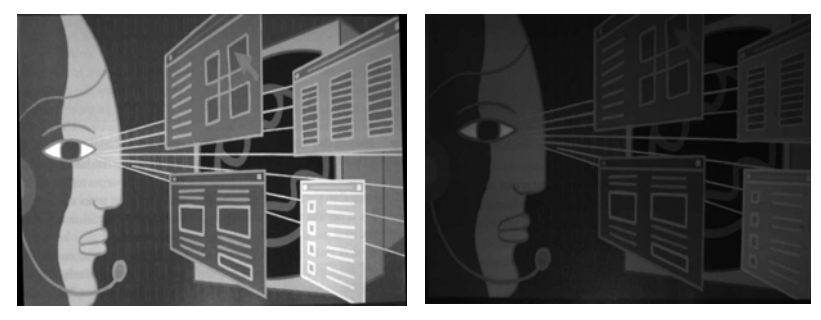

### **G - Gain**

Gain is used in Manual Style only (2P). Like a volume control, the gain modifier boosts the signal and multiplies the pixel value. As you increase the gain, the noise in an image is also amplified.

- 1G No gain (default)
- 2G Medium gain
- 4G Heavy gain
- 8G Maximum gain

Example of Gain at 1G:

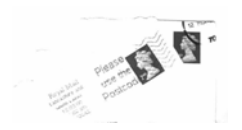

Example of Gain at  $4G:$ 

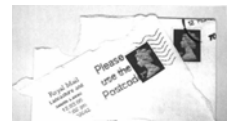

Example of Gain at 8G:

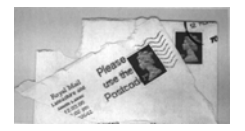

### <span id="page-207-0"></span>**W - Target White Value**

Sets the target for the median grayscale value in the captured image. For capturing close-up images of high contrast documents, a lower setting, such as  $75$ , is recommended. Higher settings result in longer exposure times and brighter images, but if the setting is too high, the image may be overexposed. Target White Value is only available when using Photo Style  $(1P)$ . *(Default = 125)* 

<sup>n</sup>W Range: 0 - 255

Example of White Value at 75W:

Example of White Value at 125W:

Example of White Value at 200W:

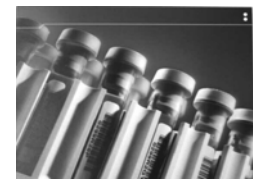

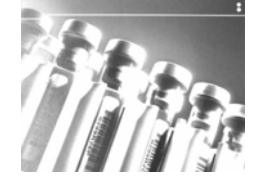

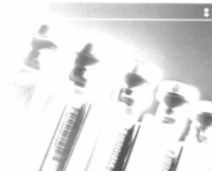

#### <span id="page-207-1"></span>**D - Delta for Acceptance**

This sets the allowable range for the white value setting [\(see W - Target](#page-207-0)  [White Value\).](#page-207-0) Delta is only available when using Photo Style (1P).  $(Default = 25)$ 

<sup>n</sup>D Range: 0 - 255

### **U - Update Tries**

This sets the maximum number of frames the scanner should take to reach the [D - Delta for Acceptance](#page-207-1). Update Tries is only available when using Photo Style (1P). (Default =  $6$ )

<sup>n</sup>U Range: 0 - 10

### **% - Target Set Point Percentage**

Sets the target point for the light and dark values in the captured image. A setting of 75% means 75% of the pixels are at or below the target white value, and 25% of the pixels are above the target white value. Altering this setting from the default is not recommended under normal circumstances. To alter grayscale values, [W - Target White Value](#page-207-0) should be used. (Default  $= 50$ 

n% Range: 1 - 99

Example of Target Set Point Percentage at 97%: Example of Target Set Point Percentage at 50%:

Lorem ipsum dolor sit amet, consectetuer adipiscing elit. Curabitur massa. Lorem ipsum dolor sit amet, consectetuer adipiscing elit. Donec volutpat arcu. Proin sed turpis. De

Lorem ipsum dolor sit amet, consectetuer adipiscing elit. Curabitur massa. Lorem ipsum dolor sit amet, consectetuer adipiscing elit. Donec interdum volutpat arcu. Proin sed turpis. Do

Example of Target Set Point Percentage at 40%:

Lorem ipsum dolor sit amet, consectetuer adipiscing elit. Curabitur massa. Lorem ipsum dolor sit amet, consectetuer adipiscing elit. Donec interdum volutpat arcu. Proin sed turpis. Donec

# **Step 2 - Ship a Picture Using IMGSHP**

## <span id="page-208-0"></span>**Image Ship - IMGSHP**

An image is taken whenever the button is pressed, or when the Image Snap (IMGSNP) command is processed. The last image is always stored in memory. You can "ship" the image by using the IMGSHP command.

The image ship commands have many different modifiers that can be used to change the look of the image output. Modifiers affect the image that is transmitted, but do not affect the image in memory. Modifiers always begin with a number and end with a letter (case insensitive). Any number of modifiers may be appended to the IMGSHP command. For example, you can use the following command to snap and ship a bitmap image with gamma correction and document image filtering: **IMGSNP;IMGSHP8F75K26U**

### <span id="page-208-1"></span>**IMGSHP Modifiers**

### **A - Infinity Filter**

Enhances pictures taken from very long distances (greater than 10 feet or 3m). The Infinity Filter should not be used with [IMGSHP Modifiers \(page 8-](#page-208-1) [5\)](#page-208-1).

- 0A Infinity filter off (default)
- 1A Infinity filter on

Example of Infinity Filter off (0A) from approximately 12 feet (3.66m) away:

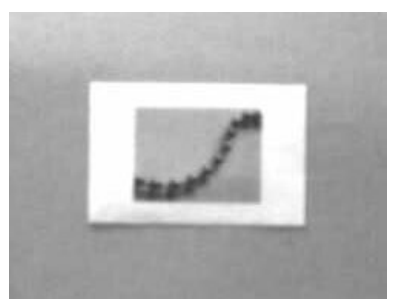

Example of Infinity Filter on (1A) from approximately 12 feet (3.66m) away:

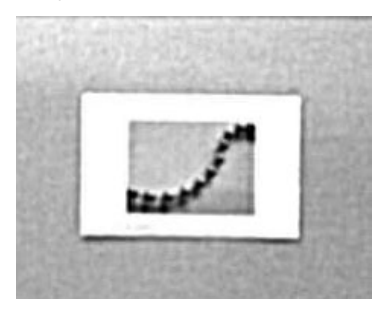

### **C - Compensation**

Flattens the image to account for variations in illumination across the image.

- 0C Compensation disabled (default)
- 1C Compensation enabled

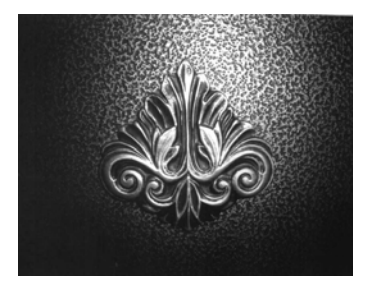

Example of Compensation at 0C: Example of Compensation at 1C:

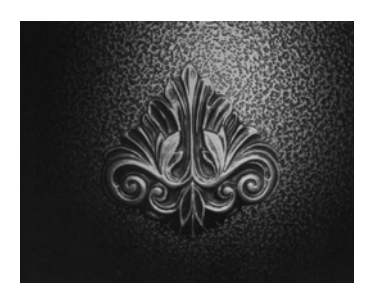

### **D - Pixel Depth**

Indicates the number of bits per pixel in the transmitted image (KIM or BMP format only).

- 8D 8 bits per pixel, grayscale image (default)
- 1D 1 bit per pixel, black and white image

### <span id="page-210-0"></span>**E - Edge Sharpen**

An edge sharpen filter cleans up the edges of an image, making it look cleaner and sharper. While edge sharpening does make the image look cleaner, it also removes some fine detail from the original image. The strength of the edge sharpen filter can be entered from 1 to 24. Entering a 23E gives the sharpest edges, but also increases noise in the image.

0E Don't sharpen image (default)

14E Apply edge sharpen for typical image

ne Apply edge sharpen using strength  $n (n = 1-24)$ 

Example of Edge Sharpen at 0E: Example of Edge Sharpen at 24E:

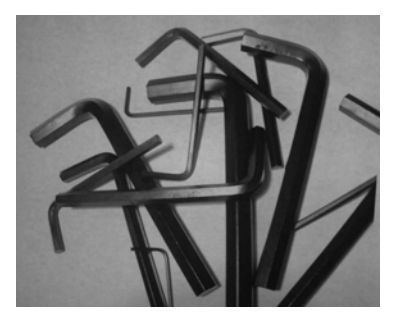

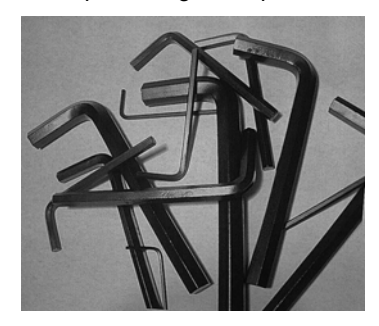

### **F - File Format**

Indicates the desired format for the image.

- 0F KIM format
- 1F TIFF binary
- 2F TIFF binary group 4, compressed
- 3F TIFF grayscale
- 4F Uncompressed binary (upper left to lower right, 1 pixel/bit, 0 padded end of line)
- 5F Uncompressed grayscale (upper left to lower right, bitmap format)
- 6F JPEG image (default)
- 8F BMP format (lower right to upper left, uncompressed)

### **H - Histogram Stretch**

Increases the contrast of the transmitted image. Not available with some image formats.

- 0H No stretch (default)
- 1H Histogram stretch

Example of Histogram Stretch at 0H: Example of Histogram Stretch at 1H:

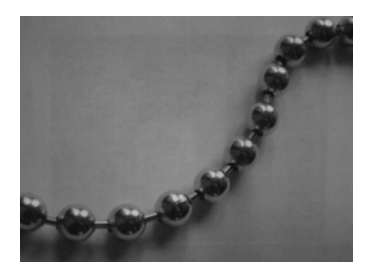

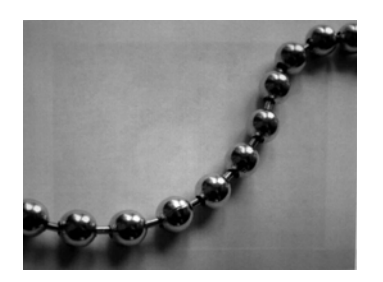

### **I - Invert Image**

Invert image is used to rotate the image around the X or Y axis.

- 1ix Invert around the X axis (flips picture upside down)
- 1iy Invert around the Y axis (flips picture left to right)

Example of image not inverted:

Example of image with Invert Image set to 1ix:

Example of image with Invert Image set to 1iy:

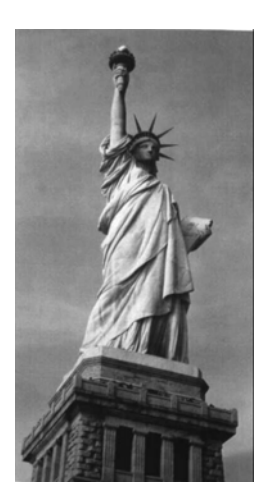

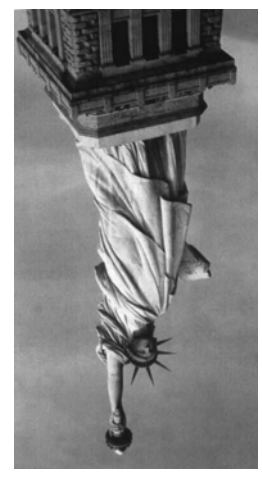

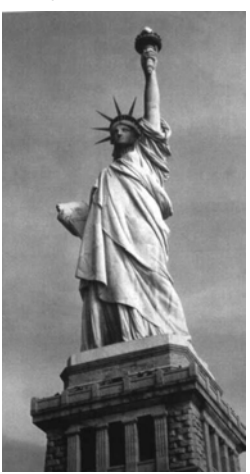

### **IF- Noise Reduction**

Used to reduce the salt and pepper noise in an image.

- 0if No salt and pepper noise reduction (default)
- 1if Salt and pepper noise reduction

Example of Noise Reduction Off (0if): Example of Noise Reduction On (1if):

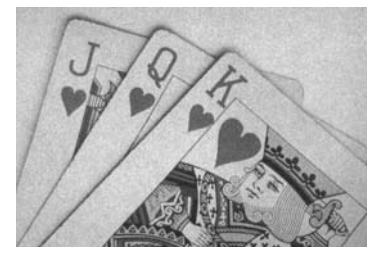

### **IR - Image Rotate**

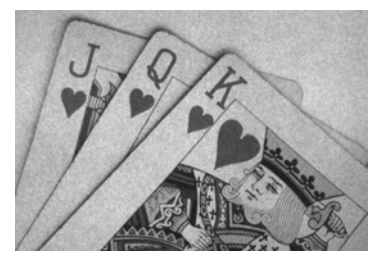

- 0ir Image as snapped (rightside up) (default)
- 1ir Rotate image 90 degrees to the right
- 2ir Rotate image 180 degrees (upside down)
- 3ir Rotate image 90 degrees to the left

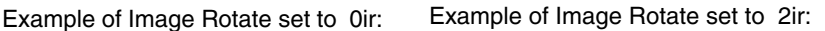

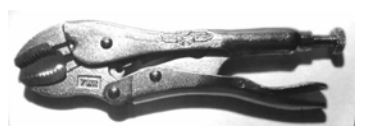

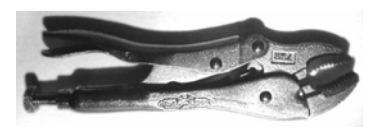

Example of Image Rotate set to 1ir: Example of Image Rotate set to 3ir:

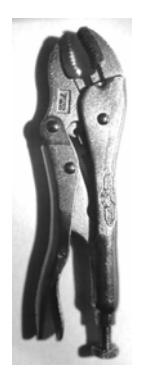

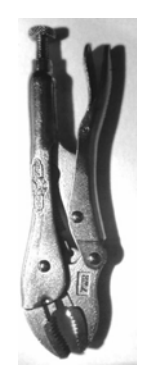

### **J - JPEG Image Quality**

Sets the desired quality when the JPEG image format is selected. Higher numbers result in higher quality, but larger files. Smaller numbers result in greater amounts of lossy compression, faster transmission times, lower quality, but smaller files. (Default =  $50$ )

- $nJ$  Image is compressed as much as possible while preserving quality factor of  $n (n = 0 - 100)$
- 0J worst quality (smallest file)

100J best quality (largest file)

#### <span id="page-213-0"></span>**K - Gamma Correction**

Gamma measures the brightness of midtone values produced by the image. You can brighten or darken an image using gamma correction. A higher gamma correction yields an overall brighter image. The lower the setting, the darker the image. The optimal setting for text images is 50K.

0K Gamma correction off (default)

50K Apply gamma correction for brightening typical document image

 $nK$  Apply gamma correction factor  $n (n = 0.1,000)$ 

Example of Gamma Correction set to 0K:

Example of Gamma Correction set to 50K:

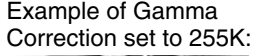

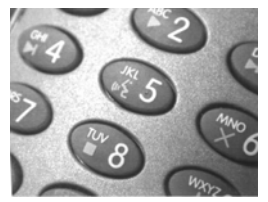

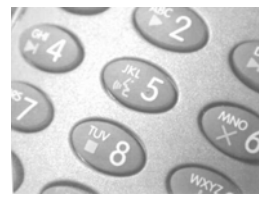

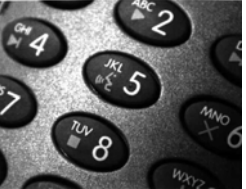

### **L, R, T, B, M - Image Cropping**

Note: Image Cropping should not be used with [IMGSHP Modifiers \(see](#page-208-1)  [page 8-5\)](#page-208-1).

Ships a window of the image by specifying the left, right, top, and bottom pixel coordinates. Device columns are numbered 0 through 1279, and device rows are numbered 0 through 959.

- $nL$  The left edge of the shipped image corresponds to column n of the image in memory. Range:  $000 - 640$ . (Default = 0)
- $nR$  The right edge of the shipped image corresponds to column  $n 1$ of the image in memory. Range:  $000 - 640$ . (Default = all columns)
- $nT$  The top edge of the shipped image corresponds to row n of the image in memory. Range:  $000 - 480$ . (Default = 0)

 $nB$  The bottom edge of the shipped image corresponds to row  $n - 1$  of the image in memory. Range:  $000 - 480$ . (Default = all rows)

Uncropped Image:

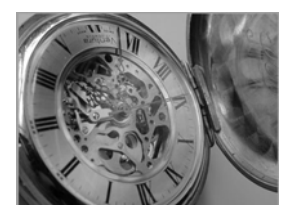

Example of Image Crop set to 300R:

Example of Image Crop set to 300L:

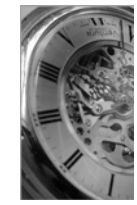

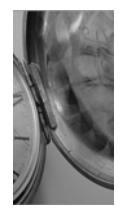

Example of Image Crop set to 200B: Example of Image Crop set to 200T:

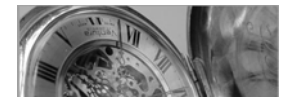

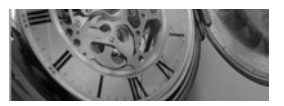

Alternately, specify the number of pixels to cut from the outside margin of the image; thus only the center pixels are transmitted.

 $nM$  Margin: cut *n* columns from the left,  $n + 1$  columns from the right, n rows from the top, and  $n + 1$  rows from the bottom of the image. Ship the remaining center pixels. Range: 0 - 238.  $(Default = 0, or full image)$ 

Example of Image Crop set to 238M:

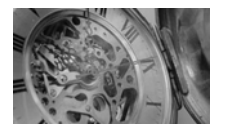

### **P - Protocol**

Used for shipping an image. Protocol covers two features of the image data being sent to the host. It addresses the protocol used to send the data (Hmodem, which is an Xmodem 1K variant that has additional header information), and the format of the image data that is sent.

- 0P None (raw data)
- 2P None (default for USB)
- 3P Hmodem compressed (default for RS232)
- 4P Hmodem

### **S - Pixel Ship**

Pixel Ship sizes an image in proportion to its original size. It decimates the image by shipping only certain, regularly spaced pixels. For example, **4S** would transmit every fourth pixel from every fourth line. The smaller number of pixels shipped, the smaller the image, however, after a certain point the image becomes unusable.

- 1S ship every pixel (default)
- 2S ship every 2nd pixel, both horizontally and vertically
- 3S ship every 3rd pixel, both horizontally and vertically

Example of Pixel Ship set to 1S: Example of Pixel

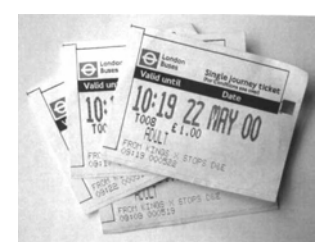

Ship set to 2S:

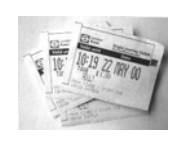

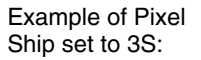

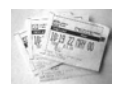

### **U - Document Image Filter**

Allows you to input parameters to sharpen the edges and smooth the area between the edges of text in an image. This filter should be used with gamma correction (see [page 8-10](#page-213-0)), with the scanner in a stand, and the image captured using the command:

### **IMGSNP1P0L168W90%32D**

This filter typically provides better JPEG compression than the standard E - Edge Sharpen command (see [page 8-13](#page-216-0)). This filter also works well when shipping pure black and white images (1 bit per pixel). The optimal setting is 26U.

0U Document image filter off (default)

26U Apply document image filter for typical document image

nU Apply document image filter using grayscale threshold n. Use lower numbers when the image contrast is lower. 1U will have a similar effect to setting [E - Edge Sharpen \(page 8-7\)](#page-210-0) to 22e. Range: 0-255.

Example of Document Image Filter set to 0U:

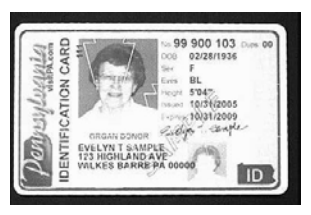

Example of Document Image Filter set to 26U:

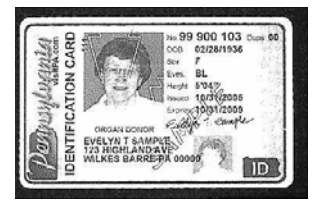
#### **V - Blur Image**

Smooths transitions by averaging the pixels next to the hard edges of defined lines and shaded areas in an image.

- 0V Don't blur (default)
- 1V Blur

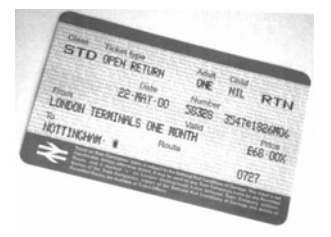

Example of Blur Image Off (0V): Example of Blur Image On (1V):

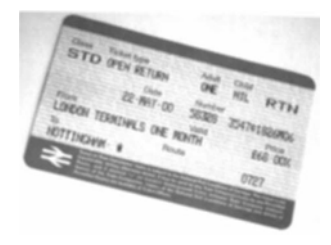

#### **W - Histogram Ship**

A histogram gives a quick picture of the tonal range of an image, or key type. A low-key image has detail concentrated in the shadows; a high-key image has detail concentrated in the highlights; and an average-key image has detail concentrated in the midtones. This modifier ships the histogram for an image.

0W Don't ship histogram (default)

1W Ship histogram

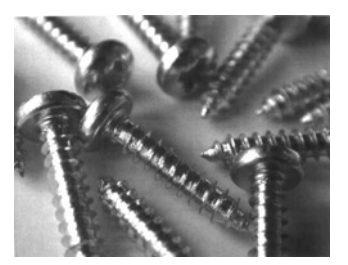

Image used for histogram: Histogram of image at left:

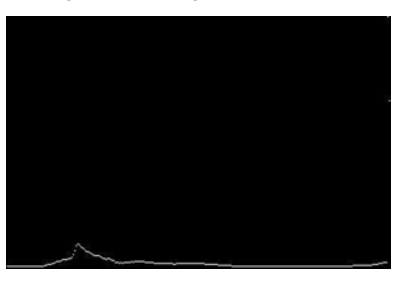

### **Image Size Compatibility**

If you have applications that expect an image ship to return exactly  $640x480$  pixels, scan the Force VGA Resolution bar code. Default = Native Resolution

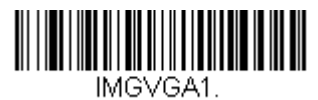

**Force VGA Resolution**

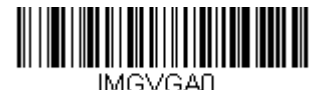

**\* Native Resolution**

# **Intelligent Signature Capture - IMGBOX**

IMGBOX allows you to configure the size and location of a signature capture area relative to its proximity to a bar code. This allows you to tailor a signature capture area to a specific form. In order to use IMGBOX, you need a set form where the signature box location is in a known location relative to a bar code. You can input the overall size of the signature area, as well as specify how far the signature area is from the bar code, vertically and horizontally. You can also set the resolution and file format for the final output of the signature capture image.

Note: IMGBOX commands can only be triggered by one of the following types of bar codes: PDF417, Code 39, Code 128, Aztec, Codabar, and Interleaved 2 of 5. Once one of these symbologies has been read, the image is retained for a possible IMGBOX command.

### **Signature Capture Optimize**

If you will be using your scanner to capture signatures frequently, you should optimize it for this purpose. However, the speed of scanning bar codes may be slowed when this mode is enabled. Default =  $O$ ff.

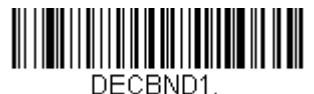

**Optimize On**

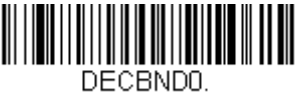

**\* Optimize Off**

[The following IMGBOX example was executed and viewed using QuickView](http://honeywellaidc.com)  [software. This software is available at w](http://honeywellaidc.com)ww.honeywellaidc.com. Click on **Software Downloads**. Select **4600r** from the Products list, then select **QuickView Software Utility**.

Below is an example of a signature capture application. In this example, the aimer is centered over the signature capture area and the trigger is pressed. A single beep is emitted, indicating that the scanner has read a Code 128 bar code and the data has been transferred to the host. An IMGBOX command may now be sent from the host to specify the coordinates of the signature capture area below that code, and indicating that only that area containing the signature should be transferred as an image to the host.

To see this example, align the aimer with the signature area (not with the bar code), then press the trigger.

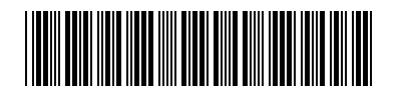

Signature Capture Area

Send the following IMGBOX command string after the button push:

#### **Example: IMGBOX245w37h55y.**

Note: Case is not important in the command string. It is used here only for clarity.

The following image is captured:

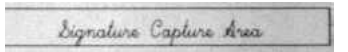

The IMGBOX commands have many different modifiers that can be used to change the size and appearance of the signature image output by the scanner. Modifiers affect the image that is transmitted, but do not affect the image in memory. Modifiers always begin with a number and end with a letter (case insensitive). Any number of modifiers may be appended to the IMGBOX command.

Note: The IMGBOX command will return a NAK unless a window size (width and height) are specified. See [H - Height of Signature Capture Area](#page-220-0) [\(page 8-17\)](#page-220-0) and [W - Width of Signature Capture Area \(page 8-18\)](#page-221-0).

#### **IMGBOX Modifiers**

<span id="page-218-0"></span>**A - Output Image Width**

This option is used to size the image horizontally. If using this option, set the resolution (R) to zero.

Example of Image Width set to 200A:

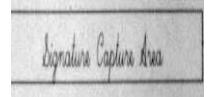

Example of Image Width set to 600A:

Signature Capture Area

#### <span id="page-219-0"></span>**B - Output Image Height**

This option is used to size the image vertically. If using this option, set the resolution (R) to zero.

Example of Image Height set to 50B:

Signature Capture Area

Example of Image Height set to 100B:

Signature Capture Area

#### **D - Pixel Depth**

This indicates the number of bits per pixel in the transmitted image, which defines whether it will be grayscale or black and white.

- 8D 8 bits per pixel, grayscale image (default)
- 1D 1 bit per pixel, black and white image

#### **F - File Format**

This option indicates the type of file format in which to save the image.

- 0F KIM format
- 1F TIFF binary
- 2F TIFF binary group 4, compressed
- 3F TIFF grayscale
- 4F Uncompressed Binary
- 5F Uncompressed grayscale
- 6F JPEG image (default)
- 7F Outlined image

#### 8F BMP format

#### <span id="page-220-0"></span>**H - Height of Signature Capture Area**

The height of the signature capture area must be measured in inches divided by .01. In the example, the height of the area to be captured is 3/8 inch, resulting in a value of  $H = .375/0.01 = 37.5$ .

Example: **IMGBOX245w37h55y.**

#### **K - Gamma Correction**

Gamma measures the brightness of midtone values produced by the image. You can brighten or darken an image using gamma correction. A higher gamma correction yields an overall brighter image. The lower the setting, the darker the image. The optimal setting for text images is 50K.

0K Gamma correction off (default)

50K Apply gamma correction for brightening typical document image

 $nK$  Apply gamma correction factor  $n (n = 1-255)$ 

Example of Gamma Correction set to 0K:

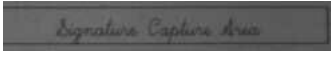

Example of Gamma Correction set to 50K:

Signature Capture Area

Example of Gamma Correction set to 255K:

Signature Capture Area

#### **R - Resolution of Signature Capture Area**

The resolution is the number of pixels that the scanner outputs per each minimum bar width. The higher the value for R, the higher the quality of the image, but also the larger the file size. Values begin at 1000. The scanner automatically inserts a decimal point between the first and second digit.

For example, use 2500 to specify a resolution of 2.5. Set to zero when using the A and B modifiers (see [A - Output Image Width](#page-218-0) and [B - Output](#page-219-0)  [Image Height](#page-219-0) on page 8-16).

Example of Resolution set to 0R:

Signature Capture Area

Example of Resolution set to 1000R:

Signature Capture Area

Example of Resolution set to 2000R:

Signature Capture Area

#### **S - Bar Code Aspect Ratio**

All dimensions used in IMGBOX are measured as multiples of the minimum element size of the bar code. The bar code aspect ratio allows you to set the ratio of the bar code height to the narrow element width. In the example, the narrow element width is .010 inches and the bar code height is 0.400 inches, resulting in a value of  $S = 0.4/0.01 = 40$ .

#### <span id="page-221-0"></span>**W - Width of Signature Capture Area**

The width of the signature capture area must be measured in inches divided by .01. In the example, the width of the area to be captured is 2.4 inches, resulting in a value of  $W = 2.4/0.01 = 240$ . (A value of 245 was used in the example to accommodate a slightly wider image area.)

Example: **IMGBOX245w37h55y.**

#### **X - Horizontal Bar Code Offset**

The horizontal bar code offset allows you to offset the horizontal center of the signature capture area. Positive values move the horizontal center to the right and negative values to the left. Measurements are in multiples of the minimum bar width.

Example of Horizontal Offset set to 75X:

ture Capture Area

Example of Horizontal Offset set to -75X:

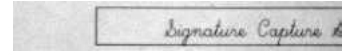

#### **Y - Vertical Bar Code Offset**

The vertical bar code offset allows you to offset the vertical center of the signature capture area. Negative numbers indicate that the signature capture is above the bar code, and positive numbers indicate that the area is below the bar code. Measurements are in multiples of the minimum bar width.

Example of Vertical Offset set to -7Y:

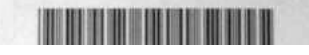

Example of Vertical Offset set to 65Y:

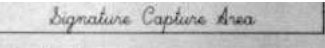

### **RF Default Imaging Device**

The scanner supports imaging command processing (IMGSHP, IMGSNP, IMG-BOX) so that EZConfig-Scanning [\(see page 10-3\)](#page-234-0) and other applications are able to perform imaging functions as if they were communicating directly with a scanner. To accomplish this, the scanner uses a menu command called RF\_DID (RF Default Imaging Device). RF\_DID is the name of the scanner (BT\_NAM) that is to receive imaging commands. The default for RF\_DID is "\*"indicating that imaging commands are to be sent to all associated scanners. Change this setting to RF\_DID*scanner\_name* to ensure that they are sent to a particular scanner. Refer to "Paging" [on page 3-9](#page-70-0) to generate a report containing the port, work group, scanner name, and address for each scanner. Refer to ["Scanner Name"](#page-83-0) on page 3-22 set a unique name for each scanner.

# **Keyboard Function Relationships**

The following Keyboard Function Code, Hex/ASCII Value, and Full ASCII "CTRL"+ relationships apply to all terminals that can be used with the scanner. Refer to [page 2-19](#page-52-0) enable Control + ASCII mode.

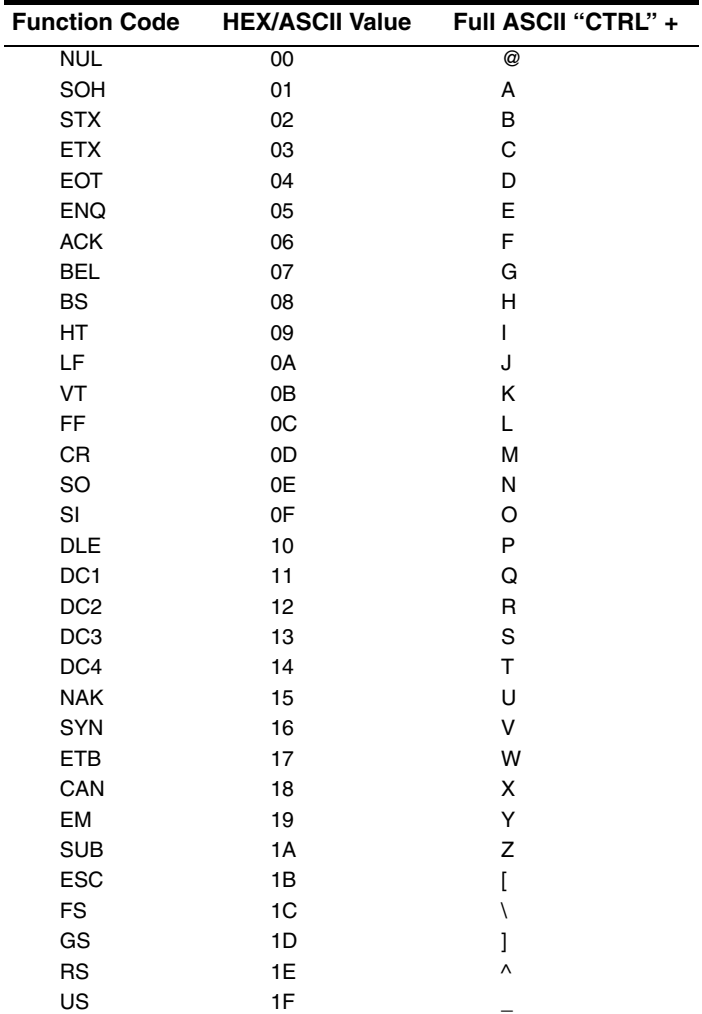

The last five characters in the Full ASCII "CTRL"+ column ( [ \ ] 6 - ), apply to US only. The following chart indicates the equivalents of these five characters for different countries.

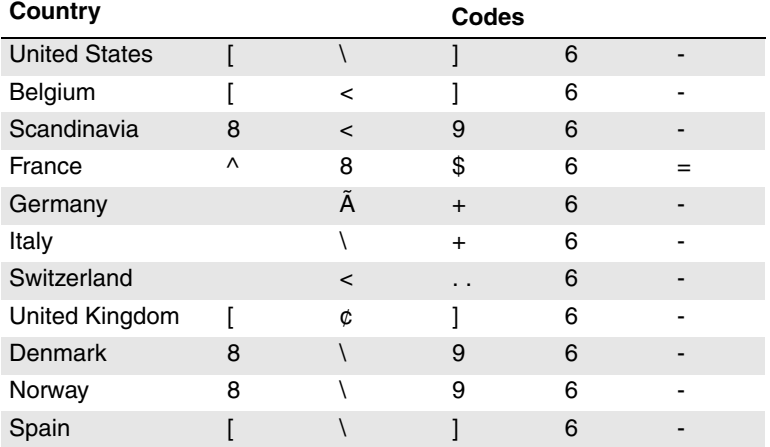

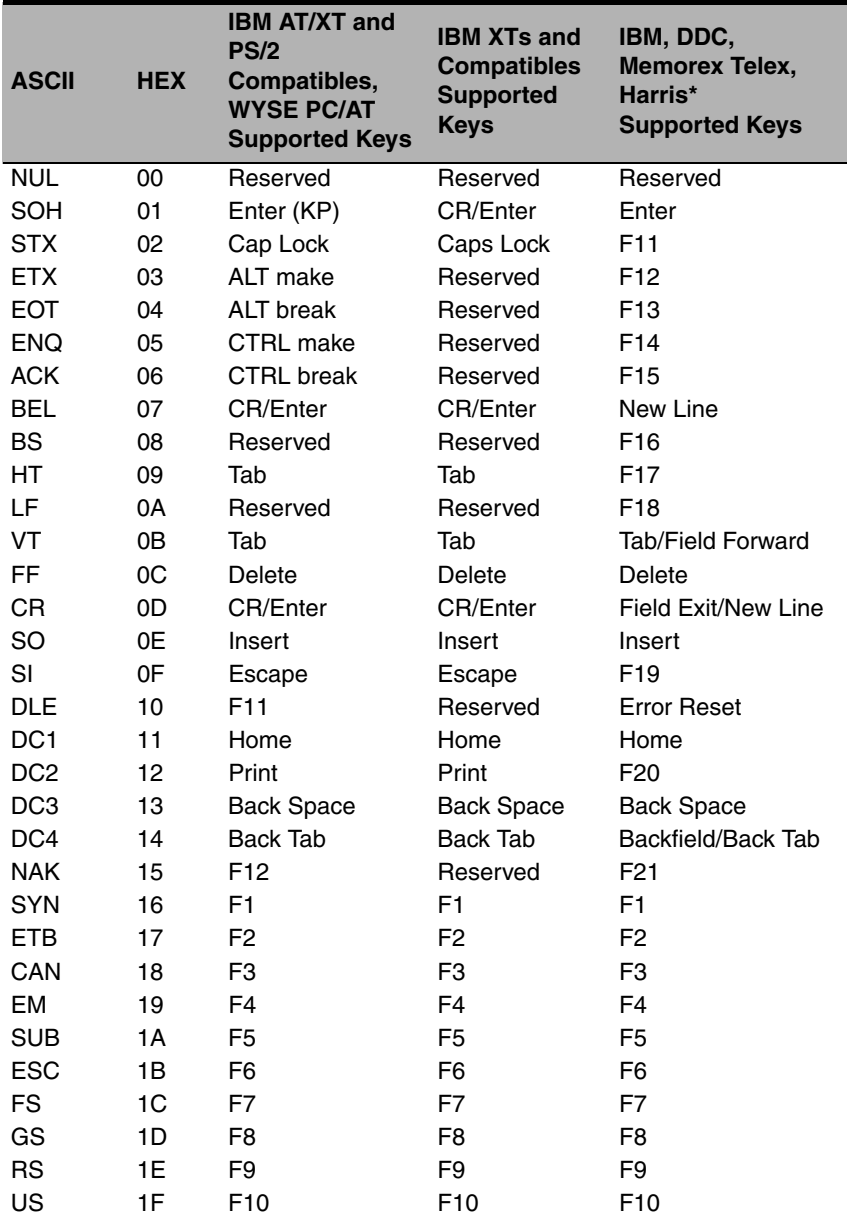

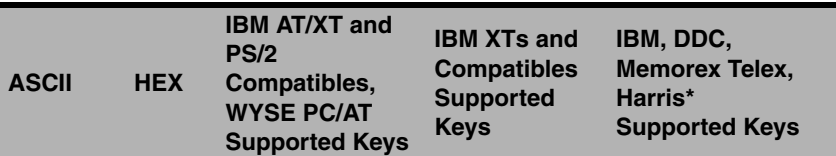

\* IBM 3191/92, 3471/72, 3196/97, 3476/77, Telex (all models)

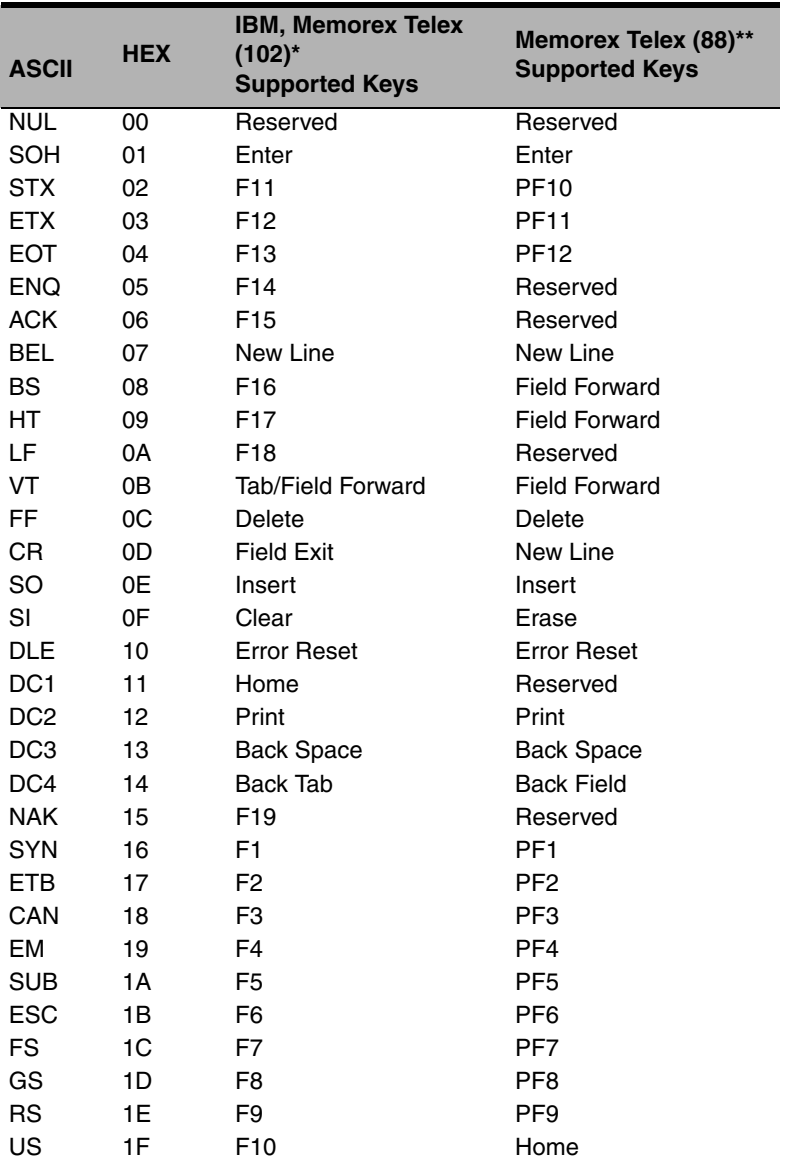

\* IBM 3196/97, 3476/77, 3191/92, 3471/72, Memorex Telex (all models) with 102 key keyboards \*\* Memorex Telex with 88 key keyboards

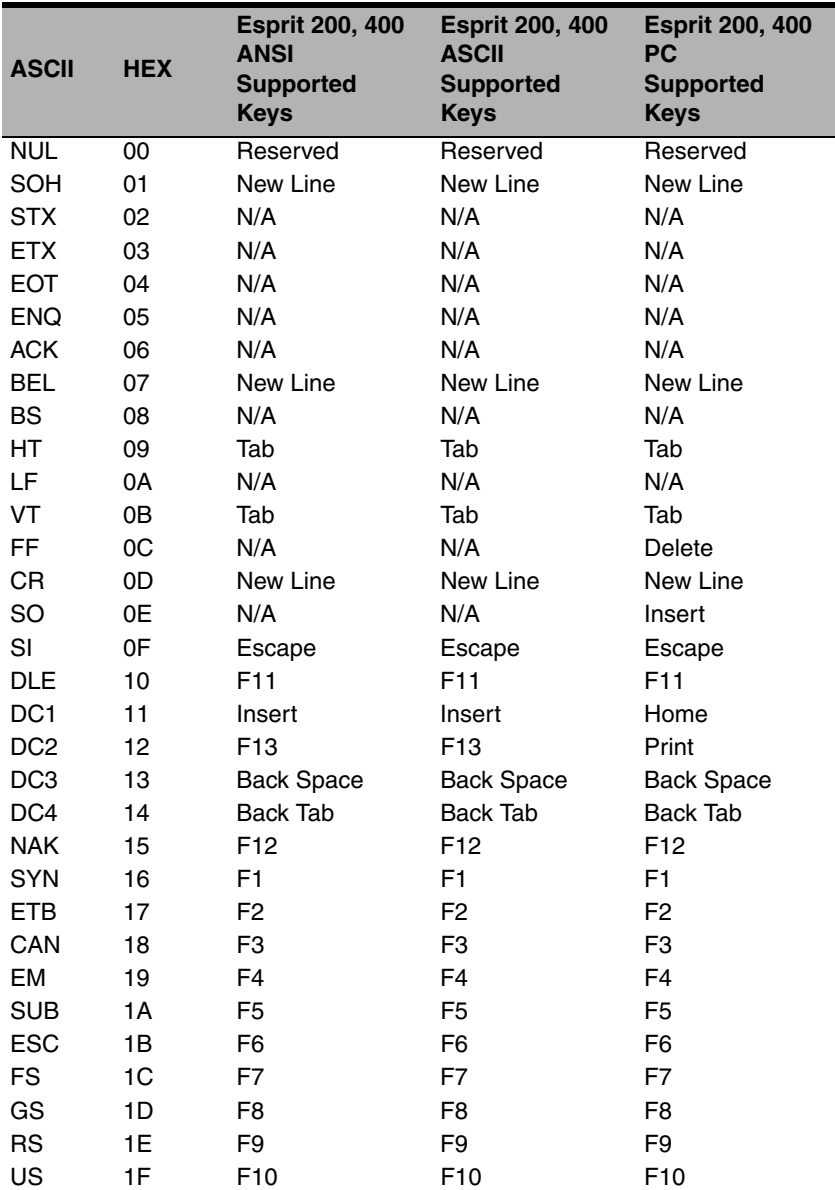

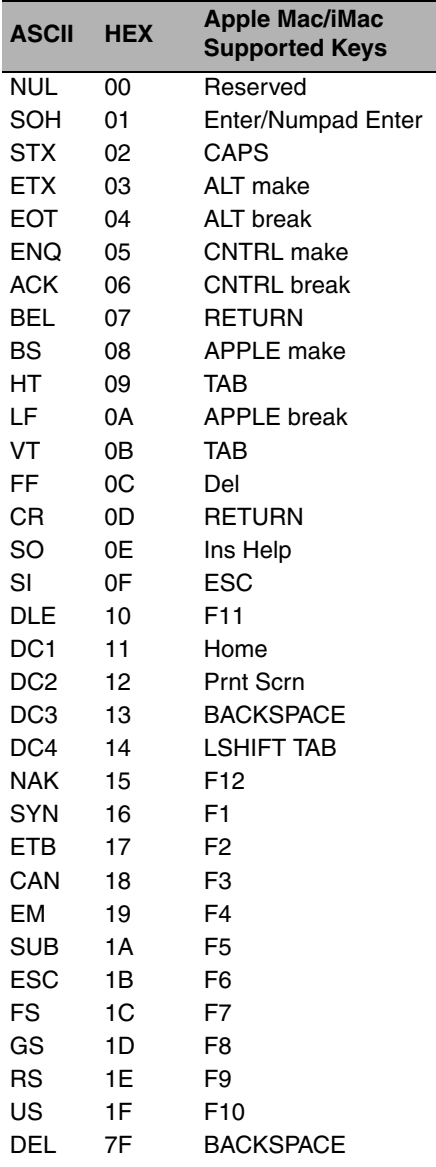

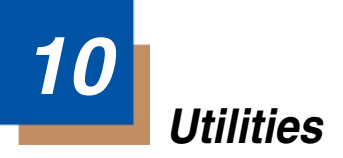

# **To Add a Test Code I.D. Prefix to All Symbologies**

This selection allows you to turn on transmission of a Code I.D. before the decoded symbology. (See the [Symbology Chart, beginning on page A-1](#page-298-0)) for the single character code that identifies each symbology.) This action first clears all current prefixes, then programs a Code I.D. prefix for all symbologies. This is a temporary setting that will be removed when the unit is power cycled.

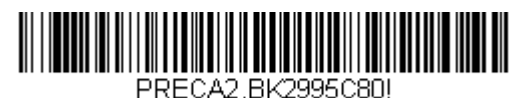

**Add Code I.D. Prefix to All Symbologies (Temporary)**

### **Show Decoder Revision**

Scan the bar code below to output the decoder revision.

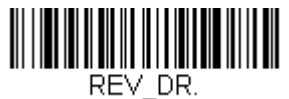

**Show Decoder Revision**

# **Show Scan Driver Revision**

Scan the bar code below to output the scan driver revision. The scan driver controls image capture.

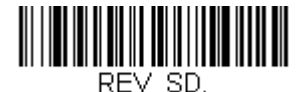

**Show Scan Driver Revision**

# **Show Software Revision**

Scan the bar code below to output the current software revision, unit serial number, and other product information for both the scanner and base.

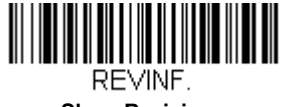

**Show Revision**

# **Show Data Format**

Scan the bar code below to show current data format settings.

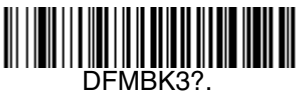

#### **Data Format Settings**

### **Test Menu**

When you scan the Test Menu **On** code, then scan a programming code in this manual, the scanner displays the content of a programming code. The programming function will still occur, but in addition, the content of that programming code is output to the terminal.

Note: This feature should not be used during normal scanner operation.

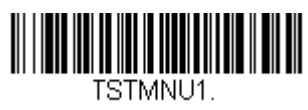

**On**

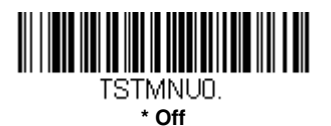

# **TotalFreedom**

TotalFreedom is an open system architecture that makes it possible for you create applications that reside on your scanner. Decoding apps and Data Formatting apps can be created using TotalFreedom. For further information about TotalFreedom, go to our website at [www.honeywellaidc.com](http://honeywellaidc.com).

# **Application Plug-Ins (Apps)**

Any apps that you are using can be turned off or on by scanning the following bar codes. Apps are stored in groups: Decoding, and Formatting. You can enable and disable these groups of apps by scanning that group's **On** or **Off** bar code below. You can also scan the **List Apps** bar code to output a list of all your apps.

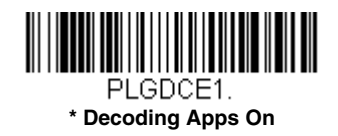

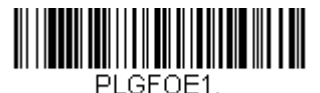

**\* Formatting Apps On**

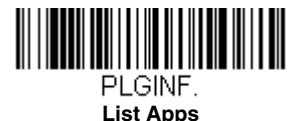

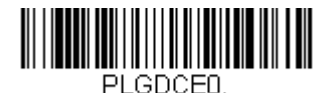

**Decoding Apps Off**

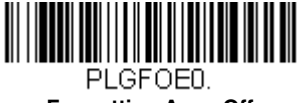

**Formatting Apps Off**

<span id="page-234-0"></span>Note: You must reset your device in order for the apps setting to take effect.

# **EZConfig Introduction**

EZConfig provides a wide range of PC-based programming functions that can be performed on a scanner connected to your PC's COM port. EZConfig allows you to download upgrades to the scanner's firmware, change programmed parameters, and create and print programming bar codes. Using EZConfig, you can even save/open the programming parameters for a scanner. This saved file can be e-mailed or, if required, you can create a single bar code that contains all the customized programming parameters and mail or fax that bar code to any location. Users in other locations can scan the bar code to load in the customized programming.

To communicate with a scanner, EZConfig requires that the PC have at least one available serial communication port, or a serial port emulation using a physical USB port. If you are using the serial port and RS232 cable, an external power supply is required. When using a USB serial port emulation, only a USB cable is required.

### **EZConfig Operations**

The EZConfig software performs the following operations:

#### **Scan Data**

Scan Data allows you to scan bar codes and display the bar code data in a window. Scan Data lets you send serial commands to the scanner and receive scanner response that can be seen in the Scan Data window. The data displayed in the Scan Data window can either be saved in a file or printed.

#### **Configure**

Configure displays the programming and configuration data of the scanner. The scanner's programming and configuration data is grouped into different categories. Each category is displayed as a tree item under the "Configure" tree node in the application explorer. When one of these tree nodes is clicked, the right-hand side is loaded with the parameters' form belonging to that particular category. The "Configure" tree option has all the programming and configuration parameters specified for a scanner. You can set or modify these parameters as required. You can later write the modified settings to the scanner, or save them to a dcf file.

#### **Imaging**

Imaging provides all the image-related functions that a 2D Scanner can perform. You can capture an image using the current settings, and the image will be displayed in an image window. Images captured from the scanner can be saved to files in different image formats. You can modify the image settings and save the image settings to an INI file, which can be loaded later to capture new images. Imaging also lets you preview the images continuously captured by the scanner.

### **Installing EZConfig from the Web**

- Note: EZConfig requires .NET software. If .NET is not installed on your PC, you will be prompted to install it during the EZConfig installation.
- 1. Access the Honeywell web site at [www.honeywellaidc.com](http://honeywellaidc.com)
- 2. Click on the **Resources** tab. Select **Software**.
- 3. Click on the dropdown for **Select Product Number**. Click on **1900** or **1902**.
- 4. Click on the listing for **EZConfig**.
- 5. When prompted, select **Save File**, and save the files to the **c:\windows\temp** directory.
- 6. Once you have finished downloading the file, exit the web site.
- 7. Using Explorer, go to the **c:\windows\temp** file.
- 8. Double click on the **Setup.exe** file. Follow the screen prompts to install the EZConfig program.

9. If you've selected the defaults during installation, you can click on **Start Menu-All Programs**-**Honeywell-EZConfig.**

# **11 Serial Programming Commands**

The serial programming commands can be used in place of the programming bar codes. Both the serial commands and the programming bar codes will program the scanner. For complete descriptions and examples of each serial programming command, refer to the corresponding programming bar code in this manual.

The device must be set to an RS232 interface (see [page 2-2\)](#page-35-0). The following commands can be sent via a PC COM port using terminal emulation software.

# **Conventions**

The following conventions are used for menu and query command descriptions:

- parameter A label representing the actual value you should send as part of a command.
- [*option*] An optional part of a command.
- {Data} Alternatives in a command.
- **bold** Names of menus, menu commands, buttons, dialog boxes, and windows that appear on the screen.

### **Menu Command Syntax**

Menu commands have the following syntax (spaces have been used for clarity only):

Prefix [:Name:] Tag SubTag {Data} [, SubTag {Data}] [; Tag SubTag {Data}] […] Storage

Prefix Three ASCII characters: **SYN M CR** (ASCII 22,77,13).

- :Name: To send information to the scanner (with the base connected to host), use **:**Xenon**:** The default factory setting for a Xenon scanner is Xenon scanner. This setting is changed by using the BT\_NAM command, which accepts alphanumeric values. If the name is not known, a wildcard (\*) can be used :\*:.
- Note: Since the base stores all work group settings and transfers to them to scanner once they are linked, changes are typically done to the base and not to the scanner.
- Tag A 3 character case-insensitive field that identifies the desired menu command group. For example, all RS232 configuration settings are identified with a Tag of **232**.
- SubTag A 3 character case-insensitive field that identifies the desired menu command within the tag group. For example, the SubTag for the RS232 baud rate is **BAD**.
- Data The new value for a menu setting, identified by the Tag and SubTag.

Storage A single character that specifies the storage table to which the command is applied. An exclamation point (**!**) performs the command's operation on the device's volatile menu configuration table. A period (**.**) performs the command's operation on the device's non-volatile menu configuration table. Use the non-volatile table only for semi-permanent changes you want saved through a power cycle.

# **Query Commands**

Several special characters can be used to query the device about its settings.

- **^** What is the default value for the setting(s).
- **?** What is the device's current value for the setting(s).
- **\*** What is the range of possible values for the setting(s). (The device's response uses a dash (**-**) to indicate a continuous range of values. A pipe (**|**) separates items in a list of non-continuous values.)

### **:Name: Field Usage (Optional)**

This command returns the query information from the scanner.

### **Tag Field Usage**

When a query is used in place of a Tag field, the query applies to the entire set of commands available for the particular storage table indicated by the Storage field of the command. In this case, the SubTag and Data fields should not be used because they are ignored by the device.

### **SubTag Field Usage**

When a query is used in place of a SubTag field, the query applies only to the subset of commands available that match the Tag field. In this case, the Data field should not be used because it is ignored by the device.

### **Data Field Usage**

When a query is used in place of the Data field, the query applies only to the specific command identified by the Tag and SubTag fields.

### **Concatenation of Multiple Commands**

Multiple commands can be issued within one Prefix/Storage sequence. Only the Tag, SubTag, and Data fields must be repeated for each command in the sequence. If additional commands are to be applied to the same Tag, then the new command sequence is separated with a comma (**,**) and only the SubTag and Data fields of the additional command are issued. If the additional command requires a different Tag field, the command is separated from previous commands by a semicolon (**;**).

### **Responses**

The device responds to serial commands with one of three responses:

- **ACK** Indicates a good command which has been processed.
- **ENQ** Indicates an invalid Tag or SubTag command.
- **NAK** Indicates the command was good, but the Data field entry was out of the allowable range for this Tag and SubTag combination, e.g., an entry for a minimum message length of 100 when the field will only accept 2 characters.

When responding, the device echoes back the command sequence with the status character inserted directly before each of the punctuation marks (the period, exclamation point, comma, or semicolon) in the command.

### **Examples of Query Commands**

In the following examples, a bracketed notation [ ] depicts a non-displayable response.

**Example:** What is the range of possible values for Codabar Coding Enable?

**Enter: cbrena\*.**

#### **Response: CBRENA0-1[ACK]**

This response indicates that Codabar Coding Enable (CBRENA) has a range of values from 0 to 1 (off and on).

**Example:** What is the default value for Codabar Coding Enable?

**Enter: cbrena^.**

**Response: CBRENA1[ACK]**

This response indicates that the default setting for Codabar Coding Enable (CBRENA) is 1, or on.

**Example:** What is the device's current setting for Codabar Coding Enable?

**Enter: cbrena?.**

#### **Response: CBRENA1[ACK]**

This response indicates that the device's Codabar Coding Enable (CBRENA) is set to 1, or on.

**Example:** What are the device's settings for all Codabar selections?

**Enter: cbr?.**

**Response: CBRENA1[ACK], SSX0[ACK], CK20[ACK], CCT1[ACK], MIN2[ACK],**

#### **MAX60[ACK], DFT[ACK].**

This response indicates that the device's Codabar Coding Enable (CBRENA) is set to 1, or on;

the Start/Stop Character (SSX) is set to 0, or Don't Transmit; the Check Character (CK2) is set to 0, or Not Required; concatenation (CCT) is set to 1, or Enabled; the Minimum Message Length (MIN) is set to 2 characters; the Maximum Message Length (MAX) is set to 60 characters; and the Default setting (DFT) has no value.

# **Trigger Commands**

You can activate and deactivate the scanner with serial trigger commands. First, the scanner must be put in Manual Trigger Mode by scanning a Manual Trigger Mode bar code ([page 4-6](#page-101-0)), or by sending a serial menu command for triggering ([page 4-7](#page-102-0)). Once the scanner is in serial trigger mode, the trigger is activated and deactivated by sending the following commands:

Activate: **SYN T CR**

Deactivate: **SYN U CR**

The scanner scans until a bar code has been read, until the deactivate command is sent, or until the serial time-out has been reached (see ["Read Time-](#page-102-1)[Out" on page 4-7](#page-102-1) for a description, and the serial command on [page 11-18](#page-255-0)).

# **Resetting the Custom Defaults**

If you want the custom default settings restored to your scanner, scan the **Activate Custom Defaults** bar code below. This resets the scanner to the custom default settings. If there are no custom defaults, it will reset the scanner to the factory default settings. Any settings that have not been specified through the custom defaults will be defaulted to the factory default settings.

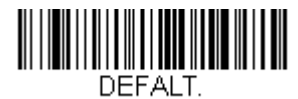

#### **Activate Custom Defaults**

Note: If using a cordless system, scanning this bar code also causes both the scanner and the base or Access Point to perform a reset and become unlinked. The scanner must be placed in its base to re-establish the link. If using an Access Point, the linking bar code must be scanned. See [Cordless System Operation](#page-62-0) beginning on page 3-1 for additional information.

The charts on the following pages list the factory default settings for each of the commands (indicated by an asterisk (\*) on the programming pages).

# **Menu Commands**

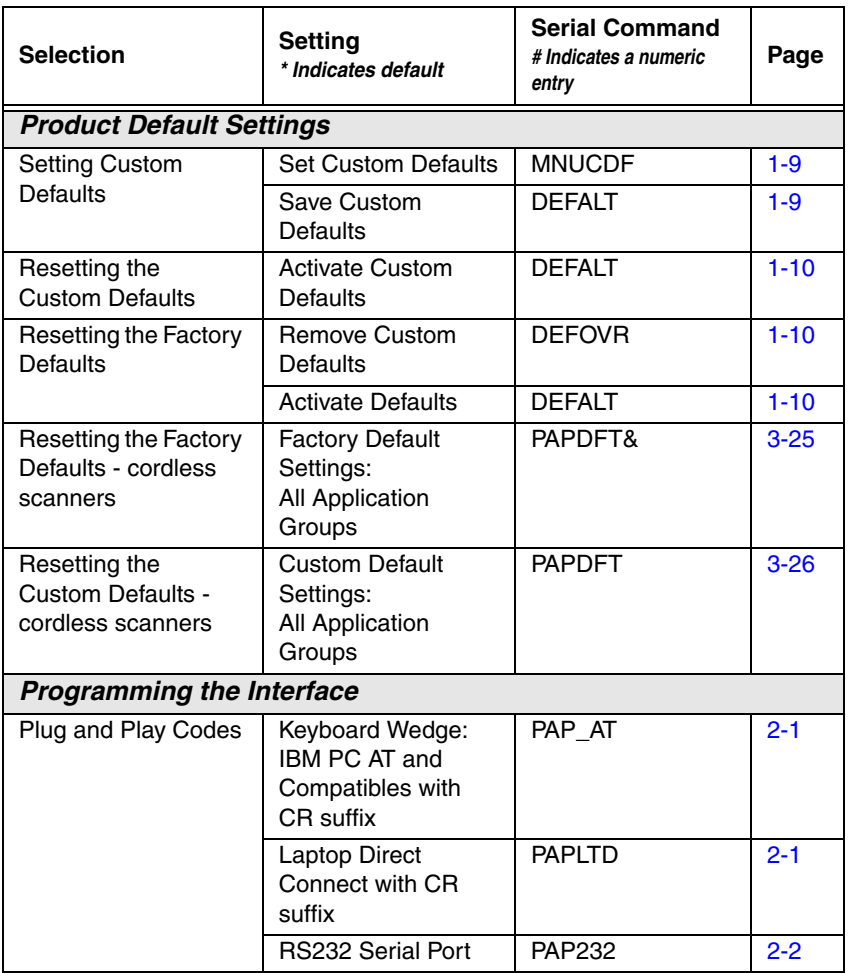

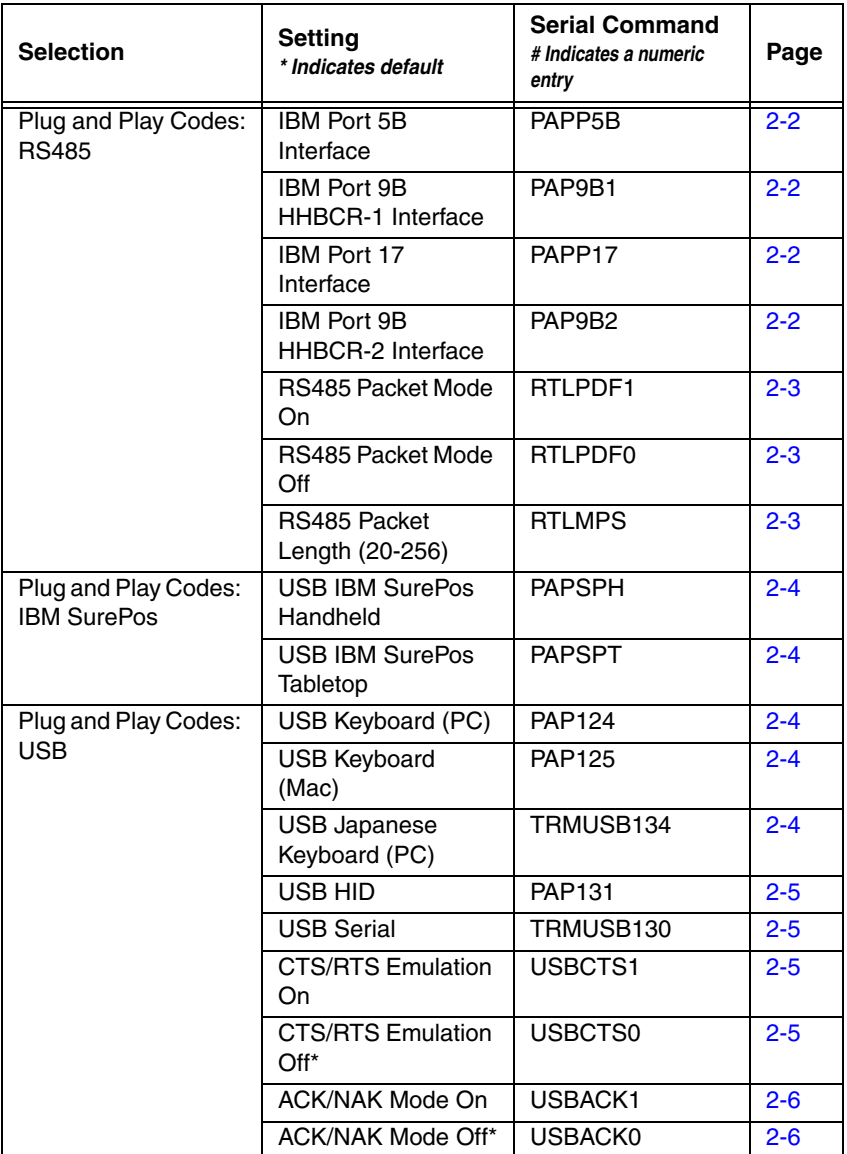

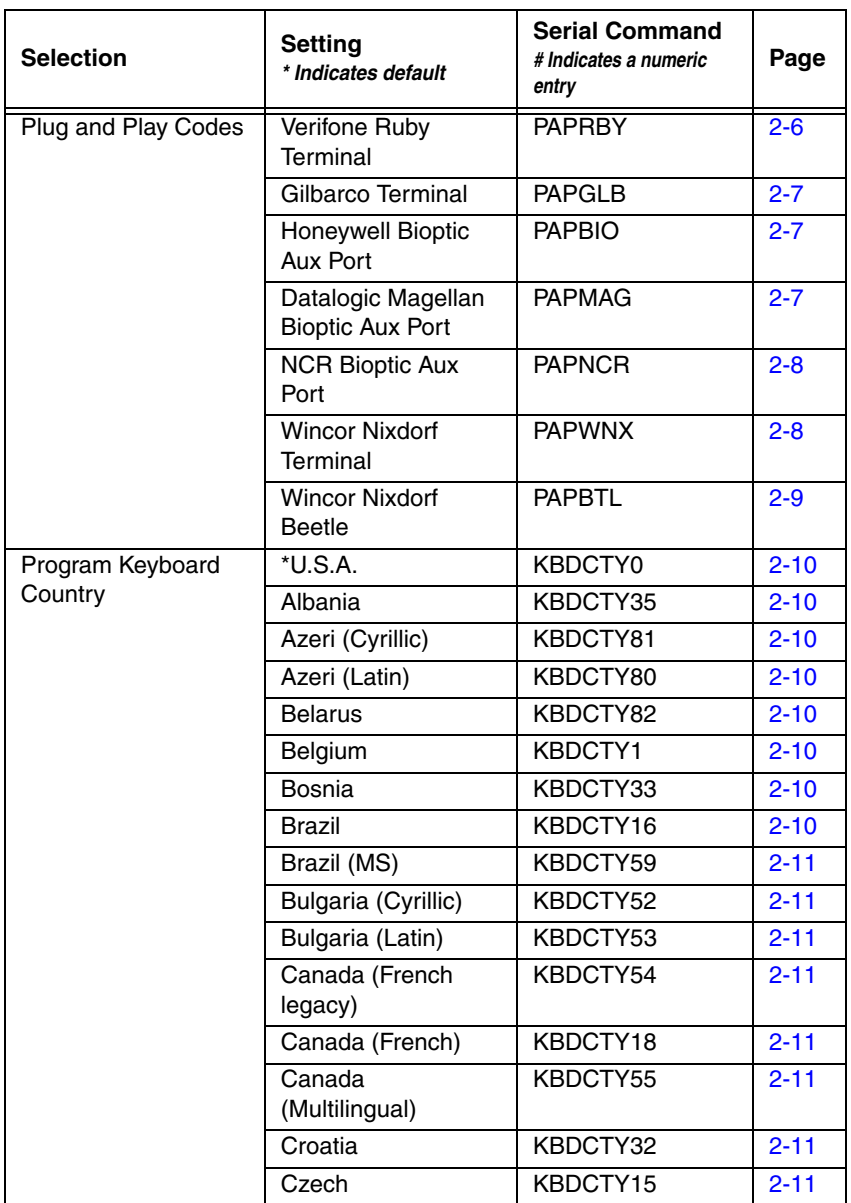

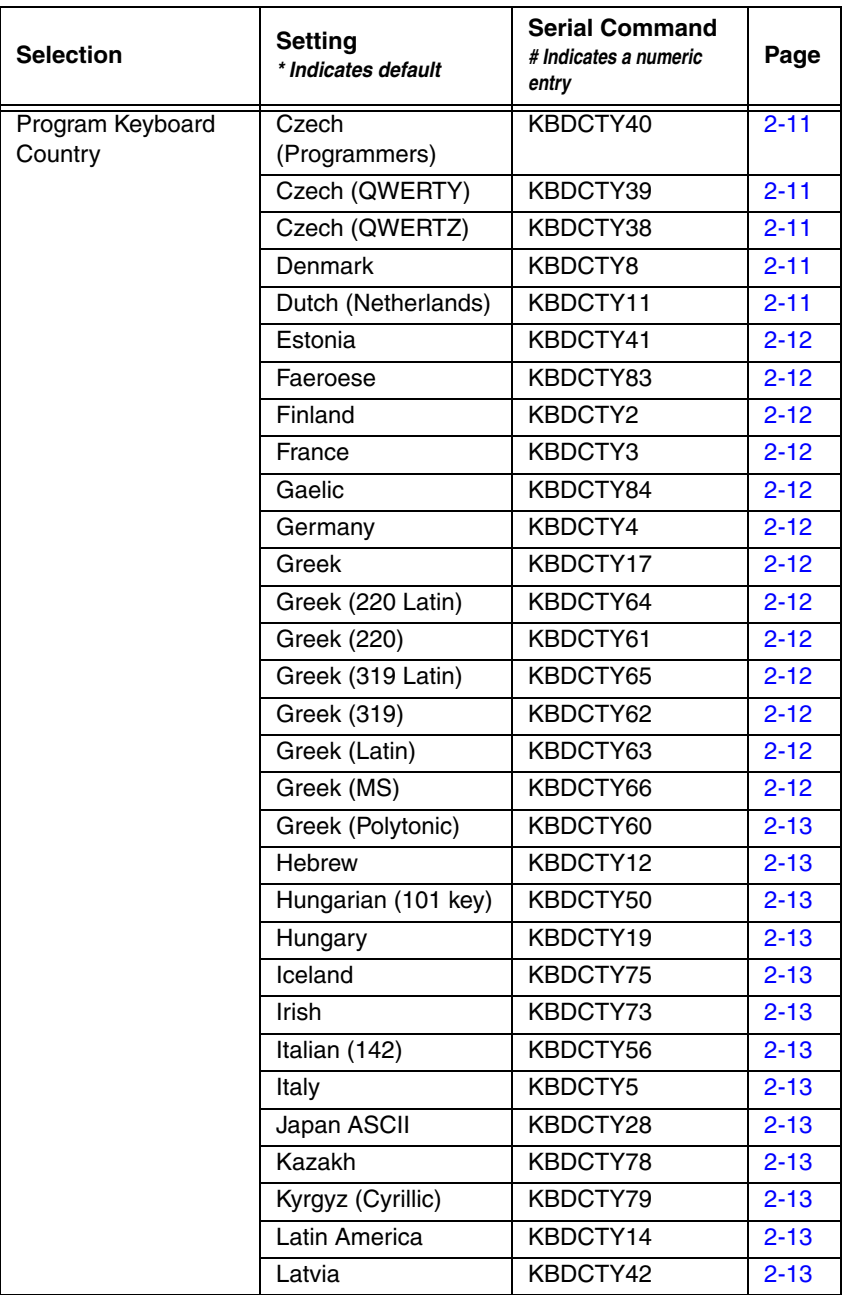

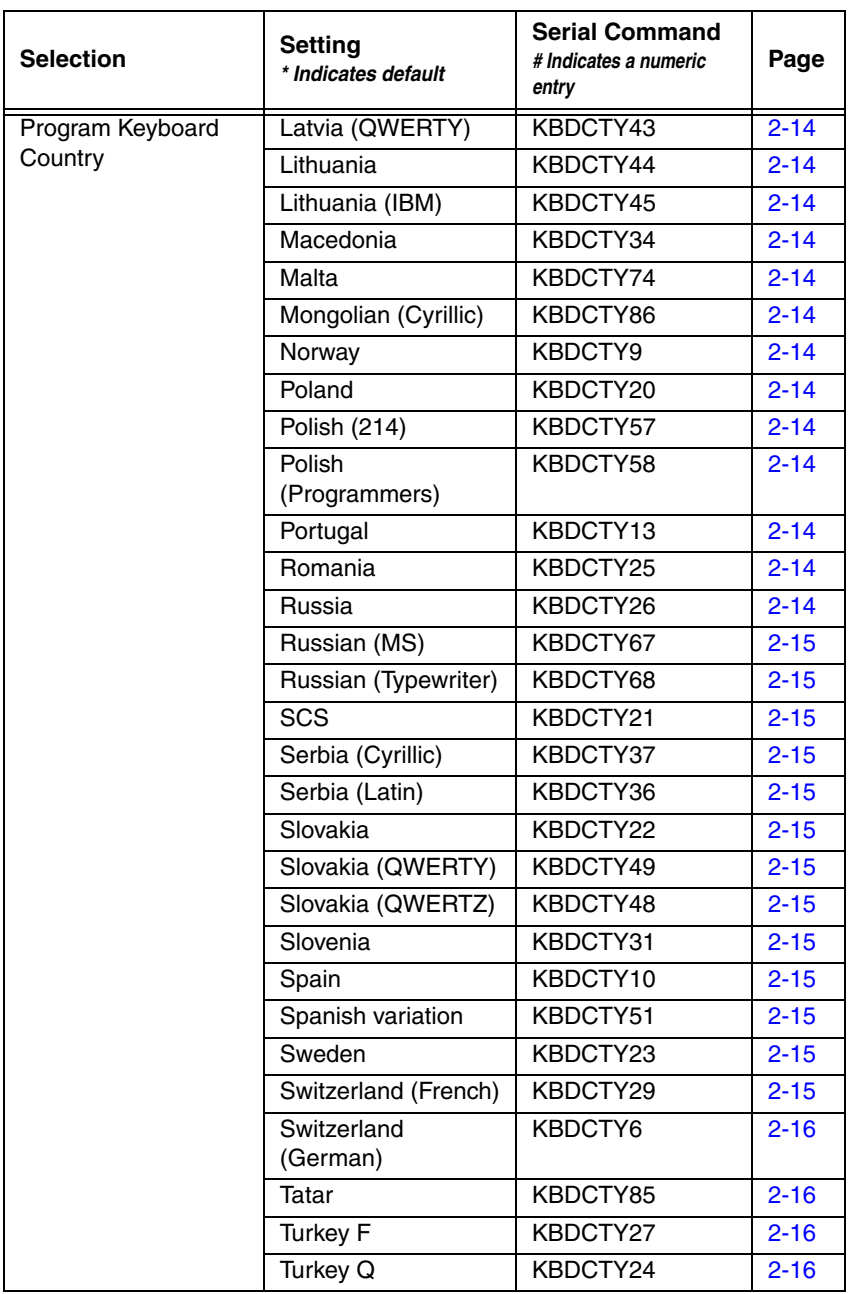

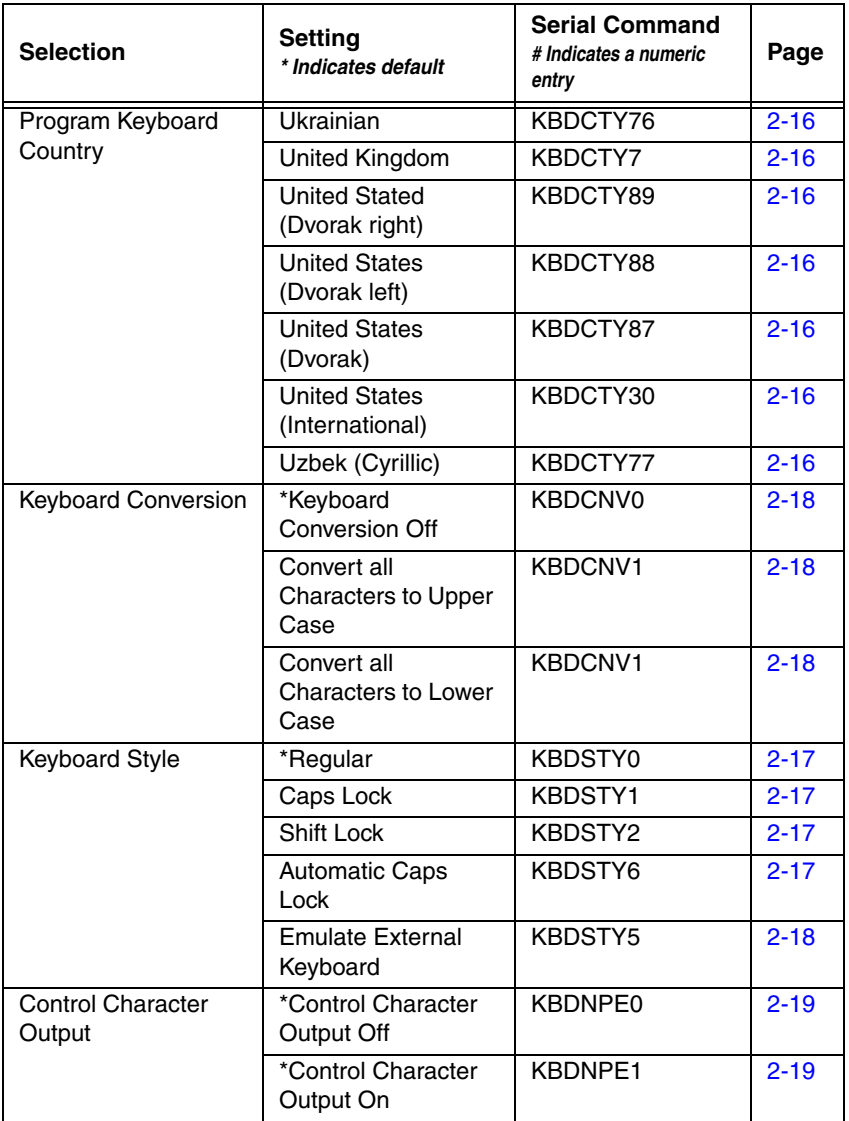

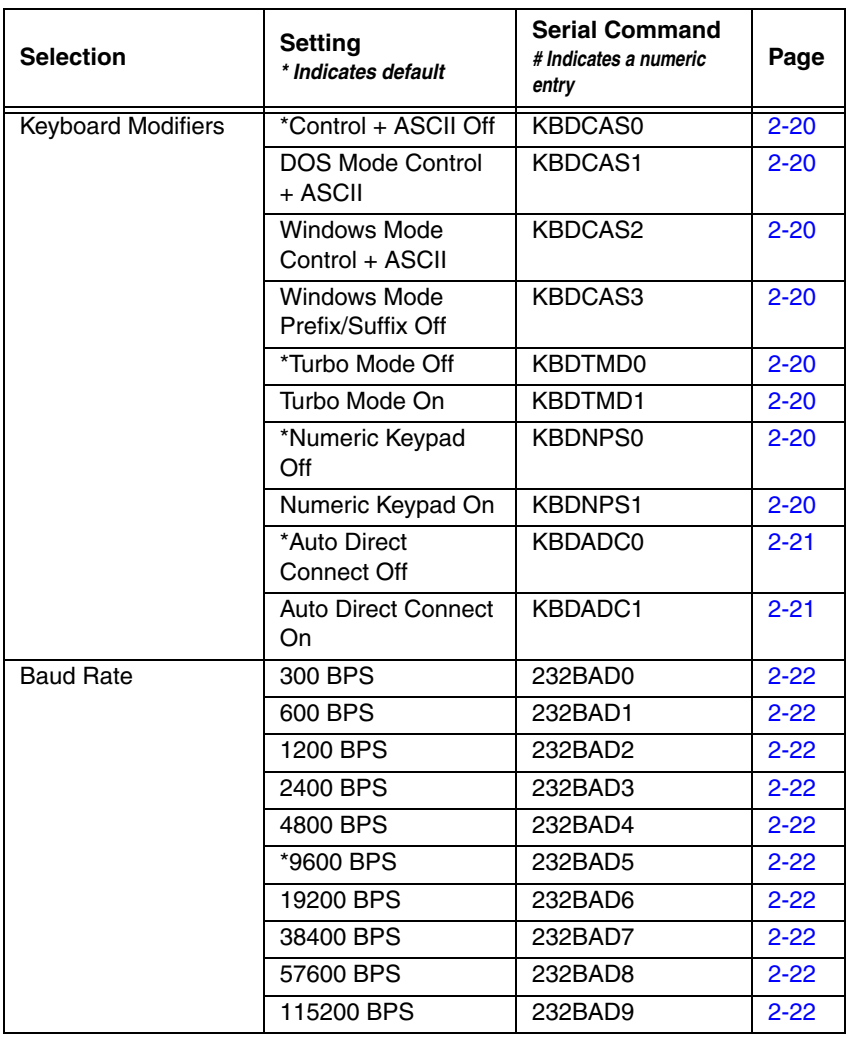

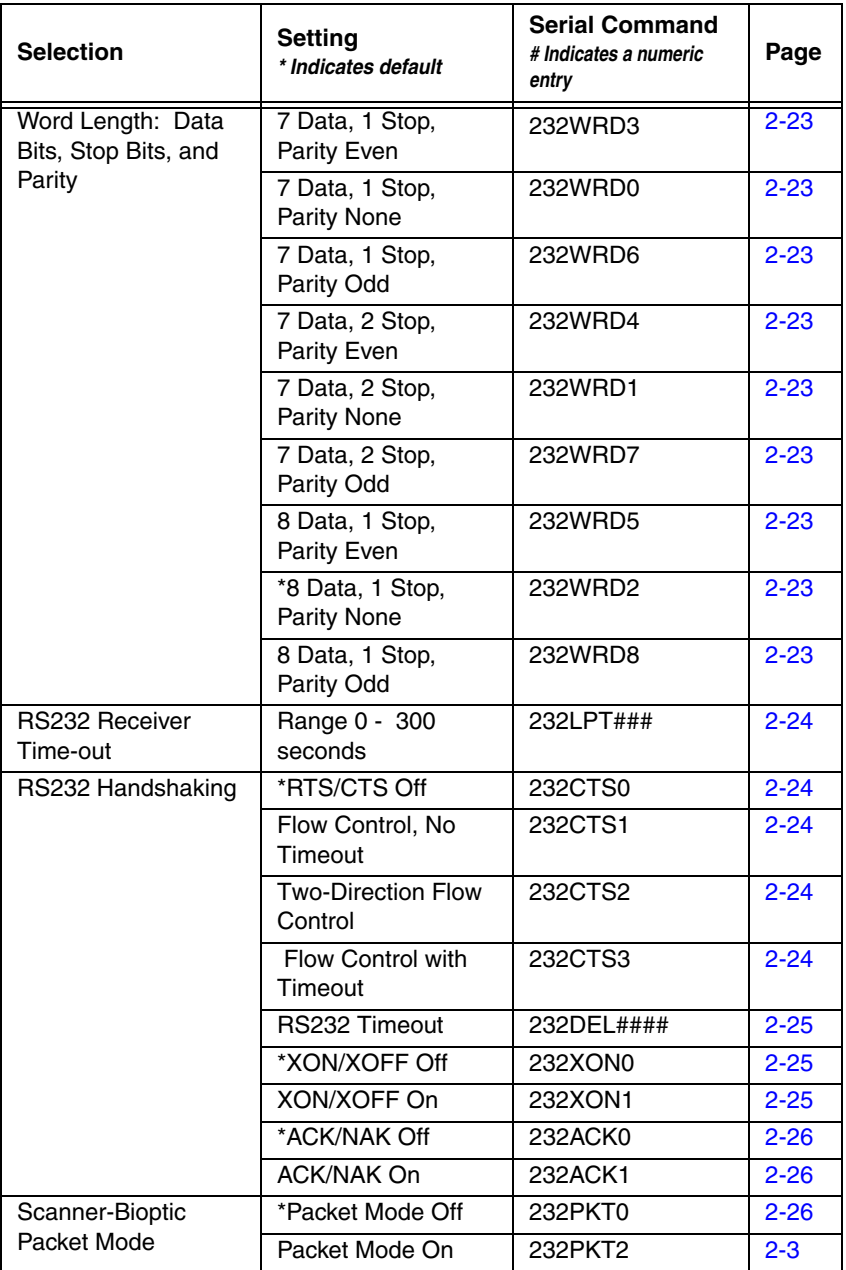

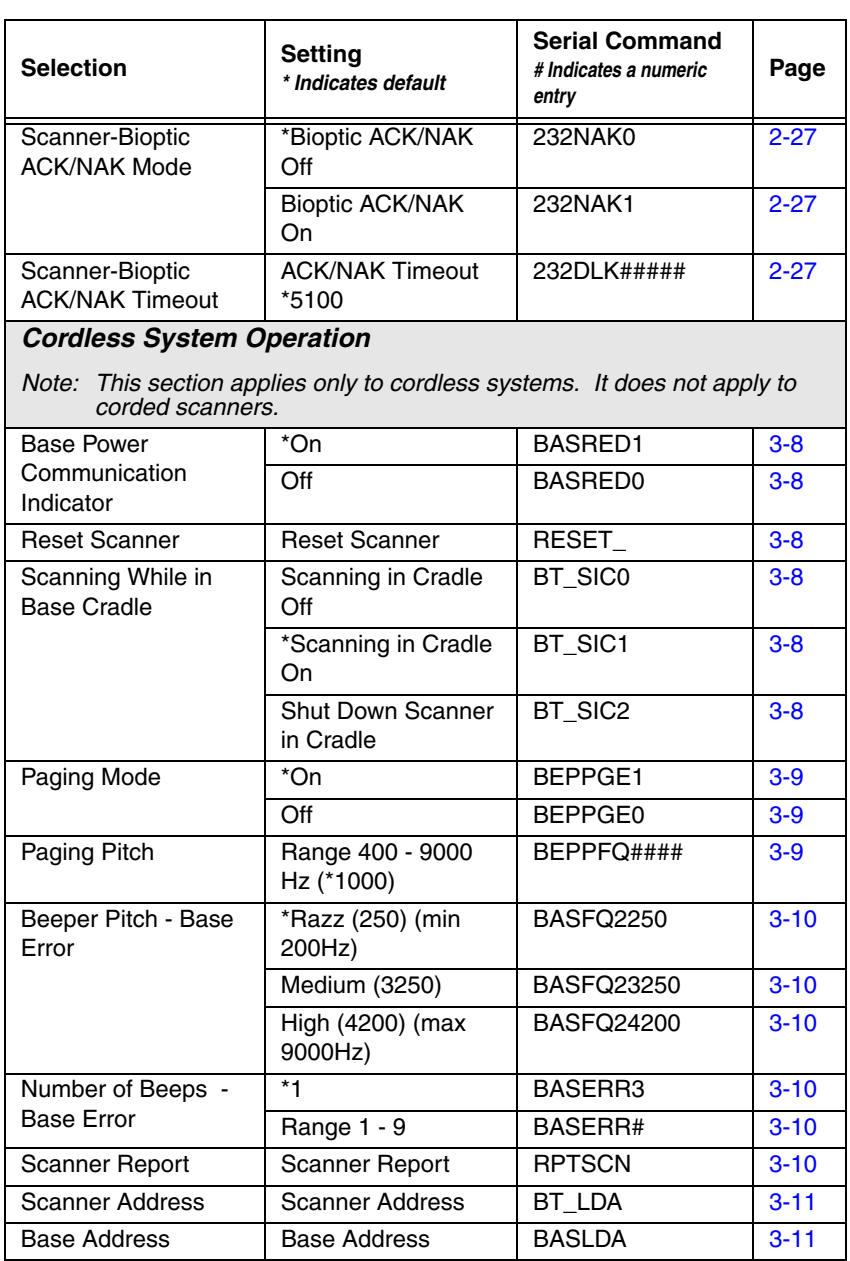

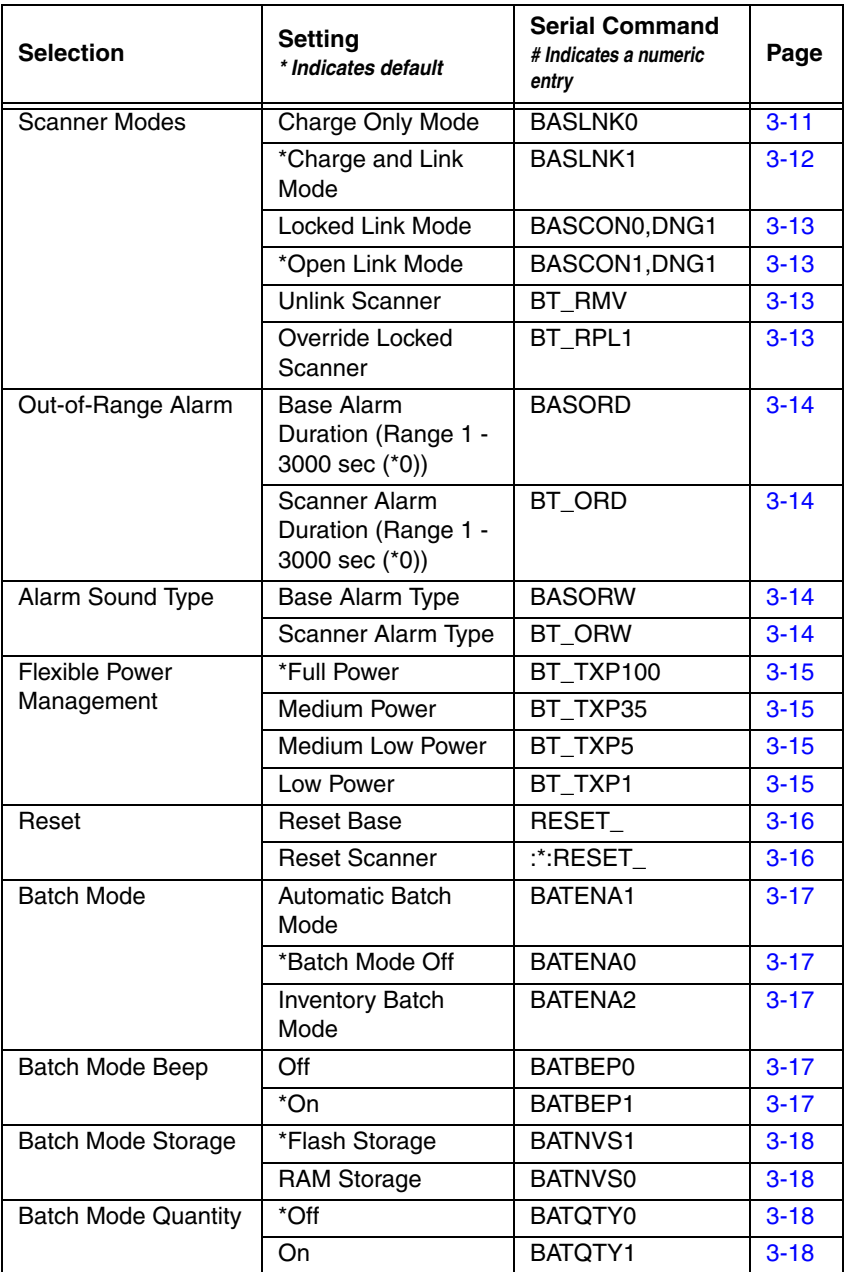
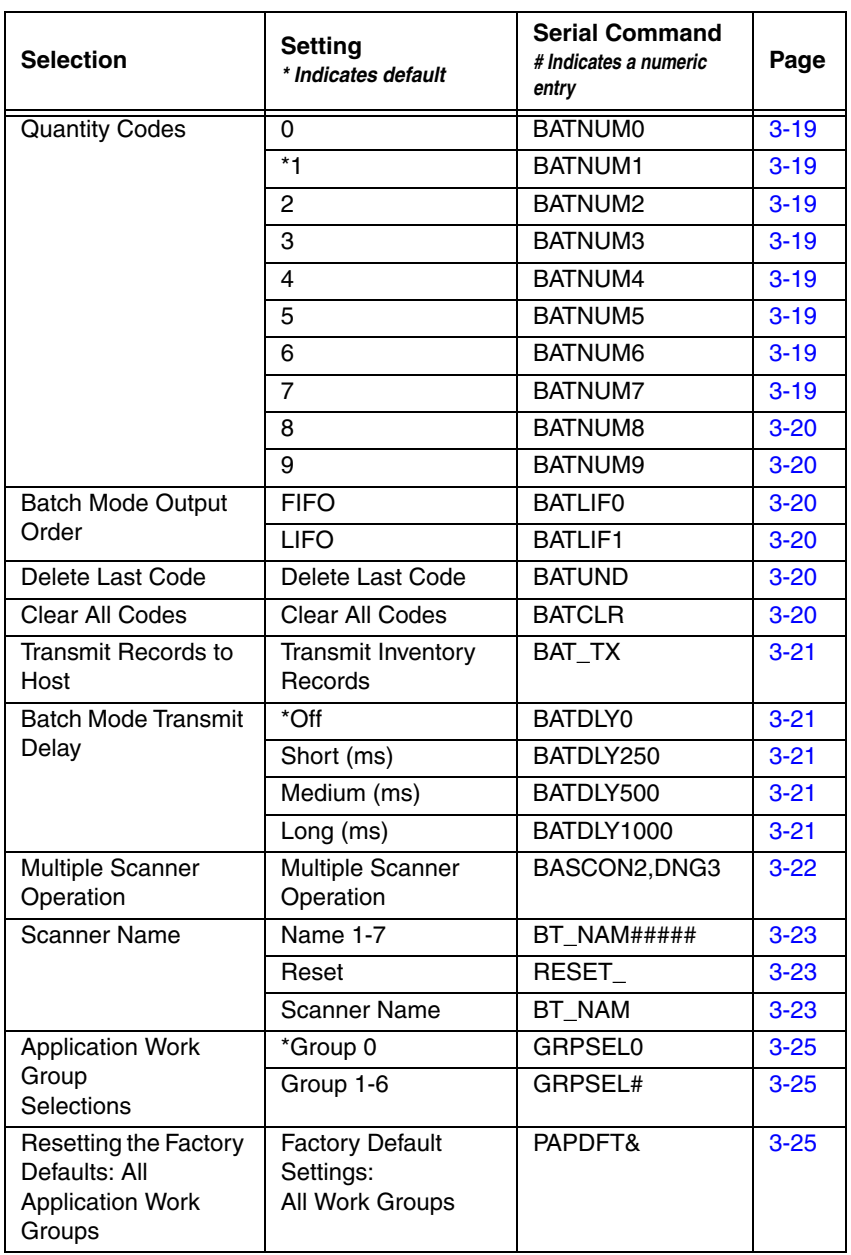

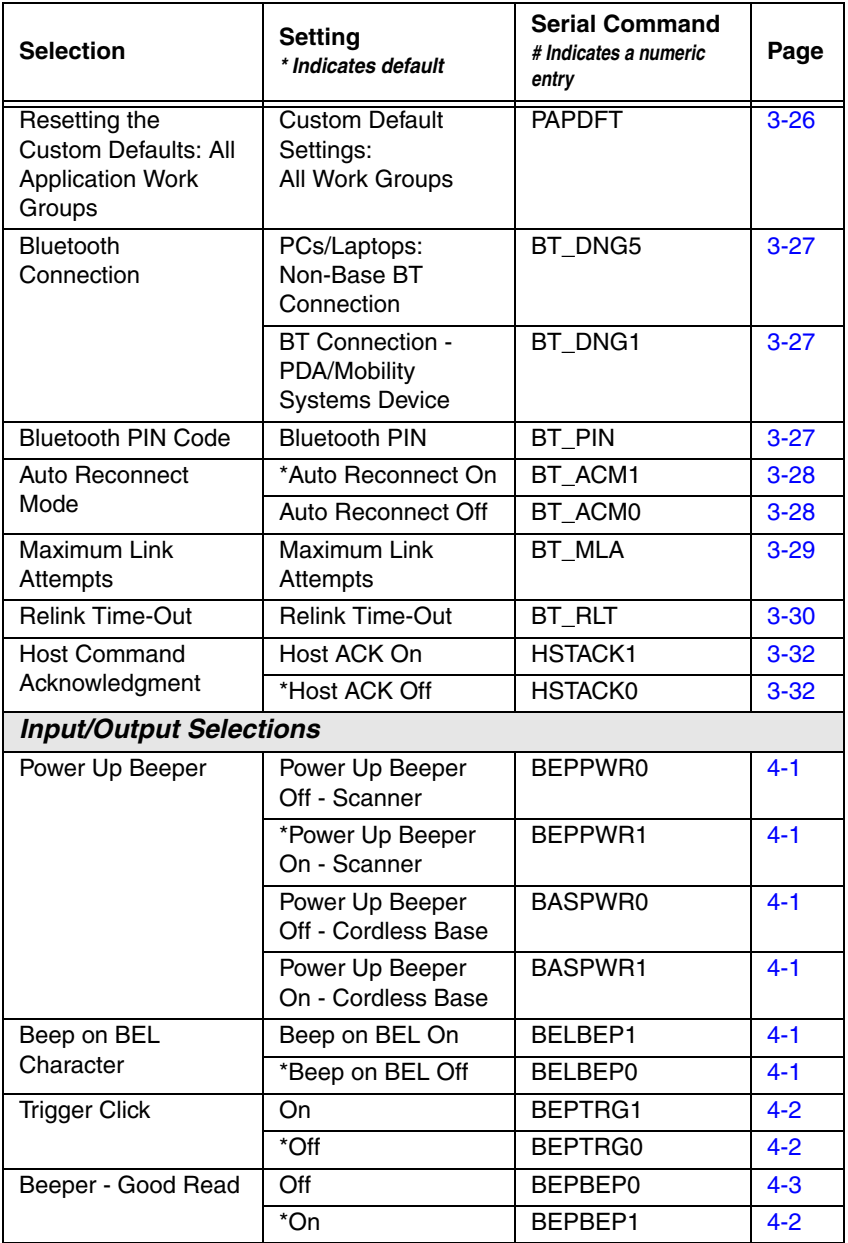

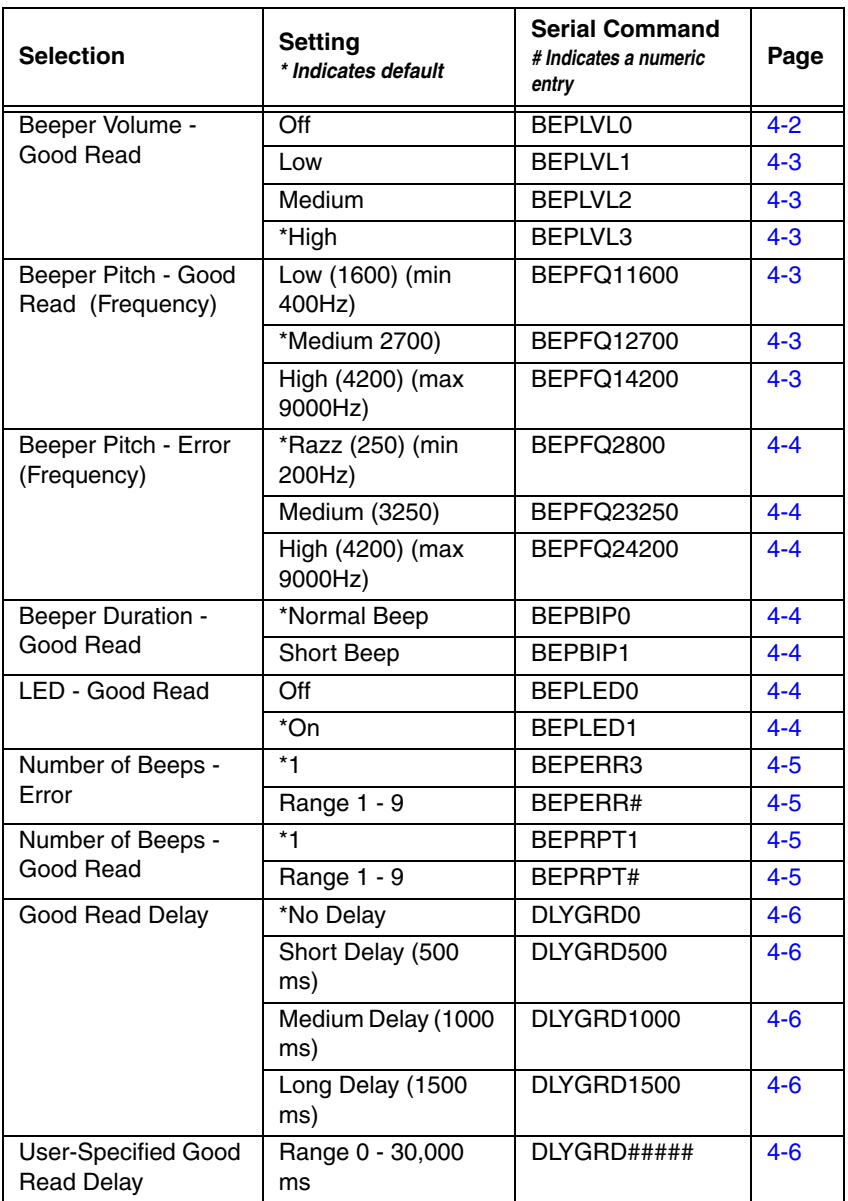

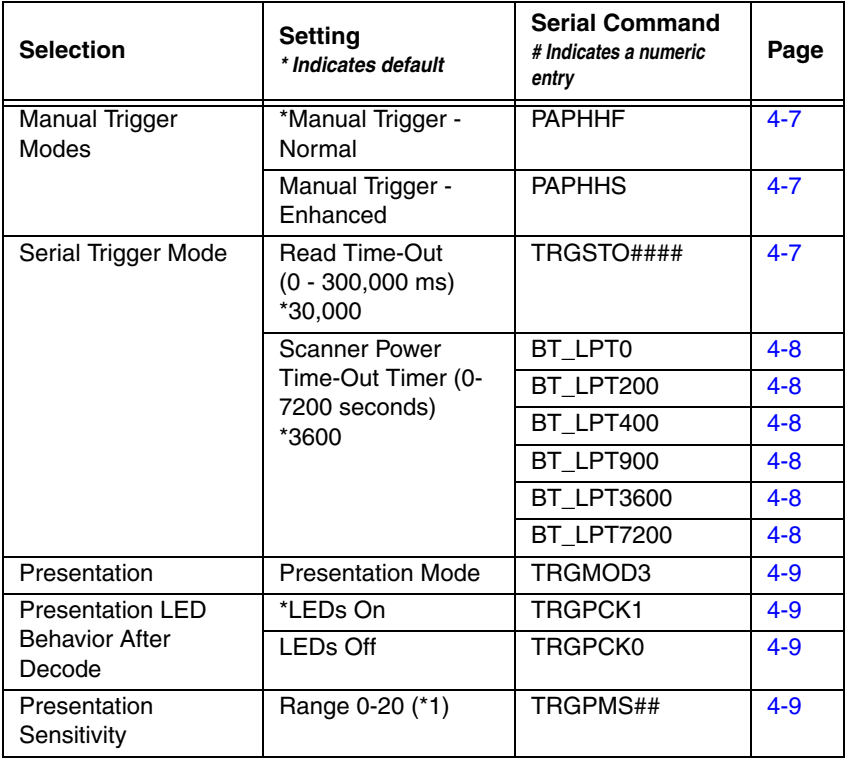

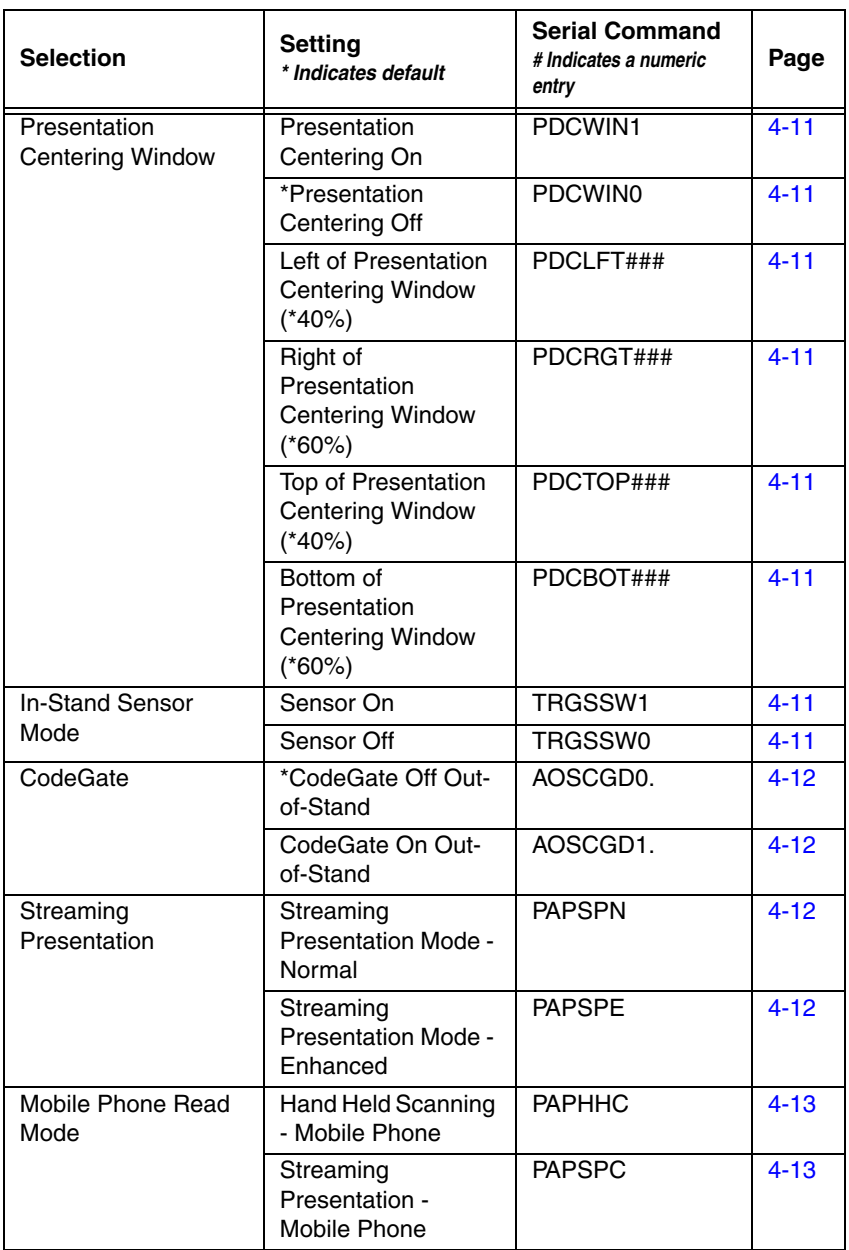

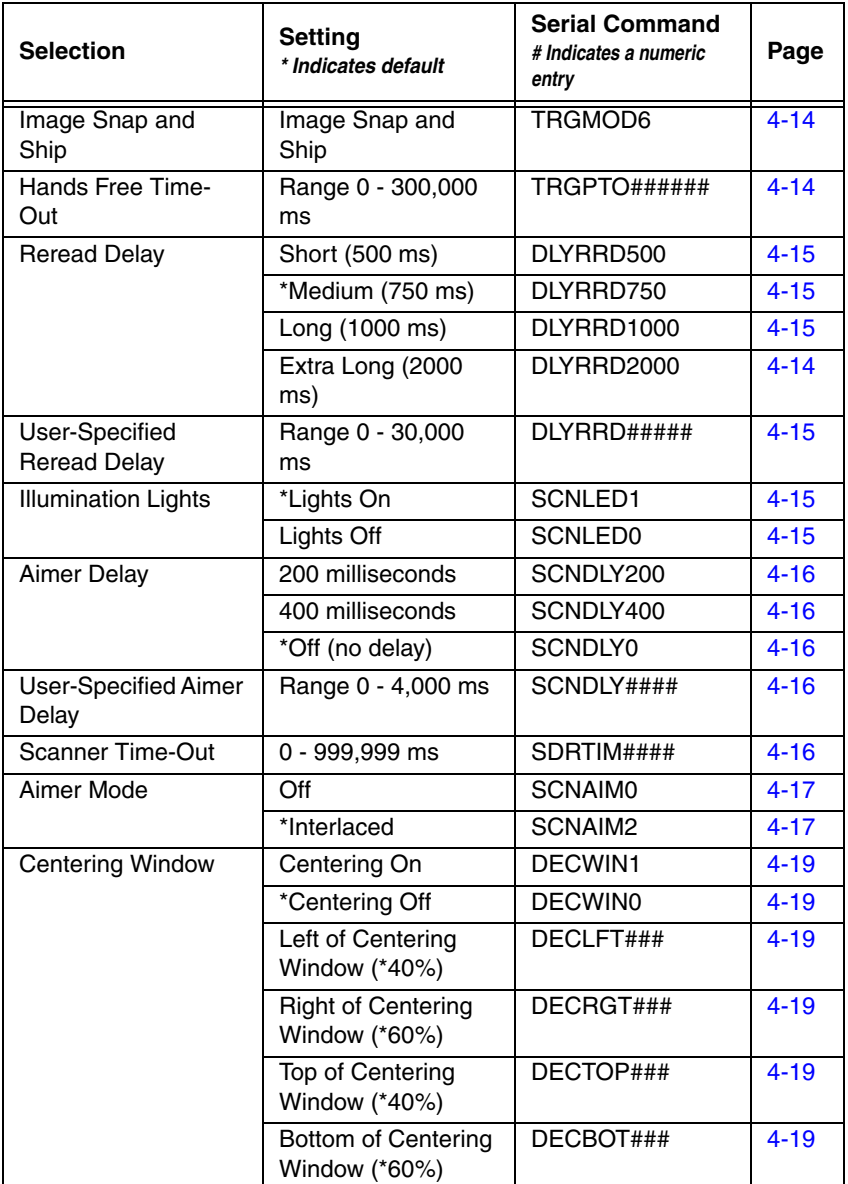

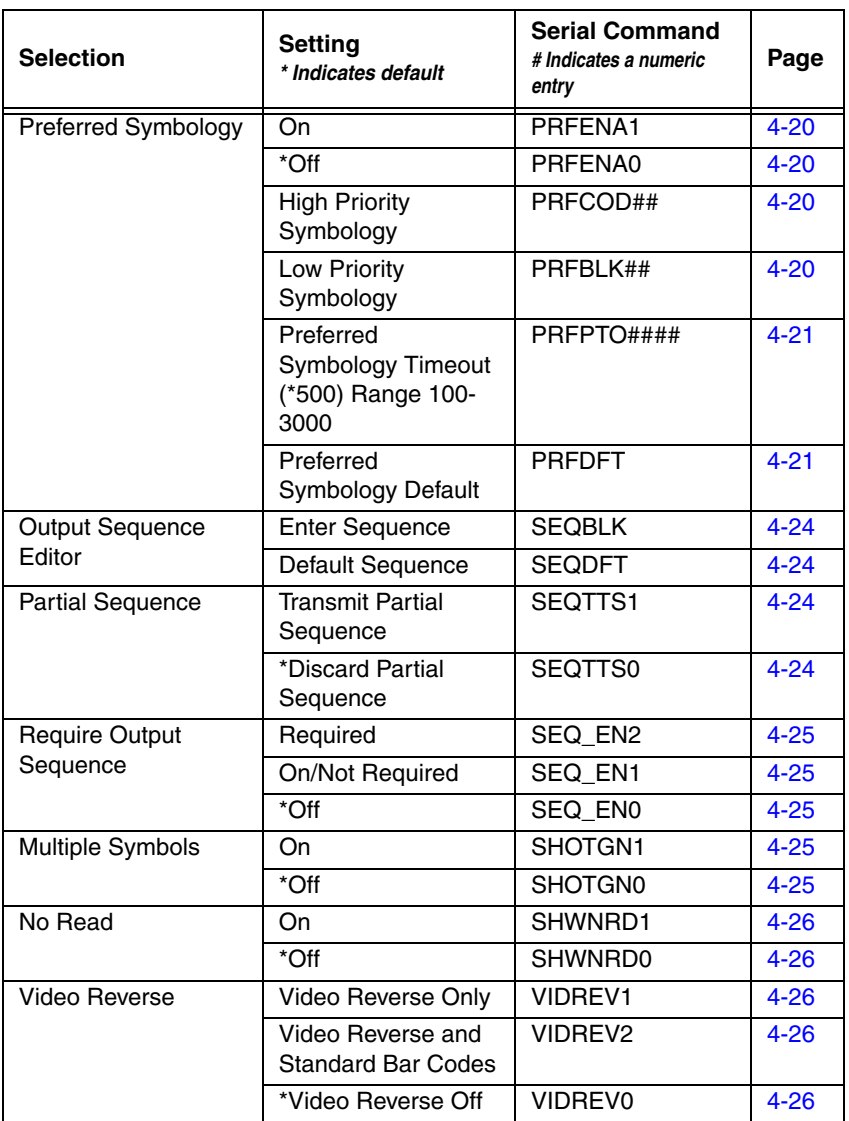

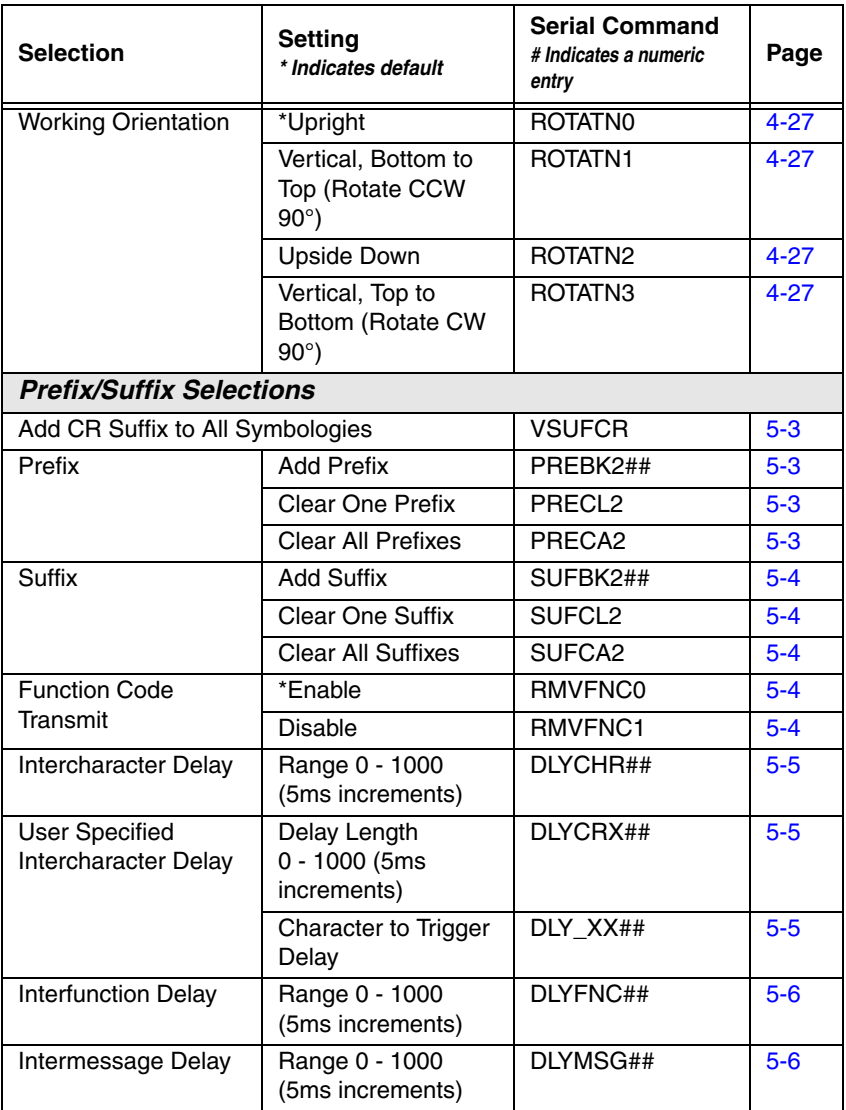

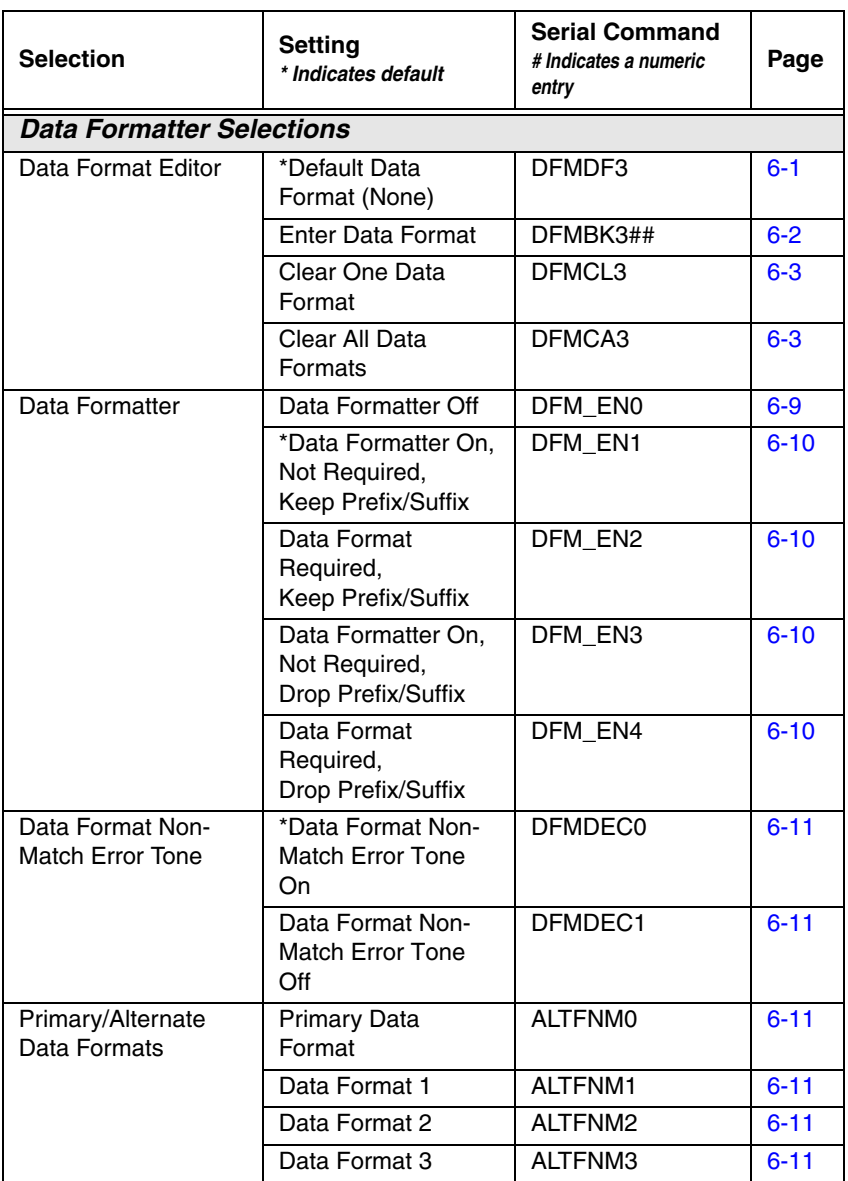

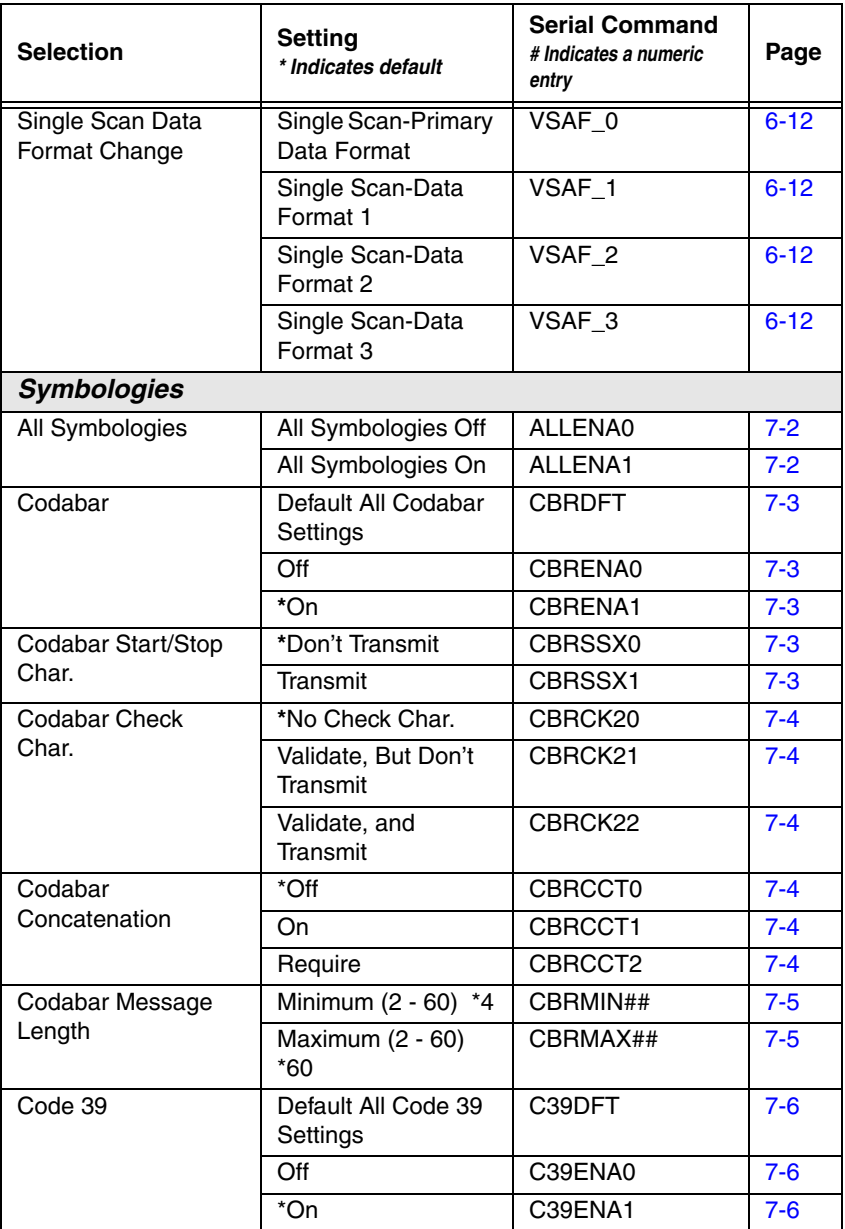

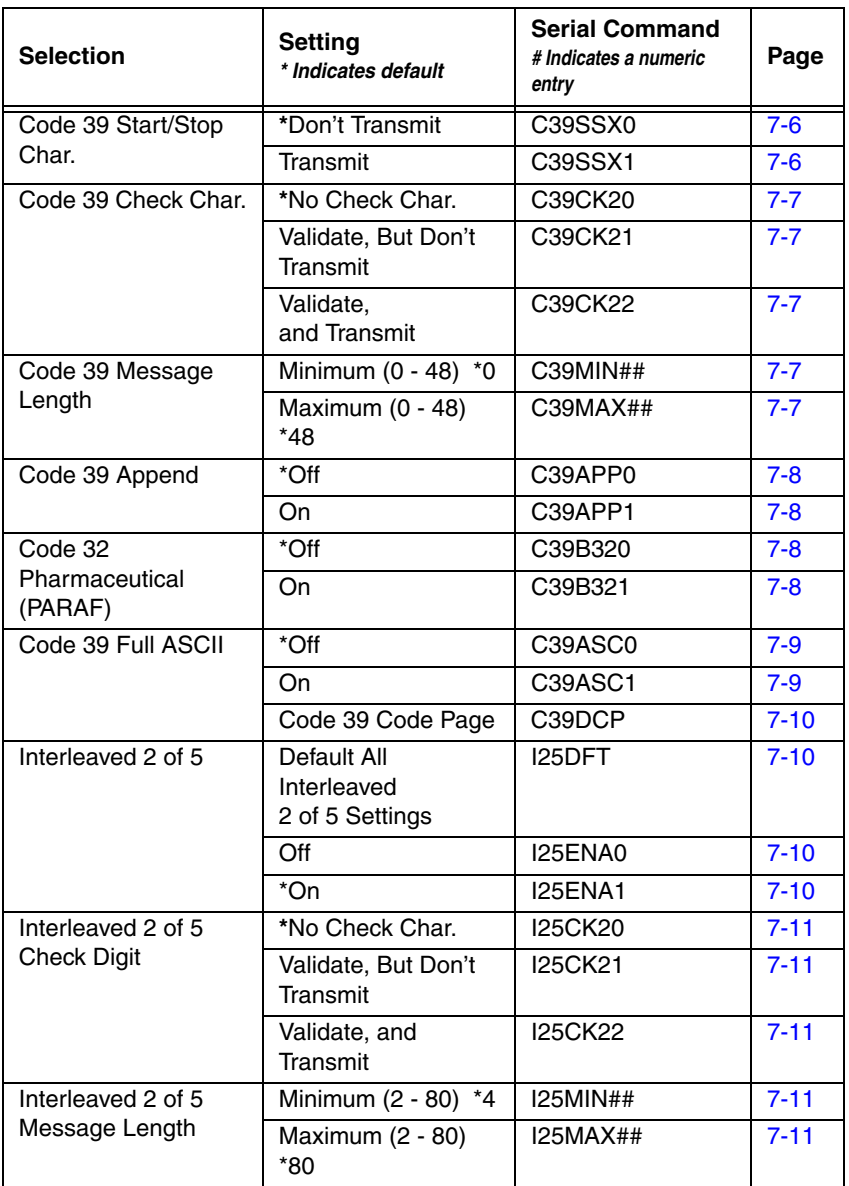

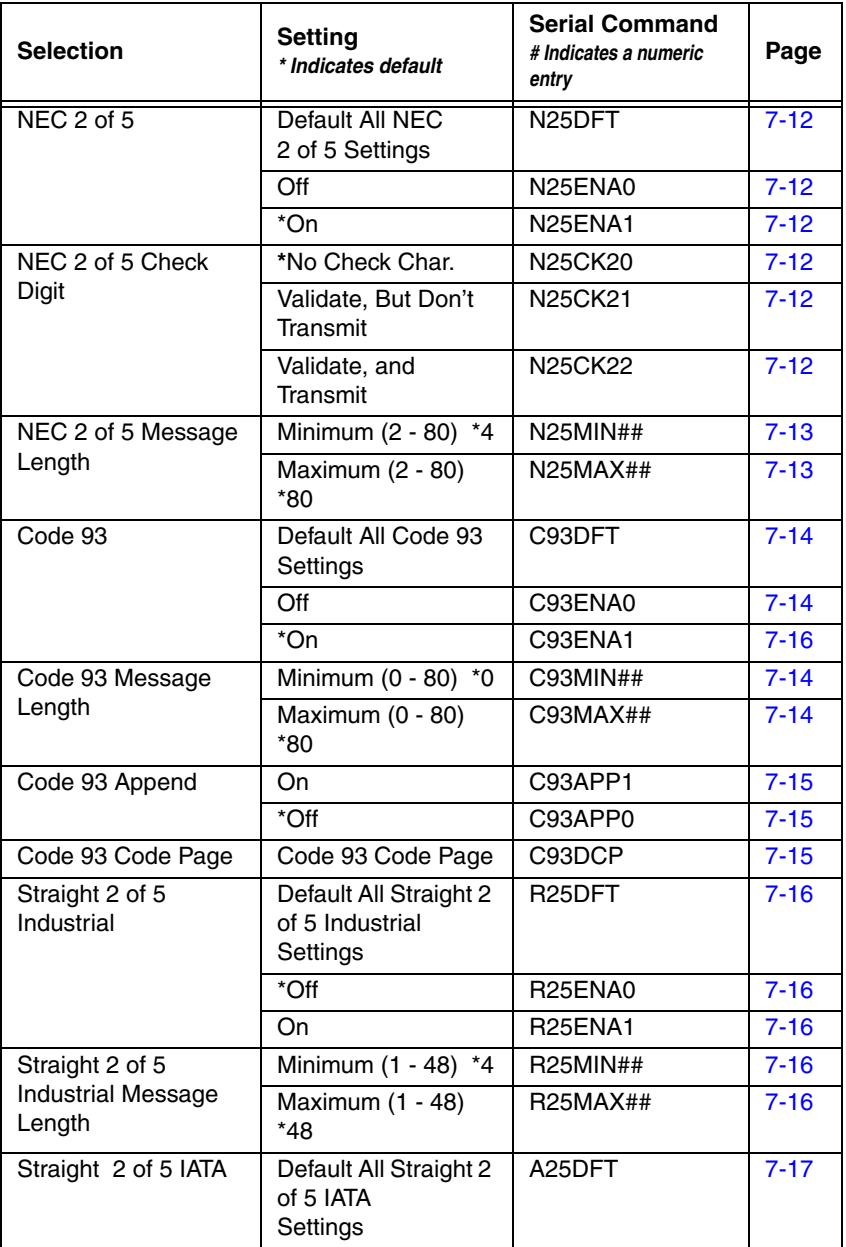

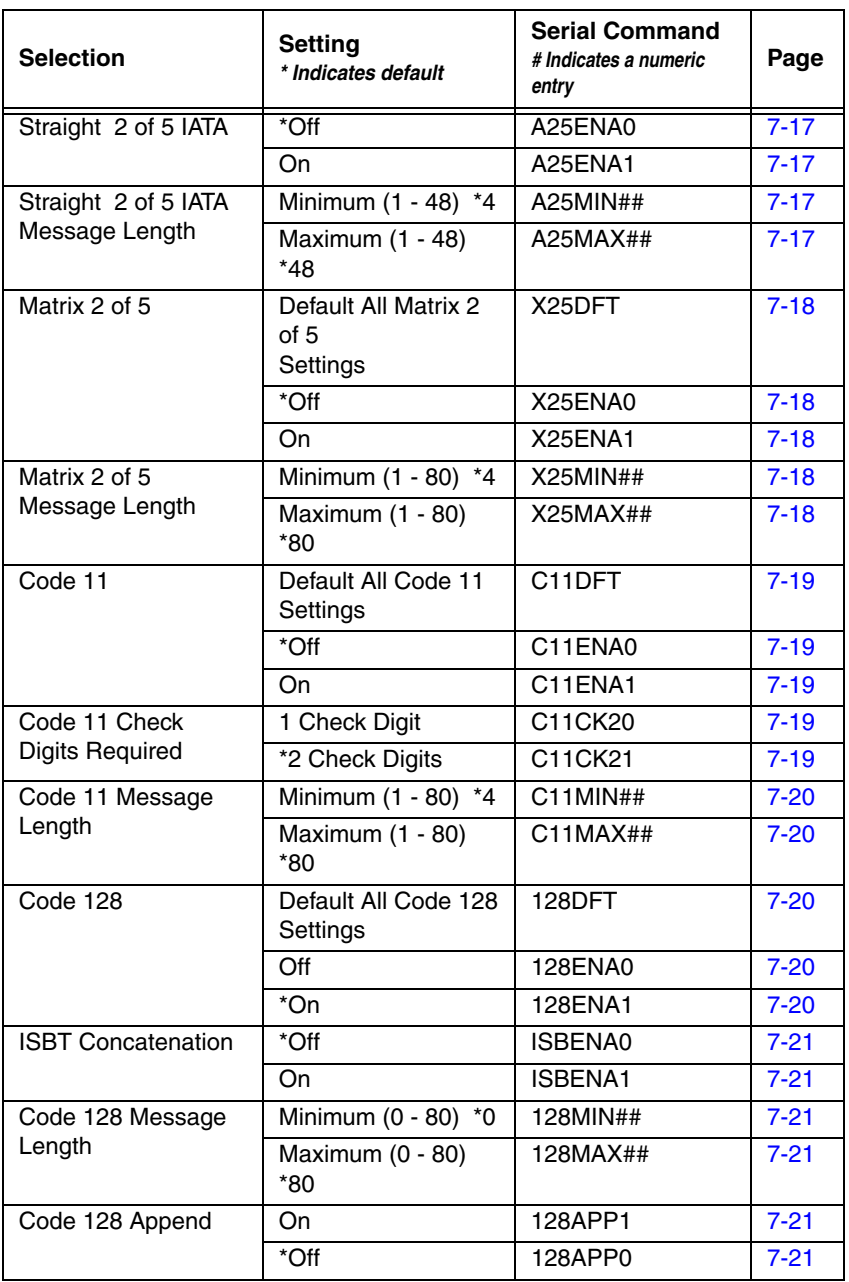

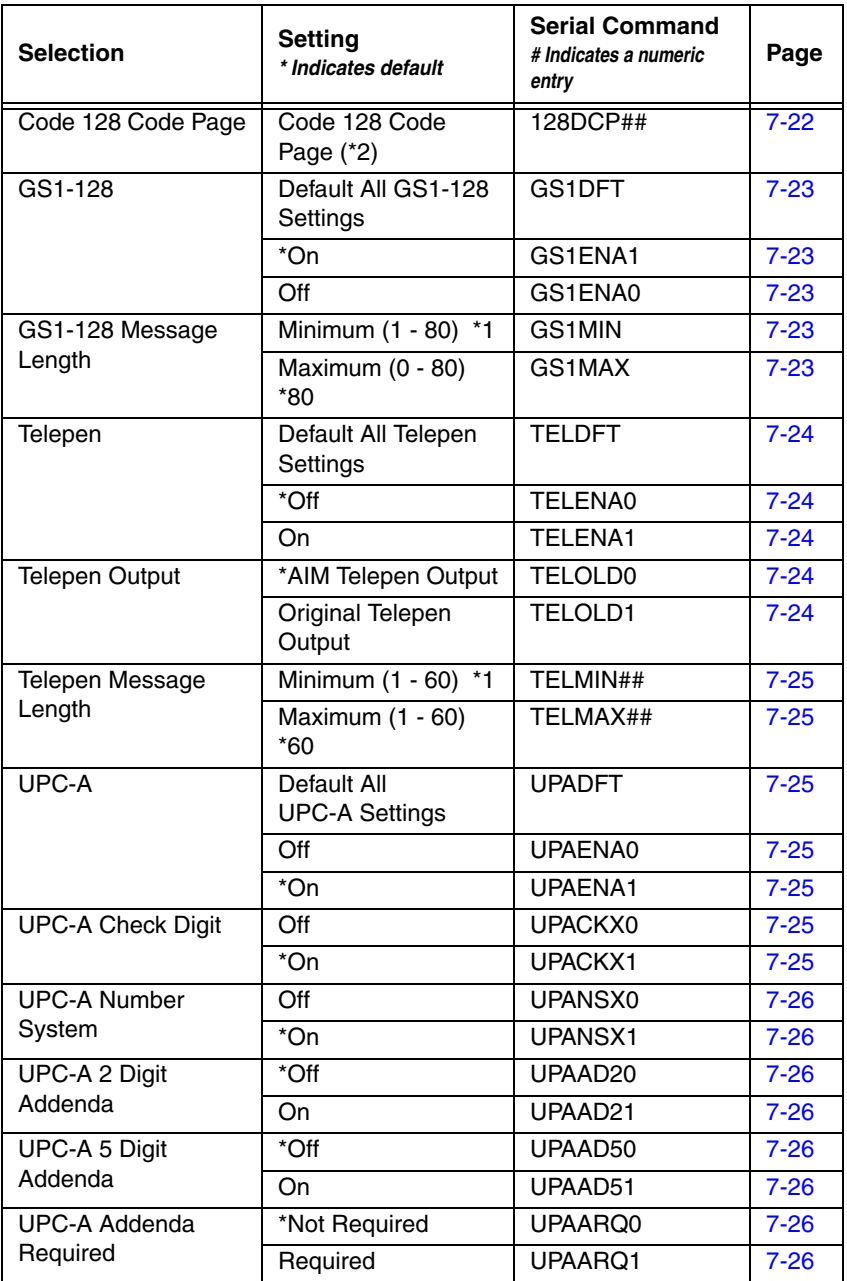

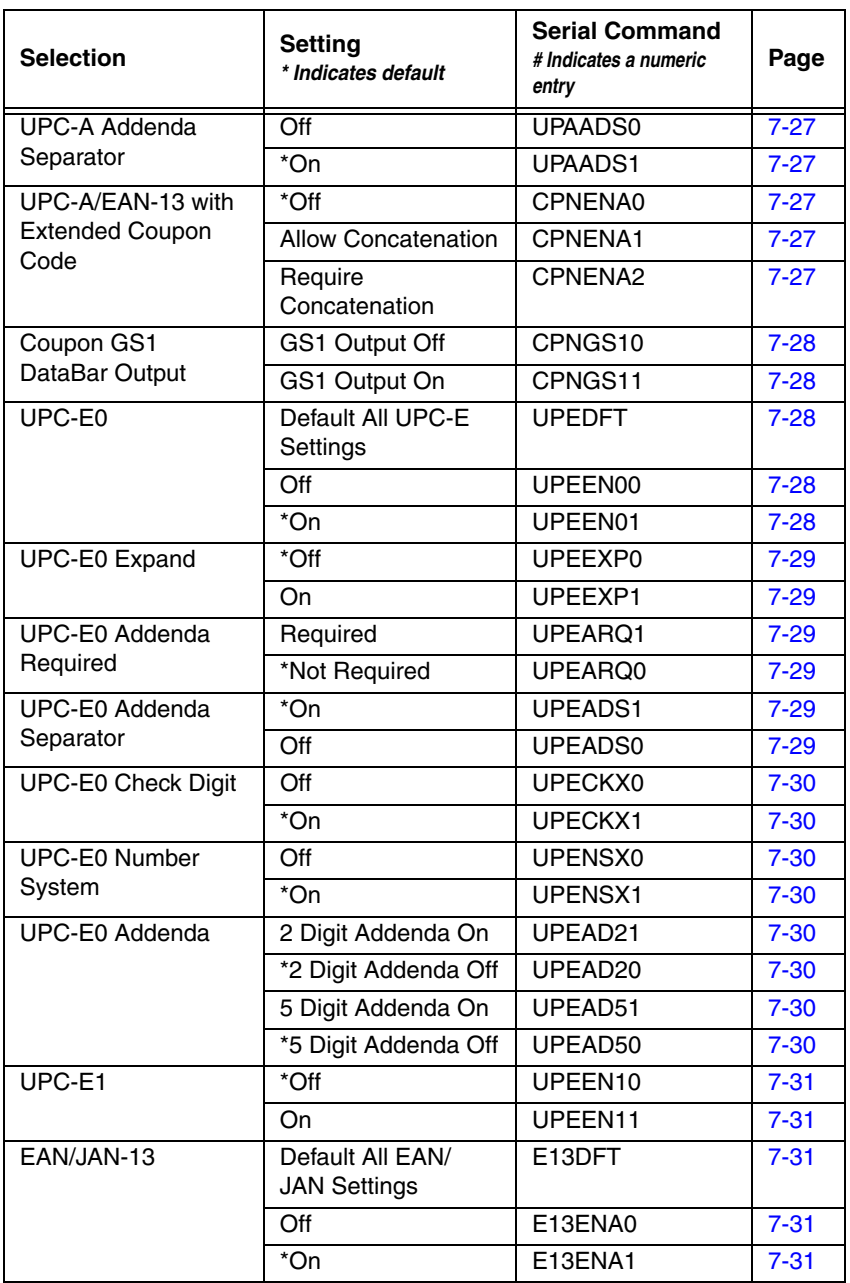

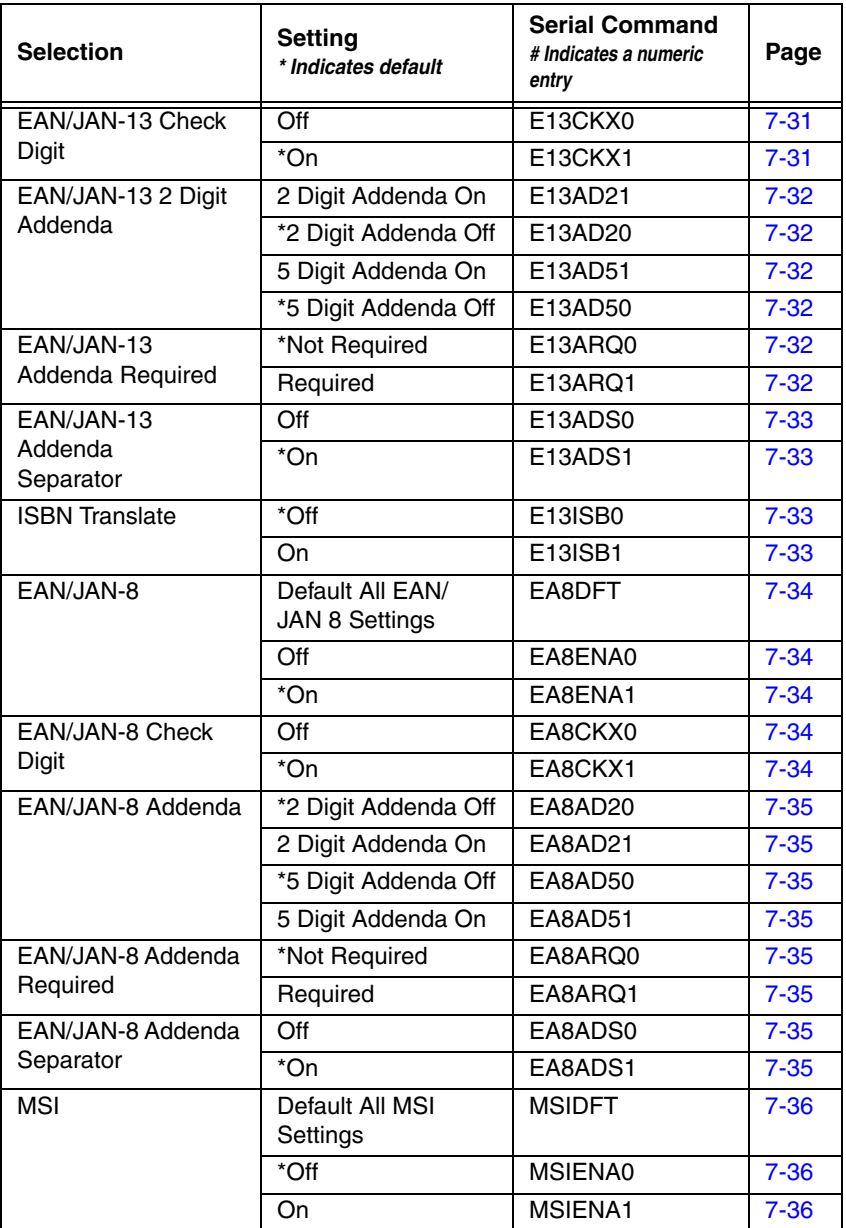

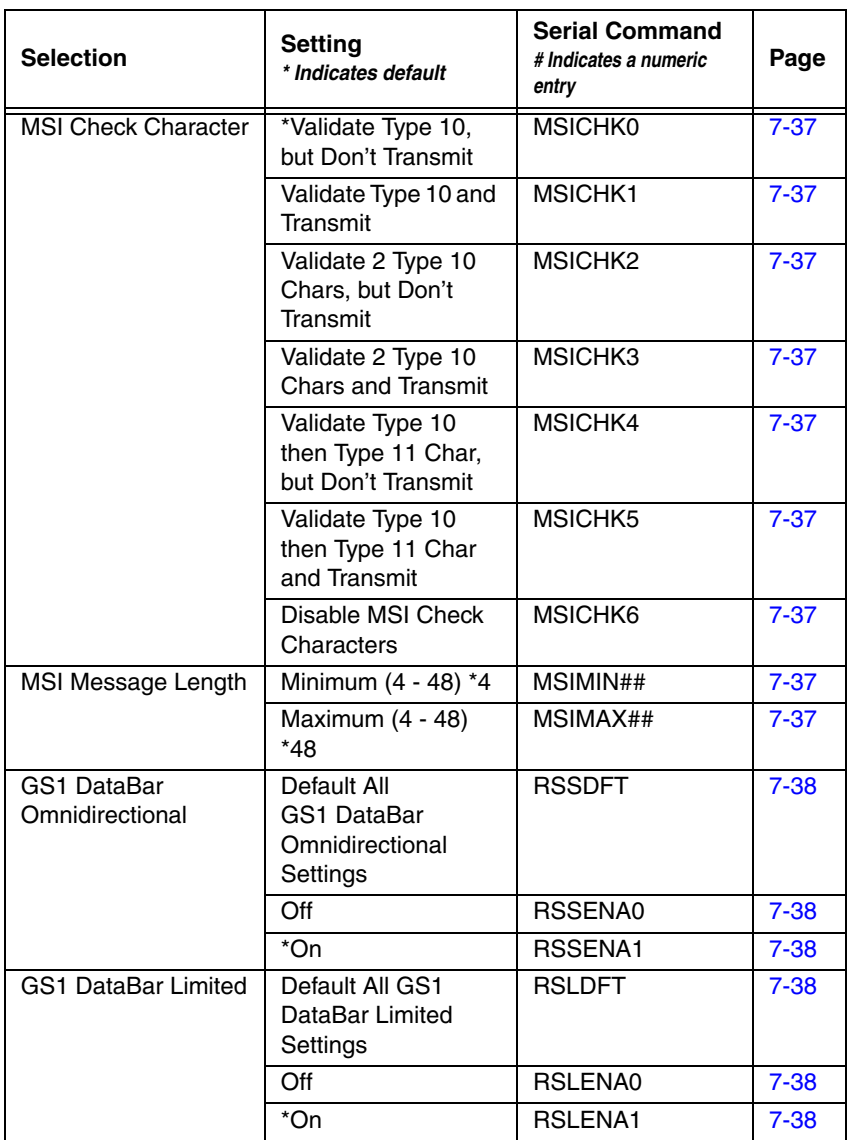

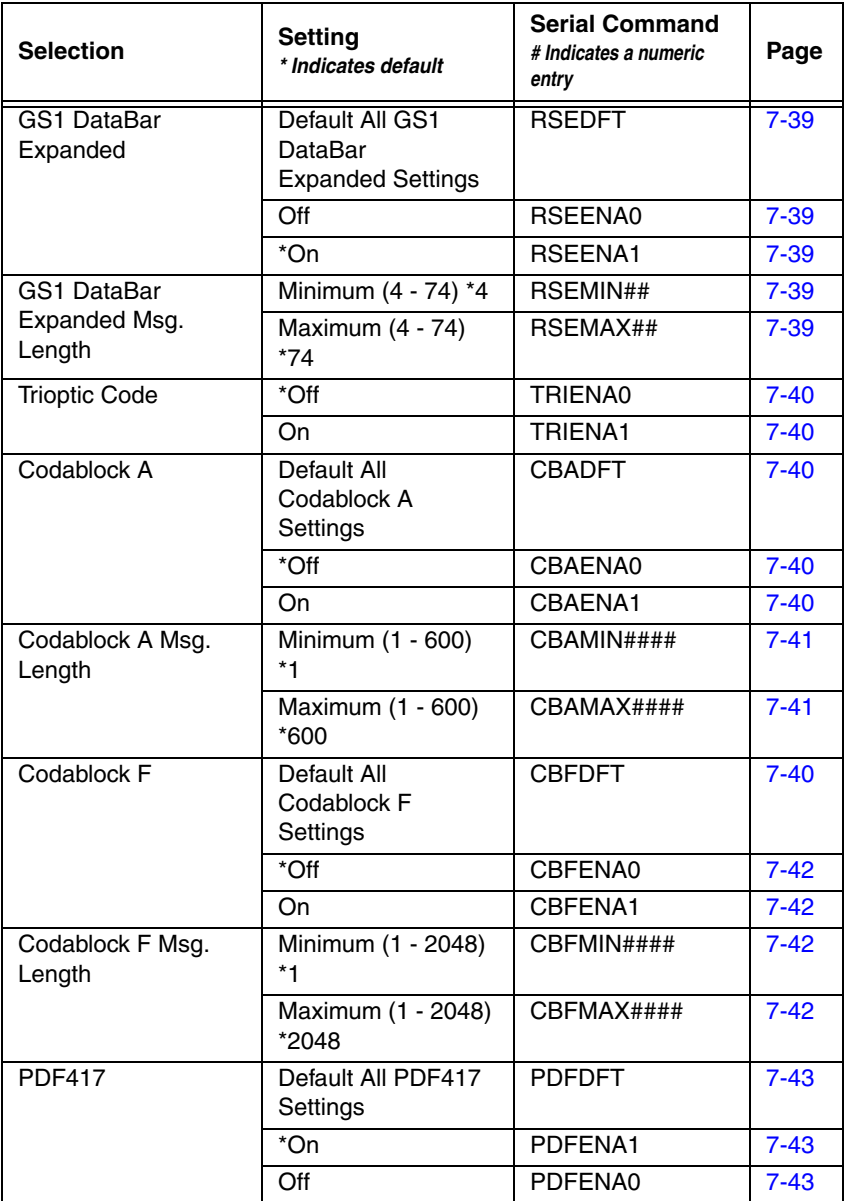

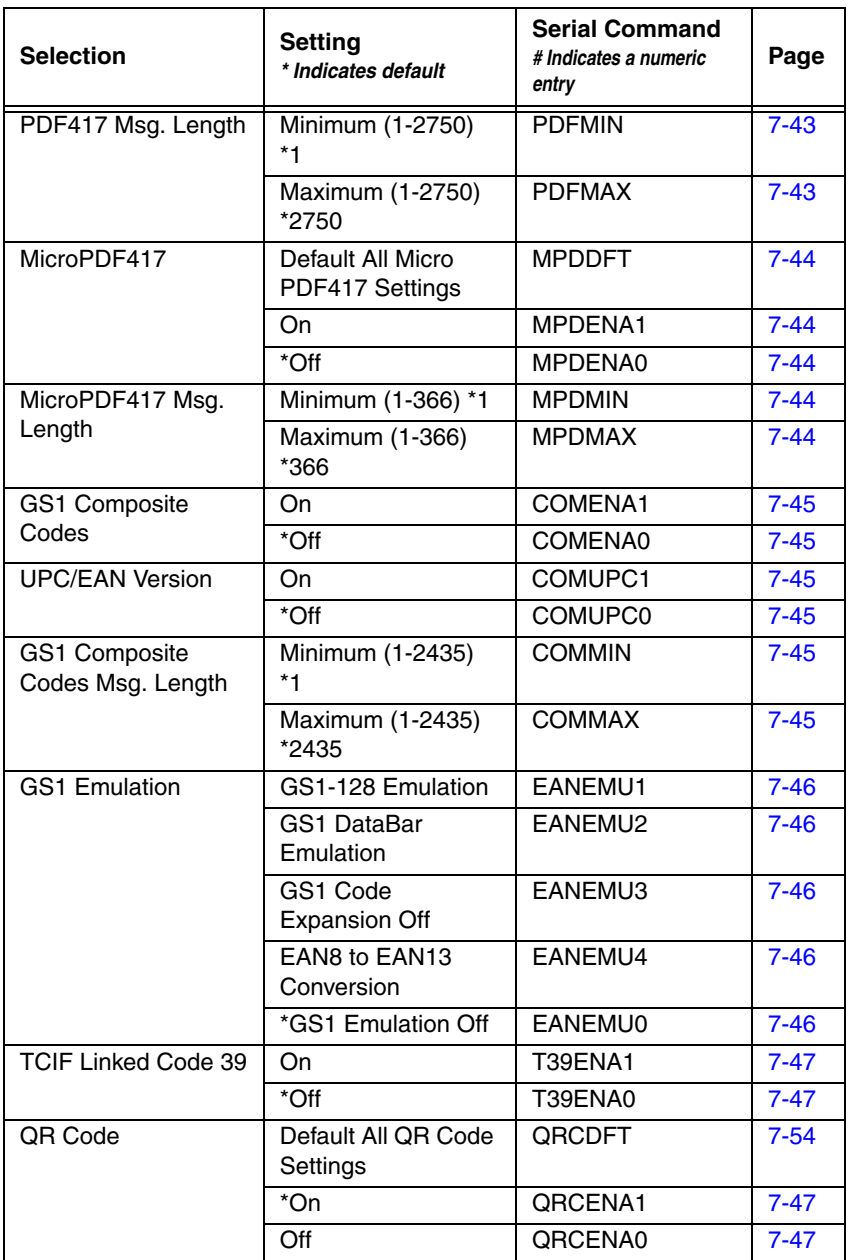

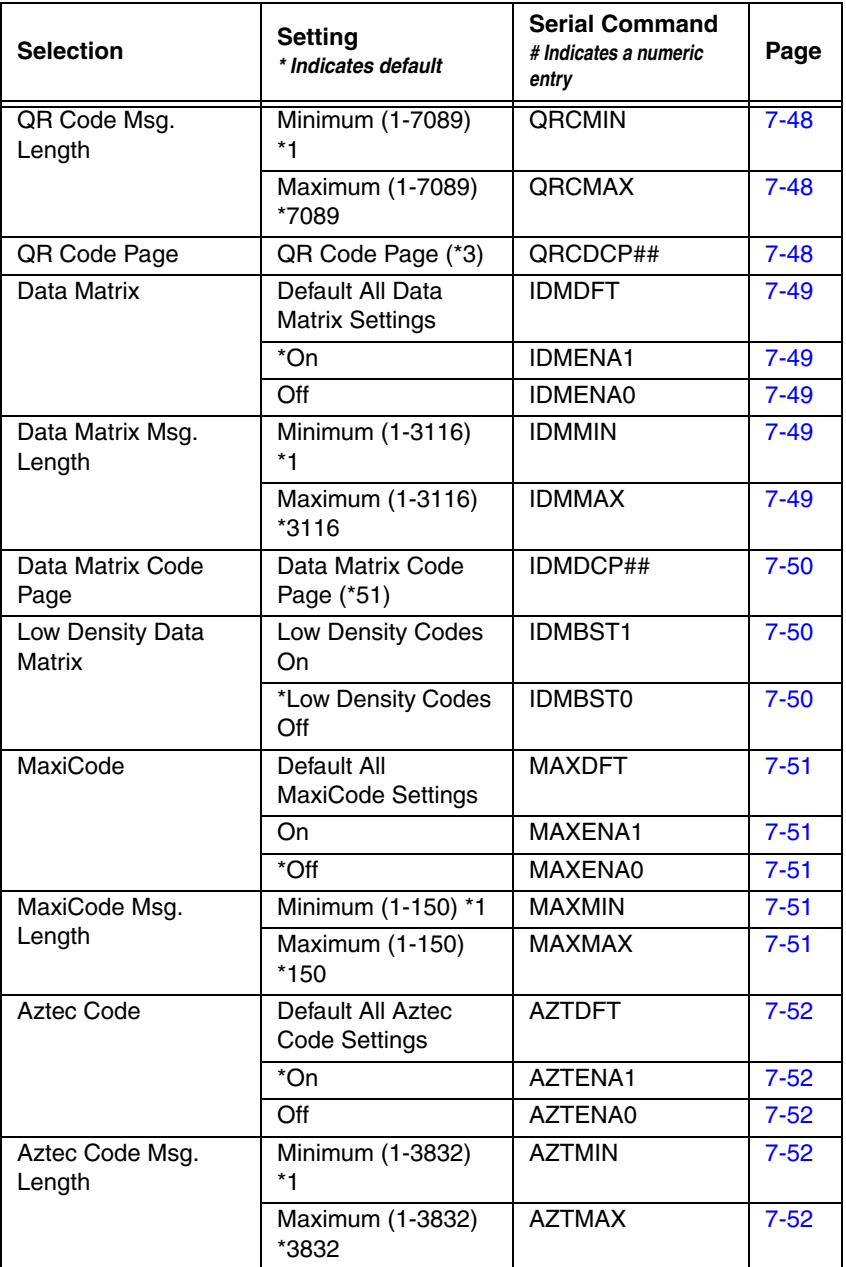

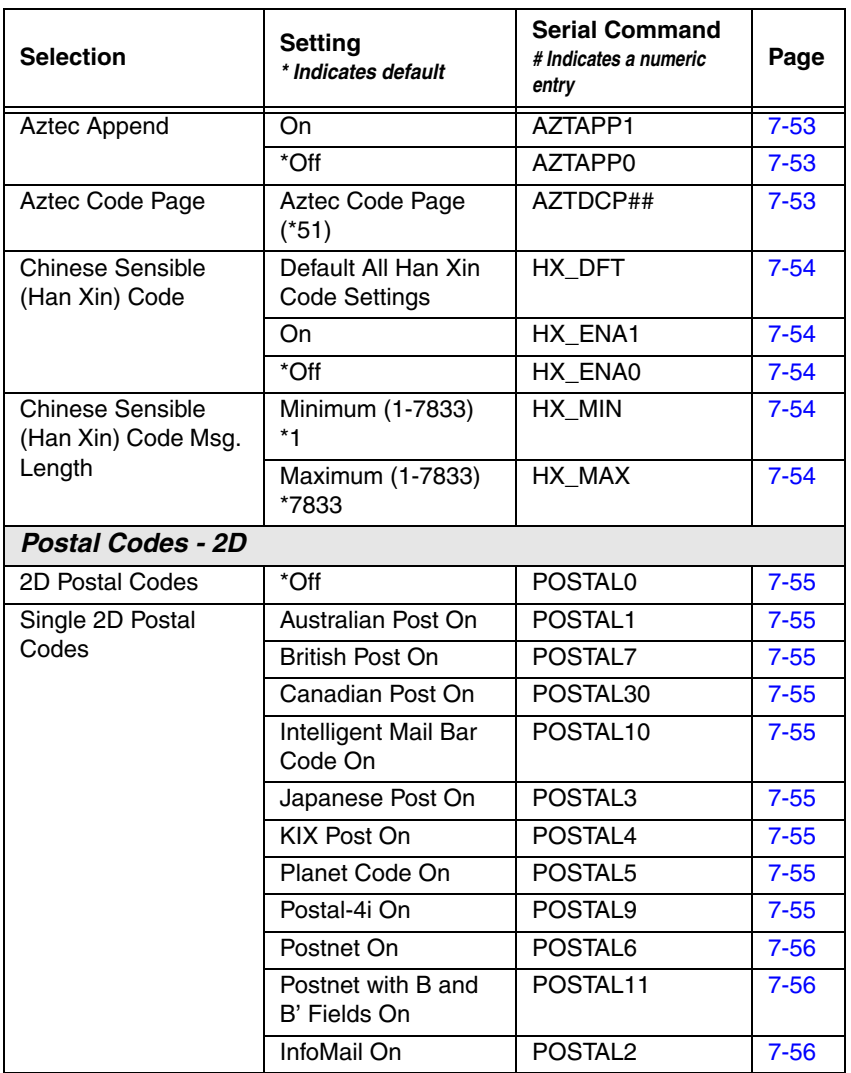

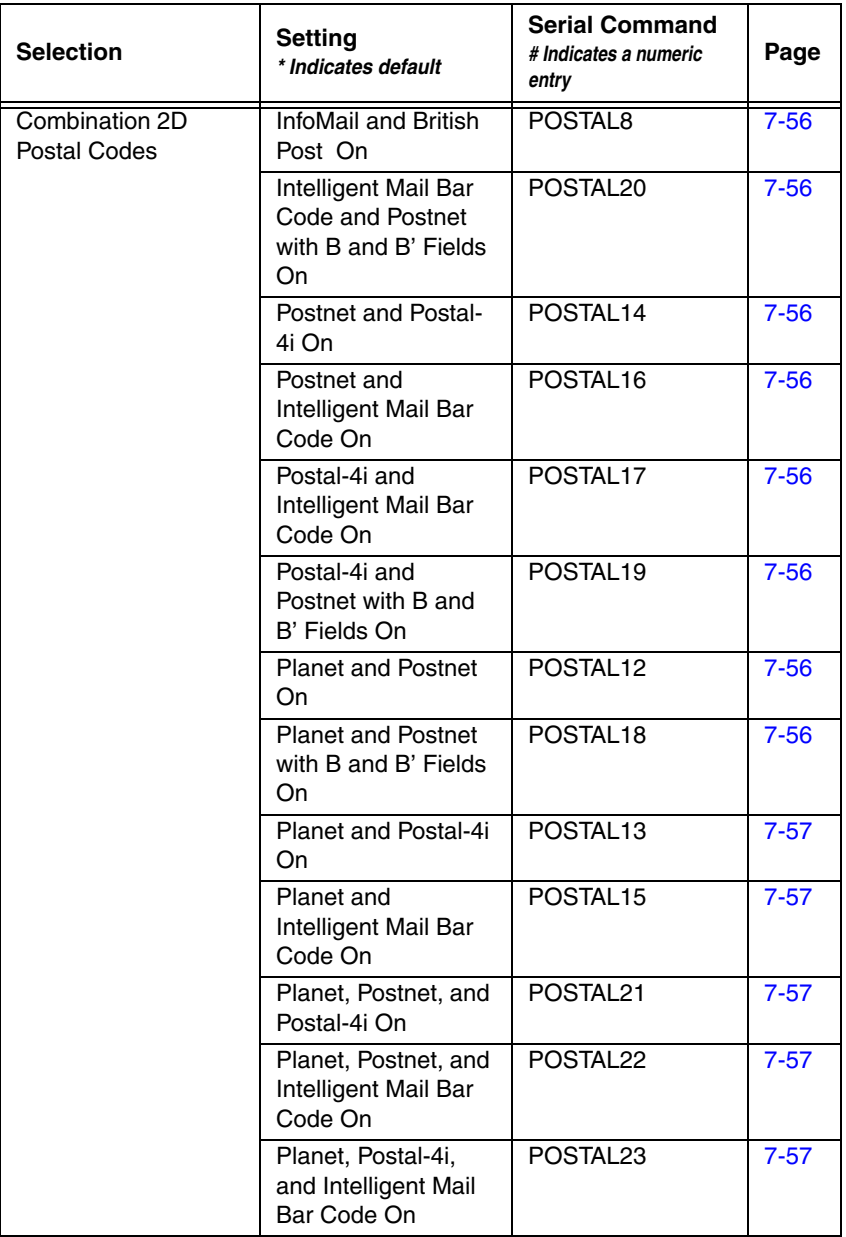

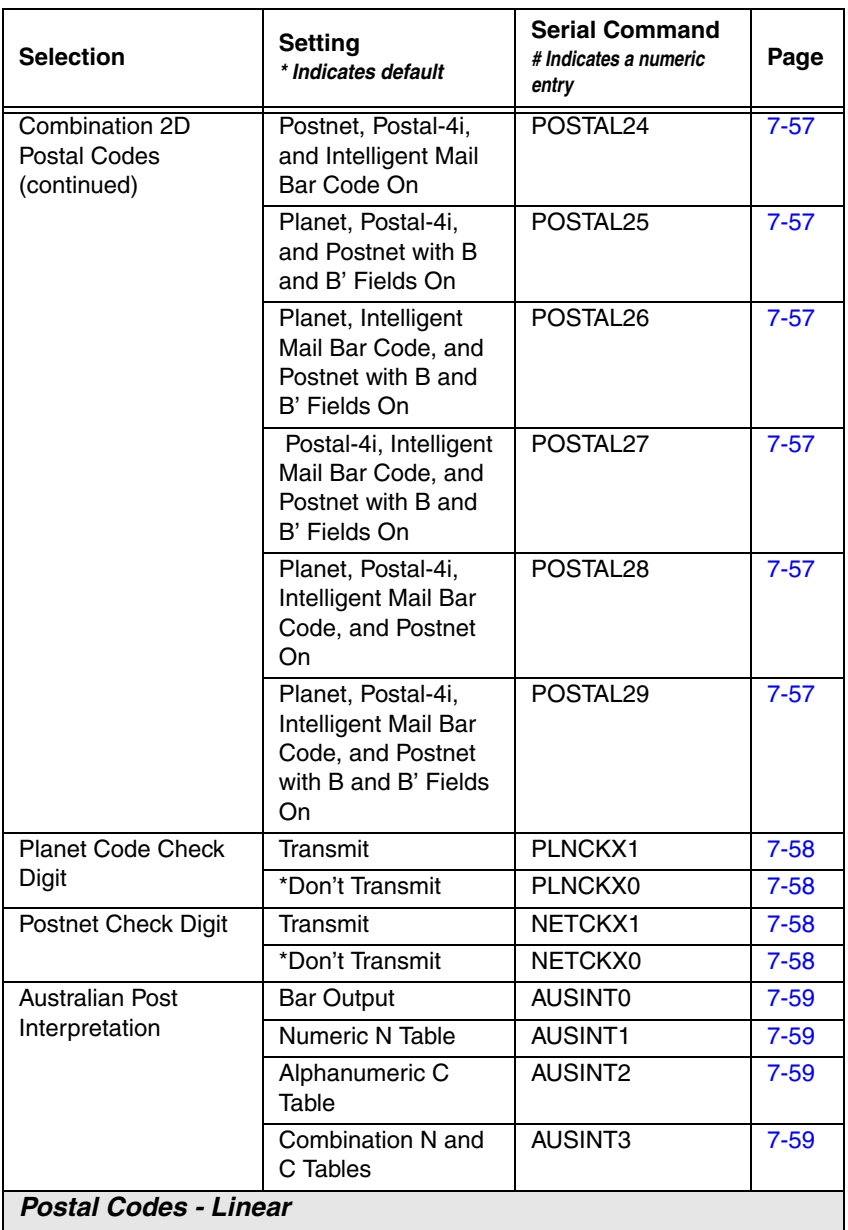

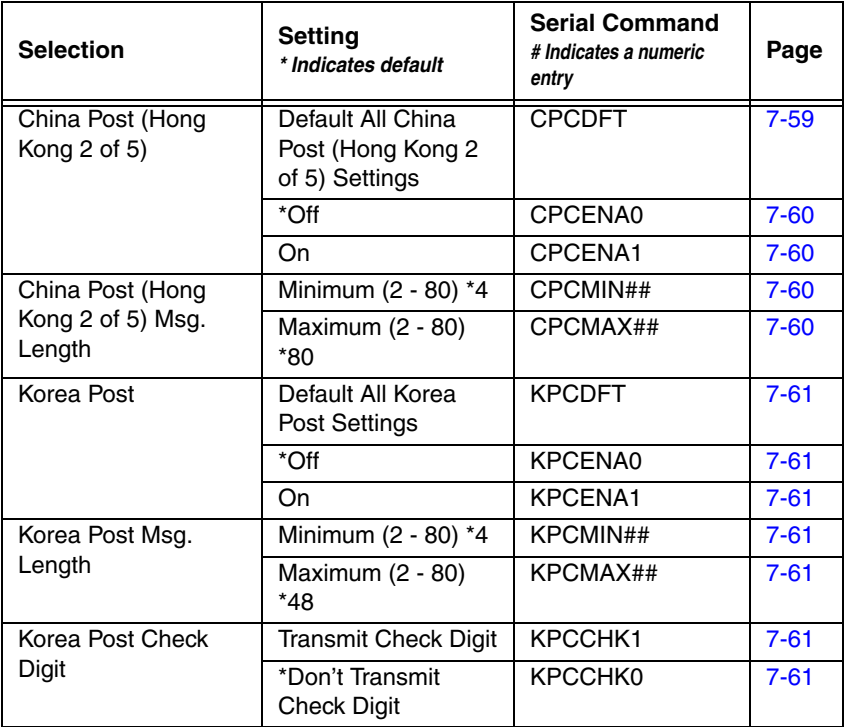

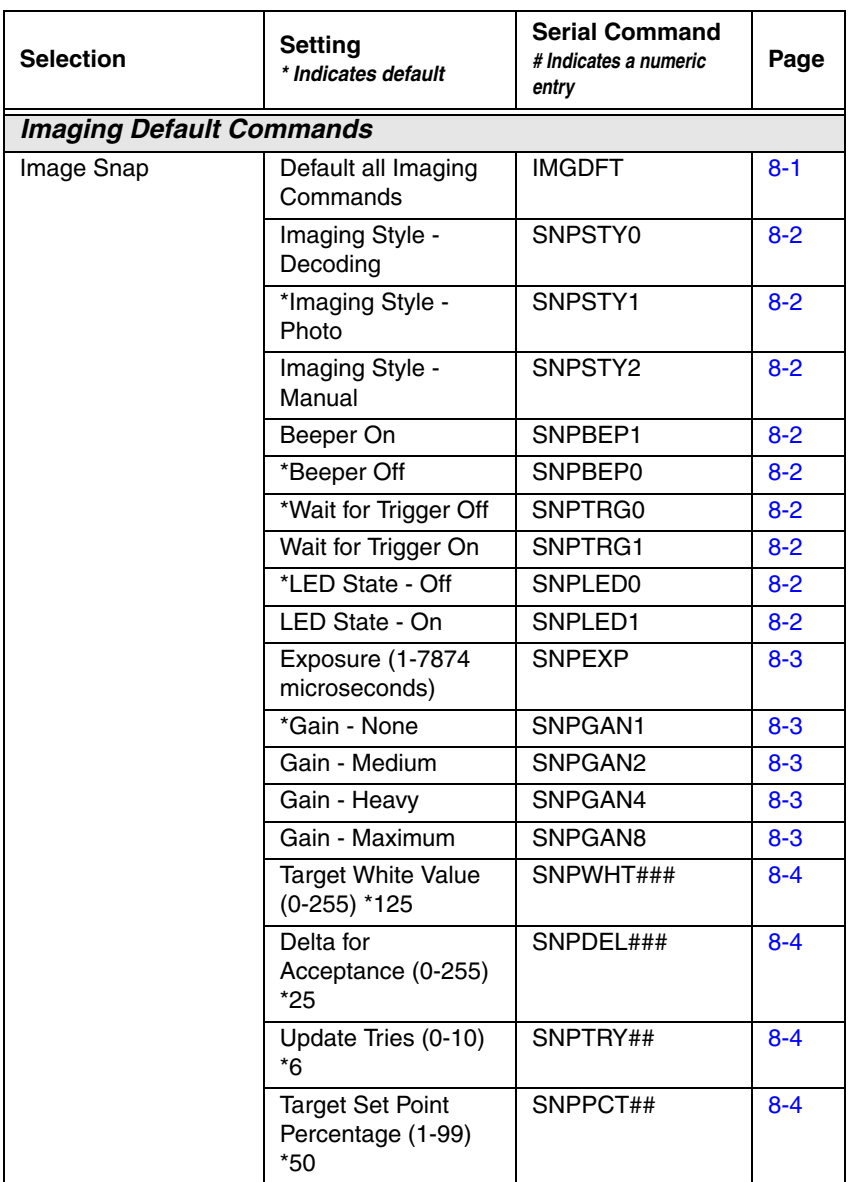

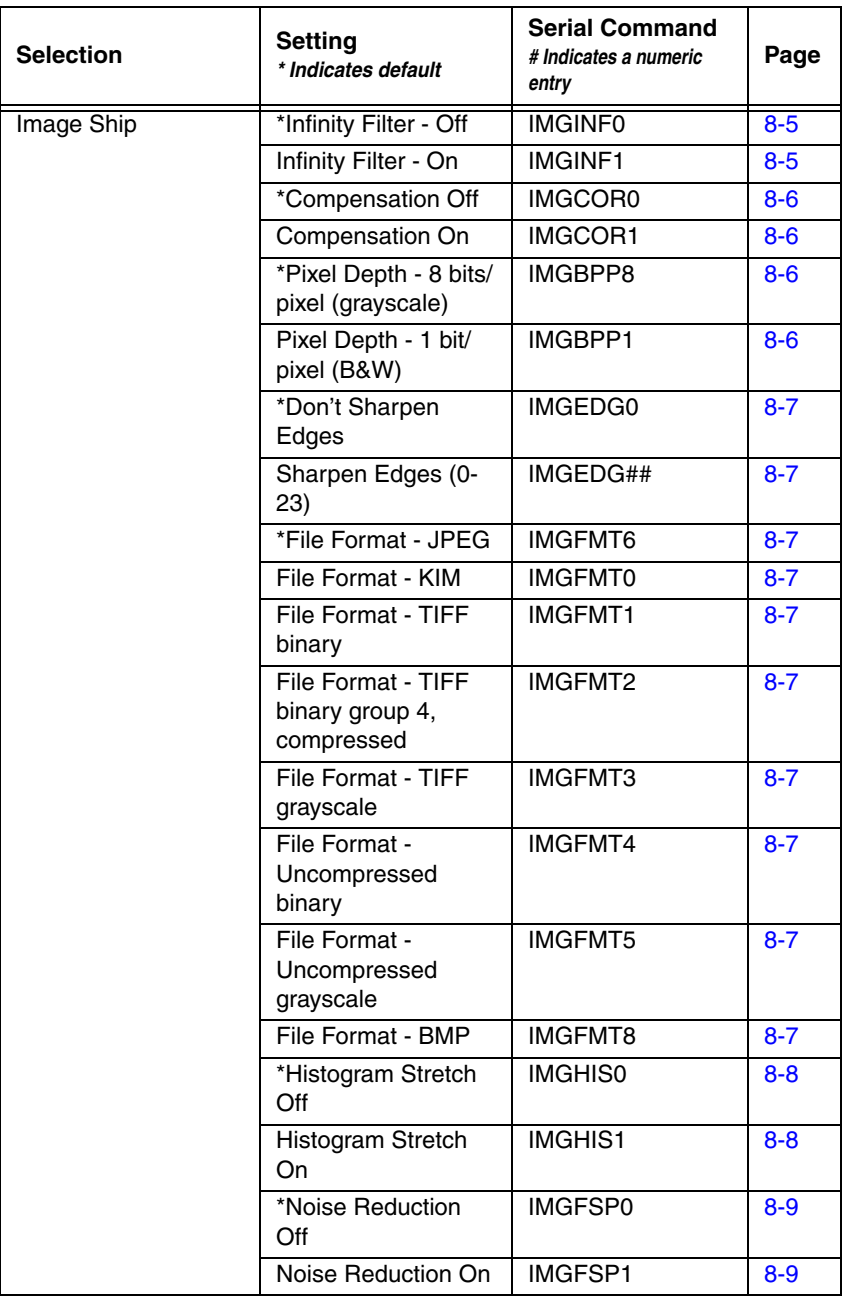

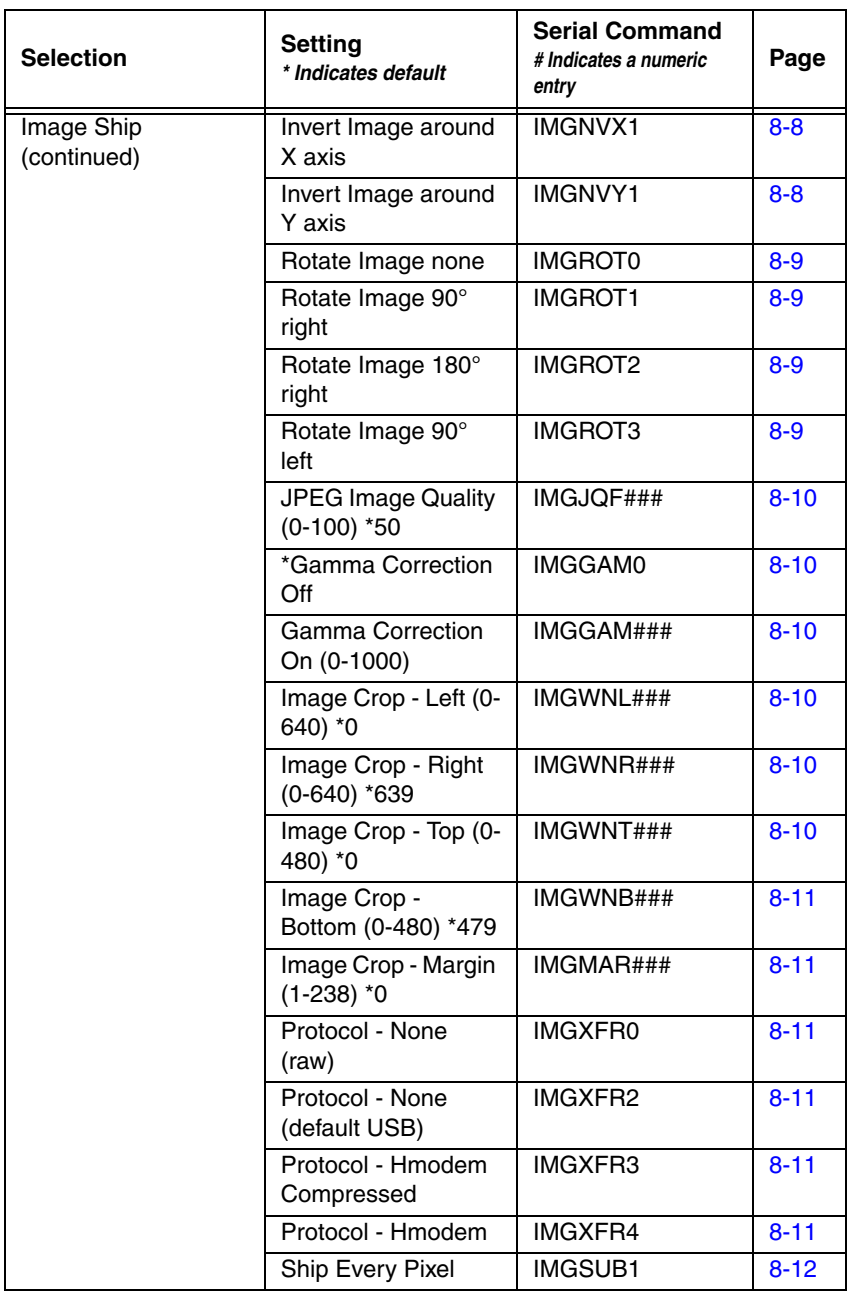

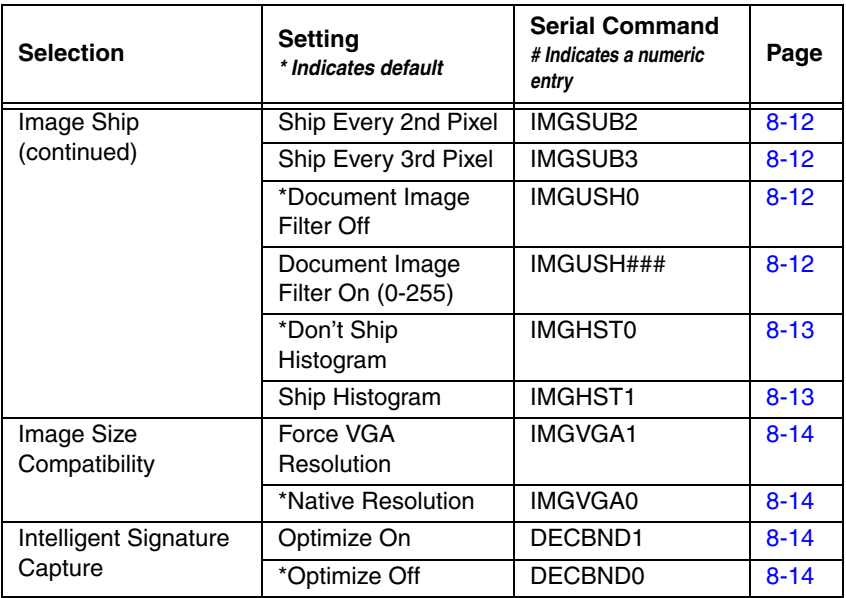

# **12 Product Specifications**

### **1900 Scanner Product Specifications**

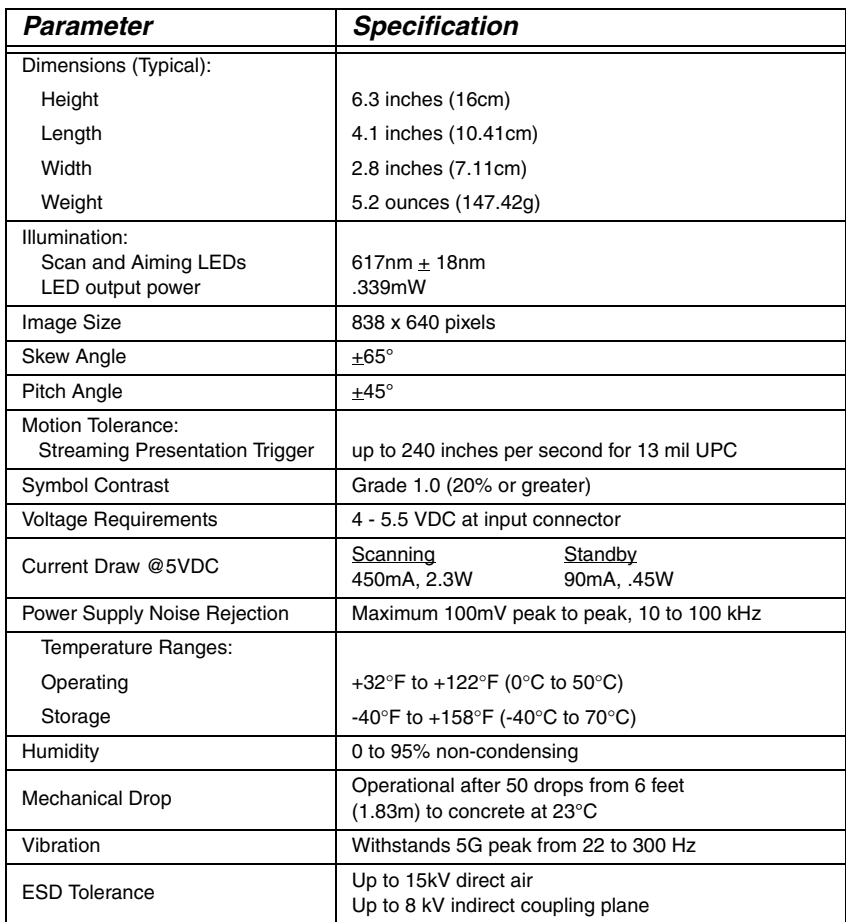

## **1902 Scanner Product Specifications**

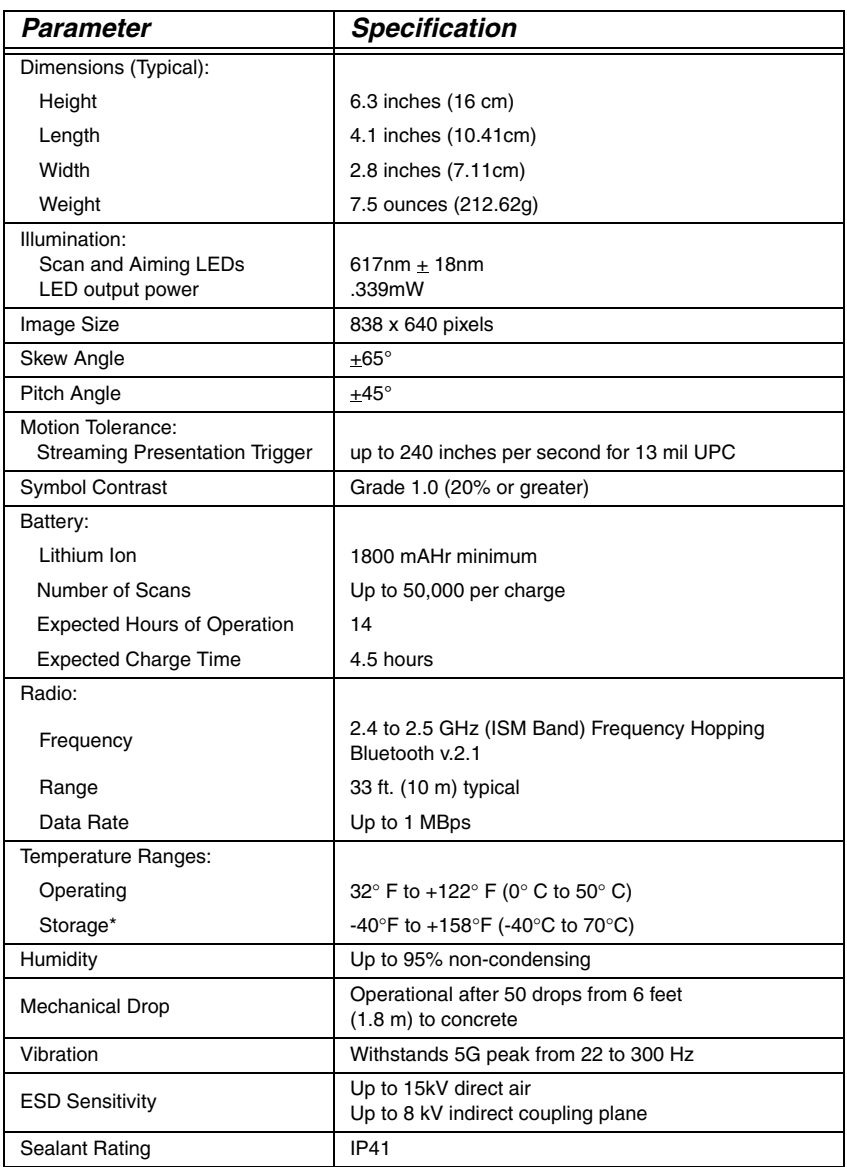

\*Storage outside of this temperature range could be detrimental to battery life.

### **CCB01-010BT Charge Base Product Specifications**

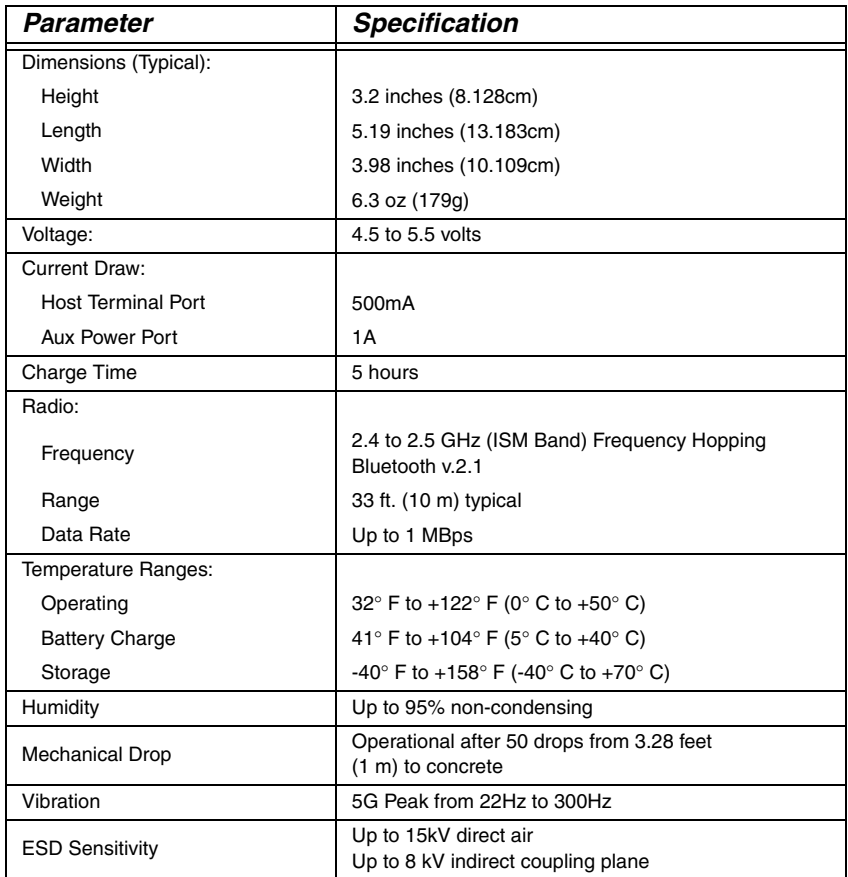

### **CCB01-010BT Charge Base Mounting**

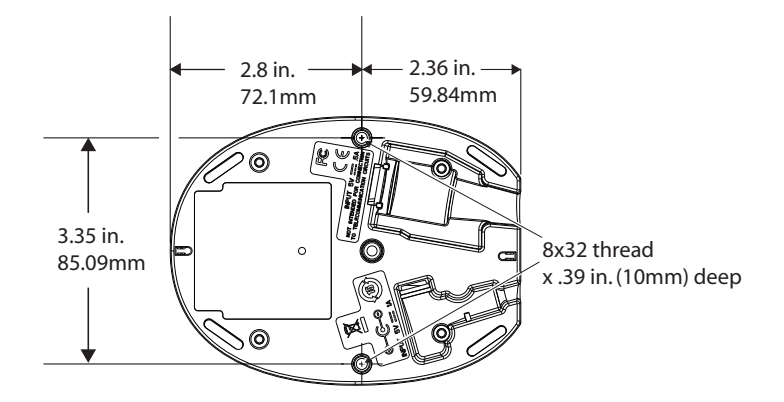

**Keyboard Wedge**

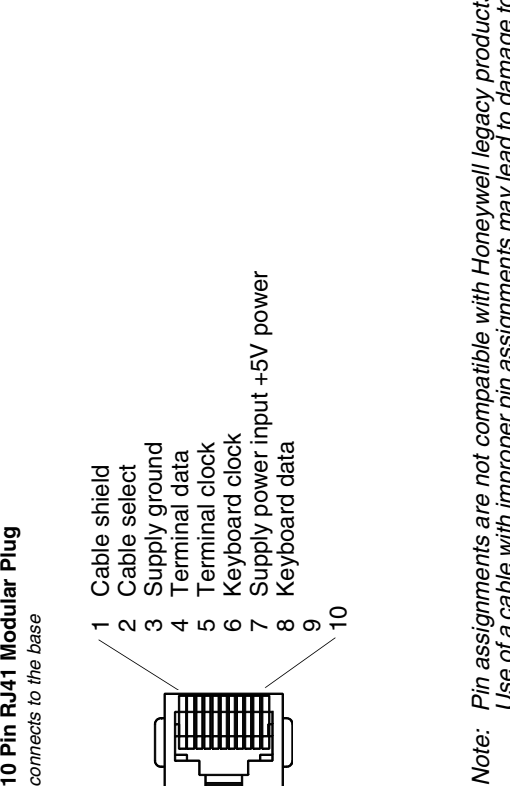

Use of a cable with improper pin assignments may lead to damage to the unit.<br>Use of any cables not provided by the manufacturer may result in damage not Use of any cables not provided by the manufacturer may result in damage not Use of a cable with improper pin assignments may lead to damage to the unit. Pin assignments are not compatible with Honeywell legacy products. Note: Pin assignments are not compatible with Honeywell legacy products. covered by your warranty. covered by your warranty.Note:

#### **Standard Cable Pinouts**

10 Pin RJ41 Modular Plug

**Serial Output** 

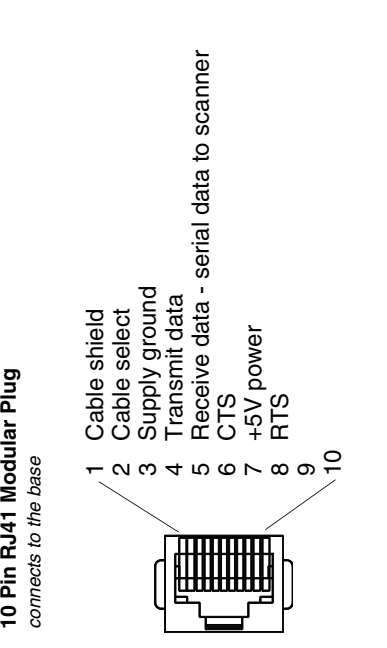

Use of any cables not provided by the manufacturer may result in damage not Use of any cables not provided by the manufacturer may result in damage not Use of a cable with improper pin assignments may lead to damage to the unit. Use of a cable with improper pin assignments may lead to damage to the unit. Pin assignments are not compatible with Honeywell legacy products. Note: Pin assignments are not compatible with Honeywell legacy products. covered by your warranty. covered by your warranty.Note:

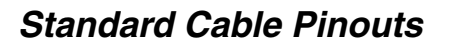

10 Pin RJ41 Modular Plug

#### **RS485 Output**

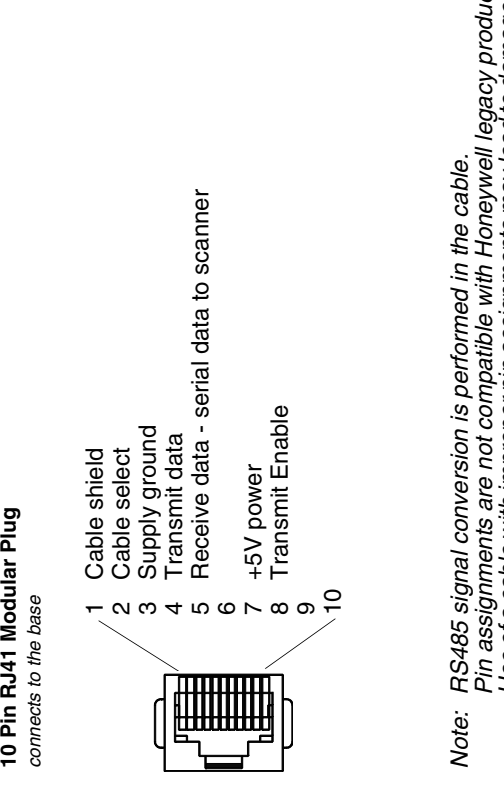

Use of any cables not provided by the manufacturer may result in damage not Jse of any cables not provided by the manufacturer may result in damage not Use of a cable with improper pin assignments may lead to damage to the unit. Jse of a cable with improper pin assignments may lead to damage to the unit. Pin assignments are not compatible with Honeywell legacy products. Pin assignments are not compatible with Honeywell legacy products. covered by your warranty. covered by your warranty.

**USB**

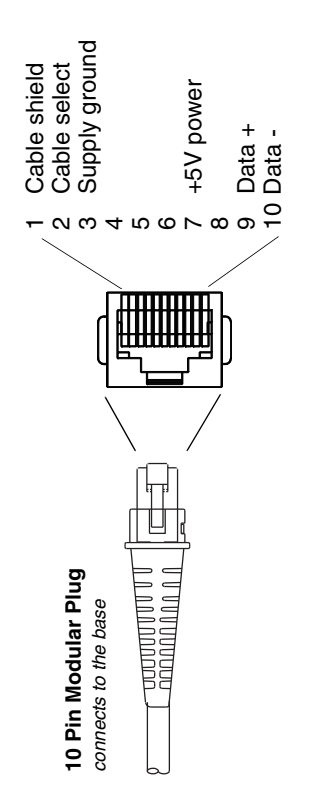

Use of any cables not provided by the manufacturer may result in damage not Use of any cables not provided by the manufacturer may result in damage not Use of a cable with improper pin assignments may lead to damage to the unit. Use of a cable with improper pin assignments may lead to damage to the unit. Pin assignments are not compatible with Honeywell legacy products. Note: Pin assignments are not compatible with Honeywell legacy products. covered by your warranty. covered by your warranty.Note:
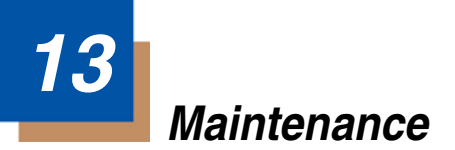

## **Repairs**

Repairs and/or upgrades are not to be performed on this product. These services are to be performed only by an authorized service center [\(see Customer](#page-294-0)  [Support on page 14-1\).](#page-294-0)

## **Maintenance**

Your device provides reliable and efficient operation with a minimum of care. Although specific maintenance is not required, the following periodic checks ensure dependable operation:

## **Cleaning the Scanner**

The scanner or base's housing may be cleaned with a soft cloth or tissue dampened with water (or a mild detergent-water solution.) If a detergent solution is used, rinse with a clean tissue dampened with water only.

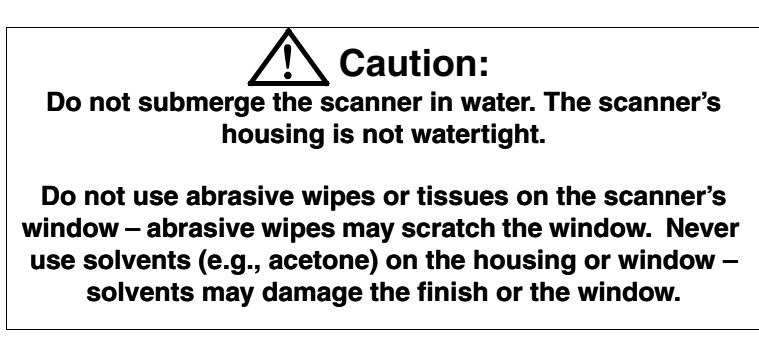

## **Cleaning the Window**

Reading performance may degrade if the scanner's window is not clean. If the window is visibly dirty, or if the scanner isn't operating well, clean the window with one of the cleaning solutions listed for [Health Care Housing,](#page-288-0) below.

## <span id="page-288-0"></span>**Health Care Housing**

Some configurations of Xenon scanners are available with an external plastic housing that is designed to resist the effects of harsh chemicals in a health care environment. The plastic is crystalline in nature, which helps prevent chemicals from seeping through the housing.

**Important!** The following cleaning solutions have been tested to assure safe cleaning of your scanner's disinfectant-ready housing. They are the only solutions approved for use with these scanners. Damage caused by the use of cleaners other than those listed below may not be covered by the warranty.

- Sani-Cloth<sup>®</sup> HB wipes
- Sani-Cloth<sup>®</sup> Plus wipes
- Super Sani-Cloth<sup>®</sup> wipes
- Isopropyl Alcohol wipes (70%)
- CaviWipes™
- Virex $\mathbb{P}$  256
- 409<sup>®</sup> Glass and Surface Cleaner
- Windex<sup>®</sup> Blue
- Clorox<sup>®</sup> Bleach 10%
- Gentle dish soap and water

## **Inspecting Cords and Connectors**

Inspect the interface cable and connector for wear or other signs of damage. A badly worn cable or damaged connector may interfere with scanner operation. Contact your distributor for information about cable replacement. Cable replacement instructions are on [page 13-2](#page-289-0).

## <span id="page-289-0"></span>**Replacing Cables in Corded Scanners**

The standard interface cable is attached to the scanner with an 10-pin modular connector. When properly seated, the connector is held in the scanner's handle by a flexible retention tab. The interface cable is designed to be field replaceable.

- Order replacement cables from Honeywell or from an authorized distributor.
- When ordering a replacement cable, specify the cable part number of the original interface cable.

## **Replacing an Interface Cable**

- 1. Turn the power to the host system OFF.
- 2. Disconnect the scanner's cable from the terminal or computer.
- 3. Locate the small hole on the back of the scanner's handle. This is the cable release.
- 4. Straighten one end of a paper clip.
- 5. Insert the end of the paper clip into the small hole and press in. This depresses the retention tab, releasing the connector. Pull the connector out while maintaining pressure on the paper clip, then remove the paper clip.

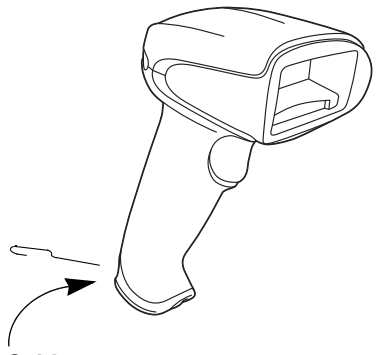

**Cable Release**

6. Replace with the new cable. Insert the connector into the opening and press firmly. The connector is keyed to go in only one way, and will click into place.

# **Replacing Cables and Batteries in Cordless Systems**

### **Replacing an Interface Cable in <sup>a</sup> Base**

- 1. Turn the power to the host system OFF.
- 2. Disconnect the base's cable from the terminal or computer.
- 3. Turn the base upside down.
- 4. Pull the connector out while maintaining pressure on the connector release clip.
- 5. Replace with the new cable. Insert the connector into the opening and press firmly. The connector is keyed to go in only one way, and will click into place.

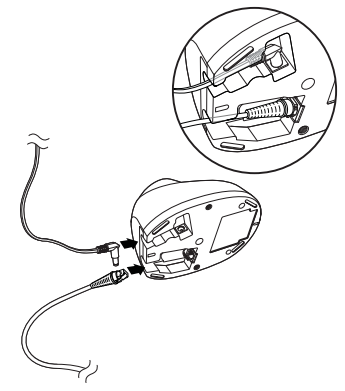

### **Changing a scanner Battery**

- 1. Loosen the thumb wheel screw on the end cap by hand or use a hex wrench.
- 2. Remove the battery from the handle.
- 3. Insert replacement battery.
- 4. Replace end cap and screw.

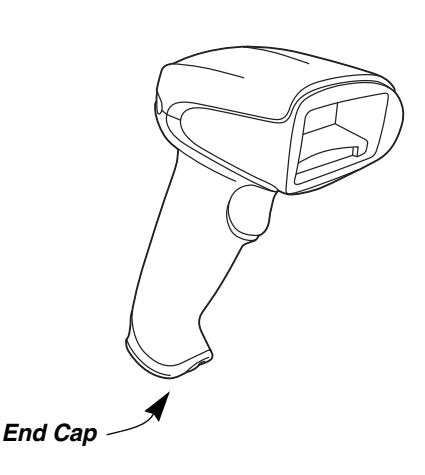

## **Troubleshooting a Xenon Scanner**

The scanner automatically performs self-tests whenever you turn it on. If your scanner is not functioning properly, review the following Troubleshooting Guide to try to isolate the problem.

#### **Is the power on? Is the aiming beam on?**

If the aiming beam isn't illuminated, check that:

- The cable is connected properly.
- The host system power is on (if external power isn't used).
- The trigger works.

#### **Is the scanner having trouble reading your symbols?**

If the scanner isn't reading symbols well, check that the symbols:

- Aren't smeared, rough, scratched, or exhibiting voids.
- Aren't coated with frost or water droplets on the surface.
- Are enabled in the scanner or in the decoder to which the scanner connects.

#### **Is the bar code displayed but not entered?**

The bar code is displayed on the host device correctly, but you still have to press a key to enter it (the Enter/Return key or the Tab key, for example).

• You need to program a suffix. Programming a suffix enables the scanner to output the bar code data plus the key you need (such as "CR") to enter the data into your application. Refer to [Prefix/Suffix Overview](#page-124-0) on page [5-1](#page-124-0) for further information.

#### **Does the scanner read the bar code incorrectly?**

If the scanner reads a bar code, but the data is not displayed correctly on the host screen:

• The scanner may not be programmed for the appropriate terminal interface.

For example, you scan "12345" and the host displays "@es%."

Reprogram the scanner with the correct Plug and Play bar code. See [Programming the Interface](#page-34-0) beginning on page 2-1.

• The scanner may not be programmed to output your bar code data properly.

For example, you scan "12345" and the host displays "A12345B."

Reprogram the scanner with the proper symbology selections. See [Chapter 7.](#page-142-0)

#### **The scanner won't read your bar code at all.**

- 1. Scan the sample bar codes in the back of this manual. If the scanner reads the sample bar codes, check that your bar code is readable. Verify that your bar code symbology is enabled (see [Chapter 7\)](#page-142-0).
- 2. If the scanner still can't read the sample bar codes, scan [All](#page-143-0)  [Symbologies On, page 7-2](#page-143-0).

If you aren't sure what programming options have been set in the scanner, or if you want the factory default settings restored, refer to Resetting the [Factory Defaults](#page-33-0) on page 1-10.

## **Troubleshooting a Cordless System**

### **Troubleshooting a Base**

Note: Visit the Services and Support section of our website [\(www.honeywellaidc.com\)](http://honeywellaidc.com) to check for the latest software for both the scanner and the base.

If your base is not functioning properly, review the following troubleshooting guidelines to try to isolate the problem.

#### **Is the red LED on?**

If the red LED isn't illuminated, check that:

- The power cable is connected properly and there is power at the power source.
- The host system power is on (if external power isn't used).

#### **Is the green LED on?**

If the *green* LED isn't illuminated, check that:

- The scanner is correctly placed in the base.
- There is external power or 12 volt host power.
- Charge mode is turned on. (See "Beeper and LED Sequences and [Meaning" on page 3-6](#page-67-0))
- The battery is not bad or deeply discharged. In some cases, the scanner's battery may trickle charge to bring it into an acceptable level and then transition to a normal charge cycle.

### **Troubleshooting <sup>a</sup> Cordless Scanner**

Note: Make sure that your scanner's battery is charged. Visit the Services and Support section of our website [\(www.honeywellaidc.com\)](http://www.honeywellaidc.com) to check for the latest software for both the scanner and the base or Access Point.

#### **Is the scanner having trouble reading your symbols?**

If the scanner isn't reading symbols well, check that the symbols:

- Aren't smeared, rough, scratched, or exhibiting voids.
- Aren't coated with frost or water droplets on the surface.
- Are enabled in the base or Access Point to which the scanner connects.

#### **Is the bar code displayed but not entered into the application?**

The bar code is displayed on the host device correctly, but you still have to press a key to enter it (the Enter/Return key or the Tab key, for example).

• You need to program a suffix. Programming a suffix enables the scanner to output the bar code data plus the key you need (such as "CR") to enter the data into your application. Refer to [Prefix/Suffix Overview](#page-124-0) on page [5-1](#page-124-0) for further information.

#### **Does the scanner read the bar code incorrectly?**

If the scanner reads a bar code, but the data is not displayed correctly on the host screen:

The base or Access Point may not be programmed for the appropriate terminal interface. For example, you scan "12345" and the host displays "@es%."

Reprogram the base/Access Point with the correct Plug and Play bar code. See [Programming the Interface](#page-34-0) beginning on page 2-1.

• The bas or Access Pointe may not be programmed to output your bar code data properly. For example, you scan "12345" and the host displays "A12345B."

Reprogram the base/Access Point with the proper symbology selections. See [Chapter 7](#page-142-0).

#### **The scanner won't read your bar code at all.**

• Scan the sample bar codes in the back of this manual. If the scanner reads the sample bar codes, check that your bar code is readable.

Verify that your bar code symbology is enabled (see [Chapter 7](#page-142-0)).

If the scanner still can't read the sample bar codes, scan [All](#page-143-1)  [Symbologies](#page-143-1) on page 7-2.

# <span id="page-294-0"></span>**14 Customer Support**

## **Technical Assistance**

If you need assistance installing or troubleshooting your device, please call your distributor or the nearest technical support office:

#### **North America/Canada**

Telephone: (800) 782-4263 E-mail: hsmnasupport@honeywell.com

#### **Latin America**

Telephone: (803) 835-8000 Telephone: (800) 782-4263 E-mail: hsmlasupport@honeywell.com

#### **Brazil**

Telephone: +55 (11) 5185-8222 Fax: +55 (11) 5185-8225 E-mail: brsuporte@honeywell.com

#### **Mexico**

Telephone: 01-800-HONEYWELL (01-800-466-3993) E-mail: soporte.hsm@honeywell.com

#### **Europe, Middle East, and Africa**

Telephone: +31 (0) 40 7999 393 Fax: +31 (0) 40 2425 672 E-mail: hsmeurosupport@honeywell.com

#### **Hong Kong**

Telephone: +852-29536436 Fax: +852-2511-3557 E-mail: aptechsupport@honeywell.com

#### **Singapore**

Telephone: +65-6842-7155 Fax: +65-6842-7166 E-mail: aptechsupport@honeywell.com

#### **China**

Telephone: +86 800 828 2803 Fax: +86-512-6762-2560 E-mail: aptechsupport@honeywell.com

#### **Japan**

Telephone: +81-3-6730-7344 Fax: +81-3-6730-7222 E-mail: aptechsupport@honeywell.com

## **Online Technical Assistance**

You can also access technical assistance online a[t www.honeywellaidc.com.](http://www.honeywellaidc.com)

## **Product Service and Repair**

Honeywell International Inc. provides service for all its products through service centers throughout the world. To obtain warranty or non-warranty service, contact the appropriate location below to obtain a Return Material Authorization number (RMA #) before returning the product.

#### **North America**

Telephone: (800) 782-4263 E-mail: hsmnaservice@honeywell.com

#### **Latin America**

Telephone: (803) 835-8000 Telephone: (800) 782-4263 Fax: (239) 263-9689 E-mail: laservice@honeywell.com

#### **Brazil**

Telephone: +55 (11) 5185-8222 Fax: +55 (11) 5185-8225 E-mail: brservice@honeywell.com

#### **Mexico**

Telephone: 01-800-HONEYWELL (01-800-466-3993) Fax: +52 (55) 5531-3672 E-mail: mxservice@honeywell.com

#### **Europe, Middle East, and Africa**

Telephone: +31 (0) 40 2901 633 Fax: +31 (0) 40 2901 631 E-mail: euroservice@honeywell.com

#### **Hong Kong**

Telephone: +852-29536436 Fax: +852-2511-3557 E-mail: apservice@honeywell.com

#### **Singapore**

Telephone: +65-6842-7155 Fax: +65-6842-7166 E-mail: apservice@honeywell.com

#### **China**

Telephone: +86 800 828 2803 Fax: +86-512-6762-2560 E-mail: apservice@honeywell.com

#### **Japan**

Telephone: +81-3-6730-7344 Fax: +81-3-6730-7222 E-mail: apservice@honeywell.com

## **Online Product Service and Repair Assistance**

You can also access product service and repair assistance online at [www.honeywellaidc.com](http://www.honeywellaidc.com).

# **Limited Warranty**

Honeywell International Inc. ("HII") warrants its products to be free from defects in materials and workmanship and to conform to HII's published specifications applicable to the products purchased at the time of shipment. This warranty does not cover any HII product which is (i) improperly installed or used; (ii) damaged by accident or negligence, including failure to follow the proper maintenance, service, and cleaning schedule; or (iii) damaged as a result of (A) modification or alteration by the purchaser or other party, (B) excessive voltage or current supplied to or drawn from the interface connections, (C) static electricity or electro-static discharge, (D) operation under conditions beyond the specified operating parameters, or (E) repair or service of the product by anyone other than HII or its authorized representatives.

This warranty shall extend from the time of shipment for the duration published by HII for the product at the time of purchase ("Warranty Period"). Any defective product must be returned (at purchaser's expense) during the Warranty Period to HII factory or authorized service center for inspection. No product will be accepted by HII without a Return Materials Authorization, which may be obtained by contacting HII. In the event that the product is returned to HII or its authorized service center within the Warranty Period and HII determines to its satisfaction that the product is defective due to defects in materials or workmanship, HII, at its sole option, will either repair or replace the product without charge, except for return shipping to HII.

EXCEPT AS MAY BE OTHERWISE PROVIDED BY APPLICABLE LAW, THE FOREGOING WARRANTY IS IN LIEU OF ALL OTHER COVENANTS OR WARRANTIES, EITHER EXPRESSED OR IMPLIED, ORAL OR WRITTEN, INCLUDING, WITHOUT LIMITATION, ANY IMPLIED WARRANTIES OF MER-CHANTABILITY OR FITNESS FOR A PARTICULAR PURPOSE, OR NON-INFRINGEMENT.

HII'S RESPONSIBILITY AND PURCHASER'S EXCLUSIVE REMEDY UNDER THIS WARRANTY IS LIMITED TO THE REPAIR OR REPLACEMENT OF THE DEFECTIVE PRODUCT WITH NEW OR REFURBISHED PARTS. IN NO EVENT SHALL HII BE LIABLE FOR INDIRECT, INCIDENTAL, OR CONSE-QUENTIAL DAMAGES, AND, IN NO EVENT, SHALL ANY LIABILITY OF HII ARISING IN CONNECTION WITH ANY PRODUCT SOLD HEREUNDER (WHETHER SUCH LIABILITY ARISES FROM A CLAIM BASED ON CON-TRACT, WARRANTY, TORT, OR OTHERWISE) EXCEED THE ACTUAL AMOUNT PAID TO HII FOR THE PRODUCT. THESE LIMITATIONS ON LIA-BILITY SHALL REMAIN IN FULL FORCE AND EFFECT EVEN WHEN HII MAY HAVE BEEN ADVISED OF THE POSSIBILITY OF SUCH INJURIES, LOSSES, OR DAMAGES. SOME STATES, PROVINCES, OR COUNTRIES DO NOT ALLOW THE EXCLUSION OR LIMITATIONS OF INCIDENTAL OR CONSE-QUENTIAL DAMAGES, SO THE ABOVE LIMITATION OR EXCLUSION MAY NOT APPLY TO YOU.

All provisions of this Limited Warranty are separate and severable, which means that if any provision is held invalid and unenforceable, such determination shall not affect the validity of enforceability of the other provisions hereof. Use of any peripherals not provided by the manufacturer may result in damage not covered by this warranty. This includes but is not limited to: cables, power supplies, cradles, and docking stations. HII extends these warranties only to the first end-users of the products. These warranties are non-transferable.

The duration of the limited warranty for the Xenon 1900 scanner is five (5) years.

The duration of the limited warranty for the Xenon 1902 scanner and CCB01- 010BT Charge Base is three (3) years.

The duration of the limited warranty for the Xenon battery is one (1) year.

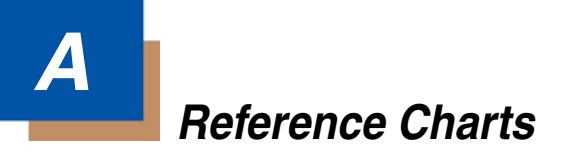

# **Symbology Chart**

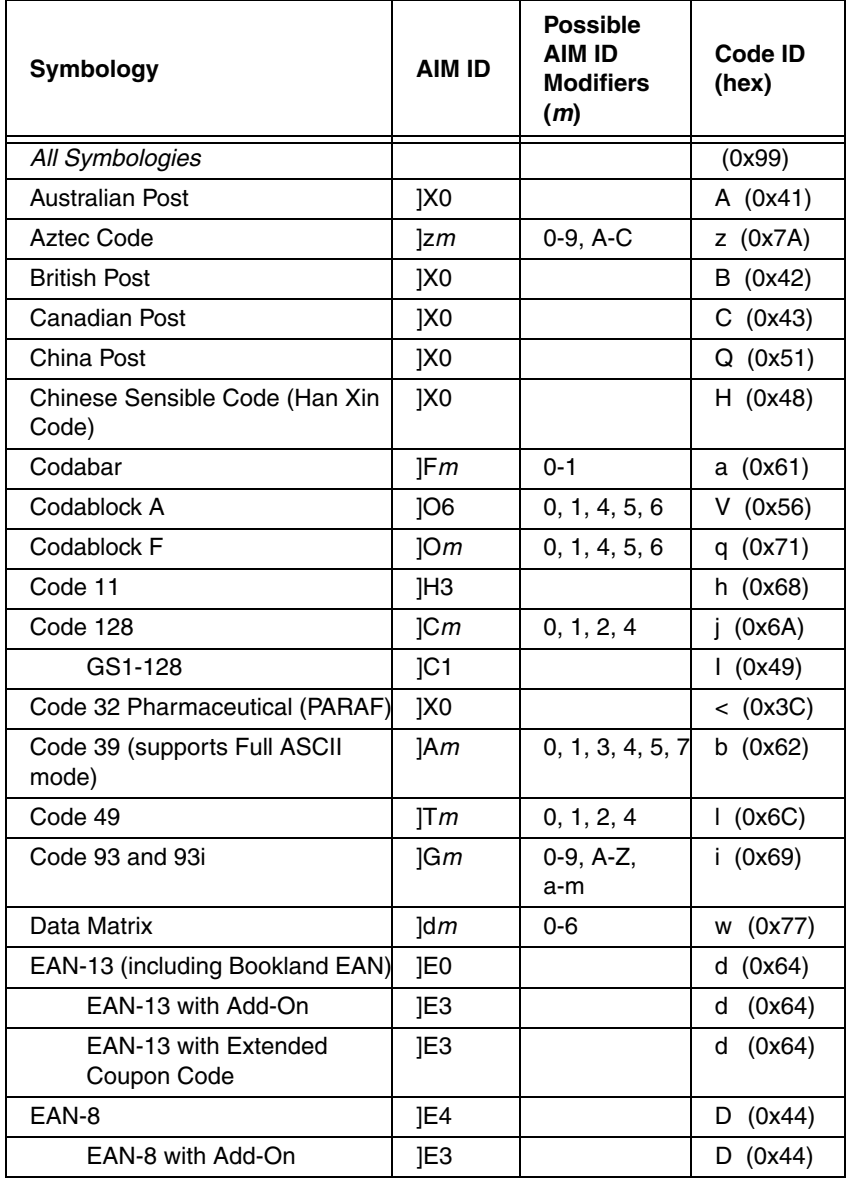

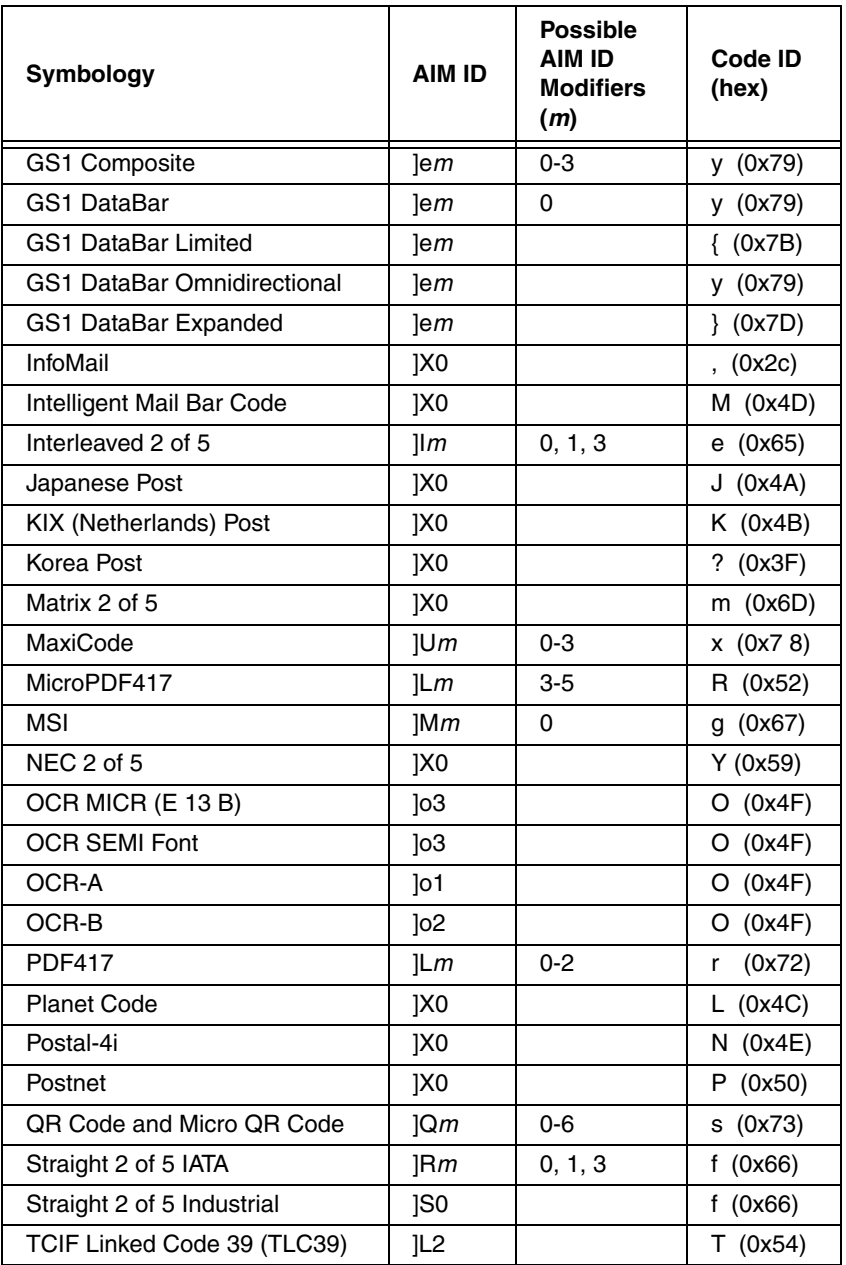

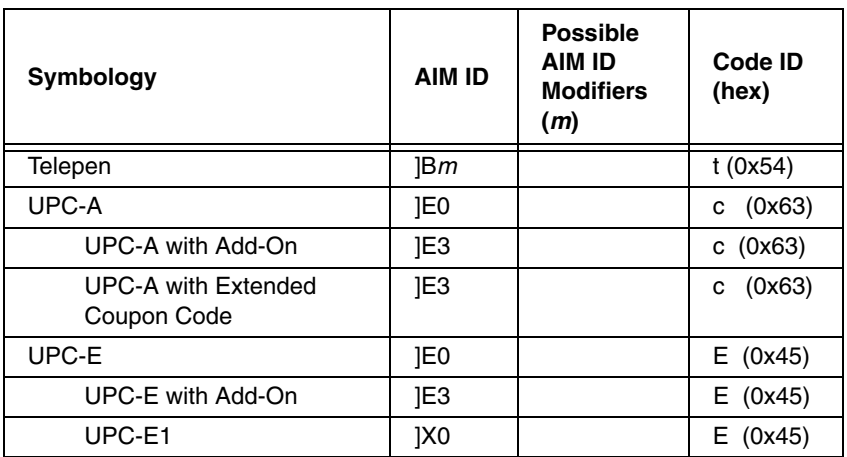

Note: "m" represents the AIM modifier character. Refer to International Technical Specification, Symbology Identifiers, for AIM modifier character details.

Prefix/Suffix entries for specific symbologies override the universal (All Symbologies, 99) entry.

Refer to Data Editing [beginning on page 5-1](#page-124-1) and [Data Formatting](#page-130-0) beginning on [page 6-1](#page-130-0) for information about using Code ID and AIM ID.

# **ASCII Conversion Chart (Code Page 1252**)

Note: This table applies to U.S. style keyboards. Certain characters may differ depending on your Country Code/PC regional settings.

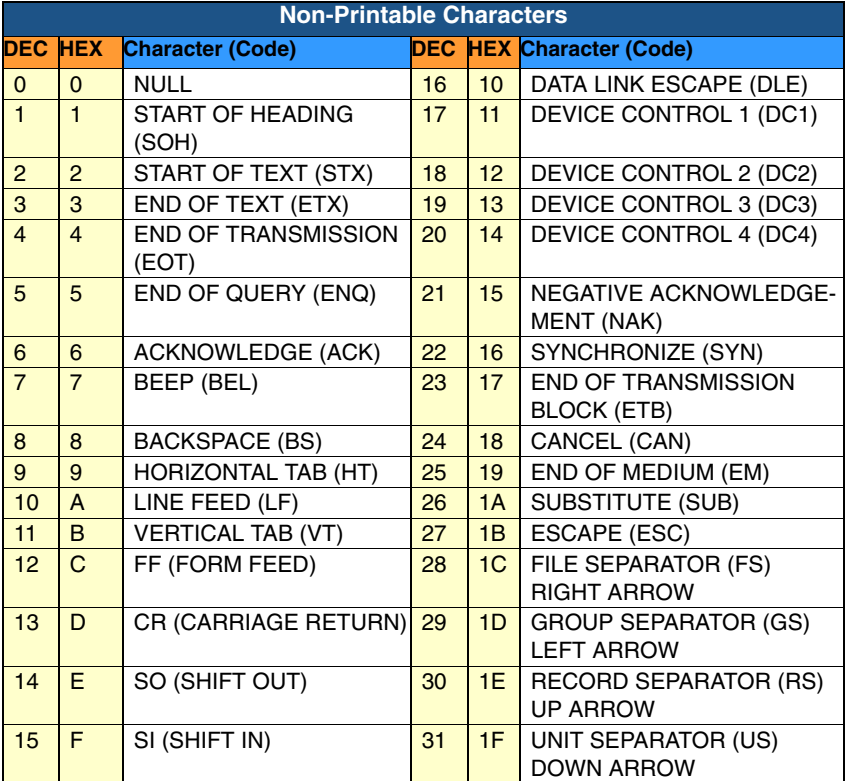

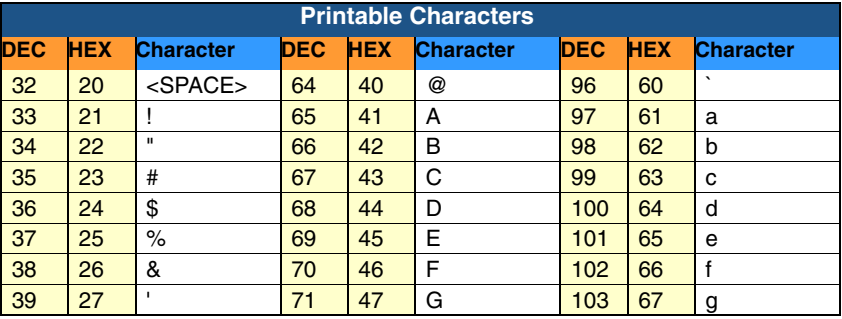

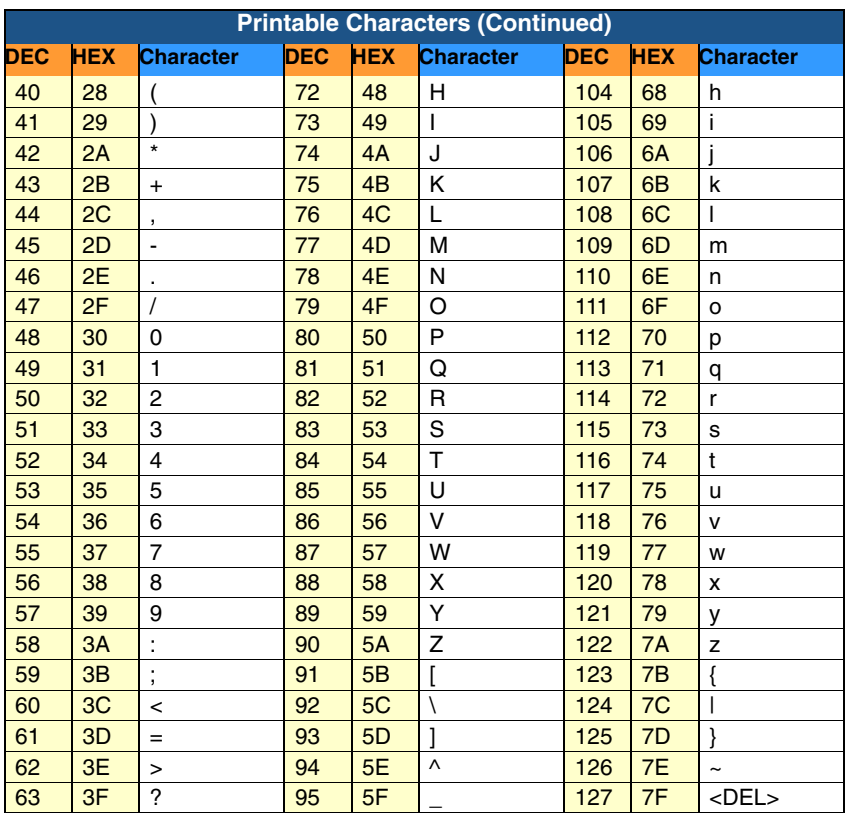

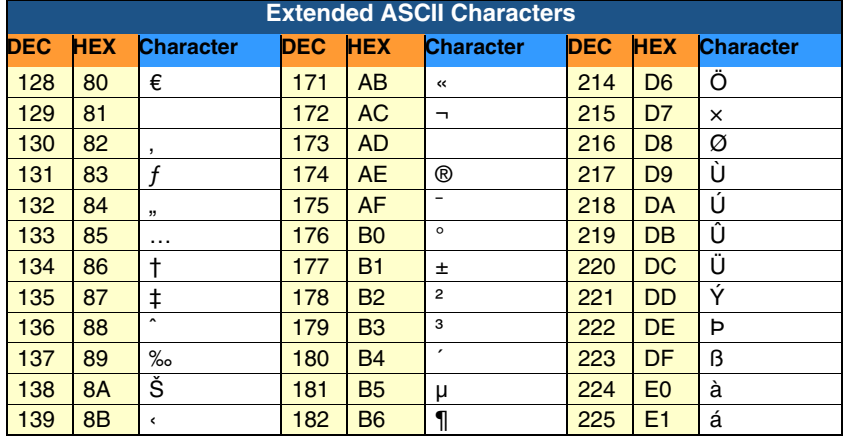

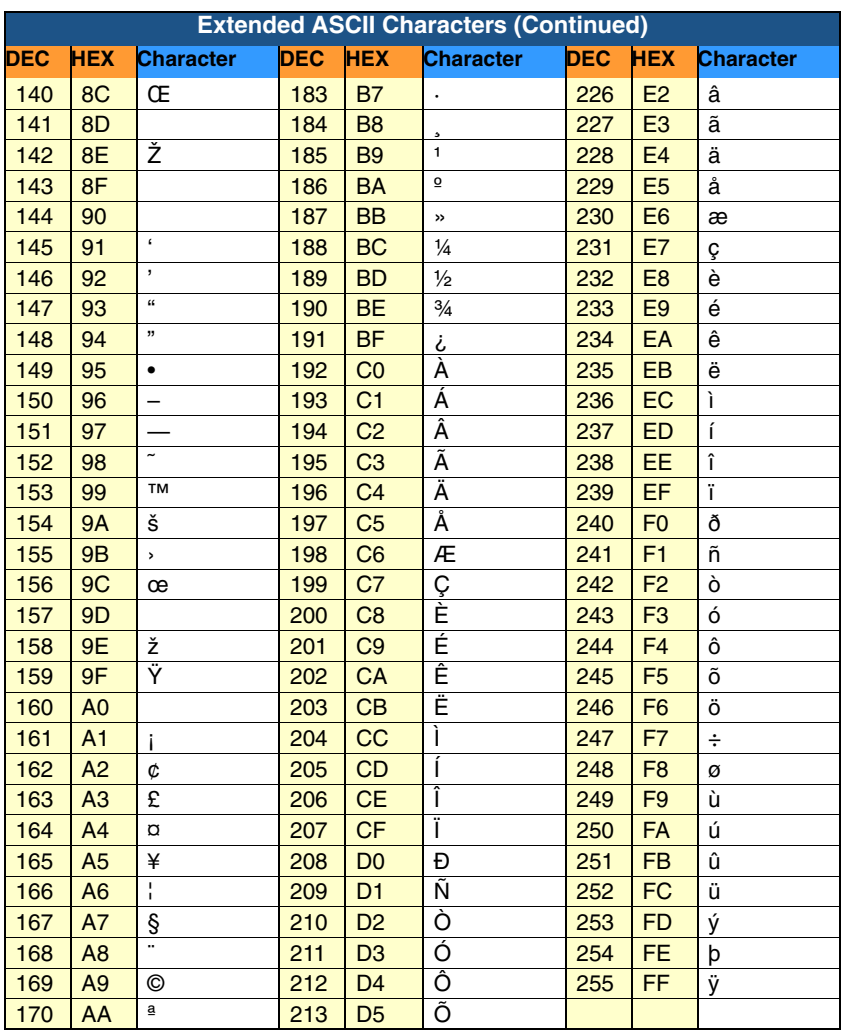

# **Code Page Mapping of Printed Bar Codes**

Code pages define the mapping of character codes to characters. If the data received does not display with the proper characters, it may be because the bar code being scanned was created using a code page that is different from the

one the host program is expecting. If this is the case, select the code page with which the bar codes were created. The data characters should then appear properly.

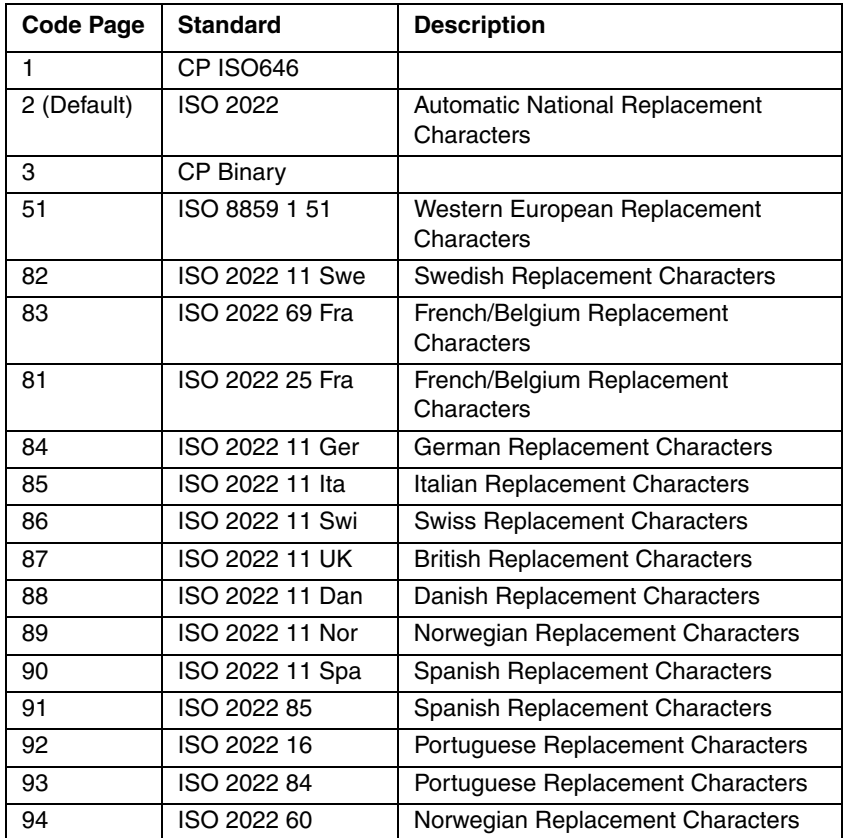

## **Unicode Key Maps**

| 6E                                     | 70 71 72 73                               |          | 74 75 76 77 78 79 7A 7B 7C 7D 7E |          |          |
|----------------------------------------|-------------------------------------------|----------|----------------------------------|----------|----------|
|                                        | 01 02 03 04 05 06 07 08 09 0A 0B 0C 0D    | 4B 50 55 | 5A 5F 64 69                      |          |          |
|                                        | 10 11 12 13 14 15 16 17 18 19 1A 1B 1C 1D |          |                                  | 4C 51 56 | 5B 60 65 |
|                                        | 1E 1F 20 21 22 23 24 25 26 27 28 29       |          | 2B                               |          | 5C 61 66 |
| 2C 2E 2F 30 31 32 33 34 35 36 37<br>39 |                                           |          |                                  |          | 5D 62 67 |
|                                        | 3B 3C                                     | 3D       | 3E 3F 38 40                      | 4F 54 59 | 63<br>68 |

**104 Key U.S. Style Keyboard**

| 6E                                  | 70 71 72 73                            | 74 75 76 77 | 78 79 7A 7B    | 7C 7D 7E |          |
|-------------------------------------|----------------------------------------|-------------|----------------|----------|----------|
|                                     | 01 02 03 04 05 06 07 08 09 0A 0B 0C 0D | 4B 50 55    | 5A 5F 64 69    |          |          |
|                                     | 10 11 12 13 14 15 16 17 18 19 1A 1B 1C |             | 2B             | 4C 51 56 | 5B 60 65 |
|                                     | 1E 1F 20 21 22 23 24 25 26 27 28 29 2A |             |                |          | 5C 61 66 |
| 2C 2D 2E 2F 30 31 32 33 34 35 36 37 | 5D 62 67                               |             |                |          |          |
| 3A                                  | 3B 3C                                  | 3D          | 3E 3F<br>38 40 | 4F 54 59 | 68       |

**105 Key European Style Keyboard**

# **Sample Symbols**

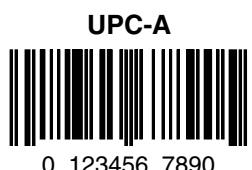

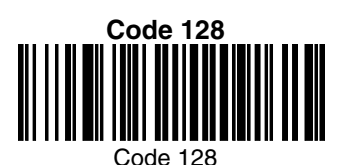

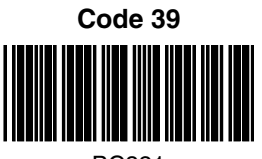

BC321

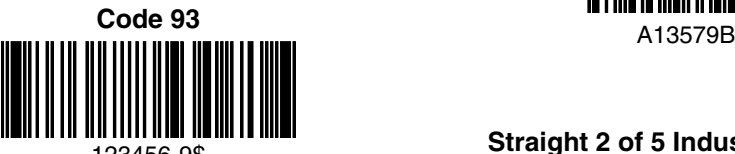

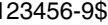

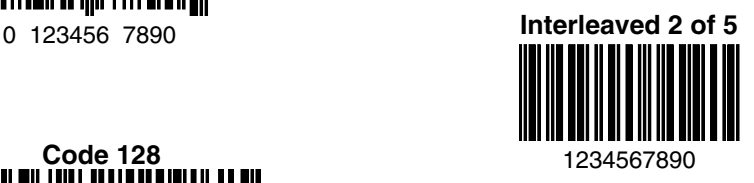

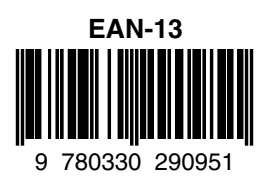

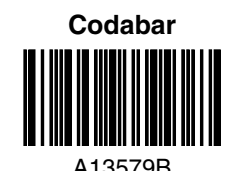

123456-9\$ **Straight 2 of 5 Industrial**

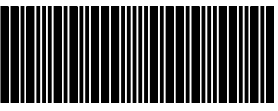

123456

# **Sample Symbols**

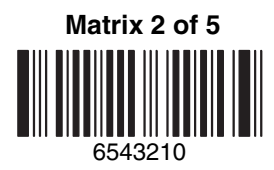

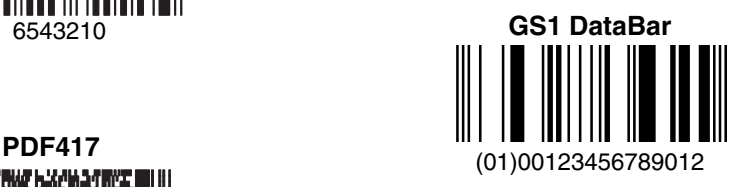

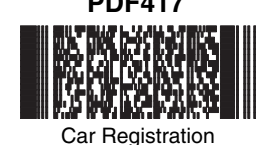

**Postnet** <u>|...||..||....||.|.|...||.|...||</u> Zip Code

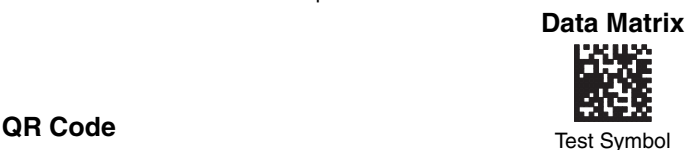

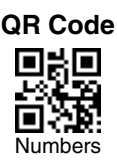

**4-CB (4-State Customer Bar Code)** Մբ<u>իկզեյները Մությանի նովիրակ</u>այինե

01,234,567094,987654321,01234567891

**ID-tag (UPU 4-State)**

الرازاليانا الموبالملسان وامليزا انامان ووبرانا وارتارا والرازل J18CUSA8E6N062315014880T

# **Sample Symbols**

**Aztec**

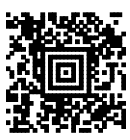

Package Label

#### **MaxiCode**

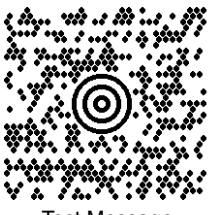

Test Message

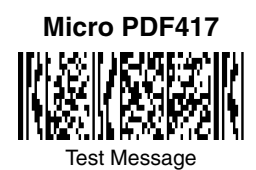

# **Programming Chart**

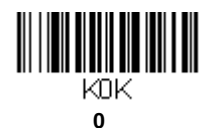

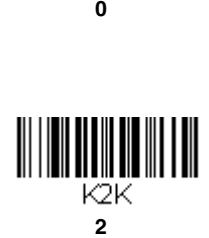

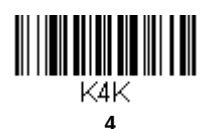

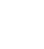

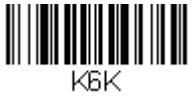

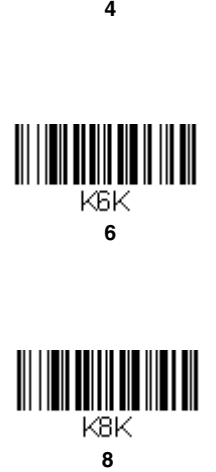

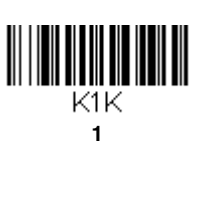

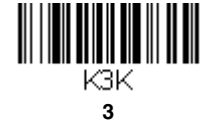

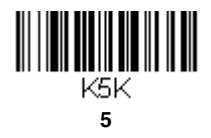

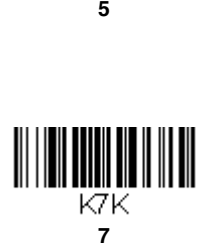

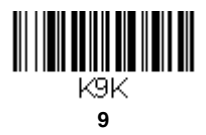

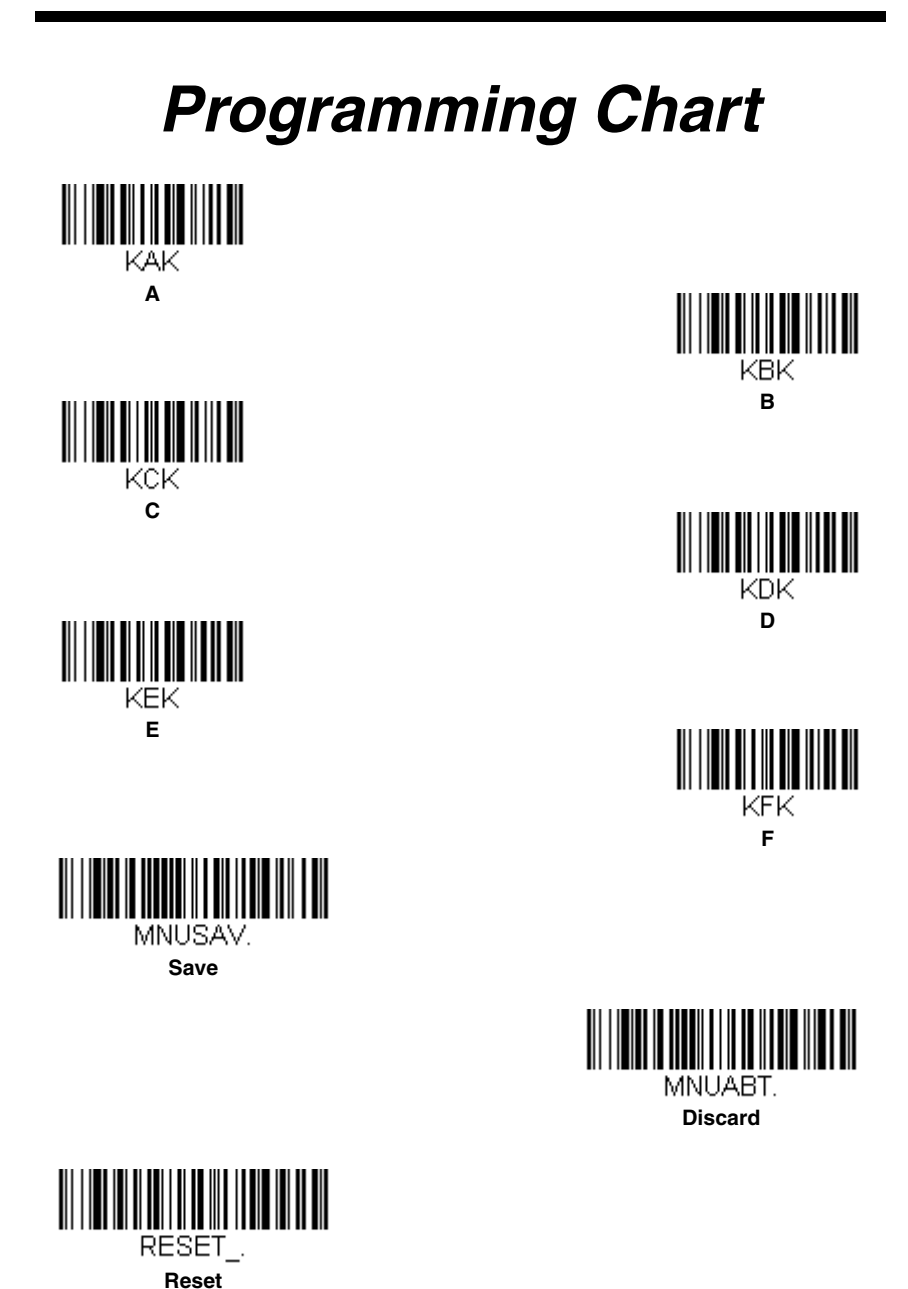

Note: If you make an error while scanning the letters or digits (before scanning Save), scan Discard, scan the correct letters or digits, and **Save** again.

### **Honeywell Scanning & Mobility**

9680 Old Bailes Road Fort Mill, SC 29707